# **Вищий навчальний заклад Укоопспілки «Полтавський університет економіки і торгівлі»**

# **Кафедра документознавства та інформаційної діяльності в економічних системах**

# **НАВЧАЛЬНО-МЕТОДИЧНИЙ ПОСІБНИК**

# **з дисципліни «Інформаційні системи та технології»**

**для студентів 2 курсу напряму підготовки 6.140103 «Туризм» галузі знань 1401 «Сфера обслуговування»**

**Полтава 2013**

**Укладач**: Наливайко Н.Я.- старший викладач кафедри інформаційно-обчислювальних систем

**Рецензенти**: В.О. Ольховський – к.т.н., доцент кафедри інформаційно-обчислювальних систем ПУЕТ Є.М. Ємець – к.ф.м.н., доцент кафедри економічної кібернетики ПУЕТ

> Навчально-методичний посібник обговорений і схвалений на засіданні кафедри інформаційно-обчислювальних систем « $\rightarrow$  2013 р., протокол № Зав. кафедри ДІДЕС проф.,д.е.н. МакароваМ.В.

> > "Узгоджено"

Декан товарознавчо-комерційного факультету, к.е.н., доц. Страшко Н.М

"Узгоджено"

Начальник науково-методичного центру управління якістю діяльності, к.е.н., професор Огуй Н.І.

"Узгоджено" Директор навчального центру ПУЕТ

доц. Герман Н.В

## **ВСТУП**

Сучасний науково-технічний прогрес характеризується бурхливим розвитком інформаційних систем та технологій (ІСТ) в усіх галузях діяльності людини, якими забезпечується суттєве підвищення ефективності їх функціонування та розвитку.

ІСТ, виконують роль сучасного програмно-технічного забезпечення для опрацювання величезного за своїми обсягами інформаційного потенціалу.

У галузі туризму, готельного бізнесу сучасні ІСТ є обов'язковою умовою її успішного функціонування.

Ця галузь охоплює сукупність різноманітних транспортних, сервісних, торговельних та інших територіально розподілених організацій і підприємств, узгодження дій яких сьогодні є неодмінною умовою задоволення попиту на туристські товари і послуги.

Туристичні фірми, що тільки починають свою діяльність або вже давно працюють, постійно стикаються у комерційній діяльності з багатьма проблемами, розв'язати які неможливо без використання ІСТ.

Високі темпи розвитку інформаційних технологій, великі обсяги валютних надходжень у цю сферу та як наслідок розширення процесів глобалізації активно впливають на розвиток туристичної індустрії.

Постійне удосконалення інформаційних технологій створює умови для якісного задоволення зростаючих потреб потенційних споживачів туристських товарів і послуг, що у свою чергу спричинюють загострення конкуренції між окремими фірмами.

Мета дисципліни «Інформаційні системи та технології».

Основною метою дисципліни є формування у майбутніх фахівців у сфері управління туристичним бізнесом сучасного рівня інформаційної та комп'ютерної культури шляхом набуття комплексу знань, умінь і навичок, необхідних для підвищення ефективності професійної діяльності.

Завдання дисципліни «Інформаційні системи та технології».

Завданням дисципліни «Інформаційні системи та технології» є теоретична та практична підготовка майбутніх фахівців.

У результаті вивчення дисципліни студенти повинні отримати знання з таких питань:

– Інформаційні технології, їх роль і місце у сучасному суспільстві.

та принципи функціонування персональних комп'ютерів.

– Програмне забезпечення сучасних інформаційних систем в економіці та тенденції його розвитку.

– Технологія роботи у середовищі графічної операційної системи Windows.

– Основи побудови локальних комп'ютерних мереж і їх місце у сучасних інформаційних системах.

– Технологія обробки ділової документації засобами текстового процесора MS Word.

– Технологія створення, редагування та показу презентацій засобами програми MS PowerPoint.

– Формалізація та алгоритмізація обчислювальних процесів.

– Технологія використання апарату математичної обробки та аналізу даних у середовищі MS Excel.

– Створення додатків із використанням засобів автоматизації у середовищі MS Excel.

– Інформаційні системи в економіці та можливості їх побудови засобами системи управління базами даних MS Access.

– Технологія створення, редагування графічних об'єктів із використанням засобів комп'ютерної графіки.

– Експорт, імпорт та зв'язування об'єктів у середовищі інтегрованого пакета MS Office.

– Сучасні інформаційні технології та системи в економіці.

– Організація інформаційної бази ІС.

– Сучасні підходи до створення ІС та їх еволюція.

– Інтегровані інформаційні системи та перспективні напрями розвитку ІС: системи підтримки прийняття рішень (СППР) та експертні системи (EC).

У результаті вивчення теоретичного матеріалу з дисципліни студенти повинні уміти використовувати:

– сучасне апаратне програмне забезпеченням ІСТ в туризмі;

– сучасне прикладне програмне забезпечення в соціальнокультурному сервісі і туризмі.;

– можливості локальних і глобальних комп'ютерних мереж, захисту інформації в комп'ютерних мережах, з основами побудови автоматизованих систем управління підприємством сфери туризму; – Інтернет - технологій у практиці туристичного бізнесу;

– мультимедіа та Інтернету для організації електронної комерції у практиці туристичного бізнесу;

– прикладні програми з формування, просування і реалізації туристського продукту, автоматизованих систем бронювання і резервування, систем автоматизації управління готельним і ресторанним бізнесом.

посібник розроблений згідно галузевої компоненти державного стандарту вищої освіти України «Освітньо-кваліфікаційна характеристика бакалавра галузі знань підготовки 1401 «Сфера обслуговування» напряму підготовки 6.140103 «Туризм»

#### НАВЧАЛЬНА ПРОГРАМА ДИСЦИПЛІНИ

#### **Модуль 1. Інформатика та комп'ютерна техніка**

#### **Розділ І. Основні поняття інформатики та комп'ютерної техніки. Структура та основні пристрої сучасних ПК**

Предмет і завдання модуля. Основні завдання курсу та його зв'язок з іншими навчальними дисциплінами. Роль комп'ютерної техніки у сучасному суспільстві.

Загальні відомості про інформацію, інформаційні технології та системи. Форми представлення інформації. Одиниці виміру інформації. Економічна інформація. Класифікація економічної інформації.

Роль і призначення обчислювальної техніки в умовах ринкової економіки. Персональні комп'ютери (ПК) та сфери їх застосування. Архітектура та характеристика основних пристроїв ПК. Типи мікропроцесорів. Види пам'яті. Зовнішні носії інформації (жорсткі диски, оптичні диски, CD-ROM). Периферійні пристрої.

Програмне забезпечення персонального комп'ютера. Основні поняття, склад і структура програмного забезпечення ПК. Системне програмне забезпечення. Поняття та призначення операційної системи.

Принцип організації збереження та пошуку інформації у ПК. Основні поняття файлової системи, збереження інформації в пам'яті ПК. Поняття про файли та папки (каталоги). Імена файлів та їх розширення. Типи файлів. Шлях до файла.

#### **Розділ II. Принципи та структура програмного забезпечення ПК. Операційна система MS Windows**

Загальні відомості про операційну систему (ОС) MS Windows. Сучасні версії ОС MS Windows. їх призначення та переваги.

Структура екрана: робочий стіл, панель задач. Структура вікон у системі Windows. Елементи діалогових вікон. Управління вікнами за допомогою «миші». Переміщення, зміна розмірів та закриття вікон.

Головне меню системи та характеристика його пунктів. Довідникова система та її використання. Контекстно-залежні меню. Основи налагодження інтерфейсу користувача MS Windows.

Характеристика файлової системи MS Windows. Вікно Мой компьютер, програма Проводник. Файли, папки, ярлики, шляхи доступу до файлової системи. Типові операції з папками та файлами. Копіювання, переміщення, перейменування та вилучення папок і файлів. Створення папок та ярликів. Принципи створення та збереження нового документа під час роботи з програмами в системі Windows. Відкриття документа. Робота з декількома документами.

Прикладні програми та сфери їх застосування. Пакети прикладних програм Microsoft Office. Програми-архіватори та робота з ними. Робота з антивірусними програмами.

#### **Розділ ІІІ. Системи обробки текстової інформації. Текстовий редактор MS Word**

Запуск програми MS Word та вихід із неї. Призначення, основні поняття та функціональні можливості програми MS Word.

Створення нового документа. Режими роботи з документами. Виділення фрагментів тексту. Редагування тексту: вилучення, копіювання та переміщення тексту. Робота зі списками. Автоматична нумерація та маркування списку. Форматування тексту: зміна типу, стилю та розміру шрифту. Форматування абзаців, встановлення абзацних відступів і міжрядкових інтервалів.

Робота з об'єктами в текстовому редакторі MS Word. Вставка в текст геометричних об'єктів і математичних формул. Вставка номерів сторінок, верхніх і нижніх колонтитулів.

Таблиці у MS Word. Введення даних у таблицю. Встановлення та вилучення рядків і стовпців таблиці. Форматування таблиці.

Перевірка орфографії. Попередній перегляд та друк документа. Збереження документа.

Імпорт об'єктів з інших прикладних програм, експорт даних в інші прикладні програми.

## **Розділ IV. Системи табличної обробки даних. Табличний процесор MS Excel**

## **Тема 4.1. Основи роботи в середовищі табличного процесора MS Excel**

Загальна характеристика, призначення та особливості електронних таблиць.

Запуск програми MS Excel і вихід із неї. Поняття робочої книги та робочого листа. Створення та збереження нового документа (таблиці).

Електронна таблиця MS Excel: особливості та можливості. Структура вікна MS Excel. Робочі книги і робочі листи. Управління робочими листами книги. Форматування електронних таблиць у MS Excel. Елементи таблиці: стовпці, рядки, комірки, інтервали та їх адресація. Панелі інструментів. Введення даних у таблицю, типи даних.

# **Тема 4.2. Робота з функціями та формулами в табличному процесорі MS Excel**

Принципи побудови формул у MS Excel. Рядок введення формул. Введення та копіювання формул. Типи адресації в MS Excel. Переміщення в таблиці. Використання іменованих діапазонів у формулах.

Редагування даних таблиці. Маркування елементів таблиці. Використання рамок. Автоматичне форматування. Графічне та кольорове оформлення таблиць. Креслення ліній та рамок. Виконання операцій копіювання, переміщення та вилучення даних таблиці. Доповнення та вилучення комірок, стовпців і рядків у таблиці. Зміна ширини стовпців і висоти рядків. Відміна останньої операції. Форматування даних у комірках таблиці: вибір і зміна числових форматів, горизонтальне та вертикальне вирівнювання, зміна орієнтації тексту, переноси слів усередині комірок, вибір та зміна шрифтів і стилів. Автоматичне форматування таблиць. Захист даних у таблиці.

Захист комірок і листків електронної таблиці.

Установлення параметрів сторінки електронної таблиці. Попередній перегляд і виведення таблиць на друк.

#### **Тема 4.3. Робота з базами даних у середовищі** MS **Excel**

Правила побудови вихідного документа з декількох таблиць. Робота з таблицями MS Excel як з базою даних. Основні поняття та обмеження. Типові операції обробки баз даних. Загальні відомості про вбудовані функції MS Excel. Основні категорії функцій. Використання майстра для створення функцій. Зв'язування таблиць між собою за допомогою простих посилань та функції пошуку ВПР(). Формування та використання логічних функцій. Побудова вкладених функцій. Формування статистичних функцій та їх обчислення (СРЗНАЧ, МАКС, МИН та ін.).

Сортування та групування даних у таблицях. Формування звітних документів. Розрахунки підсумків і формування проміжних і загальнопідсумкових рядків у звітних документах.

Фільтрація даних у таблицях: автофільтр, розширений фільтр, фільтр із обчислювальним критерієм.

Побудова зведеної таблиці. Технологія створення зведеної таблиці за допомогою Майстра зведених таблиць. Редагування зведеної таблиці. Групування даних і відображення підсумків у зведеній таблиці. Форматування даних зведеної таблиці.

#### **Тема 4.4. Створення, редагування та форматування діаграм у середовищі MS Excel**

Призначення та основні поняття графічних об'єктів. Панель інструментів *Диаграмма.* Створення діаграм за допомогою *Майстра діаграм.* Типи діаграм.

Зміна типу діаграми та параметрів діаграми. Форматування діаграм. Побудова лінії тренду та прогнозування за її допомогою. Діаірами змішаного типу. Виведення діаграм на друк.

#### **Розділ V. Системи управління базами даних (СУБД). СУБД MS Access**

#### **Тема 5.1. Основи побудови баз даних**

Введення в бази даних: поняття «база даних (БД)», «концепція БД», «моделі даних». Поняття про системи управління базами даних (СУБД). Архітектура СУБД. Аналіз функціональних можливостей та порівняння різних СУБД. Етапи проектування структури бази даних. Інформаційно-логічна модель реляційних баз даних.

#### **Тема 5.2. Технологія створення, редагування та керування базою даних СУБД MS Access**

Призначення, загальна характеристика, особливості та можливості СУБД MS **Access.** Об'єкти баз даних MS **Access.**

Запуск програми та вихід із неї. Створення та збереження нової бази даних. Графічний інтерфейс СУБД MS Access та структура вікна. Головне меню MS **Access** і панелі інструментів. Одержання довідкової інформації. Створення шаблонної бази даних у MS **Access за** допомогою *Майстра.*

Таблиці та способи їх створення. Побудова таблиць у вікні конструктора. Створення структури таблиці як основи бази даних. Найменування полів і типи даних. Властивості полів. Альтернативні засоби створення таблиць *Майстер* і *Режим таблиці.* Порівняння різних способів створення таблиць, їх переваги та недоліки. Поняття первинного та зовнішнього ключів. Введення даних у таблицю. Експортування таблиць.

Модифікація структури таблиці: доповнення і вилучення полів, зміна імені поля, зміна порядку розміщення полів у таблиці. Режим таблиці, режим конструктора. Типи даних, властивості та параметри полів.

Встановлення зв'язків між таблицями. Вікно «Схема даних». Визначення міжтабличних зв'язків. Типи зв'язків. Редагування встановлених зв'язків. Поняття цілісності даних.

Перегляд і редагування даних у полях таблиці. Виділення полів і записів. Копіювання, переміщення і вилучення даних у таблиці. Зміна ширини стовпців, параметрів шрифту, закріплення та тимчасове закриття окремих полів на екрані. Пошук і заміна даних. Фільтрація даних у таблиці. Побудова фільтрів за виділенням, складних та розширених фільтрів.

#### **Тема 5.3. Технологія створення, редагування та використання запитів СУБД MS Access**

Поняття та призначення запитів. Типи та режими створення запитів, результат виконання запиту. Майстер побудови запитів.

Створення запитів за допомогою Конструктора запитів. Вікно Конструктора запитів. Структура таблиці QBE {Query by Example). Вибірка даних із таблиць. Створення простого запиту. Запуск запиту та його збереження. Багатотабличпі запити.

Запити на вибірку, з умовою, параметричні запити. Формування та обчислення розрахункових полів у запитах. Структура вікна для побудови виразів.

Створення групових запитів. Функції, що використовуються в групових запитах. Отримання підсумків за допомогою запитів. Створення перехресних запитів за допомогою майстра та в режимі Конструктора. Модифікуючі запити, технологія їх створення. Запити на видалення. Запити на додавання. Запити на відновлення. Запити на створення таблиці.

## **Тема 5.4. Технологія створення та використання форм СУБД MS Access**

Поняття форми, призначення, типи та режими створення. Особливості створення форм у базах даних. Створення форм за допомогою засобів Автоформа, Мастер форм та Конструктор форм. Вікно Конструктор форм, його структура. Технологія створення форм у Конструкторі форм. Редагування елементів управління, зміна властивостей форми та її елементів. Створення розрахункових полів. Розрахунок підсумкових значень.

Створення та використання підпорядкованої форми. Технологія створення набору вкладок і багатосторінкових форм.

Головна кнопкова форма, її призначення та технологія побудови.

#### **Тема 5**.5. **Технологія створення, редагування та використання звітів СУБД MS Access**

Загальні положення, типи звітів та режими їх створення. Структура звіту. Створення простих табличних звітів засобами Автоотчет. Інтерфейс та структура діалогового вікна для створення і редагування макета звіту. Призначення Панелі інструментів та вікна Список полів. Створення звітів із використанням Майстра звітів. Додавання та редагування полів у конструкторі звітів. Редагування та налагодження властивостей звіту та елементів управління.

Створення й обчислення розрахункових полів у звітах. Групування, сортування та фільтрація даних. Розрахунки підсумків у полях звіту. Встановлення параметрів сторінок. Перегляд і друкування звітів.

Технологія створення і побудови підпорядкованих звітів.

#### **Тема 5.6. Макроси у СУБД MS Access**

Поняття, призначення і типи макросів. Технологія створення, редагування та збереження макросів.

Надання імен макрокомандам у макросах. Умови виконання макрокоманд у макросах. Складні макроси.

Зв'язок макросів із подіями на формі. Технологія налагодження макросів.

#### **Розділ VI. Технологія створення презентацій засобами програми PowerPoint**

Призначення програми PowerPoint. Запуск програми та вихід із неї. Структура та елементи діалогового вікна. Головне меню, стандартна та спеціальні панелі інструментів для малювання. Компоненти презентації PowerPoint. Поняття майстрів і шаблонів. Об'єкти та розмітки.

Створення нової презентації та її збереження. Введення тексту. Редагування та форматування тексту. Перевірка орфографії. Використання структур.

Додавання слайдів до презентації. Редагування слайдів. Понятія майстрів і шаблонів. Об'єкти та розмітки. Режими перегляду презентації.

Вставка малюнків, таблиць, діаграм. Створення спеціальних ефектів. Форматування тексту. Демонстрація презентацій.

## **Розділ VII. Основи побудови комп'ютерних мереж**

Основні поняття, концепції та принципи побудови комп'ютерних мереж. Класифікація комп'ютерних мереж. Базові топології комп'ютерних мереж. Вимоги до сучасних комп'ютерних мереж. Еталона модель взаємодії відкритих систем OSI, як міжнародний стандарт відкритих систем. Стандартизація мереж: стандартні стеки комунікаційних протоколів. Лінії зв'язку - основа передання даних у комп'ютерних мережах. Методи передачі даних. Технологія комутації каналів та комутації пакетів. Апаратні засоби комп'ютерних мереж: призначення та їх класифікація. Фізична структуризація мереж та її комунікаційне обладнання. Логічна структуризація мереж та її комунікаційне обладнання. Принципи об'єднання мереж за допомогою протоколів мережного рівня. Програмне забезпечення комп'ютерних мереж та його компоненти. Загальна характеристика архітектури комп'ютерних мереж. Базові архітектури локальних комп'ютерних мереж. Високошвидкісні та безпровідні мережі. Глобальні мережі: основні поняття і особливості "передачі даних. Глобальні мережі на основі

телефонних мереж з комутацією каналів. Глобальні комп'ютерні мережі з комутацією пакетів. Технології ATM, ADSL і SONET.

# **Модуль 2. Інформаційні системи та технології**

# **Розділ І. Підприємство та інформаційні системи управління його діяльністю**

# **Тема 1.1. Підприємство як цілеспрямована система. Інформаційні системи та їх роль в управлінні підприємством та економікою**

Підприємство як складна організаційна система. Управління як функція системи. Поняття управління та системи. Ізоморфізм (аналогічність) та емерджентність (цілісність) систем. Розподіл систем за класами: абстрактні та матеріальні; прості, великі, складні та інші. Визначення та особливості соціальних, соціальноекономічних та антропогенних систем (АГС). Системний підхід як метод дослідження складних систем. Тлумачення задач аналізу та синтезу системи. Характеристика підприємства з позиції загальних принципів побудови і функціонування систем. Система управління (СУ) підприємством. Визначення ІС на основі замкненого інформаційного контуру СУ та поняття системи.

Роль і місце ІС в управлінні економікою. Класифікація ІС за різними ознаками: рівнем діяльності, рівнем автоматизації процесів управління, ступенем централізації обробки інформації та ступенем інтеграції функцій. Характеристика ІС різних рівнів діяльності: державних, територіальних, галузевих, виробничих об'єднань та окремих підприємств. Структура та складові ІС: частини, підсистеми, комплекси задач, задача. Компоненти забезпечувальної та функціональної частин. Типові задачі автоматизованого розрахунку. Постановка задач, розроблення алгоритмів отримання результатних даних.

## **Тема 1.2. Економічна інформація, засоби її формалізованого опису та технології оброблення**

Поняття інформації. Економічна інформація (ЕІ), її властивості та види. Логічна та фізична структура даних. Форми подання ЕІ. Аспекти оцінки ЕІ.

Засоби формалізованого опису ЕІ: класифікація та кодування. Ієрархічний та фасетний методи класифікації. Види методів кодування. Реєстраційні методи кодування: порядковий та серійнопорядковий. Класифікаційні методи кодування: послідовний та паралельний.

Інформаційні ресурси підприємства: внутрішня та зовнішня його інформація. Складові управління інформаційними ресурсами.

Визначення термінів «Технологія», «Інформаційна технологія» (IT) та їх порівняння. Класифікація IT: традиційна та автоматизована, забезпечувальна та функціональна. Характеристика технологій користувацького інтерфейсу та обробки різних видів інформації. Технології централізованого та розподіленого оброблення інформації (комп'ютерні мережі, Інтернет). Технологія мультимедіа. Складові IT: технологічний процес та операція.

Сучасні технологічні засоби оброблення інформації: «клієнтсервер», Інтранет, OLAP, мережі АРМ управлінського персоналу, CASE-технології, програмні агенти.

#### **Розділ II. Сучасні підходи до розроблення і впровадження ІС**

## **Тема 2.1. Організація інформаційної бази системи оброблення інформації**

Поняття: «інформаційна база» (ІБ), «позамашинна ІБ», «машинна ІБ» та їх місце в інформаційному забезпеченні 1С. Принципи розробки та вимоги до ІБ. Процеси створення позамашинної ІБ. Носії інформації, їхній склад та характеристика. Уніфікована система первинної документації, поняття, склад та вимоги. Унікальні форми вхідної та вихідної документації.

Способи організації машинної ІБ та переваги концепції баз даних (БД). Поняття, класифікація та склад автоматизованого банку даних. Характеристика логічної та фізичної моделей БД. Методи створення оптимальної моделі БД. Теорія нормалізованих відношень. Потреби використання «сховища даних» у технології БД.

Побудова логічних та фізичних моделей засобами CASEтехнології ERwin компанії Computer Associates.

#### **Тема 2.2. Інформаційні системи в економіці**

Особливості побудови та функціонування інформаційних систем: виробничого менеджменту (ICBM), маркетингу (ІСМ), фінансового аналізу та бухгалтерського обліку.

Характеристика складових (підсистем) ICBM: технічна підготовка, техніко-економічне планування та вирішення завдань оперативного управління виробництвом на підприємстві. Типи завдань, які вирішуються в ICBM. Організаційно-функціональна структура мережі АРМ управління виробництвом. Комп'ютерна система «Менеджер» для вирішення завдань планування підприємницької діяльності.

Характеристика складових (підсистем) ІСМ: розроблення стратегії і планування маркетингу; дослідження ринку і попиту на товар; дослідження товару і товарна політика ціноутворення; збут товарів; рекламна діяльність; контроль маркетингової діяльності. Типи завдань, які вирішуються в ІСМ. Комп'ютерна система Marketing Expert планування маркетингової діяльності компанії.

Функціональні характеристики фінансово-аналітичних ІС. Система аналізу фінансового стану і результатів діяльності підприємства Audit Expert.

Вимоги до аналітичного обліку в бухгалтерських ІС. Класифікація програмних систем для автоматизації бухгалтерських робіт. Програма «1С:Бухгалтерія». Автоматизація розділів бухгалтерського обліку. Стандартні звіти. Інструментальні засоби.

#### **Тема 2.3. Організаційно-методичні основи створення та функціонування ІС. Еволюція ІС**

Моделі життєвого циклу (ЖЦ) ІС підприємства: каскадна, поетапна та спіральна. Основні етапи ЖЦ. Стадії та етапи створення ІС за державним стандартом.

Підходи до створення автоматизованих ІС: структурноорієнтовані, об'єктно-орієнтовані, процесно-орієнтовані.

Структурний аналіз. Властивості стуктурно-орієнтованих методів. Графічні засоби відображення результатів структурного аналізу: діаграми потоків даних (DFD), діаграми «суть-зв'язок « (ERD) та діаграми переходів стану (STD). Структурне проектування.

Об'єктно-орієнтовані методи аналізу. Об'єкти і класи. Принципи створення об'єктів: інкапсуляції, успадкування, поліморфізму. Об'єктно-орієнтоване проектування.

Процесно-орієнтований підхід до створення ІСМ як засіб дослідження та автоматизації бізнес-процесів. Визначення бізнеспроцесу. Конвергенція управлінських і інформаційних технологій. Реінжиніринг бізнес-процесів під час впровадження IC. CASEтехнології BPwin компанії Computer Associates створення моделей AS-IS (як є) та ТО-ВЕ (як буде, реінжиніринг бізнес-процесів).

Еволюція ІС: MRP (початок 70-х років XX ct.), MRPII (кінець 70 х років XX ct.), ERP (кінець 80-х років XX ct.), APS та СІМ (середина 90-х років XX ct.), CSRP, SCI та CRM (друга половина 90 х років XX ст.).

#### **Розділ III. Інтегровані ІС. Перспективні напрями розвитку ІС Тема 3.1. Інтегровані інформаційні системи**

Класи інтегрованих інформаційних систем (ІІС) за функціональними можливостями та рівнями інтеграції: малі, середні та великі. Корпоративні та локальні ІС.

Досвід впровадження малих ІІС: «Галактика», «Ресурс», SunSystems, Scala, IC: Підприємництво 8.1., ІС: Торгівля та ін.

Програмний комплекс «Галактика». Функціональні контури системи: адміністративного та оперативного управління, бухгалтерського обліку та управління виробництвом. Модульна структура контурів. Склад завдань, які можуть вирішувати модулі.

Загальна характеристика середніх ІІС: MIRACLE V, JD Edwards (Robertson & Blums), SyteLine (СОКАП/SYMIX) та ін.

Інформаційна система управління підприємством MIRACLE V. Базові принципи побудови. Основні компоненти: сховище, інструментарії для побудови, відображення (графічного), виконання та моделювання бізнес-процесів, системи запитів і розробки, прикладні додатки.

Досвід впровадження великих HC: SAP/R3 (SAP AG), Baan, Oracle Applications (Oracle) та ін.

Система управління корпоративними бізнес-процесами SAP/R3.

Трирівнева структура інформаційного середовища SAP/R3. Складові нижнього рівня: прикладні програми та джерела даних. Другий рівень ІС: логістики, аналізу внутрішньогосподарської діяльності, фінансового обліку і звітності та управління персоналом. Третій рівень: сховище та адміністративна система верхнього рівня, яка використовує технологію OLAP.

#### **Тема 3.2. Системи підтримки прийняття рішень та експертні системи. Комп'ютерні тренінгові системи в економіці та навчанні**

Визначення систем підтримки прийнятгя рішень (СППР). Напрями застосування СППР. Основні функції та властивості СППР. Покоління СППР. Властивості та недоліки першого покоління СППР. Функції та можливості систем другого покоління. Архітектура СППР: інтерфейс користувача, БД та база м \;; :.й Основні відмінності АІС та СППР. Проблеми широкого впровадження та злслкл^анмя СППР у розподіленому середовищі. Досвід використання в економіці СІП !Р: «Симплон», PIMS, ISDS, IFPS та ін.

Визначення експертних сисієм (ЕС). Досвід та області застосування ЕС. Класифікація ЕС за призначенням та зв'язком із реальним часом. Форма подання знань в ЕС. Властивості та вимоги до ЕС. Архітектура ВС база знань (БЗ), машина виведення та інтерфейс із користувачем. Функції користувача та інженера знань. Основні фази розроблення БЗ. Інтенсіональні та екстенсіональні знання БЗ. Інструментальні засоби створення ЕС.

Загальна характеристика та класифікація комп'ютерних тренінгових систем (КТС). Характеристика об'єктів моделювання та їх економічних параметрів. Математичне та програмне забезпечення КТС.

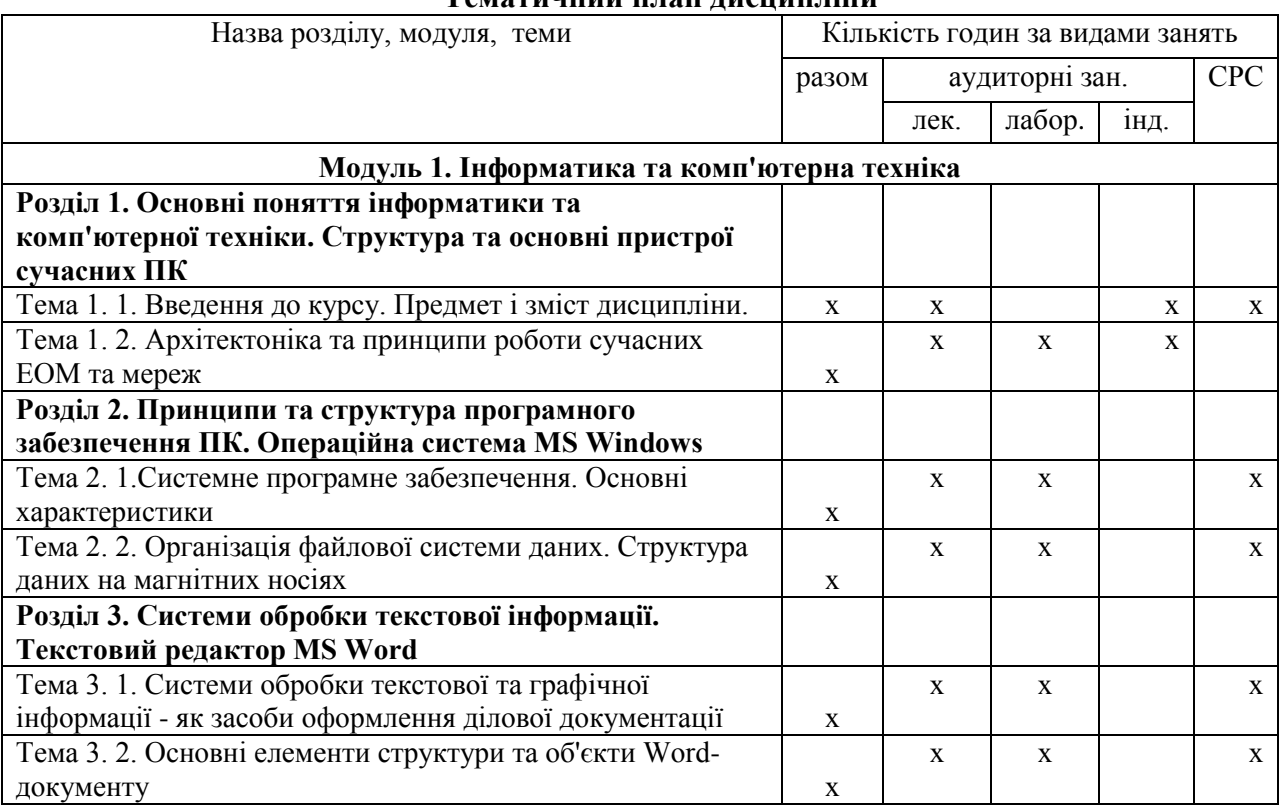

## **Тематичний план дисципліни**

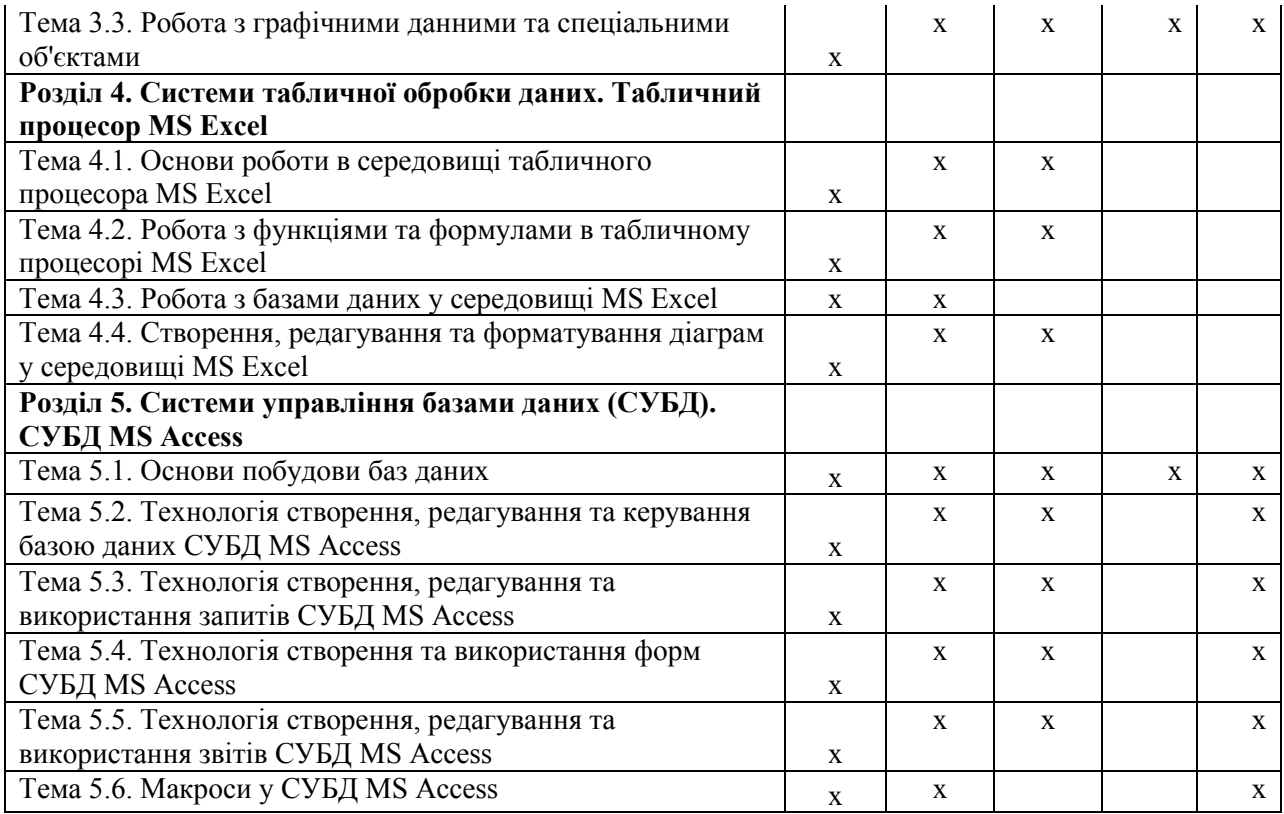

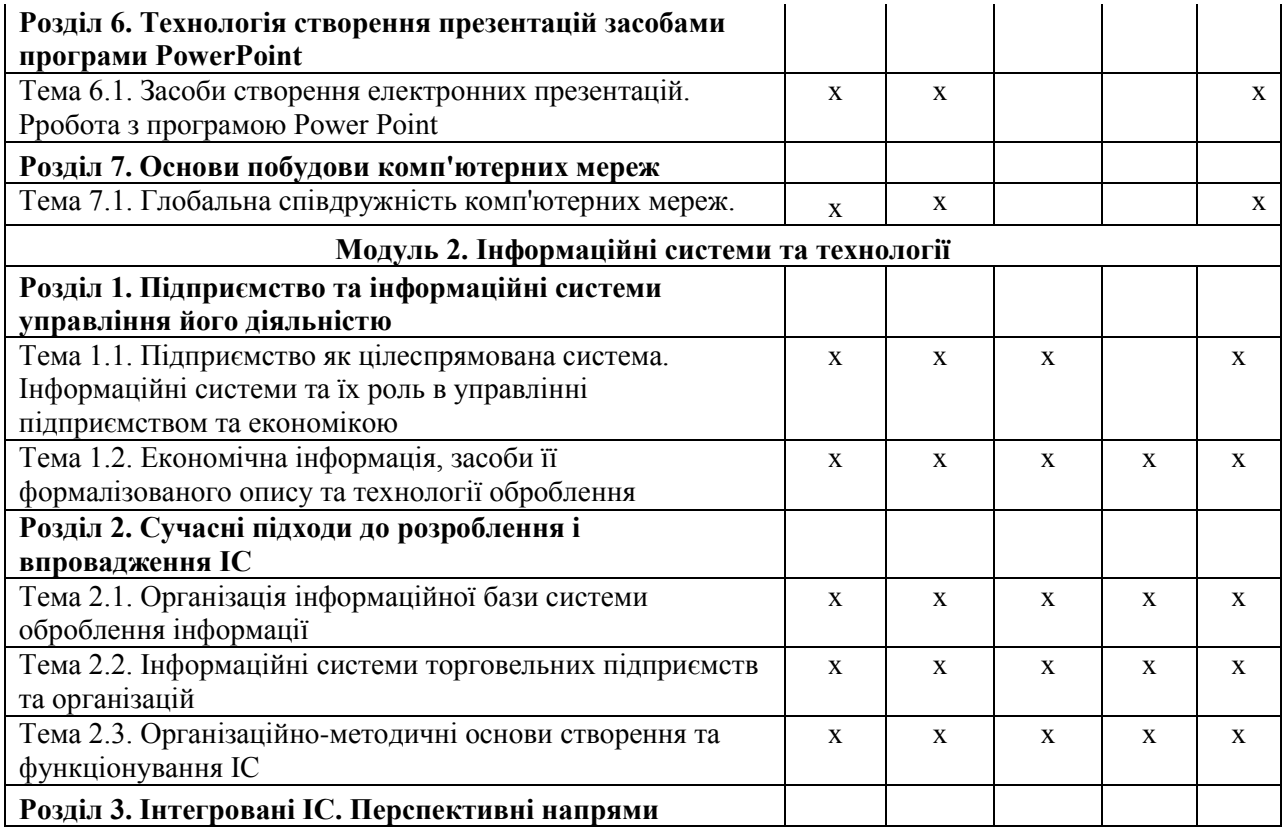

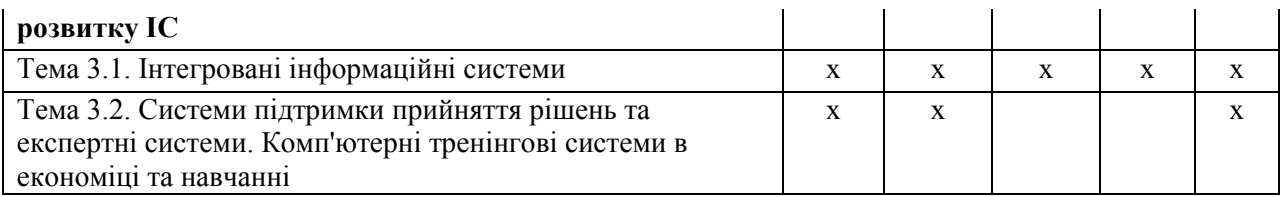

# **МЕТОДИЧНІ РЕКОМЕНДАЦІЇ ДО ВИВЧЕННЯ ДИСЦИПЛІНИ**

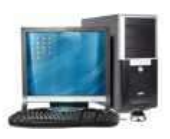

**Модуль 1. Інформатика та комп'ютерна техніка Розділ 1. Основні поняття інформатики та комп'ютерної техніки. Структура та основні** 

#### **пристрої сучасних ПК**

*Тема 1. 1. Введення до курсу. Предмет і зміст дисципліни. Особливості вивчення за кредитно-модульною системою.*

*Інформатика* – це наука, яка вивчає структуру і загальні властивості інформації, а також питання, пов'язані із збиранням, обробленням, зберіганням, пошуком, передаванням та використанням інформації в різних галузях людської діяльності на базі сучасних електронних обчислювальних машин (ЕОМ) або комп'ютерів.

Складовими частинами інформатики виступають: теорія інформації; обчислювальна техніка; теорія алгоритмів, теорія програмування, теорія зв'язку.

*При вивченні теми слід визначитися* з основними положеннями дисципліни, умовами її вивчення та організації самостійної роботи в умовах кредитно-модульної системи навчання.

Важливо також ознайомитися з програмою дисципліни, комплексом навчальних завдань та завдань для самостійної роботи.

Доцільно звернути увагу на питання, які не так ґрунтовно вивчалися попередньо і підійти до їх вивчення чи повторення на рівні дослідження закономірностей історичного розвитку засобів обробки даних та форм їх використання.

Матеріал для вивчення питань теми широко висвітлюється у більшості навчальних підручників з інформатики.

Тому при вивченні даної теми доцільно значну увагу звернути на організацію локальної мережі навчального закладу і організацію роботи користувачів з її інформаційними ресурсами.

Більш ґрунтовному вивченню питань, пов'язаних з іншими складовими інформатики, присвячені наступні теми.

*Тема 1. 2. Архітектоніка та принципи роботи сучасних ЕОМ та мереж*

Вивченню основних питань теми відводиться значний обсяг навчального часу за шкільними програмами «Інформатика» та програмами навчальних закладів 1–3 рівнів акредитації.

Матеріал для вивчення питань теми широко висвітлюється у більшості навчальних підручників з інформатики.

Вивчення цієї теми в програмі дисципліни потребує розуміння наступних базових питань інформатики: «Організація побудови ЕОМ як складної технічної системи та принципів її функціонування»; «Характеристика основних складових системи – *COMPUTER»*.

При вивченні теми для усвідомлення принципів організації сучасних ПЕОМ та принципу їх функціонування цікавим є знайомство з історією поколінь ЕОМ – від першої лампової до сучасних міні- і мікро- ЕОМ. При вивченні історії поколінь важливо з'ясувати, що кожне нове покоління створювалося на новій елементній базі – від електричних ламп до інтегральних схем з десятками мільйонів транзисторів.

Значне місце у темі займає і питання комп'ютерних мереж, основи їх організації (топології) і основні принципи взаємодії ПЕОМ у ранзі робочої станції локальної обчислювальної мережі та організації взаємодії користувачів з ресурсами глобальних комп'ютерних мереж.

Постійне оновлення знань з цієї теми у сучасних умовах інформатизації навчальної діяльності є безпроблемним, бо використання ресурсів глобальної комп'ютерної мережі (ГКМ) Internet забезпечить у кожний поточний момент часу необхідними відомостями про інновації у розвитку апаратного забезпечення.

#### **Інформаційні джерела**

 $[1 - cr. 20 - 130; 2 - cr. 101 - 179; 3 - cr. 4 - cr. -]$ 

| Ключове слово | Пояснення                                     |
|---------------|-----------------------------------------------|
| Апаратна      | - сукупність пристроїв, якими забезпечується  |
| частина ПЕОМ  | виконання арифметичних та логічних операцій з |

**Термінологічний словник ключових понять**

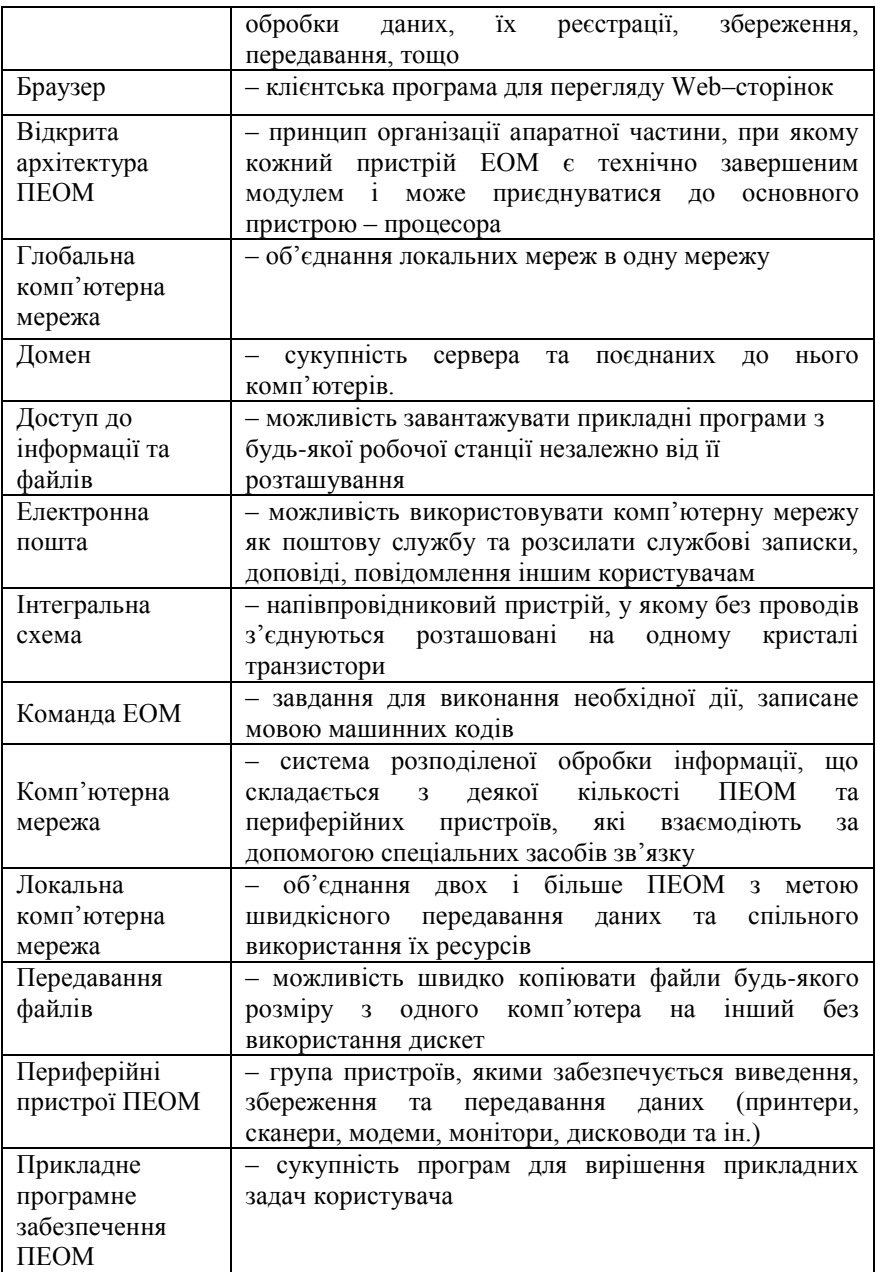

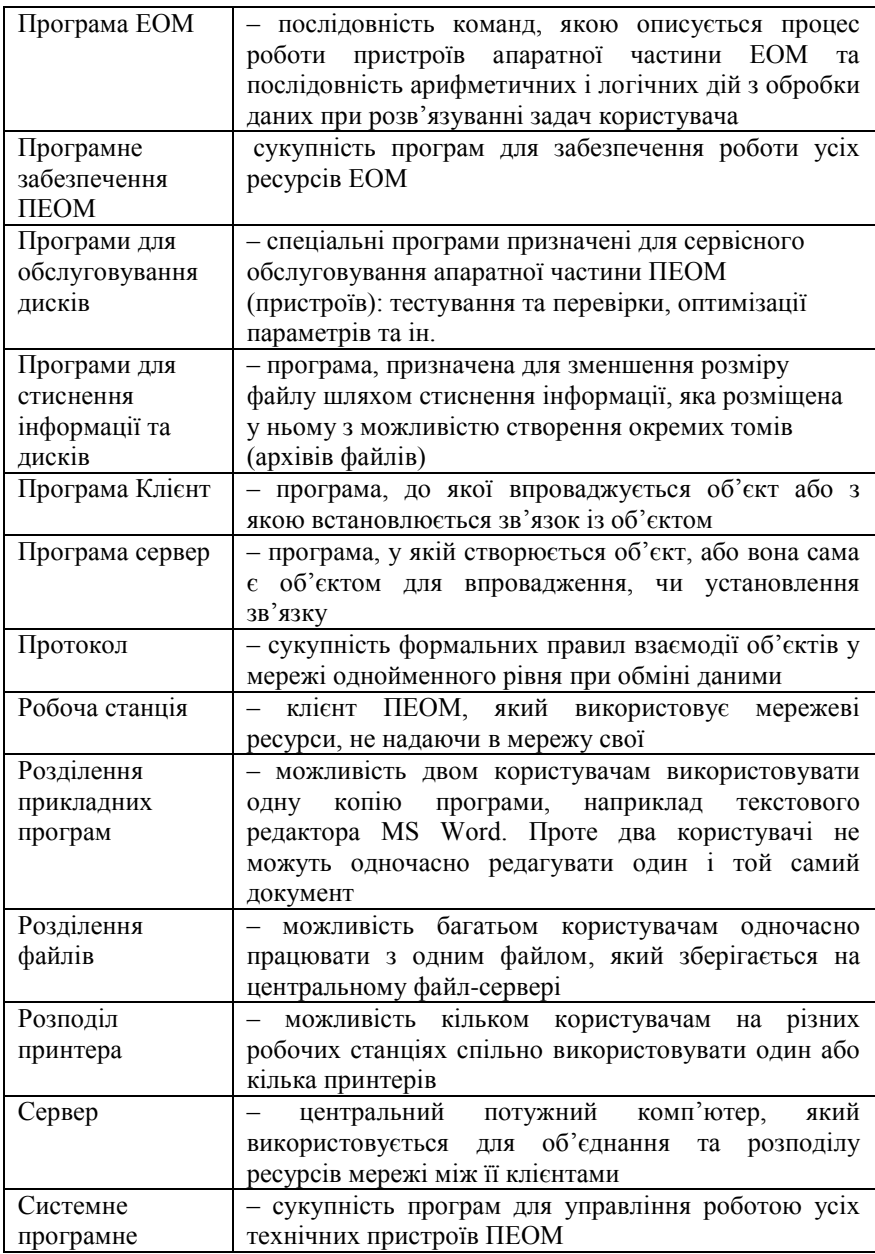

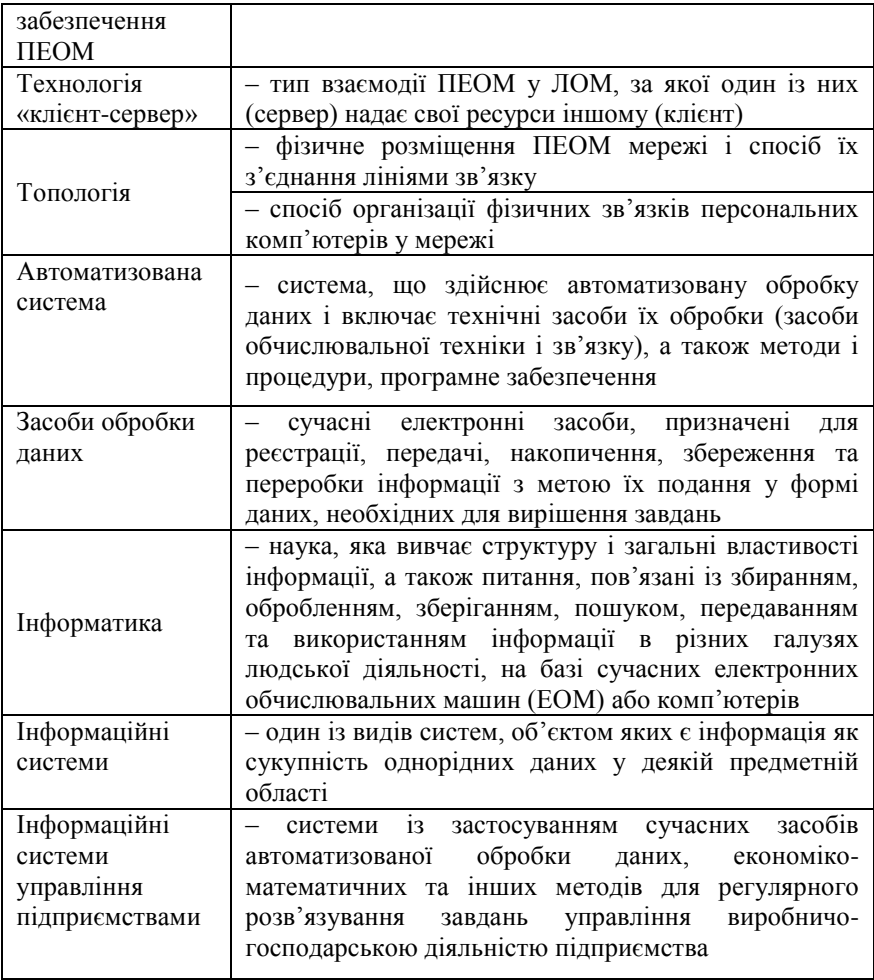

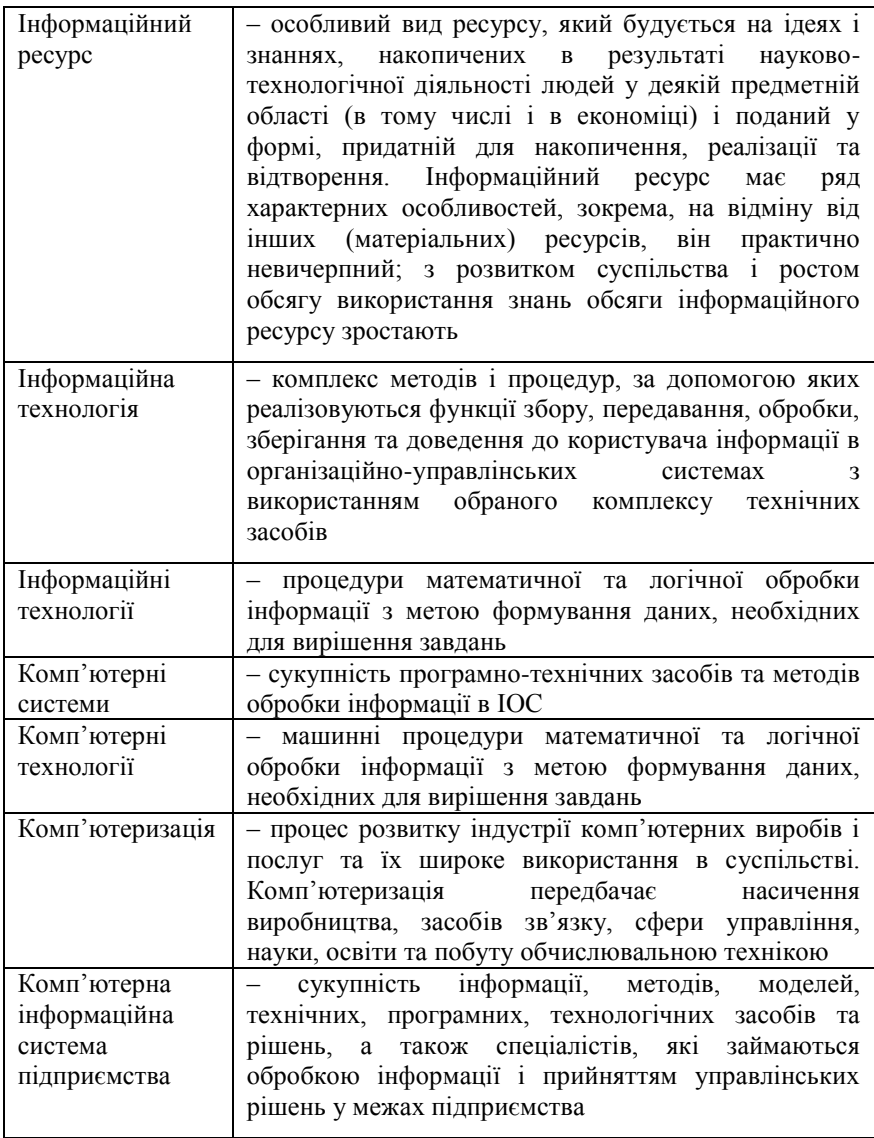

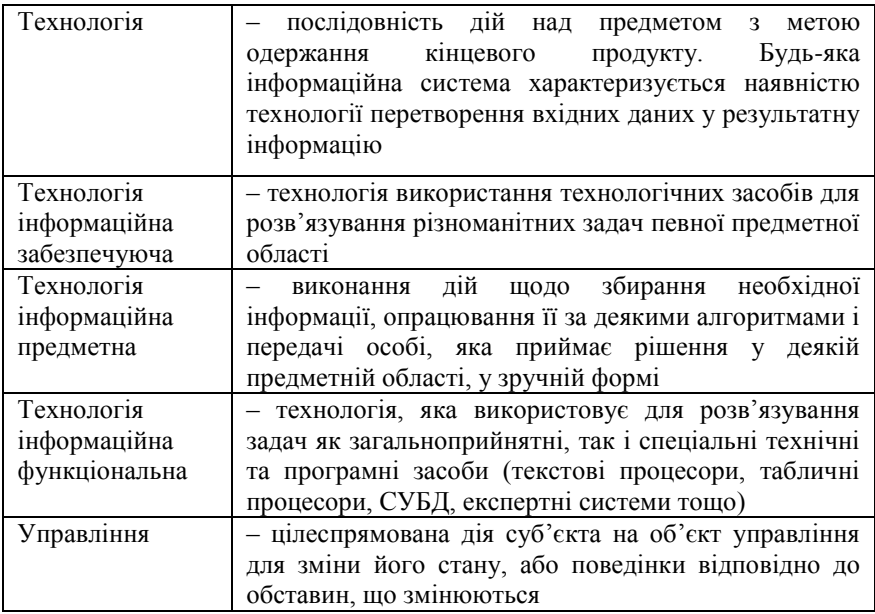

#### **Інформаційні джерела**

[1-ст. 53-87; 2-ст. 32-41; 3, 4]

#### **Навчальні завдання та методичні поради до них Завдання для аудиторних занять**

**Завдання № 1. Робота з основними пристроями ПЕОМ**  (маніпулятором «миша» (ММ).

 *Для роботи з графічними об'єктами використовують основний засіб маніпулятор «миша», клавіші якого мають за замовчанням призначення:*

*– Ліва – для виділення і активізації об'єкта.*

*– Права – для виклику контекстного меню об'єкта.*

*(Функції клавіш можна змінювати за необхідності).*

*Для виконання будь-яких дій з будь-яким об'єктом необхідно:*

*1. Виділити об'єкт (об'єкт виділяється кольором як ознака можливості виконання дій).*

*Для виділення об'єкта можливі варіанти:*

*а) Навести ММ на значок об'єкта.*

*б) Натиснути 1ЛКМ на значку об'єкта.*

*Для відміни виділення об'єкта – навести на вільне від значка місце і натиснути 1ЛКМ.*

*2. Активізувати об'єкт – запустити у роботу (відкрити вікно, виконати команду, установити параметр тощо).*

*Для активізації об'єкту можливі варіанти:*

*А) на виділеному об'єкті – натиснути 1ЛКМ;*

*Б) на виділеному об'єкті – натиснути 2ЛКМ чи клавішу Enter.* 

1.1. Відпрацювати дію *лівої* клавіші ММ для *виділення* об'єктів:

- 1) виділити значок *Мой компьютер;*
- 2) відмінити виділення;
- 3) виділити значок *Корзина;*
- 4) відмінити виділення;

5) виділити значок документа;

6) відмінити виділення;

7) виділити значок папки;

8) відмінити виділення.

1.2. Відпрацювати дію *лівої* клавіші ММ для активізації об'єктів:

1) *активізувати* значок *Мой компьютер за варіантами:*

*а)* на виділеному значку – натиснути *1ЛКМ* або *2ЛКМ.*

*б)* на виділеному значку – натиснути клавішу *Enter.*

*На екрані відображується відкрите вікно Мой компьютер.*

2) *закрити* вікно *Мой компьютер:*

3) активізувати значок Корзина за варіантами:

*а)* на виділеному значку – натиснути *1ЛКМ* або *2ЛКМ.*

*б)* на виділеному значку – натиснути клавішу *Enter.*

*На екрані відображується відкрите вікно Корзина.*

4) *Закрити* вікно *Корзина:* 

5) *Активізувати* кнопку – **Эндпуск** $\left|\frac{1}{2} - \frac{1}{10}K\right|$ 

*На екрані відображується Головне меню ОС Windows.*

6) *закрити* Головне меню ОС Windows за варіантами:

а) на вільній області Робочого столу - натиснути *1ЛКМ*.

б) натиснути клавішу *Esc.*

7) *активізувати* Індикатор клавіатури:

**Angex | 0000000**  $\frac{1}{2}$  B.Do.,  $\frac{1}{2}$  Mic.,  $\frac{1}{2}$  Ma.,  $\frac{1}{2}$  HM.

– *1ЛКМ*

*На екрані відкривається список мов уведення, установлених для клавіатури.*

8) відмінити відображення списку мов уведення -  $\mathbb{R}$ на вільній області Робочого столу – *1ЛКМ*.

9) закріпити набуті уміння та навички роботою з іншими значками, які розміщені на *Робочому столі*.

*Після виконання завдань усі вікна повинні бути закритими.*

1.3. Відпрацювати дію *правої* клавіші ММ для виклику контекстного меню об'єкта клавіші:

 $1)$  **Anset**  $\rightarrow$  *1*  $\overline{I}$  *TKM*.

*На екрані відкривається контекстне меню ПУСК.*

2) *Відмінити* відображення *контекстного меню* – *Esc.*

 $3)$   $-1$   $1$   $\frac{1}{1}$   $\frac{1}{1}$   $\frac{1}{1}$   $\frac{1}{1}$   $\frac{1}{1}$   $\frac{1}{1}$ 

*На екрані відкривається контекстне меню папки Корзина.*

4) *відмінити* відображення *контекстного меню* - вільна область Робочого столу – *1ЛКМ*.

5) закріпити набуті уміння та навички роботою з іншими значками, які розміщені на *Робочому столі*.

*Після виконання завдань усі меню повинні бути закритими.*

**Завдання № 2. Робота з основними пристроями ПЕОМ**  (клавіатурою).

 *АЦК (алфавітноцифрова клавіатура) – основний засіб для роботи з текстом.* 

*1. Для переключення дії верхнього/нижнього* 

*К К регістрів клавіш та введення великих/малих літер призначені клавіші Shift та Caps Lock.*

*2. МЦК (мала цифрова клавіатура) – засіб для введення числових символів та знаків арифметичних дій.*

*3. Для переключення функцій МЦК з режиму введення чисел у режим* 

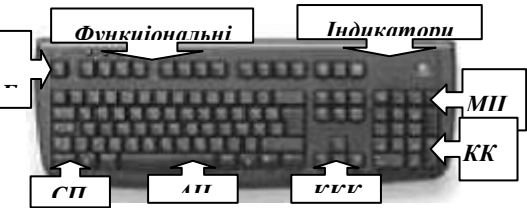

*керування курсором призначена клавіша NumLock, яка має світловий індикатор - включення / виключення).*

*4. ККК (клавіші керування курсором) призначений для переміщення по текстовим полям:(←↑↓→) – на одну позицію у відповідному напрямку; Home – на першу позицію рядка; End – на останню позицію рядка; PgUp – на «екран назад» – вгору;PgDn – на «екран вперед» – у низ.*

*5. ККП (клавіші керування процесами): Enter – підтвердження виконання команди; Esc – для відміни дії команди;Pausе – тимчасового переривання процесу (паузи).*

*6. СПК (група спеціальних клавіш) – виконання певних процедур: Delete, BackSpace для вилучення символів; Insert для включення/виключення режиму Вставки/заміни символів; Spaсe для вставки пропуску позицій; Insert, Print Screen, Scroll Lock та ін. – для управлінням пристроями.* 

*7. Функціональні – (F1–F12) функції програмуються для виконання певних дій у кожному окремому програмному середовищі. Клавіша F1, як правило, призначена для виклику довідок.*

*8. Клавіші Alt та Ctrl використовуються у сукупності з іншими для розширення функцій з виконання команд.*

2.1. Вивчити призначення груп клавіш стандартної клавіатури:

Відкрити вікно текстового редактора – – *1ЛКМ,*  $\Pi$ рограммы $\rightarrow -I$ ЛКМ, Стандартные $\rightarrow -I$ ЛКМ, Word **Pad** $\rightarrow -I$ *1ЛКМ*.

 *При введенні тексту необхідно визначитися із засобом – курсор. Курсор – символ, що вказує активну позицію у текстовому полі.*

*Правила роботи з курсором:*

*1) Введення символу починається після активізації текстового поля – установки у ньому курсору – 1ЛКМ чи 2ЛКМ.* 

*2) Після набору символ буде відображатися у місці розміщення курсору, а курсор переміститься у наступну позицію.*

2.2. Виконати введення наведеного фрагмента тексту:

- з використанням блоку алфавітно-цифрової клавіатури (*АЦК*):

1. Перехід з останньої позиції рядка на першу позицію нового *рядка – автоматичний.*

*2. Для пропуску вільного рядка – клавіша Enter.*

**Тема 1. Улаштування персонального комп'ютера (ПК) Заняття № 1.**

Клавіатура – найважливіший для користувача пристрій, за допомогою якого здійснюється введення даних, команд і керуючих дій у ПК. На клавішах нанесені літери латинського, російського та українського алфавітів, арабські цифри, математичні, графічні і спеціальні службові знаки, знакироздільники, найменування деяких команд, функцій та ін. Призначення клавіш, їх позначення та розміщення можуть варіювати.

Найчастіше клавіатура містить 101 клавішу, але новіші, зручні для використання в операційній системі Windows клавіатури мають 104 клавіші. Клавіатурний набір був розширений після створення операційної системи Windows 95. Були додані такі специфічні клавіші, як виклик системного меню (на клавіші зображена емблема системи – «вікно»), клавіша, що заміняє праву кнопку миші, та ін.»

– з використанням малої цифрової клавіатури (*МЦК*):

 $125 + 30 = 155$   $2.25 * 0.5 = 1.125$  $666666 - 600 = 6666$  184 : 2 = 92

– з використанням клавіш *Shift* та *CapsLock*:

ОрГаН, ПрОцЕс, ПаМ'яТь, ПрОцЕсОр, ДиСкОвОдИ, МаНіПуЛяТоР

ОРГАН, ПРОЦЕС, ПАМЯТЬ, ПРОЦЕСОР, ДИСКОВОДИ, МАНІПУЛЯТОР.

– з використанням клавіш керування курсором *(←↑↓→)* та клавіш вилучення – *Delete* (після курсору) та *BackSpace* (перед курсором):

Процесор, пам'ять, дисководи та маніпулятор – пристрої комп'ютера

– з використанням *Індикатора клавіатури*:

Computer HardWare

Computer HardWare SoftWare

2.3. Виконати редагування тексту:

– з використанням клавіш керування курсором *(←↑↓→)*:

 $Computer = HardW$ are

Computer = HardWare + SoftWare

– з використанням клавіші *Home, End*:

\*\*\*Computer = HardWare + SoftWare\*\*\*

– з використанням клавіші *Spaсe* (для пропусків між символами, словами):

\*\*\* Computer = HardWare + SoftWare \*\*\*

– з використанням клавіші *Enter* для формування **Skookooko** абзаців:

2.4. Виконати збереження власного документа на Робочий стіл:

Computer |HardWare  $\ddot{}$ SoftWare skokok:

*1. У вікні текстового редактора Word Pad виконати команду*: *ГМ – Файл / Сохранить как…*

2.У вікні команди Сохранение документа:

*–* вибрати **Папка** – *1ЛКМ*;

– вибрати *Рабочий стол* – *1ЛКМ*;*;*

– у полі **Имя файла**: ввести з клавіатури *– ВласнеПрізвищеДокумент1.doc.*

*При введені замінити ПрізвищеДокумент1.doc – власним* 

2.5. Закрити вікно документа.

**Завдання № 3. Робота з основними пристроями ПЕОМ** (дисководами та технічними носіями).

*За наявних можливостей скористатися флеш - пам'яттю чи іншими доступними технічними носіями інформації.*

*Правила роботи з дискетами:*

*1) не допускати фізичних пошкоджень: не тримати під прямими променями сонця ,захищати від пилу та вологи, не тримати поряд з електромагнітними пристроями;*

*2) не відсувати шторку та не чіпати руками магнітну поверхню диска;.*

*3) не використовувати дискету з явно вираженими фізичними ушкодженнями;* 

*4) не впроваджувати до приводу дискети з відстаючими краями наклейок.*

*Дискета, як і інші зовнішні технічні носії інформації, повинна використовуватися тільки для збереження даних. Для роботи з даними доцільно використовувати тільки області жорсткого (основного) магнітного диска !!!*

3.1. Візуально перевірити фізичний стан дискети і визначити відсутність пошкоджень.

3.2. Ознайомитися з окремими параметрами дискети:

1) впровадити дискету до приводу *ГМД;*

2) на Робочому столі відкрити вікно *Мой комп'ютер* –*1ЛКМ;*

3) у вікні *- Диск 3,5* –*1ПКМ*;

4) у контекстному меню **–** *Свойства* – *1ПКМ;*

5) у вікні *–* вкладка *Общие* -*1ПКМ;*

3) у вікні *Свойства* 3,5 *Общие* – з'ясувати кількість вільного місця на *ГМД*: переглянути значення *Занято*:; *Свободно*:; *Емкость*:.

4) Закрити вікно.

3.3. Виконати збереження власного документа на ГМД:

1) на Робочому столі знайти значок власного документа *ПрізвищеДокумент1.doc* – *1ПКМ;*

2) у контекстному меню документу – *Отправить* – *1ЛКМ*;

3) у підменю – *Диск3,5* **–** *1ЛКМ* і вилучити дискету із приводу*.*

#### **Завдання для самостійної роботи**

**Завдання № 1.1.1.** Вивчити питання теми - «Історія розвитку обчислювальної техніки».

**Необхідно**: Опрацювати теоретичний матеріал та підготувати конспект за планом:

1. Від «абаку» до персональних комп'ютерів.

2. Етапи розвитку обчислювальної техніки.

3. Класифікація обчислювальної техніки.

4. Покоління сучасних ЕОМ.

**Завдання № 1.1.2.** Закріпити питання теми - *«*Використання інформаційних навчальних ресурсів локальної мережі».

**Необхідно:** Опрацювати теоретичний матеріал за питаннями тестів:

1. *У стартовому вікні при натиску комбінації клавіш буде виконано:*

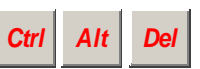

1) перенавантаження ПК;

2) відключення монітора ПК від локальної комп'ютерної мережі ПУСКУ;

3) перехід до вікна реєстрації у локальній комп'ютерної мережі

ПУСКУ.

4) стартування у локальній комп'ютерної мережі ПУЕТ.

*2.У вікні реєстрації клавіша призначена для:*

*Дополнительно>>*

1) входу до мережі ПУЕТ;

2) переходу між окремими профілями локальної комп'ютерної мережі ПУЕТ;

3) просування до необхідного профілю локальної комп'ютерної мережі ПУСКУ;

4) вибору необхідного профілю користувача ресурсами локальної комп'ютерної мережі ПУЕТ.

3. У вікні реєстрації клавіша — **Context: (Контекст:)** |призначена для:

1) вибору команди контекстного меню вікна;

2) вибору необхідного профілю користувача локальної комп'ютерної мережі ПУЕТ;

3) доступу до списку профілів локальної комп'ютерної мережі ПУЕТ;

4) доступу до дерева папок локальної комп'ютерної мережі ПУЕТ.

*4. Для доступу до загальних електронних ресурсів мережі ПУЕТправильною є адреса:*

1) Мое сетевое окружение / NETLAB0 / Data\_2 / ALL / El\_Metod /....

2) Мое сетевое окружение / NETLAB0 / Data\_2 / ALL / ....

3) Мое сетевое окружение / PCI/ORG/UA/NETLAB0 / Data\_2 / Student / El\_Metod /....

4) Мое сетевое окружение / PCI/ORG/UA/NETLAB0 / Data\_2 / Student / на папка  $/$ ...

*5. Для доступу до персональних ресурсів мережі ПУСКУ правильною є адреса:*

1) Мое сетевое окружение / NETLAB0 / Data\_2 / Student / Папка логіну /....

2) Мое сетевое окружение / NETLAB0 / Data\_2 / Student / Папка групи  $/$ ....

3) Мое сетевое окружение / NETLAB0 / Data\_2 / Student / Папка студента /....

4) Мое сетевое окружение / NETLAB0 / Data\_2 / Student / Папка  $\phi$ айлу /....

*6. Для обміну даними з викладачем у мережі ПУЕТ правильною є адреса:*

1) Мое сетевое окружение / NETLAB0 / Data\_2 / ALL / Student/ файл ???

2) Мое сетевое окружение / NETLAB0 / Data\_2 / Student / Папка групи

3) Мое сетевое окружение / NETLAB0 / Data\_2 / Student / Папка потоку

4) Мое сетевое окружение / NETLAB0 / Data\_2 / Student / Власна папка студента

*7.Для доступу до ресурсів мережі ПУЕТ через мережу Інтернет правильною є адреса:*

1) Мое сетевое окружение / PCI/ORG/UA/NETLAB0 / Data\_2 / ALL

2) http:/ / PCI.ORG.UA/NETLAB0 / Data\_2 / ALL

3) www. PCI.ORG.UA/NETLAB0 / Data\_2

4) Мое сетевое окружение/ PCI.ORG.UA/NETLAB0 / Data\_2 / …

*8. Команда ЕОМ – це:*

1) завдання для виконання необхідної дії, записане мовою машинних кодів, яке здійснюється після запуску на виконання;

2) послідовність завдань, які користувач задає ЕОМ для виконання;

3) завдання для виконання необхідної дії, записане мовою машинних кодів, виконання якого здійснюється після її набору чи вибору і запуску на виконання;

4) послідовність дій, які необхідно виконати ПЕОМ для виконання деякого завдання.

*9. Відкрита архітектура ПЕОМ – це:*

1) принцип організації апаратної частини, при якому кожний пристрій ЕОМ є технічно завершеним модулем і може приєднуватися до основного пристрою – процесора;

2) принцип організації ПК, при якому будь-які бажані пристрої, необхідні для роботи, можуть приєднуватися до процесора;

3) принцип організації апаратної частини, при якому кожний пристрій ЕОМ є технічно завершеним модулем;

4) принцип організації апаратної частини сучасних ПК, які працюють з операційною системою Windows.

*10. Робоча станція – це:*

1) ПЕОМ, яка включена до складу мережі;

2) клієнт ПЕОМ, який використовує мережеві ресурси, не надаючи в мережу свої;
3) клієнт ПЕОМ, який працює у мережі автономно;

4) клієнт, який працює у режимі WorkStationOnly.

**Завдання № 1.1.3.** Закріпити навички роботи в локальній мережі за питанням теми - *«*Використання інформаційних навчальних ресурсів локальної мережі».

**Необхідно**: Виконати практичні завдання:

1. Ознайомитися з правилами роботи у мережі.

2. За даними таблиці виконати реєстрацію і вхід до мережі.

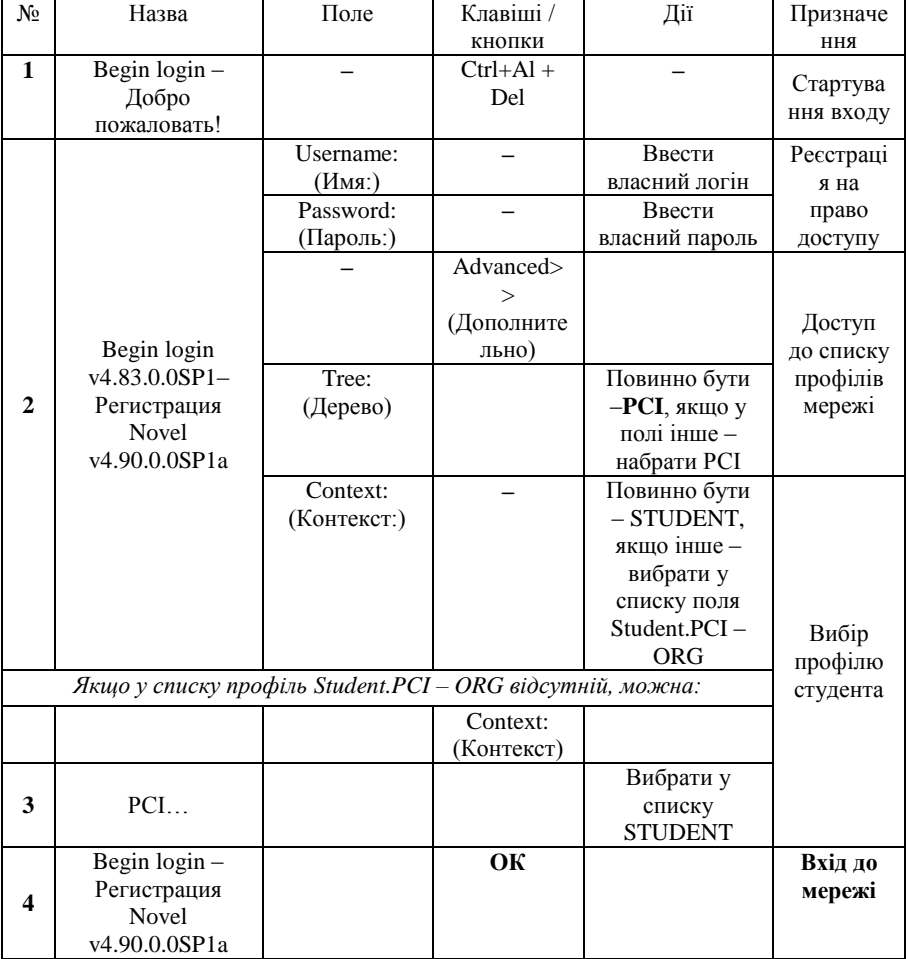

3. Ознайомитися зі структурою мережі.

4. Виконати доступ до електронних ресурсів загального доступу на сервері *NETLAB0*.

5. Ознайомитися з вмістом папок загального доступу All El\_metod.

6. На сервері знайти папку загального доступу. У якій розміщені необхідні електронні ресурси (знайти електронний підручник з інформатики для опрацювання матеріалу та копіювання необхідних фрагментів тексту до ЕРЗ).

*1. Адреса для доступу: Мое сетевое окружение \\ NETLAB0 \ DATA*  $2 \setminus El \ Metod \setminus IKT \setminus index.html.$ 

*2. У відкритому вікні підручника:*

*– активізувати гіперпосилання «Розділи»;*  h

*– здійснити перегляд розділів підручника;*

*– активізувати гіперпосилання для вибору необхідного розділу;*

*– виконати перегляд змісту розділу;*

*– активізувати гіперпосилання для вибору необхідного питання;*

*– знайти фрагмент для копіювання;* 

*– виконати копіювання до клітинок таблиці фрагментів тексту із підручника за даними у примітках стовпця «№»:*

**Завдання № 1.1.4**. Закріпити теоретичний матеріал з теми - «Архітектура та принципи функціонування ПЕОМ».

**Необхідно**: Опрацювати теоретичний матеріал та підготувати конспект за планом:

- 1. Поняття архітектури ЕОМ.
- 2. Особливості архітектури сучасних ПЕОМ.
- 3. Склад апаратної частини ПЕОМ.
- 4. Призначення та характеристики основних пристроїв ПЕОМ.
- 5. Склад програмного забезпечення ПЕОМ.
- 6. Призначення основних класів програмного забезпечення ПЕОМ.

**Завдання № 1.1.5.** «Основні пристрої ПЕОМ».

**Необхідно**: Опрацювати теоретичний матеріал за питаннями тестів.

1. *Маніпулятор – це:*

1) основний пристрій для введення даних, які будуть оброблятися на ПЕОМ;

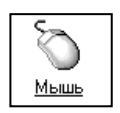

2) пристрій для управління основними процесами роботи на ПЕОМ;

3) зручний засіб для реалізації принципу *Drag and Drop* у середовищі Windows;

4) засіб для вибору об'єктів на екрані монітора і запуску на виконання команд у середовищі графічного інтерфейсу Windows.

2. *Клавіатура ПЕОМ – це:*

- 1) периферійний пристрій ПЕОМ для введення даних;
- 2) основний пристрій для роботи з ресурсами ПЕОМ;

3) основний пристрій для введення даних і виконання управляючих команд для ПЕОМ;

4) периферійний пристрій для управління процесами роботи в середовищі Windows.

*3. Клавіатура ПЕОМ має загальну властивість:*

- 1) багатофункціональність;
- 2) багатоваріантність;
- 3) стандартність;

4) різноманітність.

- *4. Груповий склад стандартної клавіатури ПЕОМ:*
- 1) управляючі + перемикачі + цифрові + курсорні + функціональні;
- 2) функціональні + перемикачі + АЦК<sup>1</sup> + управляючі + групові;
- 3) МЦК<sup>2</sup> + управляючі + перемикачі + АЦК + функціональні;
- 4) МЦК + управляючі + перемикачі + АЦК + програмні.
- *5. Група цих пристроїв ПЕОМ – це:*

1) технічні пристрої ПЕОМ для зчитування/запису та збереження даних;

- 2) носії інформації для збереження даних в ПЕОМ;
- 3) засоби для реєстрації, передачі та збереження даних;
- 4) магнітні диски для роботи з даними на ПЕОМ.
- *6. Цей пристрій ПЕОМ – це:*
- 1) дисплей для введення і відображення даних;

2) периферійний пристрій ПЕОМ для відображення даних;

l

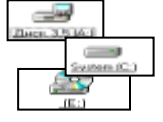

WWW Клавиатчра

<sup>1</sup> АЦК – алфавітно-цифрова клавіатура

 $2$  МЦК – мала цифрова клавіатура.

3) монітор ПЕОМ для відображення даних, які обробляються в поточний час роботи;

4) монітор, або дисплей, – периферійний пристрій для відображення інформації на екрані електронно-променевої трубки або рідинно-кристалічному екрані.

*7. Принтер – це:*

1) пристрій ПЕОМ, призначений для роздруку на папері визначених даних;

2) периферійний пристрій ПЕОМ для створення паперових копій даних;

3) периферійний пристрій ПЕОМ для друкування даних та документів;

4) основний засіб ПЕОМ, який використовується для друкування даних.

*8. Цей пристрій ПЕОМ – це:*

1) вбудований у системний блок ПЕОМ телефон;

2) засіб для ведення переговорів користувачами ПЕОМ;

3) пристрій для підключення ПЕОМ до каналів зв'язку, інших ПК та комп'ютерних мереж;

4) пристрій ПЕОМ для ведення телекомунікаційного зворотного зв'язку з іншою ПЕОМ.

*9. Комп'ютер – це:*

- 1) Computer = HardWare + SoftWare;
- 2) система пристроїв із яких створюється ПК;
- 3) базовий набір пристроїв, із складу ПК;
- 4) система персональний комп'ютер.
- *10. Мережа – це:*

1) групова конфігурація ПК, об'єднаних у мережу;

2) система розподіленого оброблення інформації, що складається з деякої кількості ПК та периферійних пристроїв, які взаємодіють за допомогою спеціальних засобів зв'язку;

3) сукупність моніторів і принтера, які взаємодіють за допомогою спеціальних засобів зв'язку;

4) технічна павутина ПК та інших пристроїв, якими створюються мережеві технології.

**Завдання № 1.1.6**. Вивчити теоретичний матеріал питання теми - «Міжсистемні переведення чисел».

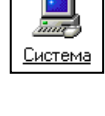

Модемы

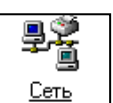

**Необхідно**: Опрацювати теоретичний матеріал і підготувати відповіді на запитання:

1. Дайте визначення поняттю «система числення».

2. Поясніть її роль і значення позиційних систем числення у роботі ЕОМ.

3. Перерахуйте і охарактеризуйте відомі Вам системи числення.

4. Поясніть сутність відмінності між позиційними і непозиційними системами числення.

5. Охарактеризуйте двійкову систему числення.

6. Опишіть правило переведення чисел із десяткової системи числення у двійкову. Наведіть приклад (з перевіркою).

7. Опишіть правило переведення чисел із двійкової системи числення у десяткову систему (з перевіркою).

8. Опишіть правила виконання додавання у двійковій системі числення (на прикладі).

9. Охарактеризуйте шістнадцяткову систему числення.

Поясніть значення вісімкової і шістнадцяткової систем числення.

**Необхідно:** Виконати практичні завдання – розрахунки вагових коефіцієнтів для міжсистемних переведень:

*Для виконання завдання можна використати програму «Калькулятор» зі складу стандартних Windows-програм:*

*1. Налагодити калькулятор для роботи у режимі «Инженерный».* 

2. Для масиву десяткових чисел виконати, наприклад, для числа  $10^2$ , *наступні дії:* 

*а) набрати основу числа – 10;*

*б) натиснути кл. X^Y;*

*в) набрати значення степеня числа – 2;*

*г) натиснути кл. =*

*3. Для кожного числа масивів: двійкових, вісімкових і* 

*шістнадцяткових* 

*виконати, наприклад, для переведення 9*( $_{10}$ ) →  $X$ ( $_2$ ) →  $X(s)$  →  $X(t_6)$ *, наступну послідовність дій:*

*а) перевірити стан режиму «Робота в СЧ» шляхом візуального визначення наявності чорної крапки у ряді кнопок-перемикачів круглої форми з назвами:*

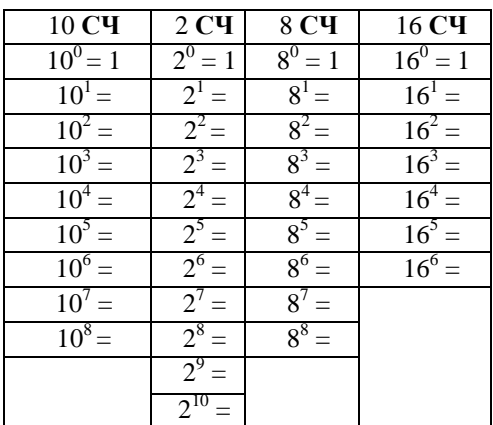

*Hex – у 16 СЧ; Dec – 10 СЧ; Oct – 8 СЧ;Вin – 2 СЧ;*

*б) активізувати режим Dec;*

*в) набрати десяткове число – 9;*

*г) послідовно активізовувати необхідні режими і зчитувати з індикатора значення десяткового числа у відповідних СЧ і записувати їх у відповідні графи таблиці.*

**Необхідно:** Виконати практичні завдання – «Міжсистемні переведення для чисел»:

1. 33 
$$
(_{10}) \rightarrow X(_2) \rightarrow X(_8) \rightarrow X(_{10})
$$
  
2. 1957 330

3.  $488,16(^{10}) \rightarrow X(^{16}) \rightarrow X(^{2}) \rightarrow X(^{10})$  7.  $34,37(^{10}) \rightarrow X(^{16}) \rightarrow X(^{10})$ 4.  $334,5(^{10}) \rightarrow X(^{8}) \rightarrow X(^{10})$  8.  $181,8(^{10}) \rightarrow X(^{8}) \rightarrow X(^{10})$ 

 $5. 0.963(10) \rightarrow X(2) \rightarrow X(8) \rightarrow X(10)$ 2.  $1857,33(_{10}) \rightarrow X(_{2}) \rightarrow X(_{8}) \rightarrow X(_{10})$  6.  $8,7(_{10}) \rightarrow X(_{16}) \rightarrow X(_{2}) \rightarrow X(_{10})$ 

**Завдання № 1.1.7**. «Двійкова арифметика».

**Необхідно**: Виконати практичні завдання – «Арифметичні дії у двійковій системі числення»:

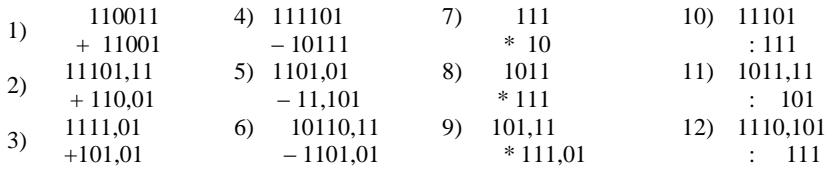

### **Розділ 2. Принципи та структура програмного забезпечення ПК. Операційна система MS Windows**

*Тема 2. 1. Системне програмне забезпечення. Основні характеристики*

Основним призначенням *програмної частини* ПЕОМ – є забезпечення процесів управління усіма її ресурсами під час розв'язування задач. Програмну частину прийнято називати *програмним забезпеченням*, що об'єднує у своєму складі сукупність програм, які прийнято класифікувати за їх призначенням у процесі функціонування ПЕОМ.

Під терміном *програма* розуміють описання послідовності дій ЕОМ, достатнє для розв'язування деякої задачі, складеної на *мові програмування, яку «розуміє»* ЕОМ (*машинна мова)*.

Таким чином, ЕОМ, як «*залізо*» (*hardware*), для свого функціонування повинна мати деяку сукупність програм (*software*) – програмне забезпечення (*ПЗ*), під яким розуміють сукупність програм, мов програмування, спеціальних процедур, правила і документацію, які необхідні для використання програм.

За своїм функціональним призначенням *ПЗ* ПЕОМ ділиться на *системне* і *прикладне*.

*Системним* програмним забезпеченням (*СПЗ*) називається *ПЗ*, що

використовується для розробки і експлуатації програмних

продуктів та для надання користувачеві ПЕОМ деяких послуг. Воно є необхідним доповненням до *технічних засобів* ПЕОМ, так як без *СПЗ* ЕОМ просто не може реалізовувати усі свої потенційні можливості.

*Об'єктно – орієнтовані операційні системи.* Характерною ознакою сьогодення є абсолютний динамізм у розвитку комп'ютерних технологій та їх програмного забезпечення. Але, незважаючи на швидкоплинні зміни у нових версіях операційної системи Windows та її застосувань, залишаються фундаментальними принципові правила роботи з ними. Лише усвідомлення основ Windows-технологій забезпечить готовність до будь-яких нововведень та удосконалень.

Під час вивчення питань, пов'язаних з операційною системою (ОС) Windows, цікавим для розуміння її особливостей є знайомство з *історичною довідкою про її становлення та розвито, як* 

tiporessere Orientalitei Системи Системи обстутовующих resulvaems (OC) öć обсемнителем

*інтегрованого середовища*, у якому поєднані можливості операційної системи, програмної оболонки та пакета прикладних програм.

Надзвичайно актуальним є розуміння династії ОС Windows у розвитку її версій, що надає можливість зрозуміти поняття *Windows – стандарту* і з'ясувати простоту її використання, бо, незважаючи на інноваційні досягнення, у кожній новій її версії основні принципи і методи роботи залишаються *Windows- стандартними*.

Для усвідомлення Windows-технології необхідно чітко визначити:

– можливості Windows як *системи самонавчання;*

– поняття *GUI інтерфейсу* – графічного інтелектуальнозрозумілого засобу спілкування користувача з її ресурсами.

Для усвідомлення основних принципів Windows-технології необхідно чітко визначити:

– основні принципи її організації: *Інтеграції, Уніфікації, Стандартизації.*

– методи роботи з об'єктами: *Фокусування, Активізація, Drag and Drop.*

– основні об'єкти: *Робочий стіл, Панель задач; Значки (піктограми), Вікна*.

– засоби організації роботи: Меню, Панелі інструментів, Майстри

У результаті вивчення теми студент повинен *знати***:**

1. Склад та призначення програм інтегрованого середовища Windows.

2. Класифікацію та призначення основних об'єктів інтерфейсу.

3. Класифікацію та призначення основних засобів для реалізації Windows-технології.

4. Класифікацію, склад та призначення елементів інтерфейсу вікон.

5. Порядок виконання основних команд.

У результаті вивчення теми студент повинен *уміти***:**

1. *Активізувати* (запускати у роботу) Windows програми.

2. Активно використовувати наступні засоби роботи: маніпулятор «миша», клавіші та їх комбінації.

3. Налагоджувати *інтерфейс* вікон за власними потребами і бажаннями.

4. Активно використовувати *Контекстні меню* об'єктів.

5. Використовувати *Панель задач* як основний засіб реалізації принципу багатозадачності.

6. Використовувати можливості *Ole-технології* для динамічного зв'язку між об'єктами та багато іншого, що досягається безпосередньо практичною роботою у Windows-середовищі.

До групи сервісних програм відносять: *Файлові менеджери*, *Антивірусні програми*, *Програми для стиснення інформації*, *Програми для обслуговування дисків*.

Тому, при вивченні теми необхідно розумітися і у таких питаннях, які стосуються спеціальних та сервісних програм для роботи з даними та дисками, за допомогою яких виконується збереження файлів, їх пошук та захист від ушкоджень вірусами та іншими засобами чи методами.

Для цього необхідно ґрунтовно *вивчити* наступні питання:

1. Класифікація та призначення спеціальних сервісних програм.

2. Файлові менеджери. Програма «Проводник». Призначення та порядок використання.

3. Програми для стиснення інформації. Призначення та порядок використання.

4. Антивірусні програми. Призначення та порядок використання.

5. Програми обслуговування дисків. Призначення та порядок використання.

*Прикладне програмне забезпечення* - програмні продукти, які необхідні користувачеві для вирішення завдань з області його професійної діяльності. Значну частину *прикладного програмного забезпечення* (ППЗ) складають програмні продукти, які прийнято називати *пакети прикладних програм ППП* (програми професійного прикладного призначення). У арсеналі програмного забезпечення сучасних ПЕОМ суттєву частку складають прикладні програми *загального призначення*, серед яких найпопулярнішим можна назвати програми, які функціонують під управлінням операційної системи WINDOWS – пакет Microsoft Office.

До складу пакета MS Office входять такі програмні продукти, за допомогою яких можна створювати різноманітні ділові документи,

виконувати комплексний фінансовий аналіз і професійно готувати презентацію. До цього пакету входять прикладні програми:

**─** *MS Word* – потужний текстовий процесор для Windows, можливості якого можуть бути порівняні з настільною видавницькою системою;

**─** *MS Excel* –простий у використанні табличний процесор. Крім широких можливостей роботи з електронними таблицями Excel може оперувати з декількома аркушами, що знаходяться в одному файлі електронної таблиці (робоча книга). Excel має великі можливості для опрацювання діаграм і графіків і може використовувати таблиці відмінних від Excel форматів (Lotus 1-2-3, QuattroPro тощо);

**─** *MS Access* – зручний та потужний засіб управління базами даних, який має всі можливості реляційних баз даних і дозволяє створювати досить складні додатки, з якими буде легко працювати кінцевий користувач;

**─** *MS Power Point* – графічний редактор для створення презентацій, який дозволяє користувачеві готувати малюнки, слайди, відео документи тощо.

### **Інформаційні джерела**

[1-ст. -87-130; 2-ст. 121-129; 3, 4]

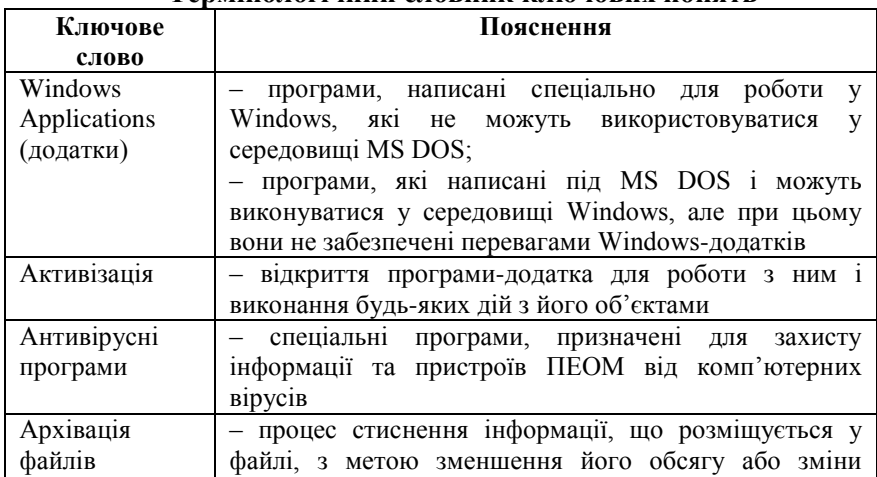

#### **Термінологічний словник ключових понять**

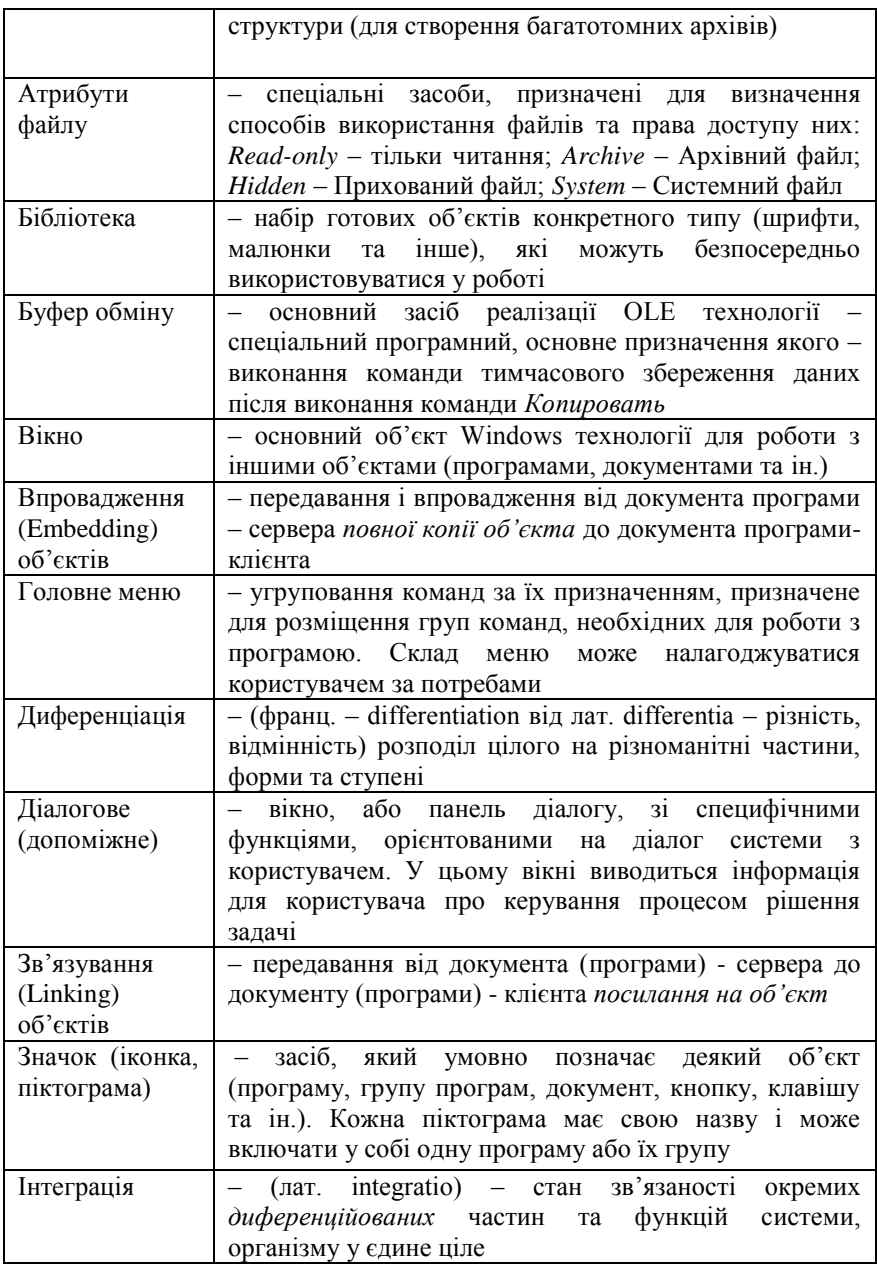

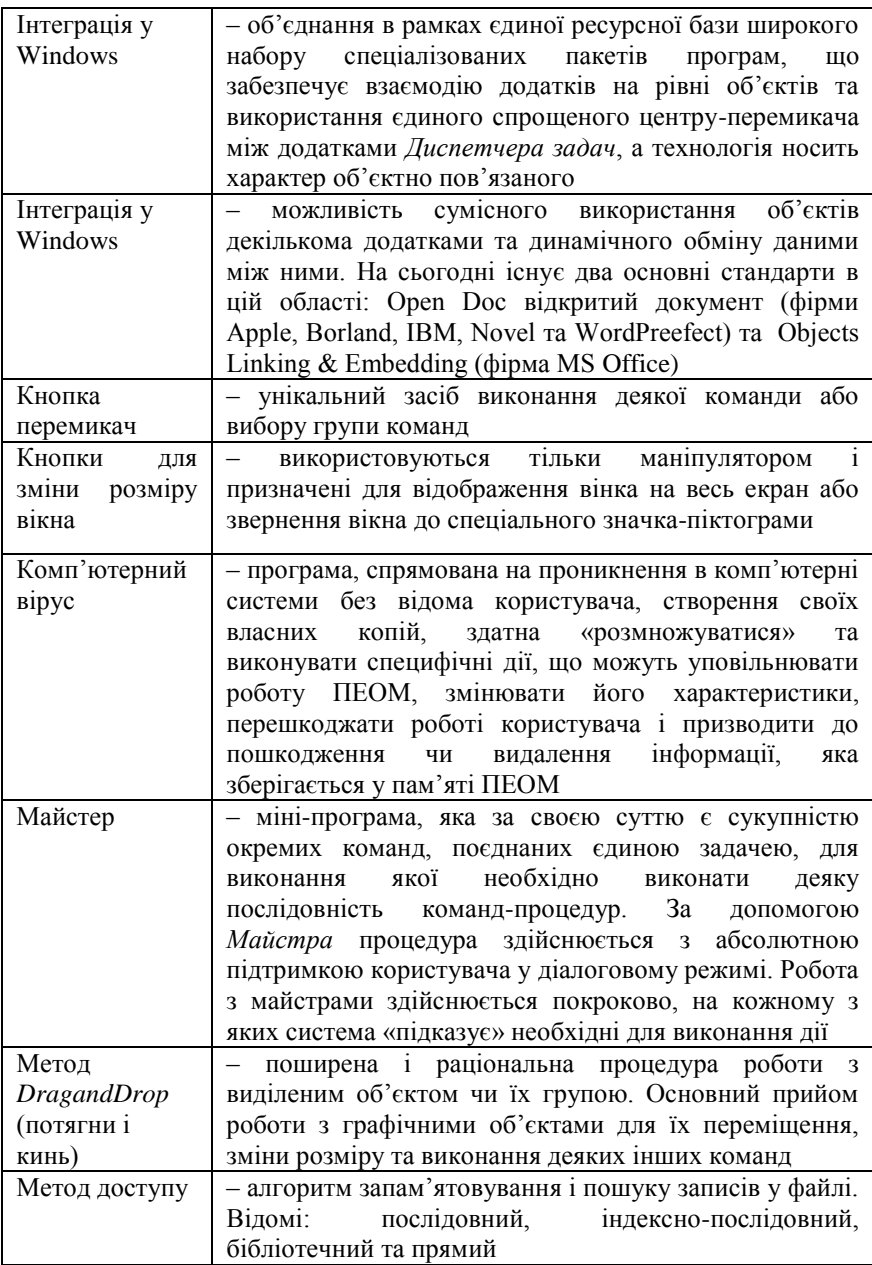

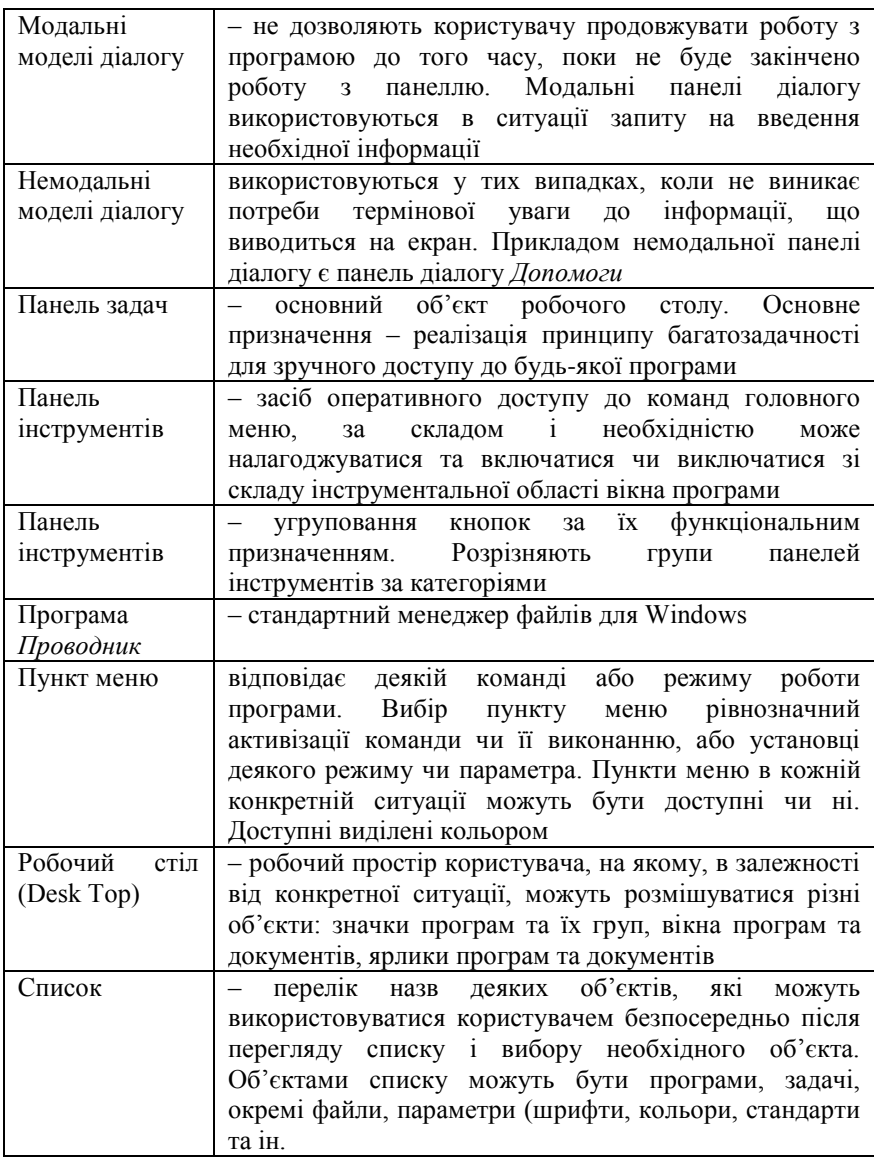

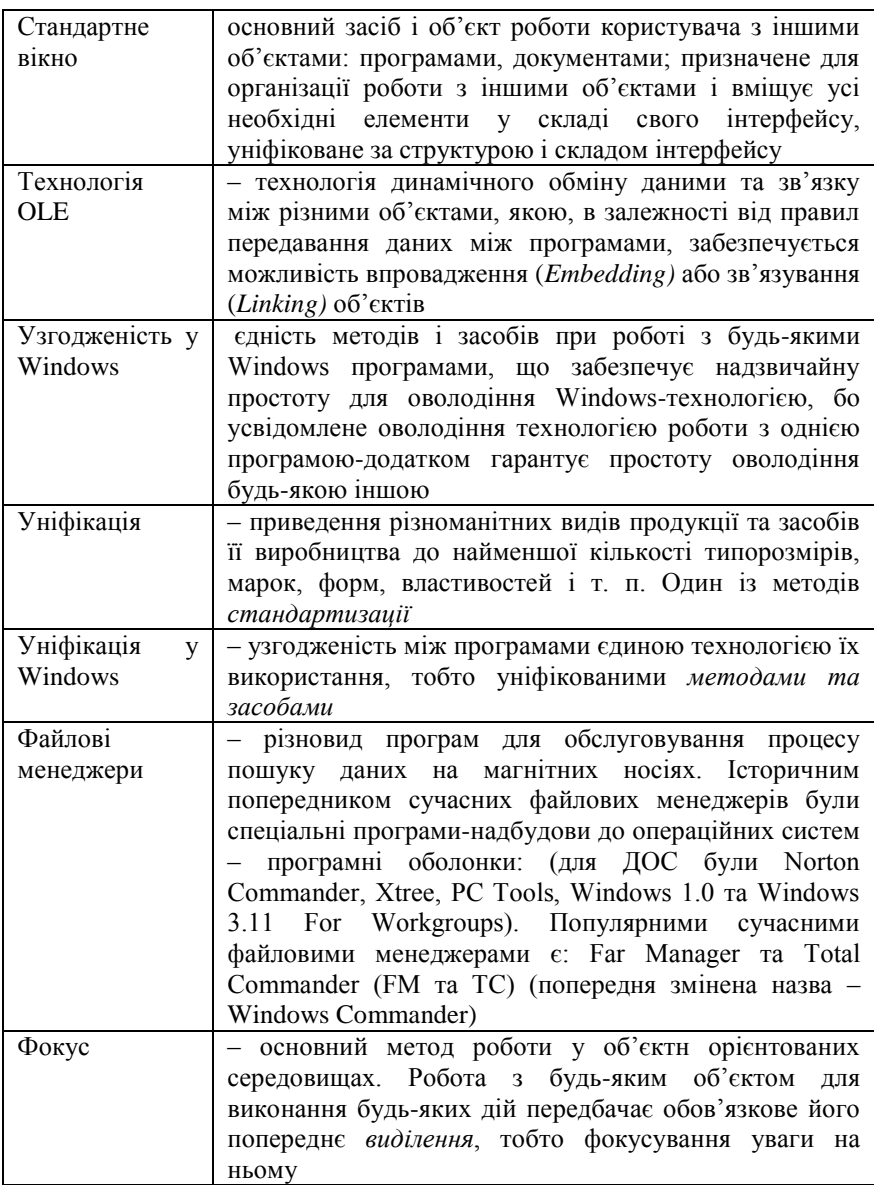

# **Навчальні завдання та методичні поради до них**

### **Завдання для аудиторних занять Завдання № 1. Основні прийоми і методи роботи з об'єктами 1. Робота з Довідковою системою ОС Windows**

 *Довідкова система операційної системи – унікальний засіб для самонавчання, у складі якої користувачам пропонуються різні засоби для отримання необхідної інформації про об'єкти та порядок роботи з ними: Випливаючі підказки, Помічник (Действие), «Что это такое?» та Електронний підручник.*

**1.1.** Відпрацювати на Робочому столі правила використання елементу Довідкової системи ОС Windows «Випливаючі підказки»

*Правила роботи з випливаючими підказками:*

*1. Навести на об'єкт до появи підказки.*

*2. Читати підказку.* 

1. Переглянути підказки до об'єктів, розміщених на Робочому столі.

2. Переглянути підказки до об'єктів *Панелі задач* Робочого столу:

**1.2**. Відпрацювати у вікні текстового редактора Word Pad правила використання елемента Довідкової системи ОС Windows «Випливаючі підказки»:

1. Відкрити вікно програми – *– 1ЛКМ, Программы – 1ЛКМ, WordPad – 1ЛКМ.*

2. Переглянути «*Випливаючі підказки*» до кнопок *Панелі інструментів* вікна програми.

3. Після виконання завдання – закрити вікно програми .

**1.3.** Вивчити порядок роботи з елементом Довідкової системи ОС Windows *Електронний підручник*:

1. Відкрити *Електронний підручник*: - **Випуск** $\left|\mathbf{k} - \frac{1}{11}K\mathbf{M}\right|$ . *Справка* –*1ЛКМ*, *Содержание* – *1ЛКМ.*

2. У підручнику відкрити книгу «*Введение в Windows*» – *1ЛКМ*;

3. У книзі відкрити розділ «*Пользование справ кой*» – *1ЛКМ;*

4. У розділі послідовно ознайомитися з матеріалом тем:

– «*Поиск раздела справки*» – *1ЛКМ*;

– «*Вставка закладки в раздел справки*» – *1ЛКМ*;

– «*Получение сведений об элементах окна*» – *1ЛКМ;*

– «*Сочетания клавиш Windows»* – *1ЛКМ.*

5. Відкрити розділ «*Глоссарий*» –*1ЛКМ* і знайти визначення про такі поняття: *Архив, Атрибуты, Буфер, Вирус, Виртуальная память.*

6. Після виконання завдання – закрити вікно*.*

#### **2. Робота зі значками об'єктів**

 *Значки ОС Windows (засоби графічного позначення її об'єктів) за типами об'єктів:*

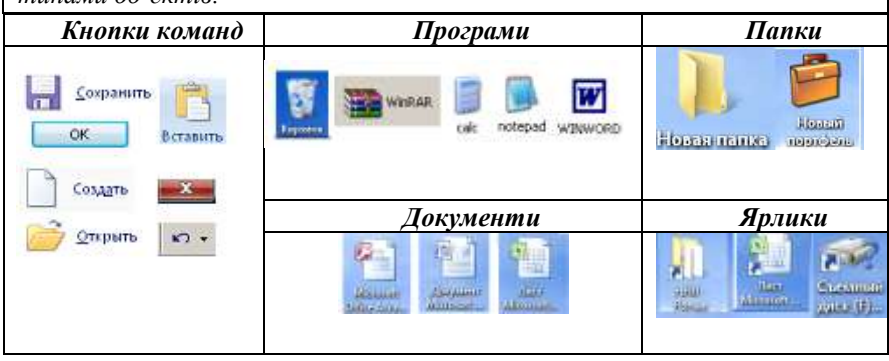

*Для виконання завдань використати метод Drag and Drop («протягни і кинь»)*

*Порядок виконання методу Drag and Drop:*

*– виділити об'єкт – ;* 

*– залишаючи на об'єкті – натиснути 1ЛКМ;*

*– утримуючи ЛКМ затисненою на об'єкті перетягти його у необхідне місце;*

*– відпустити ЛКМ.*

**2.1.** Виконати переміщення значків:

*Якщо для упорядкування значків встановлено режим «Автоматически», їх довільне переміщення – неможливе*

1) Для значка *Мой компьютер:*

– виділити значок *Мой компьютер* –  $\$ ;

– залишаючи на значку *Мой компьютер* **–** натиснути *1ЛКМ*;

– утримуючи *ЛКМ* затисненою на значку *Мой комп'ютер,* перетягти його у необхідне місце;

– відпустити ЛКМ.

2) закріпити набуті уміння та навички роботи з іншими значками на Робочому столі.

**2**.2. Виконати об'єднання значків у групу

 *Об'єднання використовують при необхідності виконання однакових дій з об'єктами (копіювання, вилучення, переміщення та ін.)*

*Об'єкти, розташовані поряд, – суміжні, розрізнено – несуміжні.*

1) Виконати об'єднання *суміжних* значків за варіантами:

А) *Drag and Drop:*

– вибрати групу суміжних значків на *Робочому столі*;

– установити у будь-якому куті групи,

– протягти  $\infty$ , охоплюючи групу значків пунктирною рамкою, до діагонально протилежного кута групи;

– відпустити *ЛКМ*.

Б) *Drag and Drop* + клавіша *Shift*:

– виділити перший об'єкт у групі значків –  $\$ ;

– натиснути клавішу *Shift* і утримати;

– виділити  $\&$ останній у групі і відпустити клавішу.

*Для відміни об'єднання – 1ЛКМ у вільному місці Робочого столу.* 

2) Виконати об'єднання у групу *несуміжних* значків*:*

– виділити перший об'єкт у групі –  $\&$  або *1ЛКМ*;

– натиснути клавішу *CTRL* і утримати;

– послідовно виділяти наступні значки групи.

**2.3.** Закріпити набуті уміння та навички роботою з іншими значками на Робочому столі.

# **3. Робота зі стандартними вікнами**

 *Вікно – основна форма представлення об'єктів ОС Windows для роботи з ними.*

*За призначенням розрізняють:*

*Стандартні вікна програм і документів та Діалогові вікна програм і їх команд.*

*Інтерфейс вікон уніфікований – Windows–стандартний.*

*У складі кожного вікна виділяють області: Рядок заголовок,*

*Інструментальну та Робочу.*

*Рядок заголовок – область для відображення назви об'єкту та управління станом його вікна.*

*Інструментальна область – сукупність різних засобів для роботи з об'єктами, які розміщуються у Робочій області вікна.*

**3.1.** Відкрити / закрити стандартне вікно (за варіантами):

*Активізація вікна виконується після виділення його значка.*

1. Для вікна папки *Мой Компьютер:*

– на значку *Мой Компьютер – 1ЛКМ чи – 2ЛКМ;*

*Відкриється вікно папки Мой Компъютер*

2. Закрити вікно *Мой Компьютер:*

Варіанти:

 $\Box$ u xi А) Кнопка –  $\overline{\mathbb{R}}$ –1ЛКМ; Б) Команда ГМ – Файл / Закрыть $\mathbb{R}$ ; В) Комбінація клавіш: – Alt +F4; – CTRL+W; – Alt +F4.

3. Для вікна папки *Корзина:*

– на значку *Корзина* – *1ПКМ;*

– контекстного меню значка – *Открыть* – *1ЛКМ.*

*Відкриється вікно папки Корзина*

4) Закрити вікно *Корзина*

**3.2.** Закріпити набуті навички роботою з іншими стандартними вікнами, значки яких розміщені на Робочому столі.

**3.3.** Змінити *стан* вікна.

*Кожне відкрите вікно може бути:*

*1. Активне (готове для роботи – розкрите на Робочому столі і його Рядок-заголовок виділяється кольором):*

*– розкрите на повний екран – екранне;*

*– розкрите у рамках установленого розміру – віконне.*

*2. Не активне ( не готове для роботи і його Рядок-заголовок не виділяється кольором):*

*– розкрите на Робочому столі;* 

*– згорнуте на Панель задач у вигляді його кнопки.*

*Для зміни стану вікна воно повинно бути активне.*

1. Для вікна *Мой компьютер:*

– відкрити вікно і виконати переключення його станів (*віконний - екранний*) за варіантами:

а) на вільному місці Рядка заголовку вікна – *2ЛКМ, або*

б) натиснути кнопку *Развернуть*  $\Box$   $\triangleright$  *| Свернуть*  $\Box$   $\triangleright$ 

*Залишити стан – «віконний»*

2. Для вікна «*Корзина*»

– відкрити вікно і виконати переключення його станів (*екранний / згорнутий на Панель задач*): кнопка *Свернуть –*  $\approx$ 

*Розгорнути вікно можна його кнопкою на Панелі задач.*

3. Закріпити набуті уміння та навички роботою з іншими значками на Робочому столі.

**3.4.** Змінити розмір стандартних вікон *Мой комп'ютер* та *Корзина* (зменшити у висоту і ширину).

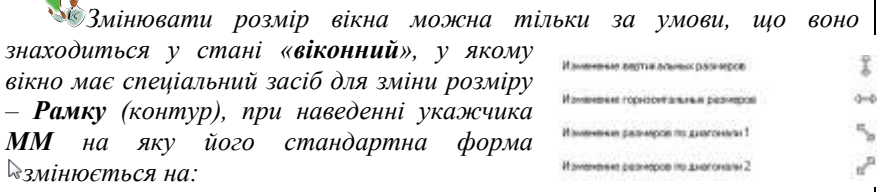

*Для зміни розміру використовують засіб Drag and Drop у необхідному напрямку.*

*Залишити вікна відкритими.*

**3.5.** Виконати зміну *режиму* робочої області вікна папки:

 *Основні режими вікна для роботи з вікнами папок є: Звичайний, Папки та Пошук.*

*У режимах Папки та Пошук робоча область вікна поділяється на дві панелі:*

*– ліва – для перегляду дерева папок і організації пошуку об'єктів на ньому;*

*– права – для перегляду вмісту відкритої у лівій панелі папки і роботи з її об'єктами.*

1. Виконати зміни режимів вікна для папки *Мой комп'ютер:*

*–* кнопка *Панелі інструментів* вікна *Папка – 1ЛКМ;*

*–* кнопка *Панелі інструментів* вікна *Поиск* – *1ЛКМ*.

2. Відзначити зміни у вигляді вікна.

3. Закріпити набуті уміння та навички роботою з вікном *Корзина*.

**3.6.** Виконати зміну *вигляду* об'єктів у Робочій області вікна

папки:

*Вигляд робочої області можна змінювати для відображення об'єктів у вигляді великих або малих значків, у вигляді ескізів сторінки, у формі таблиці чи списку.* 

1. Для вікна *Мой компьютер:*

– відкрити групу Головного меню *вікна Вид –*

Файл Правка (Вид) **Вставка** Формат Справка

– у списку вибрати назву виду – *1ЛКМ*;

– переглянути зміни вигляду вікна.

*Значки у вікні змінюються на відповідні*

2. Для вікна *Корзина*:

– на *Панелі інструментів* вікна – кнопка *Вид* – *1ЛКМ;*

– у списку вибрати назву виду –  $\&1$ ЛКМ;

– переглянути зміни вигляду вікна

*Значки у вікні змінюються на відповідні*

**3.7.** Виконати переключення між вікнами.

 *Переключення використовується для почергової активації вікон при одночасній роботі з їх групою.*

*На Робочому столі активним може бути тільки одне вікно. Його Рядок - заголовок – виділяється кольором !!!*

*На робочому столі у поточний момент повинні бути відкритими вікна Мой компьютер та Корзина, одне із яких активне, виконати дії за варіантами:*

*Відпрацювати варіанти і звернути увагу на зміну активності вікон:*

 *а) у будь-якому місці вікна – 1ЛКМ;*

 *б) на Панелі задач у області Активних програм 1ЛКМ по кнопці вікна;* 

*в) виконати комбінацію клавіш ALT+TAB.*

**3.8**. Виконати *переміщення* вікон.

 *Переміщення вікон проводиться за необхідності одночасної роботи з декількома вікнами, розміщеними на Робочому столі.*

*Переміщення вікон проводиться за правилами переміщення значків.*

*Відмінність полягає у наступному: 1ЛКМ з утримкою виконується на вільній області Рядка заголовка вікна.*

1. Для *стандартного* вікна *Мой компьютер:*

*На робочому столі у поточний момент повинні бути відкритими вікна Мой компьютер та Корзина, і їх стан повинен бути віконний.*

– встановити на вільній області *Рядку заголовку* вікна;

– виконати переміщення вікна в інше місце *методом Drag and Drop*.

2. Закріпити набуті уміння та навички роботою з вікном *Корзина*.

**3.9.** Виконати *упорядкування* вікон:

 *Упорядкування вікон виконується для їх одночасного розміщення на Робочому столі.* 

*На робочому столі у поточний момент повинні бути відкритими вікна Мой компьютер та Корзина і їх стан повинен бути віконний* 

1. Для *стандартного* вікна *Мой компьютер:*

– згорнути вікно на *Панель задач*: – встановити курсор  $\mathbb{R}_{\text{H}a}$ вільне місце *Рядка-заголовка* – *1ЛКМ*.

2. Для *стандартного* вікна *Корзина* :

– розгорнути вікно на повний екран – 2ЛКМ у вільному місці Рядка заголовка вікна.

*Після виконання завдань звернути увагу на об'єкт Робочого столу – Панель задач, на якій, крім інших кнопок та індикаторів, будуть розміщені і кнопки відкритих вікон Мой компьютер та Корзина, одне із яких згорнуте на Панель задач, а інше – розгорнуте на повний екран.*

3. У вільному від будь-яких значків місці *Панелі задач – 1ПКМ*;

4. У відкритому списку – *Окна каскадом – 1ЛКМ*;

*Звернути увагу на зміни на Робочому столі.*

5. Повторити дії для упорядкування вікон – *Окна сверху вниз; Окна слева направо.*

**3.10.** Закрити вікна.

#### **4. Робота з діалоговими вікнами**

 *Основні правила для роботи з діалоговими вікнами є стандартними. Відмінності у роботі при виконанні команди: Відкрити вікно.*

*Діалогові вікна об'єктів відкриваються командою контекстного меню Свойства.*

**4.1.** *Відкрити* діалогове вікно:

1. Для вікна *Свойства:Індикатора клавіатури:*

– відкрити *контекстне* меню – *1ПКМ;*

– пункт меню *Свойства – 1ЛКМ;*

*Відкриється вікно Свойства: Індикатора мови введення.*

2. Для вікна *Сойства: Панели задач:*

– відкрити *контекстне* меню – на вільній від інших значків області *Панелі задач* – *1ПКМ;*

*– пункт Сойства* –*1ЛКМ.*

*Відкриється вікно Сойства: Панели задач.*

**4.2.** *Перемістити* діалогове вікно:

1. Для *діалогового* вікна *Сойства: Панели задач:*

– встановити на вільній області *Рядка–заголовка* вікна;

– виконати *Drag and Drop* у інше місце.

2. Для діалогового вікна *Свойства: Індикатора мови введення –* повторити дії.

**4.3.** Виконати *упорядкування* діалогових вікон (за правилами для стандартних вікон).

**4.4.** Змінити *вигляд* діалогового вікна:

 *Зміна вигляду діалогового вікна можлива, якщо у його складі вміщено групу вікон для управління параметрами його об'єктів. Для переключення між цими вікнами використовується спеціальний засіб – Вкладка.*

1. Для *діалогового* вікна *Свойства: Індикатора клавіатури:*

– відкрити вікно;

– у вікні послідовно активізувати *Вкладки* – Общие Языковая панель *1ЛКМ* і *з'ясувати зміни у вигляді вікна*

**4.5**. Робота з об'єктами діалогового вікна:

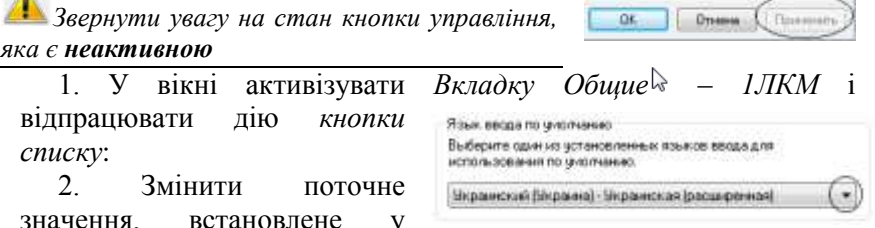

Переключение клавиатуры

текстовому полі *списку, на інше*:

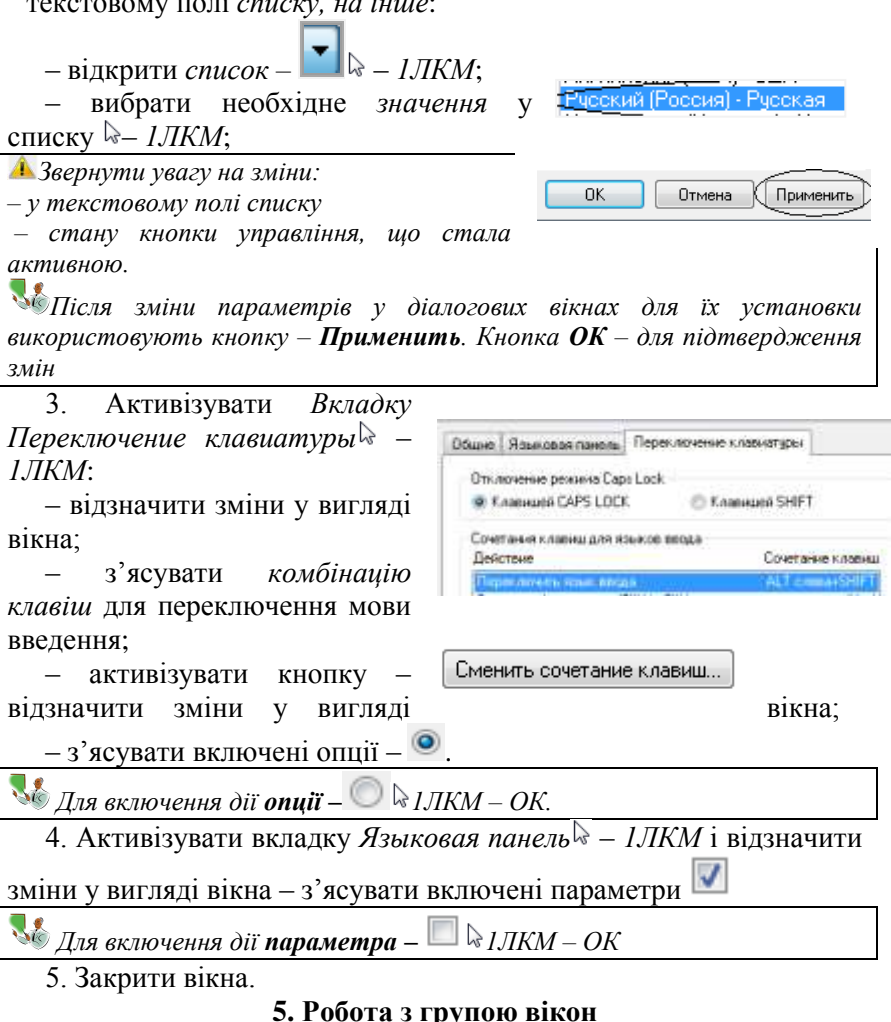

**5.1.** Відкрити на Робочому столі вікна:

два будь-яких стандартних;

два будь-яких діалогових.

**5.2**. Закріпити набуті уміння виконання основних дій з вікнами на Робочому столі: *переключення між вікнами, їх переміщення та упорядкування, зміни розміру та вигляду.*

#### **6. Робота з головними меню програм**

 *Головне меню – основне меню кожної програми, у якому у вигляді пунктів чи кнопок відображаються назви програм, команд та інших об'єктів, з якими може працювати програма.*

*Головне меню може мати у своєму складі підменю, які, як правило, у вікнах програм мають форму «випадаючих».* 

*1. Пункт, виділений кольором, – активний.*

2. Пункт, біля назви якого є значок має вкл $\sum$ ене підменю.

**6.1.** Виконати переходи за пунктами Головного меню ОС Windows<sup>.</sup>

1. Відкрити меню – **Апуск**  $\| \cdot \| H\|$ 

2. Виконати переходи між пунктами головного меню (по *вертикалі* вгору /вниз) –  $\sqrt{k}$ перевести до пункту.

3. Виконати переходи у *підменю*:

– виділити пункт меню *Программы;*

– дочекатися появи підменю;

– перевести  $\rightarrow$  чітко по горизонталі у підменю групи *Программы;*

– у підменю перейти по вертикалі (вгору – вниз) до пункту – *Стандартные;*

– перевести чітко по горизонталі у підменю групи *Стандартные;*

– у підменю перейти по вертикалі (вгору/вниз) до пункту – *Калькулятор* – *1ЛКМ.*

**6.2.** Виконати переходи у головному «випадаючому» меню програми *Калькулятор*:

1. Виділити послідовно групи *Правка* ; *Вид* : Справка

2. Перейти у підменю групи *Вид* – *1ЛКМ.*

3. Перейти у «випадаючому» меню до пункту – *Инженерный* – *1ЛКМ* і звернути увагу на зміни у вигляді вікна.

4. Закрити вікно програми *Калькулятор.*

**6.3.** Закріпити набуті уміння і навички роботи з меню у вікні текстового редактора Word Pad:

1. **Апуск**  $\left|\frac{1}{2}H\right|$  *Программы*  $\left|\frac{1}{2}H\right|$  *– Word Pad*  $\left|\frac{1}{2}H\right|$  – 1 ЛКМ.

2. У вікні редактора WordPad – послідовно розкрити і переглянути вміст груп команд *Головного меню*.

3. Для кожної групи команд з'ясувати окремі пункти (команди та їх вікна).

4. Закрити вікно програми.

# **7. Робота з контекстними меню об'єктів**

 *Контекстне меню – особливий засіб для виконання команд з об'єктами, які стають доступними у поточному стані об'єкта та для зміни його властивостей.*

*Для виклику контекстного меню – 1ПКМ на об'єкті.*

**7.1.** З'ясувати групу властивостей об'єктів Робочого столу:

– папок та документів; – програм – *Мой компьютер; Internet Explorer*; *Корзина*; *вільної області Робочого столу* і *Панелі задач:*

Для кожного окремого об'єкту послідовно виконати:

*–* виділити об'єкт *–* чи *1ЛКМ*;

– активізувати *контекстне меню* об'єкта – *1ПКМ*;

– виконати команду *контекстного меню* – *Свойства – 1ЛКМ;*

*–* з'ясувати склад меню*.*

**7.2.** З'ясувати властивості *мовної панелі клавіатури*:

1. *А*ктивізувати *контекстне меню* значка індикатора клавіатури *–* –*1ПКМ*.

2. Виконати команду контекстного меню – *Свойства* – *1ЛКМ.*

3. У вікні *Свойства: Клавитуры* відкрити вкладку *Переключение клавиатуры.*

4. Переглянути і з'ясувати комбінацію клавіш для переключення мов уведення.

**7.3.** З'ясувати властивості об'єктів, які доступні для перегляду у вікні «*Мой компьютер».*

#### **Завдання № 2. Робота з об'єктами на Робочому столі ОС Windows**

 *На Робочому столі з об'єктами можна виконувати команди, зареєстровані у його контекстному меню, для виклику якого виконують – 1ПКМ до його вільної області.*

Умова для виконання завдань:

- викликати *контекстне меню* Робочого столу;

- з'ясувати перелік команд, доступних для виконання, і визначити наявність у його складі команди *Создать.*

# **1. Створення об'єктів**

*Створення об'єкта передбачає:*

*– вибір місця для його розміщення на МД;*

*– уведення його імені у текстовому полі команди:* ,

**<u>Ай Лист Microsoft Office Excel</u>**  $\begin{bmatrix} i & m & i \end{bmatrix}$ ПО Документ Microsoft Office Word

*Якщо введення імені не здійснене до моменту дезактивації текстового поля, то для його введення необхідно виконати команду контекстного меню: Переименовать і ввести ім'я – 1ЛКМ або Enter.*

*Створення папок:*

1. На Робочому столі створити *папку* з ім'ям *Прізвище:*

– активізувати *контекстне меню* Робочого столу – *1ПКМ* на вільній області;

– вибрати команду – *Создать / Папку* – 1ЛКМ;

– ввести ім'я – *Прізвище*;

– натиснути *Enter* або: *1ЛКМ* на вільній області Робочого столу.

 *Безпосередньо на Робочому столі для створення будь-яких інших об'єктів використовують вищезазначені правила для папок.*

*Папки призначені для упорядкування різних об'єктів за їх тематичним призначенням чи однорідністю.*

*При роботі з об'єктами у середовищі будь-якої папки можна використовувати:*

*– контекстне меню робочої області папки (аналогічно до Робочого столу);*

*– команди Головного меню папки;*

*– засоби Панелі інструментів вікна папки.* 

2. З'ясувати склад команд *Головного меню* вікна папки *Прізвище:*

– відкрити послідовно кожну групу меню і переглянути перелік команд.

3. З'ясувати склад кнопок – команд *Панелі інструментів* вікна папки *Прізвище –* за допомогою *випливаючих підказок* переглянути назви кнопок та їх призначення.

4. Активізувати *Робочу область* вікна папки *Прізвище,* переглянути її *контекстне меню* та з'ясувати склад його команд*.*

5. У папці *Прізвище* створити три *папки* з іменами *Курс1*, *Курс2*, *Курс3:*

– відкрити папку *Прізвище*;

– послідовно для кожної папки окремо виконати команду *ГМ* – *Файл / Создать / Папку* або:

 $-\frac{1}{2}I$ ПКМ на вільній частини робочої області вікна;

– *Создать / Папку* –1ЛКМ;

– увести ім'я папки (*Курс1, Курс2, Курс3*);

натиснути *Enter* або– *1ЛКМ* на вільній частині робочої області вікна.

# *Створення файлів*

*Створення файлів виконується за правилами створення папок. Особливості лише у імені, у якому необхідно ввести ім'я і розширення.*

1. У папці *Прізвище* створити п'ять файлів різного типу з іменами:

Перший.doc; Перший.xls; Перший.rar; Перший.bmp;

Перший.txt.

*Створення ярликів: для файлів і папок*

*Перед створенням ярлика об'єкта важливо знати: його ім'я та повну адресу (місце розміщення на диску).*

2. У папці *Прізвище* створити ярлик для папки *Курс1:*

– відкрити *папку Прізвище* – *1ЛКМ* чи *2ЛКМ*;

*–* виділити значок папки *Курс1* – *1ЛКМ* чи *2ЛКМ;*

– активізувати *контекстне меню* вільної частини Робочої області папки –  $\frac{1}{2}$  *I ПКМ*:

*–* виконати команду контекстного меню *Создать / Ярлык* – *1ЛКМ.*

*Ярлик буде розміщено у папці поруч з файлом документа!!!*

3. У папці *Прізвище* створити ярлик для файлу *Перший*.*doc.*

4. У папці *Прізвище* створити ярлик для програми *Калькулятор.*

*Для виконання завдання використовують майстер «Создание ярлыка»*

– активізувати *контекстне меню* вільної частини Робочої області папки –  $\frac{1}{2}$ I*ПКМ*:

*–* виконати команду *контекстного меню* «*Создать ярлик»* – *1ЛКМ*;

- у вікні майстра у полі *Укажите размещение объекта* ввести ім'я файлу програми: *calc.exe;* –*1ЛКМ*;

– у наступному вікні майстра у полі *Введите имя ярлыка*

змінити стандартну назву *calc* на назву – *Калькулятор – 1ЛКМ;* – *1ЛКМ*

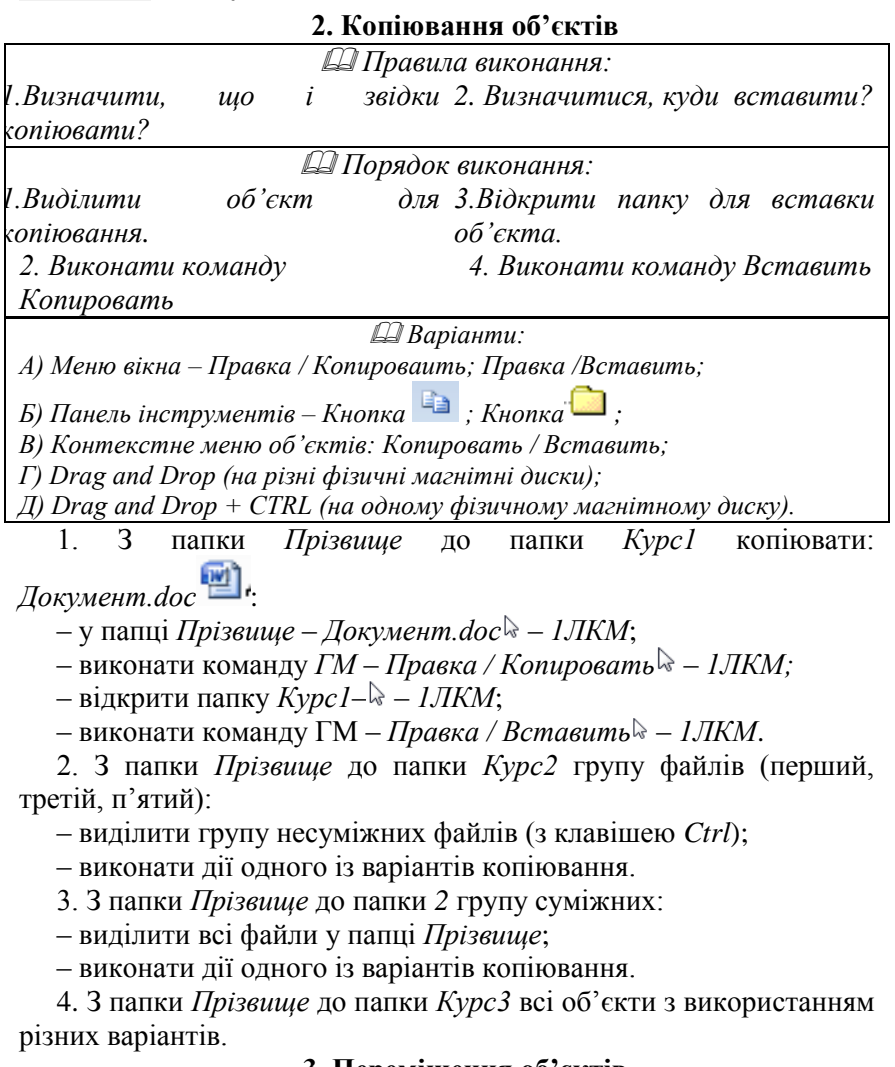

#### **3. Переміщення об'єктів**

 *Варіанти: А. Меню вікна – Правка / Вырезать – Правка /Вставить;* *Б. Панель інструментів – Кнопка – Кнопка* ;

*В. Контекстне меню – Вырезать – Вставить;*

*Г. Drag and Drop + Сtrl – на одному фізичному магнітному диску;*

*Д. Drag and Drop – на різних фізичних магнітних дисках.*

1. З папки *Прізвище* до папки *Курс2* перемістити *ярлик Калькулятора* та архів:

– у папці *Прізвище* – *Калькулятор* – *1ЛКМ*;

– виконати команду *ГМ* – *Правка / Копировать* – *1ЛКМ;*

– відкрити папку *Курс1* – *1ЛКМ*;

– виконати команду ГМ – *Правка / Вставить* – *1ЛКМ*.

2. З папки *Прізвище* до папки *Курс*1 усі об'єкти:

– у папці *Прізвище* виділити групу об'єктів ;

– *Drag@Drop+Ctrl* до папки *Прізвище.*

#### **4. Перейменування файлів**

### *Варіанти:*

*А. Меню вікна – Файл – Переименовать;*

*Б. Контекстне меню об'єкта – команда Переименовать;*

*В. Клавіша F2.*

*Порядок виконання:*

- *виділити об'єкт;*

- *виконати команду Переименовать будь-яким варіантом;*

- *ввести нове ім'я – 1ЛКМ чи Enter.*

У папці *Курс3* виконати зміну імен файлів різними варіантами:

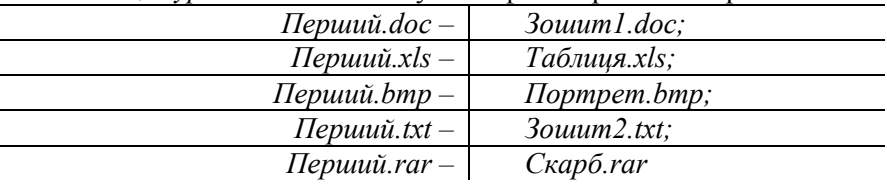

#### **5. Вилучення об'єктів**

*Варіанти:*

*А. Меню вікна – Файл – Удалить;*

*Б. Панель інструментів – кнопка Удалить;*

*В. Контекстне – команда Удалить;*

*Г. Клавіша DELETE.*

*Вилучення з диска (абсолютне без можливості відновлення).*

*Комбінація клавіш SHIFT+DELETE – вилучає інформацію з диска (абсолютне вилучення).*

*При виконанні команди Удалить у діалоговому вікні можна* 

*підтвердити намір – ДА чи відмінити дію – Нет.*

1. Вилучити файли з папки *Курс1* до папки *Корзина*:

– відкрити папку *Прізвище* **–** *1ЛКМ*;

– виділити 1 файл **–** *1ЛКМ*;

– виконати команду *Удалить* будь-яким варіантом;

– виділити групу файлів **–** *1ЛКМ*;

– виконати команду *Удалить* будь-яким варіантом;

– відкрити папку *Корзина* **–** *1ЛКМ* і переглянути наявність вилучених файлів і закрити її.

2. Вилучити файли з папки *Курс3 абсолютно:*

– відкрити папку *Курс3* **–** *1ЛКМ;*

– виділити всі файли **–** *1ЛКМ*;

– виконати команду – *SHIFT+DELETE*;

– відкрити папку *Корзина* **–** *1ЛКМ* і переглянути наявність вилучених файлів і закрити її.

3) Вилучити папку *Прізвище* з її вмістом з *Робочого столу* до папки *Корзина*:

– закрити папку *Прізвище*;

– виділити папку *Прізвище* і виконати команду *Удалить* будьяким способом;

– відкрити папку *Корзина* і переглянути наявність вилучених файлів;

– закрити папку *Корзина.*

# **6. Відновлення файлів з папки Корзина**

*1. Файл відновлюється разом з папкою, із якої його було вилучено.*

*2. При вилучені папки разом з розміщеними у ній файлами останні відновлюються разом з папкою.*

*3. Файли, вилучені з диска 3,5, до Корзини не потрапляють.*

*4. Для відновлення вилучених об'єктів необхідно: відкрити Корзину, знайти і виділити файл чи папку і виконати команду головного меню вікна або контекстного меню об'єкта – Восстановить.*

1. Відновити вилучені файли і папки із папки *Корзина*.

2. Вилучити відновлену інформацію з Робочого столу, використовуючи комбінацію клавіш *Shift+Delete*.

### **Завдання № 3. Робота з програмою «Проводник» 1. Створення об'єктів (папок, файлів, ярликів)**

*При виконанні завдань звертати увагу на область виконання* 

*команд, яка означає місце розміщення об'єкта !!!*

*Умови для виконання завдання:*

Команда: *Создать*

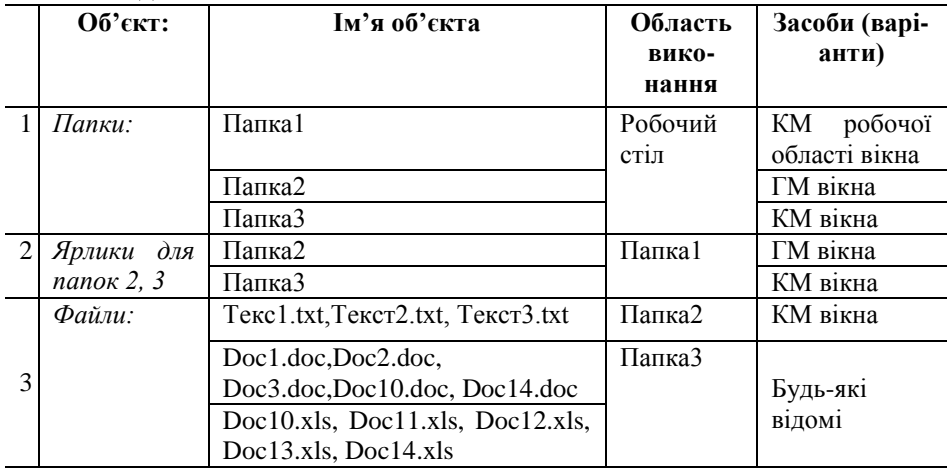

### **2. Пошук об'єктів засобами команди–** *Поиск*

*Умови для виконання завдання:*

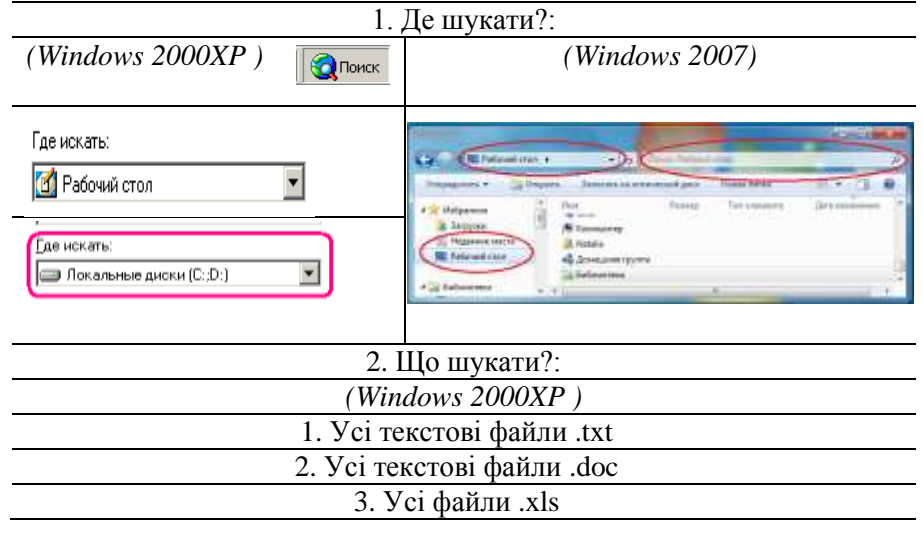

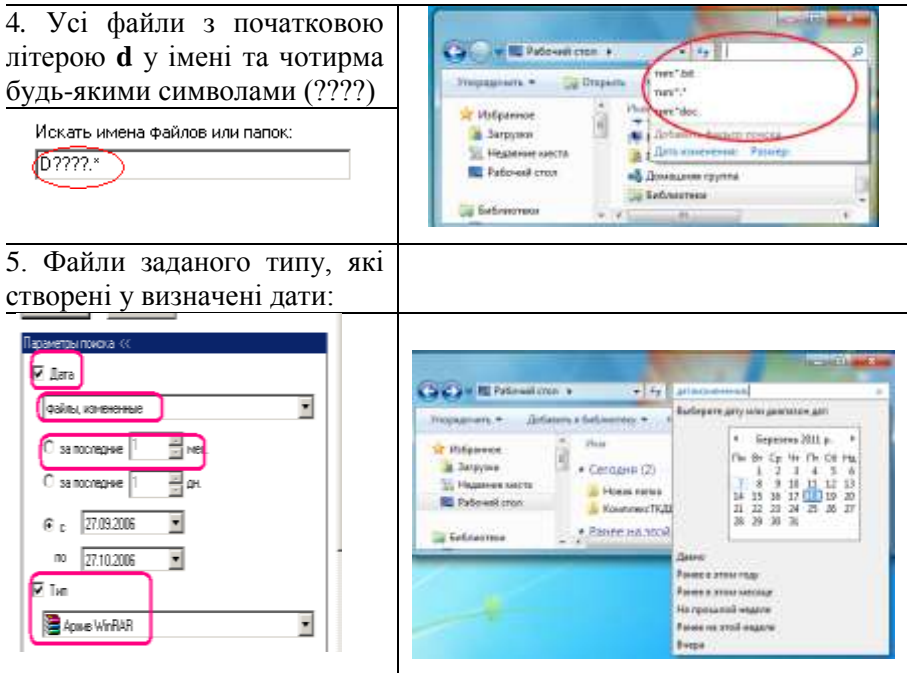

# **3. Зміна імен, вилучення, переміщення та копіювання об'єктів за умовами:**

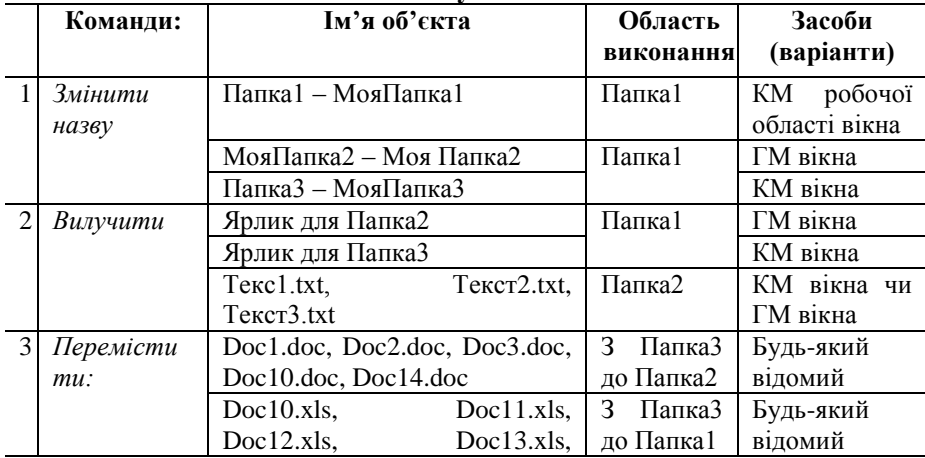

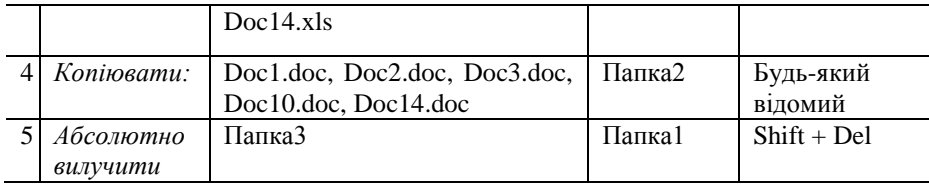

# **Завдання № 4. Робота з програмою архіватором WinRar 1. Створити архів**

**1.1.** На Робочому столі створити папку *Прізвище* і відкрити її*.*

*За необхідності переключити режим робочої області вікна папки – Вид / Таблица.*

**1.2.** У папці *Прізвище* використати рядок *Адрес*: для переходу до папки *Мои документы* за варіантами:

а) відкрити список і знайти папку *Мои документы***;**

б) записати у рядку адресу C: / *Мои документы.*

**1.3.** У папці *Мои документы* виконати упорядкування об'єктів за їх типом за варіантами:

а) у контекстному меню робочої області вікна папки вибрати і виконати команду – *Сортировка по типу.*

б) у робочій області вікна вибрати кнопку заголовків стовпців – *1ЛКМ*.

**1.4.** У списку знайти і вибрати найбільший за розміром файл типу MS Word.

**1.5.** Виконати його копіювання до папки *Прізвище*.

**1.6.** У власній папці виділити файл і виконати команду *контекстного меню*

Добавить в архив "Документ Microsoft Office Word.rar"

*Ім'я за архівованого файлу заміниться зі стандартного «Документ MicrosoftOfficeWord.rar» на власне – Прізвище.rar.*

# **2. Отримати інформацію про архів**

**2.1.** Відкрити папку *Прізвище.*

**2.2.** Відкрити створений архів – *2ЛКМ.*

**2.3.** У вікні програми *WinRar* скористатися одним із варіантів:

1. Команда Головного меню *Операции / Показать информацию*

2. Кнопка Панелі інструментів *Информация* –

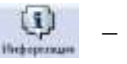

3. Контекстне меню файлу **–** *Показать информацию*

Показать информацию

**3. Добути файл із архіву**

**3.1**. Добути файл із архіву з розміщенням його у вихідній папці:

1. Відкрити папку *Прізвище*;

2. Виділити архівний файл;

3. Виконати команду *контекстне*  Извлечь в текущую папку *меню* архіву

*Файл, добутий з архіву розміститься поряд з архівом.*

**3.2.** Добути файл із архіву з розміщенням його в іншій папці:

1. На робочому столі створити нову папку *АрхівиПризвіще*.

2. У власній папці *Прізвище –*виділити архівний файл

3. Виконати команду контекстного меню архіву *Извлечь файлы…* 

4. У вікні *Путь и параметры извлечения:*

– знайти на дереві папок папку *АрхівиПризвіще –* ОК.

*Файл, добутий з архіву розміститься у папці.*

# **4. Створити SFX – архів**

**4.1.** Створити файл *НовийАрхів.doc*.

**4.2.** Виконати команду *контекстного меню* створеного файлу – *Добавить в архив*...

**4.3.** У області *Параметры архивации* включити параметр *Создать SFX*–*архів* – ОК.

**4.4.** У вікні *Имя и параметры архива* у полі *Имя архива* вказати місце розміщення архіву –  $06000$ Иня завек *власну папку на Робочому*  Podcres/Pacificne *столі:*

– використати кнопку *Обзор для пошуку файлу.*

**4.5**. Перевірити роботу SFX–архіву – – *2ЛКМ по значку файлу*.

*Файл буде добутий із архіву автоматично.*

**4.6.** Вилучити створені папки з *Робочого столу*.

# **Завдання № 5. Робота з групою програм «Стандартные» 1. Робота з програмою Блокнот**

**1.1.** Завантажити програму Блокнот *– Пуск / Программы /* 

*Стандартные / Блокнот.*

**1.2.** Ознайомитися з Довідковою системою програми.

**1.3.** У вікні програми *Блокнот* увести три рядки довільного тексту.

**1.4.** У перший рядок робочої області ввести команду **.LOG**:

– навести  $\mathbb{Q}_{10}$  першої літери у першому рядку – *Enter*;

– у звільненому рядку ввести вираз – **.LOG;**

**1.5.** Виконати збереження документа на Робочій стіл з іменем файлу *БлокнотПрізвище.txt;*

**1.6.** Закрити вікно програми.

*Для перегляду дії команди .LOG відкрити документ через кілька хвилин*.

# **2. Робота з програмою Калькулятор**

**2.1**. Завантажити програму Калькулятор: *Пуск / Программы / Стандартные / Калькулятор.*

**2.2**. Ознайомитися з Довідковою системою програми: *Вкладка Справка – для виклику Довідкової системи програми.*

**2.3**. Вивчити призначення режимів вікна програми та порядок виконання обчислень: *Вкладка Вид – для переключення режимів.*

**2.4.** Виконати обчислення, використовуючи можливості програми:

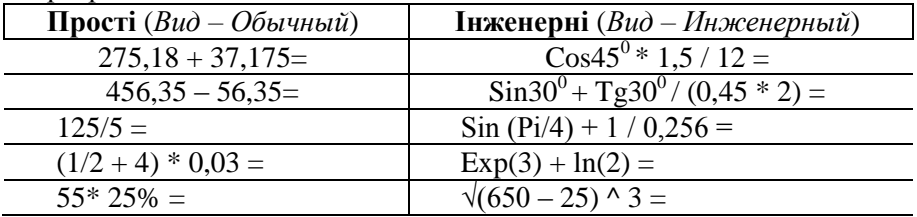

#### **3. Одночасна робота з програмами Калькулятор та Блокнот**

**3.1.** Відкрити документ *БлокнотПрізвище.txt.*

**3.2.** Розмістити вікна програм поруч.

**3.3.** У вікні програми *Блокнот* переглянути наявність під текстом системного запису про поточні *Дату* та *Час.*

**3.4.** З нового рядку набрати текст: *Одночасна робота з програмами Блокнот та Калькулятор*

**3.5**. Під текстом набрати приклади для обчислень (дивись п. 2.4.)

**3.6.** У вікні програми *Калькулятор* виконати обчислення.

*Після відображення кожного результату виконати:*

*– у вікні Калькулятор – команду Правка / Копировать;*

*– у вікні Блокнот (у необхідній для відображення позиції рядка) команду Вставить за варіантами А. – ГМ Правка / Вставить; Б)– КМ – Вставить)*

*Завдання виконати для усіх прикладів !!!* 

**3.7.** Виконати збереження документа *БлокнотПрізвище.txt.*

**3.8.** Закрити вікна програм.

# **4. Робота з програмою Paint**

**4.1.** Відкрити вікно програми: – Пуск / Программы / Стандартные / Paint.

**4.2.** Ознайомитися з довідковою системою програми: – ГМ вікна програми – *Справка*.

**4.3.** Створити малюнок.

**4.4**. Оформити малюнок текстом: *Панель інструментів –*  $H$ адпись  $\mathbf{A}$ .

1. Виділити у області малюнка область для введення тексту методом *Drag and Drop*

*На екрані область окреслюється пунктирною рамкою* 

2. Увести текст.

3. Змінити шрифт тексту на бажаний – (у області надпису включити *ГМ – Вид / Панель атрибутов текста*).

4. Закрити область введення тексту – *1ЛКМ* у вільному місці малюнка.

**4.5.** Виконати збереження малюнка на робочий стіл з іменем *Мал1Прізвище.bmp*. і закрити вікно програми.

# **5. Робота з програмою WordPad**

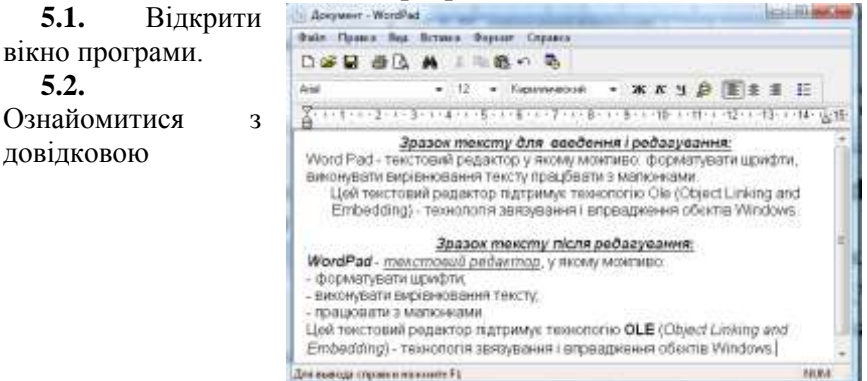
### системою програми: ГМ - *Справка*

**5.3.** У вікні програми виконати введення та форматування тексту:

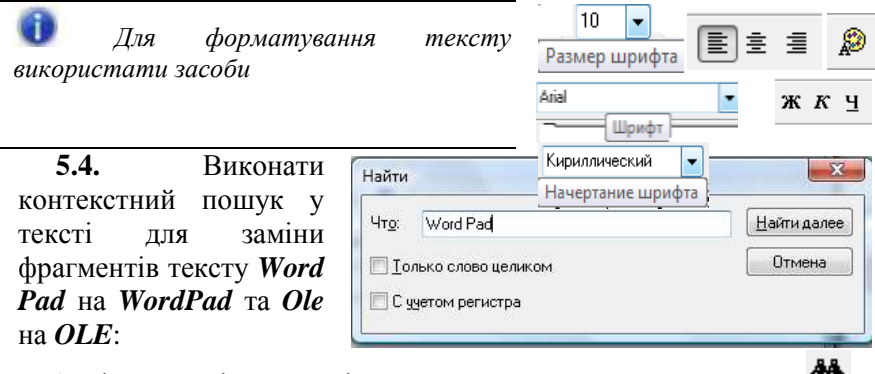

1. Відкрити діалогове вікно *Найти: Панель інструментів* – *.*

2. У текстове поле ввести текст за зразком і <sup>Найти далее</sup>

3. Після виділення тексту виконати його редагування:

– вилучити пропуск позиції між словами WordPad;

– замінити накреслення на *жирний курсив*.

4. Повторити пошук і редагування для *Ole.*

5. Виконати збереження документа на Робочий стіл – *WordPad Прізвище.doc.*

6. Закрити вікно програми.

### **6. Одночасна робота з програмами WordPad та Paint**

**6.1.** Відкрити послідовно програми *WordPad* та *Paint*.

**6.2.** Розмістити вікна поруч для зручності перегляду і роботи.

**6.3.** У вікні програми *Paint* створити малюнок за власним бажанням і виконати збереження файлу на Робочий стіл (ім'я файлу *Мал2Прізвище.bmp*).

**6.4.** Впровадити малюнок до документа *WordPad*:

– у вікні програми *Paint* вибрати кнопку панелі інструментів *Выделение* – *ЛКМ*;

– виділити малюнок – окреслити фрагмент – *Drag and Drop*;

- виконати команду ГМ *Правка / Копировать – ЛКМ;*
- у вікні *WordPad* скористатися варіантами:

А) ГМ – *Правка / Вставить;*

Б) ГМ – *Правка / Специальная вставка;*

*–* у вікні *Специальная вставка* вибрати у списку *– Точечный рисунок* – *ОК*.

**6.5.** Змінити розмір малюнка у документі WordPad:

– виділити малюнок – *1ЛКМ* у області на малюнку;

– виділити маркери зміни розміру на рамці малюнку – (будь-який квадратик);

– затиснути *ЛКМ і Drag and Drop* у необхідному напрямку (збільшення/зменшення);

**Sale: Channa** 

 $A = B * C$ **Biopayura** 

 $s = 10$ 

Report: Crow. Penny.

– відпустити *ЛКМ*.

**6.6.** Виконати збереження документа і закрити вікна програм.

**7. Використання Ole– технології у програмі WordPad**

**7.1.**Відкрити вікно редактора.

**7.2.** Виконати команду ГМ – *Вставка / Объект.*

**7.3.** У списку вікна *Вставка объекта вибрати об'єкт – Microsoft Equation 3,0 – (Редактор формул).*

*У робочій області вікна з'являється:*

*– область для введення формули;*

*– панель інструментів Редактора формул.*

**7.4.** У області для введення формули ввести формулу А = В\*С.

**7.5.** Завершити введення формули – 1ЛКМ на вільній області аркуша.

*На аркуші формула окреслена рамкою з маркерами для зміни її розміру.*

**7.6.** Закрити вікно програми.

*На аркуші текстового редактора буде розміщено формулу об'єкта Microsoft Equation 3,0.*

**7.7.** Завершити роботу і виконати збереження документа до власної

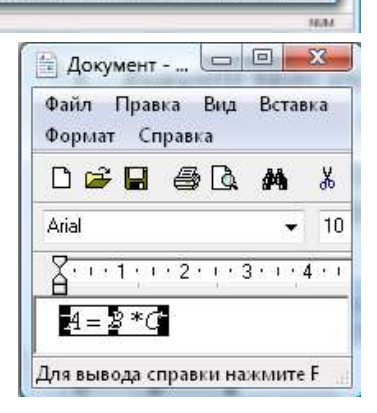

BDA Bud heat 1971 and two did and

and El aut

ö

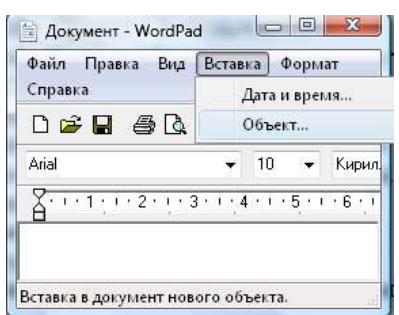

мережевої папки і на технічний носій.

### **Завдання для самостійної роботи**

**Завдання № 1.2.1.** Опрацювати теоретичний матеріал і дати відповіді на запитання у конспекті:

1. Основні відомості про династію *ОС Windows*.

2. Робочий стіл, призначення та характеристики.

3. Головне меню *ОС Windows*, призначення та характеристика.

4. Робота з меню, особливості використання основного та контекстного меню.

5. Робота з вікнами, типи вікон, призначення, складові інтерфейсу.

6. Інструментальні засоби стандартних вікон, склад та призначення.

7. Інструментальні засоби діалогових вікон.

8. Основні об'єкти Робочого столу *ОС Window:* склад та призначення.

9. Організація пошуку даних на *Робочому столі,* засоби та порядок використання.

10. Призначення програми «*Проводник*».

11. Складові вікна програми «*Проводник*».

12. Основні команди меню програми «*Проводник*» та їх функції.

13. Робота з файлами, папками, дисками у середовищі програми «*Проводник*».

14. Призначення службових програм і технологія роботи з ними.

15. Файлова структура магнітного диска: складові та їх характеристики.

16. Поняття специфікації файлу. Типи файли та правила їх специфікації.

17. Призначення папки «*Мой компьютер*» та її складових.

18. Назвіть правила роботи з папками, ярликами та файлами на Робочому столі *ОС Windows*.

19. Описати способи визначення властивостей дисків, папок, файлів.

20. Описати способи роботи зі службовими програмами та їх призначення.

### **Завдання для модульної контрольної роботи № 1**

*Загальні умови виконання модульної роботи:*

*1. Завдання № 1 виконується у текстовому файлі МКР1Прізвище.txt, який* 

*створюється засобами стандартної програми Блокнот.* 

*У документі необхідно розмістити контрольні запитання і відповіді на них.*

*№№ контрольних запитань визначаються викладачем.*

*Файл зберігається на сервері та на технічному носії (дискета, диск, флеш-диск).*

*2. Завдання № 2 виконується на ПЕОМ. Результати виконання завдання № 2 зберігаються на технічному носії (дискета, диск, флеш-диск).*

**Завдання 1.** Дати відповіді на контрольні запитання.

**Завдання 2.** Виконати комплексне завдання з використанням набутих знань, умінь та навичок роботи у середовищі ОС Windows:

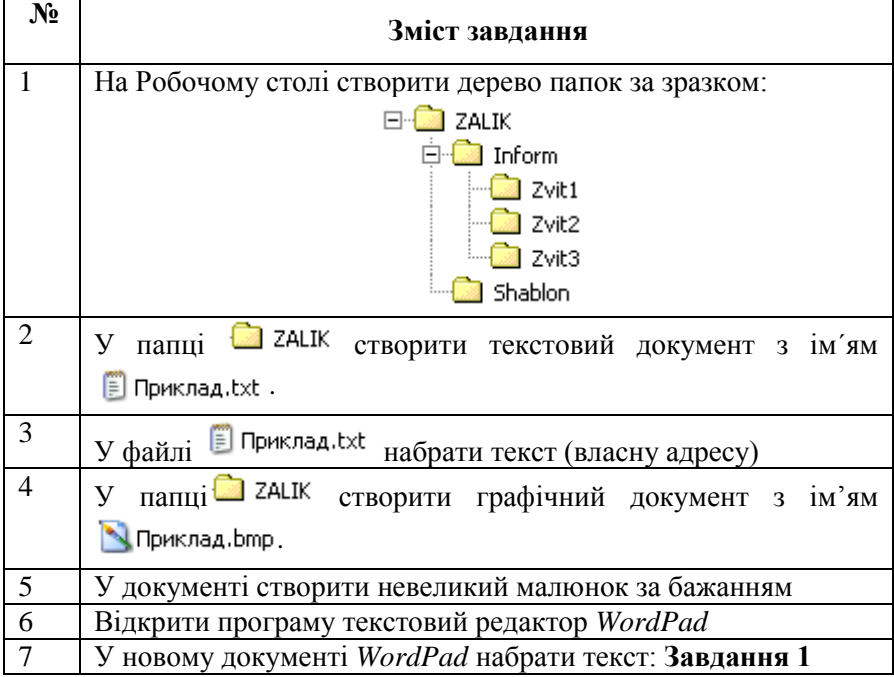

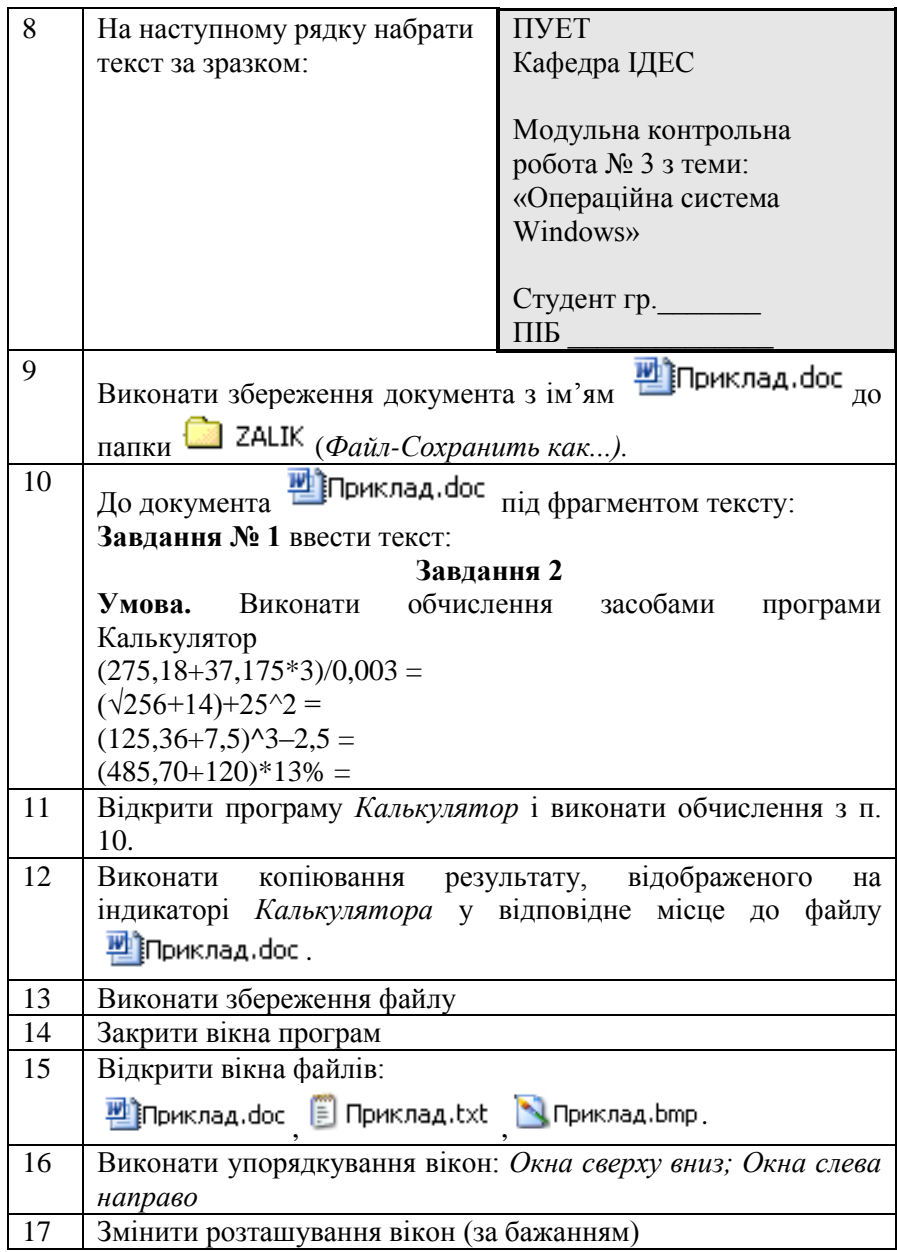

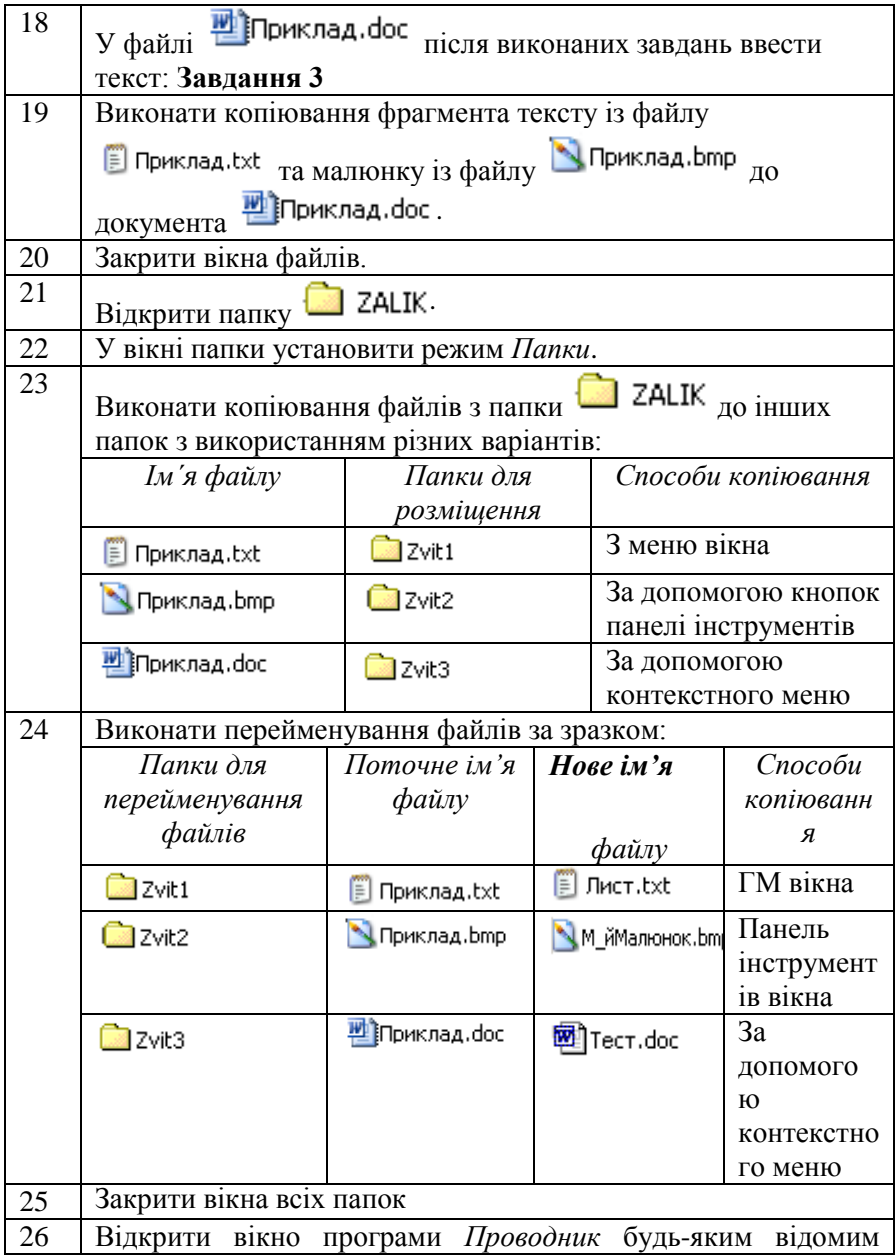

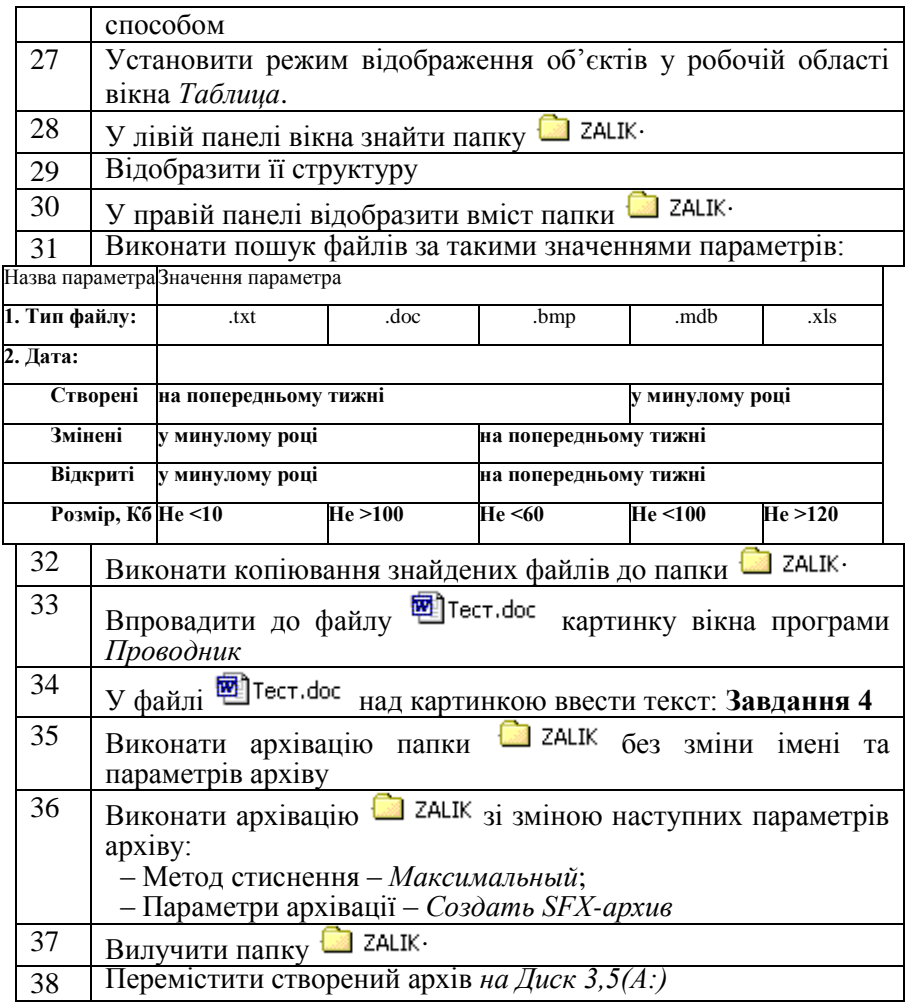

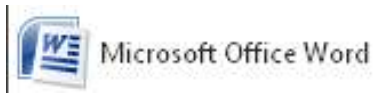

**Розділ 3. Системи обробки текстової інформації. Текстовий редактор MS Word**

*Тема 3. 1. Системи обробки текстової та графічної інформації як засоби оформлення ділової документації*

*Тема 3. 2. Основні елементи структури та об'єкти Wordдокументу*

*Тема 3.3. Робота з графічними данними та спеціальними об'єктами*

Теми достатньо широко висвітлені в багатьох виданнях і ґрунтовно вивчається дисципліною «Основи інформатики» у середніх навчальних закладах.

Програмою охоплюються такі важливі поняття і питання, які нададуть можливість студентам набути наступні знання, уміння та навички:

– підготовка вікна програми і вікна документа до роботи та налагодження інтерфейсу вікон;

– варіанти та раціональні прийоми роботи з об'єктами документа (позиціями, рядками, абзацами, аркушами та розділами);

– раціональні прийоми уведення та редагування текстових даних;

– прийоми роботи з графічними даними (лінійною та плакатною графікою, редактором формул, таблицями, організаційними схемами) та їх редагування;

– робота зі структурованими та електронними документами; OLE – технології; та багато іншого.

У результаті вивчення теми студенти повинні уміти вільно використовувати широкий спектр можливостей текстового процесора Microsoft Word для підготовки простих та структурованих документів, гіпертекстових документів для оформлення навчальних та залікових робіт (курсових, дипломних).

### **Інформаційні джерела**

[1- ст. 135-199; 2-ст. 179-275; 3, 4]

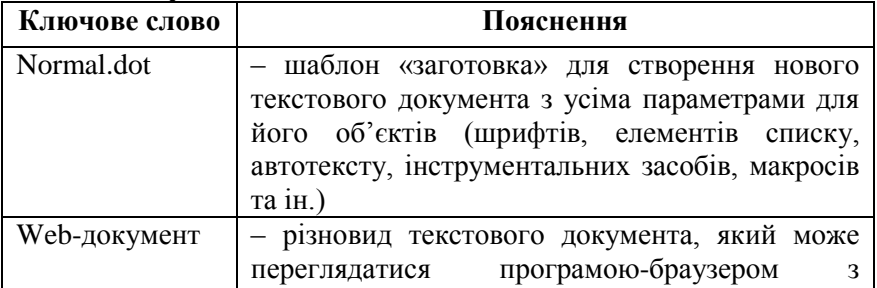

### **Термінологічний словник ключових понять**

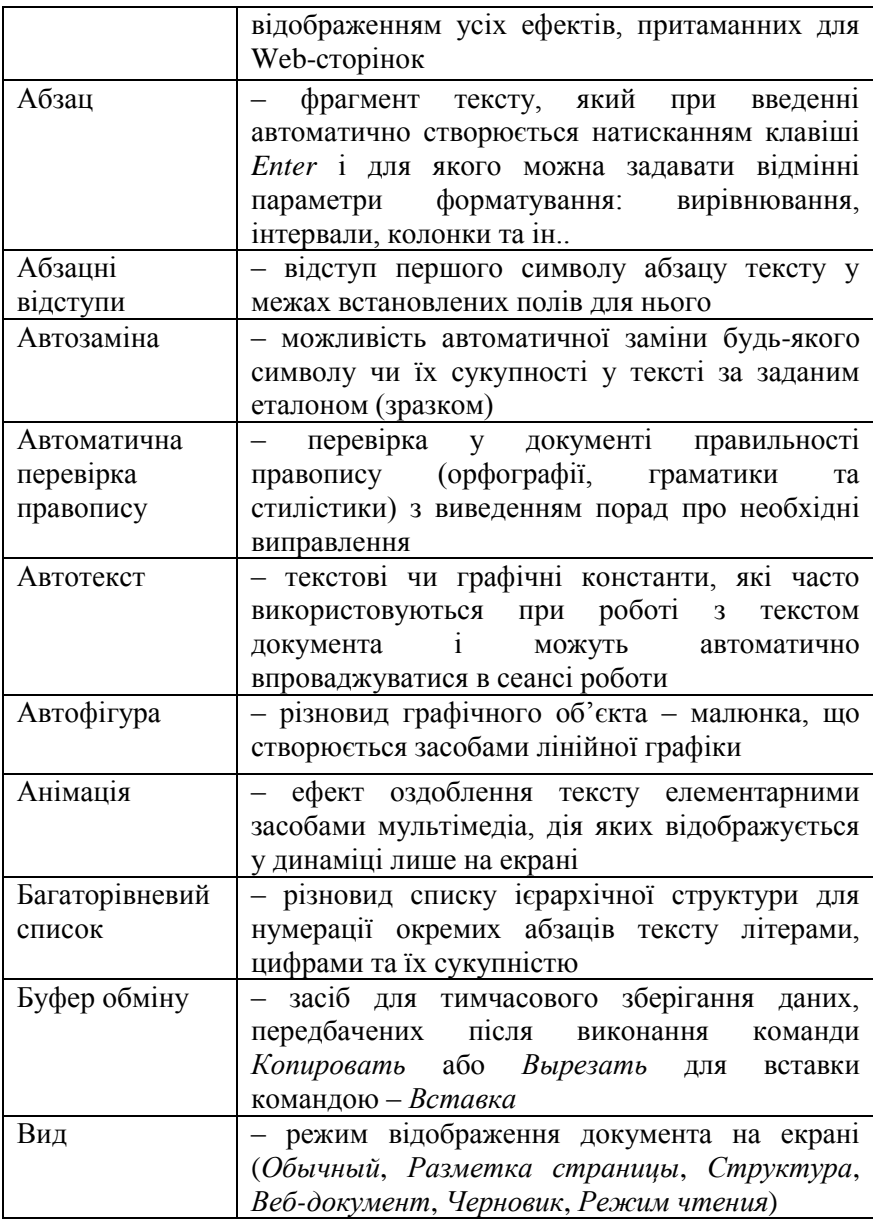

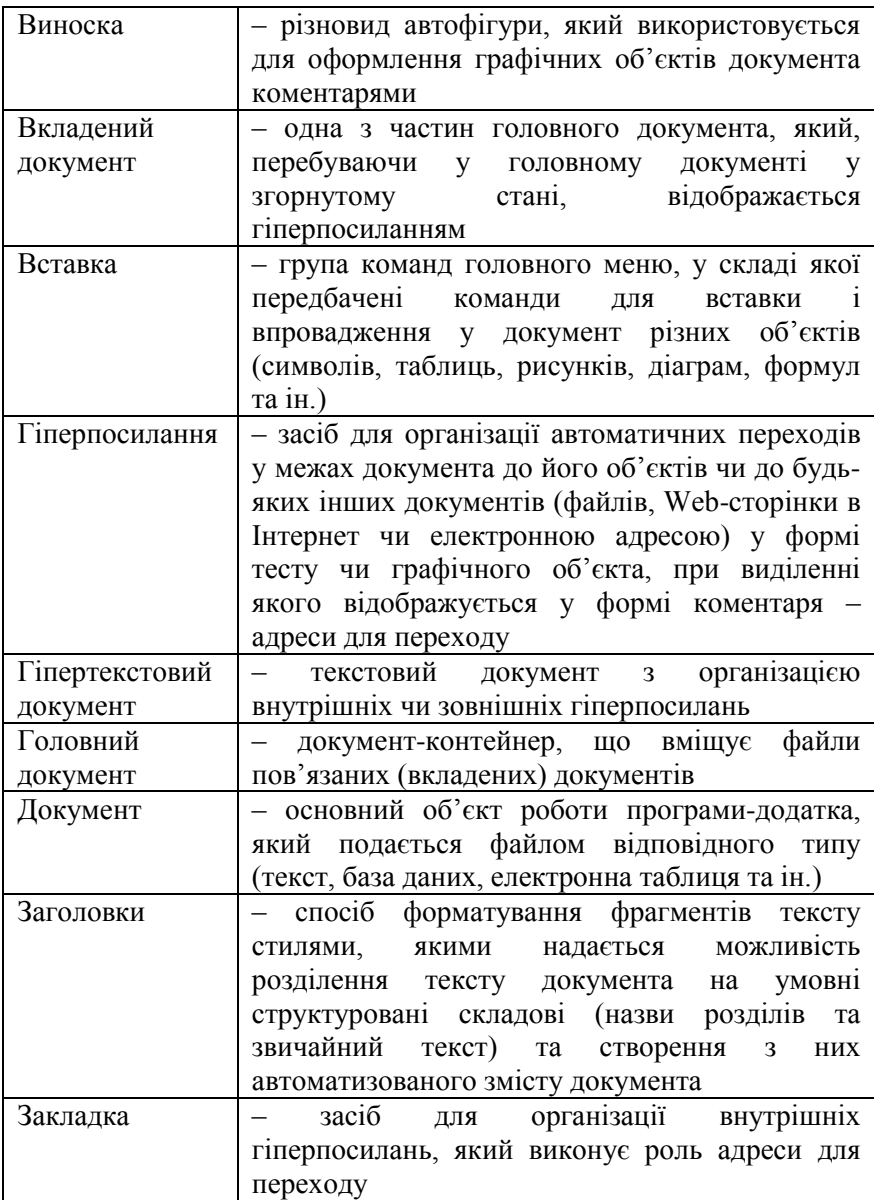

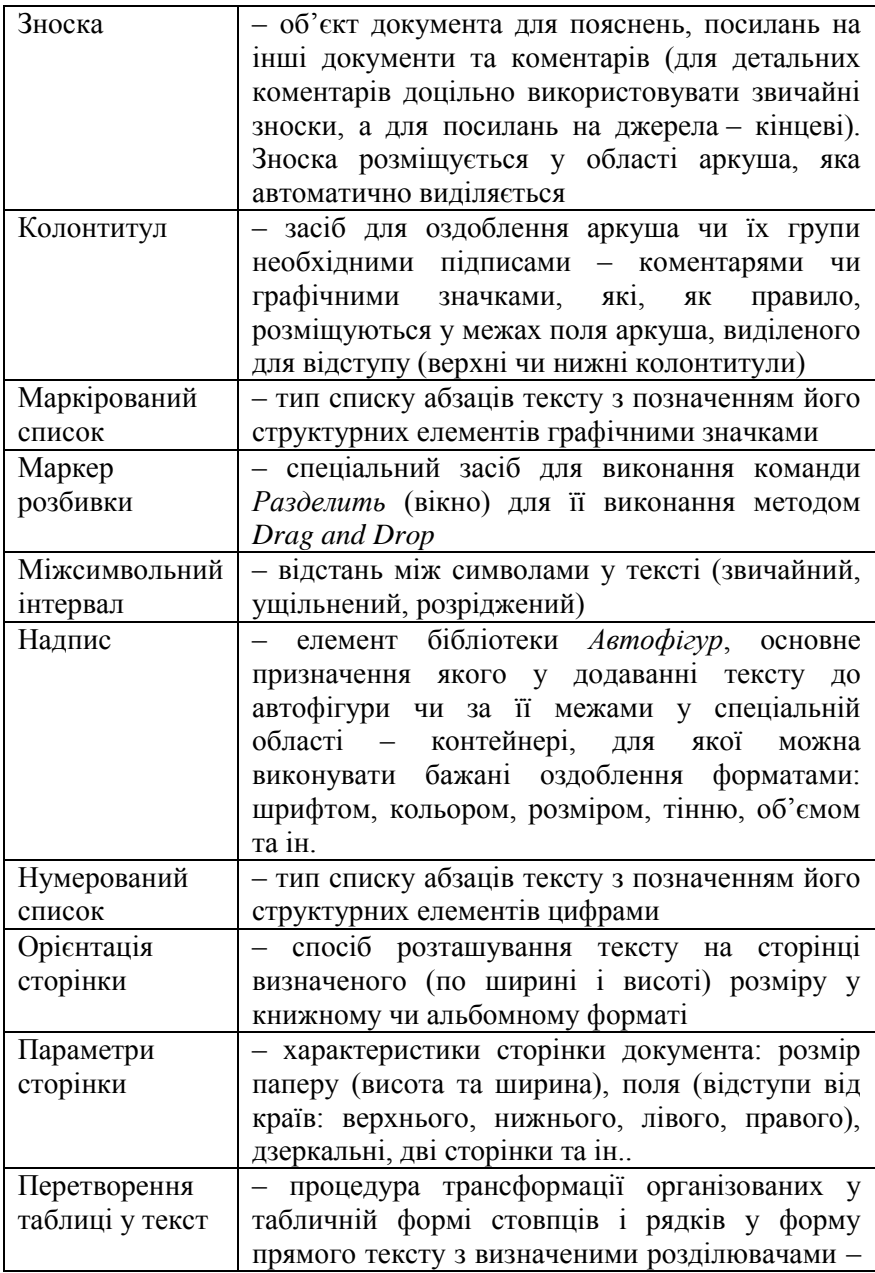

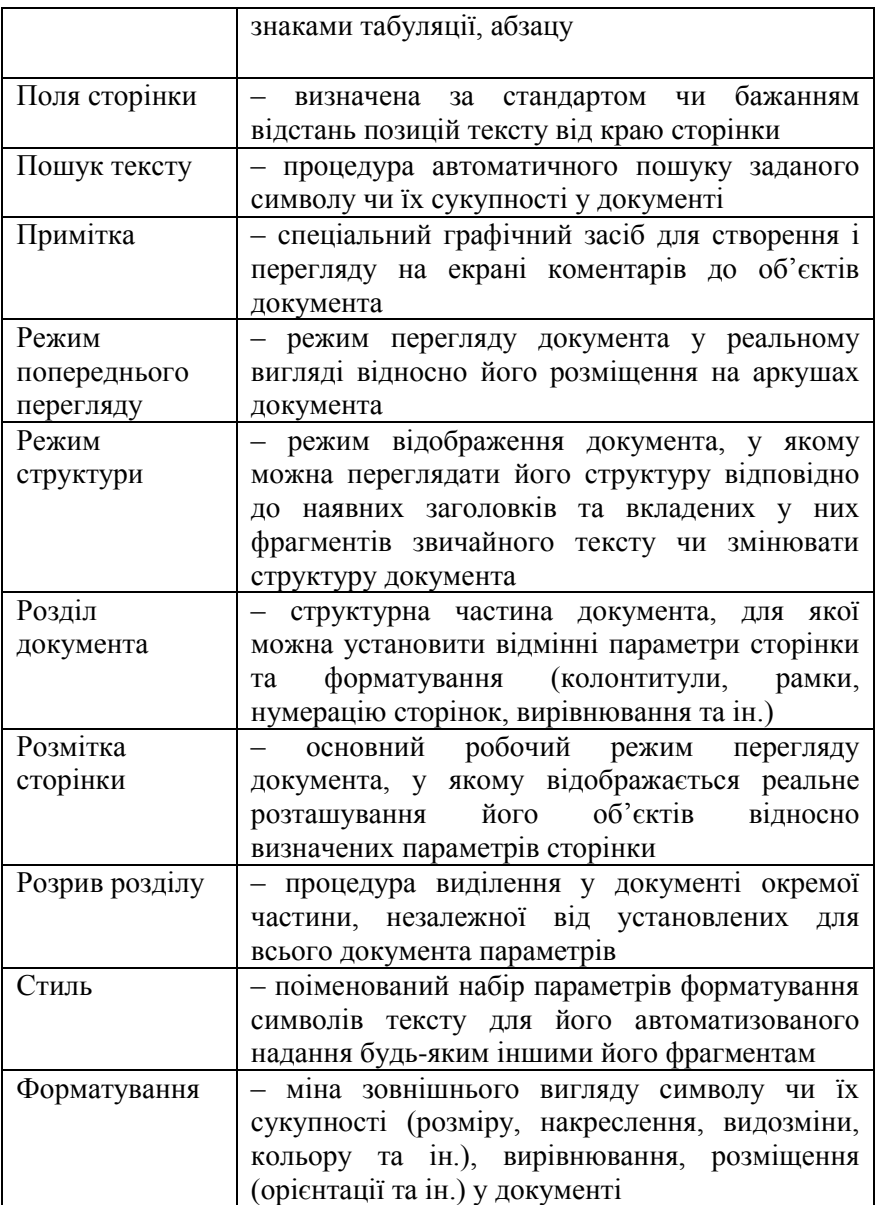

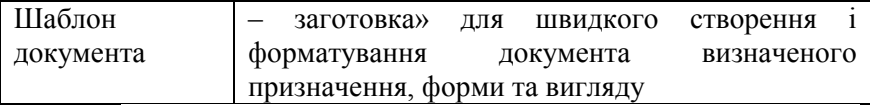

### **Навчальні завдання та методичні поради для їх виконання Завдання для аудиторної роботи**

## **Завдання № 1. Підготовка вікна програми до роботи**

**1.** Відпрацювати варіанти завантаження програми за варіантами:

а) ГМ Windows - *ПУСК / Программы / Microsft Word;*

б) ГМ Windows - *ПУСК / Создать документ MS Office / Общие / Новый документ;*

в) Проводник – *Program Files / MS Office / Office / - (ім'я файлу – MS Word.ехе; тип файлу – Приложение*)

*Разом з вікном програми відкривається вікно документа зі стандартним іменем: Документ 1.*

*Після кожного завантаження вікна програми MS Word не закривати його.* 

**2.** Виконати почергову активізацію вікон програми (їх розгортання на екрані) за варіантами:

*а) Панель задач* – активізувати клавішу вікна документа (див. *Випливаючі підказки*!!!);

б) КМ *Панелі задач* – *Окна каскадом; Окна сверху вниз; Окна слева направо;*

в) у вікні документа - ГМ *MS Word - Окно* (активізувати у списку почергово вікна документів);

г) у вікні документа - ГМ *MS Word* – *Окно* / *Упорядочить все.*

*Після виконання завдань залишити відкритим одне будь-яке вікно.*

**3.** Ознайомитися з *Довідковою системою* MS Word:

**3.1.** Переглянути *випливаючі підказки* до об'єктів вікна програми:

ю.

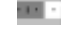

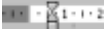

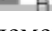

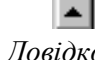

۱o

 $\overline{a}$ 

**3.2.** Ознайомитися з елементом *Довідкової системи* текстового

процесора MS Word – *Електронний підручник.*

**4.** Підготувати вікно програми до роботи:

 $\mathcal{N}$ 

**4.1.** Виконати переключення станів вікна за стандартними варіантами.

**4.2.** Виконати установку параметрів для вікна програми:

1) виконати команду ГМ – *Сервис / Параметры – Вид;*

2) у діалоговому вікні змінити параметри:

*– Показывать:* строку состояния; всплывающие подсказки; горизонтальную линейку прокручивания; вертикальную полосу прокрутки.

*– Параметры режима разметки и Web-документа:* границы текста; вертикальная линейка (только режим разметки).

*Послідовно виконувати установку окремого параметра і переглядати його дію у вікні програми.* 

*Якщо параметри установлені, то виконати їх відключення і переглянути вигляд вікна, після чого повторити включення параметра !!!*

**5.** Виконати налагодження інтерфейсу вікна програми:

**5.1.** Переглянути включені *Панелі інструментів.*

**5.2.** Визначити назви *включених* панелей: ГМ – *Вид/Панели инструментов.*

**5.3.** *Додати* панель, наприклад, *Формы:* ГМ – *Вид/Панели инструментов –Формы* 1ЛКМ.

*Переглянути її наявність у області панелей інструментів вікна програми*

**5.4.** *Виключити* панель: ГМ *– Вид/Панели инструментов* (відключити дію параметра для непотрібної).

**5.5.** *Додати кнопки команд* до панелі інструментів за варіантами:

а) на обраній категорії *Панелі інструментів* кнопка *Добавить кнопки,*

б) ГМ *– Сервис / Настройка – Панели инструментов:*

– у списку *Категории:* - вибрати необхідну ;

– у списку *Команди:* – вибрати необхідну ;

– *Drag and Drop* кнопку до Панелі інструментів.

*Розміщувати вибрану кнопку тільки після появи на вільному місці Панелі інструментів ознаки -*

*Вилучення непотрібної кнопки Панелі інструментів виконується у зворотному напрямку до вікна «Настройка».*

Приклади для додавання кнопок за *категоріями* команд:

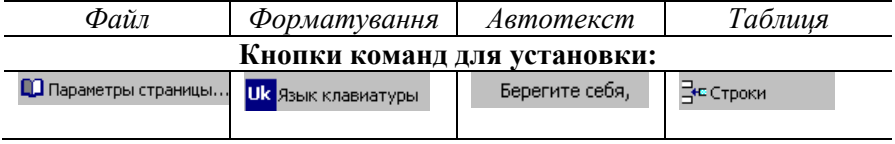

*Після виконання завдань вилучити установлені кнопки – ГМ – Сервис / Настройка – Drag and Drop кнопку до вікна «Настройка».*

**6**. Створити документи у вікні програми:

**6.1.** Відпрацювати варіанти відкриття документа MS Word за варіантами:

а) на *Робочому столі* чи у папці *Мои документы* знайти будь-який

документ і відкрити його – *1ЛКМ чи 2ЛКМ.*

*б) ГМ Windows* – *ПУСК / Открыть документ MS Office*.

*У вікні «Открытие документа» послідовно активізувати Папки: Мои документы та Робочий стіл і знайти у них документи MS Word.* 

в) у вікні *Проводник на диску С*: знайти будь-який файл MS Word і відкрити його;

г) у вікні програми *MS Word* – *ГМ – Файл / Открыть;*

д) у вікні програми *MS Word* – кнопка панелі інструментів *Открыть.*

*У вікні «Открытие документа» знайти і відкрити будь-який документ MS Word, розміщений на диску С:*

*Після виконання завдань вікна документів не закривати і переглянути наявність їх кнопок на Панелі задач.*

**6.2.** Відпрацювати варіанти *створення* документа у вікні програми за варіантами:

а) ГМ – *Файл / Создать… / Общие / Новый документ;*

б) ПІ (стандартна) – *Создать.*

*Після виконання кожного варіанта звертати увагу на зміни імен документів у рядку-заголовка вікна програми*

**6.3.** Створити у вікні програми власний документ *WordПрізвище.doc* будь-яким способом.

**6.4**. Виконати переключення між документами, відкритими у вікні програми за варіантами:

а) ГМ – *Окно;*

б) *Панель задач* – кнопки вікон *MS Word.*

**6.5**. Закрити вікна документів:

З*алишити відкритим документ WordПрізвище***.***doc*

**7.** Підготувати вікно документа до роботи:

**7.1.** Виконати переключення режимів і масштабу перегляду вікна документа за варіантами:

а) ГМ – *Вид /Обычный; Разметка страницы; Web-документ; Структура; Разметка страницы;*

б) ГМ – *Вид/ … (усі складові групи);*

в) панель інструментів *стандартна* – Масштаб (10 %, 25, 100; 75; 85 та ін.).

**7.2**. Виконати розділення вікна MS Word за варіантами:

а) ГМ – *Окно / Разделить;*

б) «*Вешка розбивки*» – вертикальної лінійки прокручування .

*Після відпрацювання усіх переключень залишити єдиний аркуш WordПрізвище***.***doc*

**7. 3.** Підготувати вікно програми до роботи з документом:

1. Установити режим перегляду документа: *ГМ – Вид / Разметка страницы.*

2. Установити режим відображення: *ГМ – Вид / Масштаб /По ширине страницы.*

3. Включити панелі інструментів *Стандартная* та *Форматирование* і вилучити інші.

4. Установити параметри для роботи з текстом: *Сервис / Параметры – Вид / Границы текста.*

**7.4.** Виконати ідентифікацію власного документа:

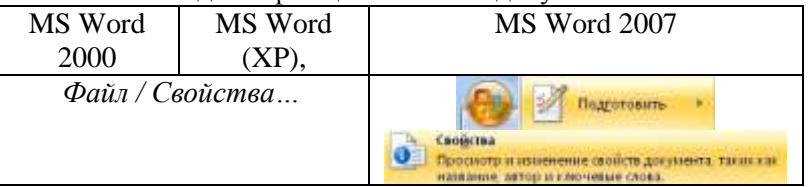

У діалоговому вікні *Свойста* ідентифікувати поля:

*Автор*: увести власні ПІБ;

*Название*: ввести назву документа;

*Тема*: ввести назву теми.

**7.5.** Виконати збереження документа.

# **Завдання № 2. Робота з об'єктами аркуша документа MS Word**

**1.** Установити параметри для *аркушів* документа:

**1.1.** Відкрити власний документ *WordПрізвище.doc.*

**1.2.** Установити *поля* та *орієнтацію* сторінки

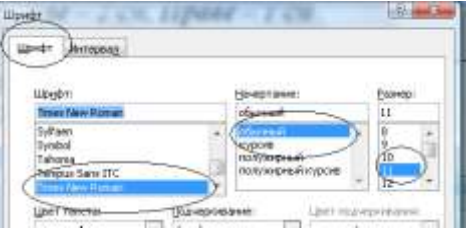

документа: *ГМ – Файл / Параметры страницы / Размер бумаги / Поля.*

# *Поля: Верхнє, Нижнє, Ліве – 2 см, Праве – 1 см; Орієнтація: Книжна*

**1.3.** Установити формати для шрифтів: *ГМ* - *Формат/Шрифт…*

**1.4.** Установити формати для абзаців тексту: *ГМ – Формат / Абзац…*

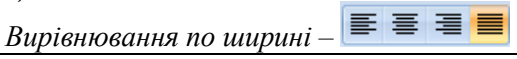

*Для установки форматів шрифтів і абзаців можна використовувати і контекстне меню об'єктів аркуша (символів, слів, абзаців).*

**1.5.** Виконати установку номерів сторінок для аркушів документа: *ГМ – Вставка / Номера страниц (по центру внизу страницы).*

**1.6.** Виконати вставку колонтитулів для аркушів: *ГМ – Формат / Колонтитулы: Верхній; Автотекст:Дата створення; Ім'я файлу.*

**1.7**. Виконати збереження документа: *Панель інструментів* 

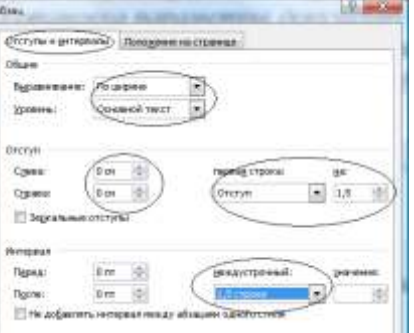

*- Сохранить.*

*У сеансі роботи з документом доцільно періодично виконувати його збереження*

**2.** Виконати роботу з *позиціями* аркуша документа:

**2.1.** Переглянути вміст *Рядка стану* і визначити початкову позицію курсору – (*Стр 1; Разд 1; 1/1; На ? см; Ст 1; Кол 1*).

**2.2.** Установити масштаб вікна – 20 %:

**2.3**. Виконати переміщення за позиціями аркуша за варіантами.

*При виконанні кожного разу звертати увагу на зміни у Рядку стану.*

а) активізувати будь-яку позицію в області аркуша – *2ЛКМ;*

б) активізувати останню позицію аркуша – *Enter;*

*Після цього відкриється новий аркуш*

**2.4.** Виконати переходи по рядках та їх позиціях у межах першого та другого аркушів (*клавіші PageUp; PageDown; Home; End;*   $\rightarrow$   $\uparrow \downarrow$ ).

**2.5.** Установити масштаб вікна – 70 %.

**2.6.** На Панелі інструментів *Стандартная* включити режим «*Непечатаемые знаки*» Півизначити їх відображення на аркуші. **2.7**. Активізувати останню позицію першого аркуша і натиснути клавішу *Delete.*

*Після цього другий аркуш буде вилучено.* 

**2.8.** Активізувати позицію 1/1 і увести текст – Завдання № 2. Робота з об'єктами аркуша документа MS Word.

**2.9**. З позиції 2/1 до останньої позиції рядка ввести послідовність натуральних чисел (0 , 1, 2...).

**2.10**. Активізувати першу позицію третього рядка (Ст 3 Кол 1) і ввести послідовно літери алфавіту (а, б, в...я).

**2.11.** Додати пустий рядок між першим і другим рядками – *Enter.*

**2.12.** Виконати переміщення у межах рядків і між рядками  $-\leftarrow$  $\rightarrow$   $\uparrow \downarrow$ .

**2.13.** Ввести пусті позиції (*Непечатаемые знаки*) між окремими числами і літерами алфавіту – *Space ( пусто*).

**2.14.** У межах рядків і між рядками відпрацювати дію комбінації клавіш *Ctrl + Home; End;*  .

**3.** Виконати роботу з *символами* та їх форматами.

**3.1**. Для кожної окремої, попередньо введеної, цифри і літери установити різні формати: *розмір і стиль шрифту, його колір та бажані видозміни –* КМ кожного символу – *Шрифт...* або ГМ *– Формат / Шрифт...*

Для виконання завдання скористатися наступними прикладами.

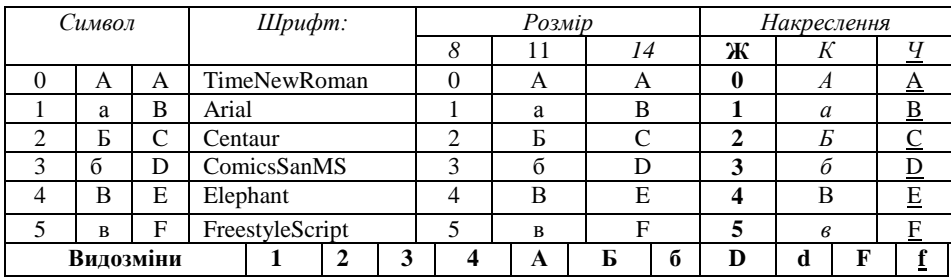

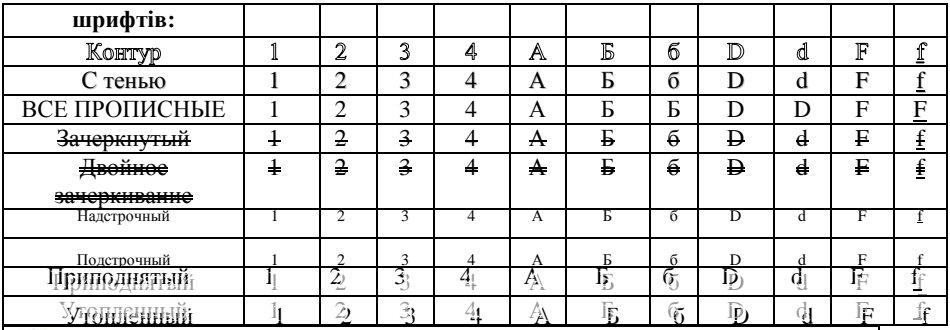

*Для зміни форматів шрифтів – Формат / Шрифт…*

*Після установки стилю та видозміни шрифту – переглядати його активність (виділення кольором чи установкою параметра) у діалоговому вікні* – *Шрифт.*

**3.2.** Після виконання завдання виконати збереження документа.

**4.** Виконати роботу зі *словами*, *рядками* та *абзацами* тексту:

**4.1.** Відпрацювати дії зі словами та рядками слів:

1. З позиції 4/1 аркуша ввести текст: Завдання № 2.1. Робота зі словами, рядками та абзацами тексту.

*Для переходу до нового рядка – клавіша Enter.*

2. З позиції 6/1 ввести такий текст:

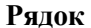

# **Рядок Текст Перехід**

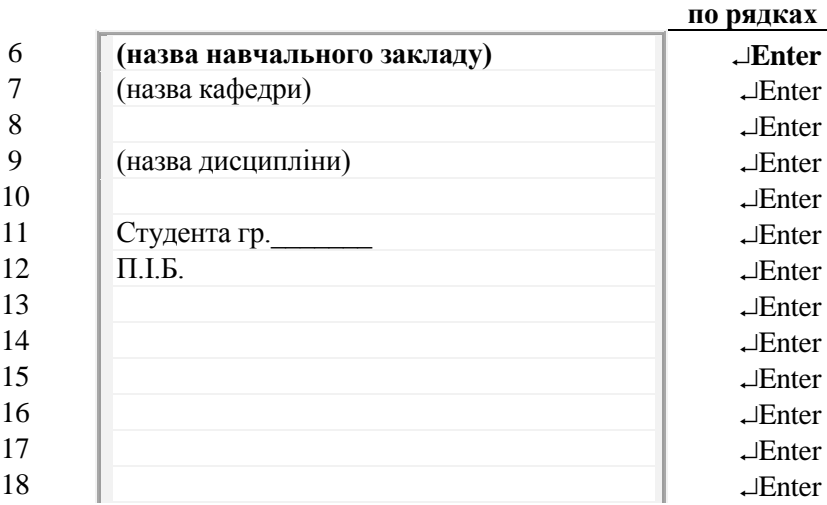

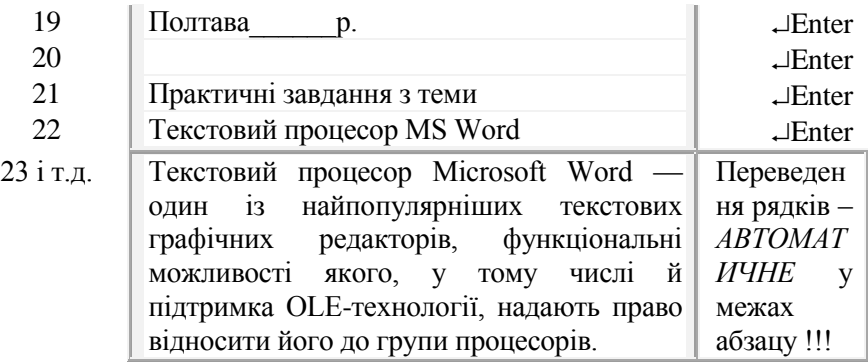

**4.2.** Виконати *переміщення* між словами:

1. У межах рядків тексту відпрацювати дію клавіш: *Home; End;*   $\leftarrow \rightarrow \uparrow \downarrow$ 

2. У межах рядків тексту відпрацювати дію комбінації клавіш  $Ctrl + \leftarrow \rightarrow \uparrow \downarrow$ 

**4.3.** Відпрацювати порядок *виділення слів*: *2ЛКМ* по слову.

**4.4.** Виконати *копіювання* слова *ПУСКУ* у різні позиції аркуша за варіантами:

а) КМ слова – *Копировать ( Вставить);*

б) ГМ – *Правка / Копировать (Вставить)*;

в) *Ctrl + Drag and Drop.*

**4.5.** Для кожного слова *ПУСКУ* встановити різні *формати*: *розмір, стиль шрифту, колір та бажані видозміни: КМ слова – Шрифт... або ГМ – Формат / Шрифт...*

**5.** Виконати роботу з *абзацами* тексту.

*Для виконання завдання обрати абзац* – *останній фрагмент тексту.*

**5.1.** Відпрацювати порядок *виділення абзаців: 3ЛКМ* по слову у межах абзацу.

**5.2.** Виконати *копіювання* абзацу будь-яким відомим способом:

- у початок нового рядка аркуша (*копія 1*);
- у будь-яку позицію аркуша під існуючим текстом (*копія 2*);
- у межах існуючого тексту (*копія 3*)

**5.3.** Виконати *форматування тексту* у абзацах.

*Для виконання завдання обрати копії абзаців: копія 1, копія 2 та копія 3.*

– *копія 1 Шрифт: Полужирный курсив; Размер: 20 пт; Цвет* 

*текста: червоний;*

– *копія 2 Шрифт: Обычный; Размер: 12 пт; Цвет текста: синій; Видоизменения – за бажанням;*

*– копія 3 усі формати за бажанням.*

**5.4.** Виконати об'*єднання* двох *абзаців* у один: клавіша *Delete* між абзацами.

**5.5.** *Розбити* об'єднаний абзац на чотири: клавіша *Enter* у кінці фрагмента тексту абзацу.

**5.6.** Виконати *вирівнювання* абзаців: 1-го – *по лівому краю*; 2-го – *по центру*; 3-го – *по ширині*; 4-го – *по правому краю.*

**5.7.** Виконати *форматування* абзаців у колонки: *ГМ – Формат / Колонки…:* 1-го – на дві однакової ширини; 2-го – на три різної ширини.

**5.8.** Виконати форматування *колонок*: лініями розділення; різними форматами шрифтів:

**–** у 1-му: для колонок установити *анімацію* (тип для кожної різний за бажанням);

**–** у 2-му: для кожної колонки окремо установити міжсимвольний інтервал: *Обычный, Разреженный; Уплотненный;*

**5.9** Для кожної колонки установити:

заливку різним фоном та оздоблення рамками;

- шрифти: 1- ї МАЛЫЕ ПРОПИСНЫЕ; 2 Ї -ВСЕ ПРОПИСНЫЕ; 3-ї
- $-$  Kohtvo.

**5.10.** Для окремих слів абзацу установити шрифти: *верхний индекс та* 

*нижній індекс.*

 $\mathbf{R}$ *Приклад для виконання:*

Текстовий процесор MS Word - один із найпопулярніших текстових графічних редакторів, функціональні можливості якого, у тому числі і підтримка OLE – технології, надають право відносити його до групи процесорів.

**5.11.** У вільній області аркуша розмістити додатково **5** копій абзацу з використанням *буфера обміну* **–** Г– *Вид/Панели инструментов / Буфер обмена.*

*Після виконання команди у вікні буде відображено Буфер обміну.*

5.12. Для кожної копії абзацу ввести текст (заголовок): «Копія № » і установити різні стилі, розміри, накреслення та розміри шрифту (за бажанням).

**5.13.** Для копій абзаців установити різні відступи:

*Формат / Абзац… Отступы и интервалы : Первая строка: на …; Отступ: слева / справа; Интервал: перед / после; Межстрочный интервал.*

**5.14.** Установити формат *Списки* для копій абзаців: - ГМ - *Формат / Список*…– *Нумерованный*, *Маркированый*, *Многоуровневый*.

**5.15.** Відпрацювати порядок зміни форматів нумерації у списках (*Изменить*).

**5.16.** Відпрацювати порядок зміни форматів нумерації у списках (*Изменить*), *Нумерация – продолжить.*

**5.17.** Виконати *перетворення* копії одного з абзаців тексту у *таблицю*: ГМ –*Таблица / Преобразовать в текст… – 1 колонка.*

**5.18.** Виконати збереження документа.

**6.** Виконати *пошук* і *заміну* у тексті:

1. Викликати діалогове вікно: *Найти* 

*и заменить* за варіантами:

а) кнопка вертикальної смуги прокручування *– Выбор объекта;*

б) панель інструментів – кнопка **<sup>24</sup>** ⊵ *1.∏КМ*:

в) ГМ – *Правка / Заменить.*

2. У діалоговому вікні *Найти и заменить* ввести:

– у текстове поле *Найти*: текст для пошуку – **200***;*

– у текстове поле *Заменить:* текст для заміни *–* значення поточного навчального року;

– натиснути клавішу  $\frac{3a^2}{2a^2}$   $\frac{1}{2}$   $\frac{1}{2}$   $\frac{1}{2}$   $\frac{1}{2}$   $\frac{1}{2}$   $\frac{1}{2}$   $\frac{1}{2}$   $\frac{1}{2}$   $\frac{1}{2}$   $\frac{1}{2}$   $\frac{1}{2}$   $\frac{1}{2}$   $\frac{1}{2}$   $\frac{1}{2}$   $\frac{1}{2}$   $\frac{1}{2}$   $\frac{1}{2}$   $\frac{1}{2}$   $\frac{$ 

**7.** Виділити окремий *розділ* у документі:

1. Виконати переміщення фрагмента тексту (Титульного аркуша) у початок документа (до позиції 1/1 першого аркуша).

2. Виконати розміщення рядків тексту у межах аркуша.

3. У останній позиції титульного аркуша документа виконати команду: ГМ –*Вставка / Разрыв – на текущей странице*.

4. У першій позиції другого аркуша виконати команду: *Вставка / Разрыв – на текущей странице.*

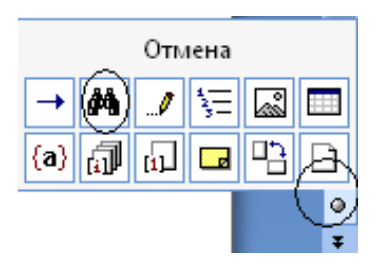

**8.** Виконати оздоблення титульного аркуша *рамкою* ГМ *– Формат / Границы и заливка …– Применить к: этому разделу.*

**9.** Виконати збереження документа і закрити його.

**Завдання № 3. Робота з таблицями у документі MS Word 1.** Вставка таблиці у документ:

**1.1.** Відкрити власний документ *WordПрізвище.doc.*

**1.2.** На новому аркуші (після наявного тексту) ввести назву завдання – Завдання № 3. *Робота з таблицями у документі MS Word.*

**1.3**. Виконати вставку таблиці:

1 У необхідній позиції аркуша документа виконати: *ГМ – Таблица / Добавить / Таблица.*

*За замовчанням буде запропоновано вставку таблиці стандартної розмірності, яку, за необхідності, можна змінити у вікні: Число столбцов – 4; Число строк – 5.*

2 У іншій позиції через один рядок виконати вставку таблиці заданої розмірності (3\*6) з використанням шаблону: кнопка Панелі інструментів – *Добавить таблицу.*

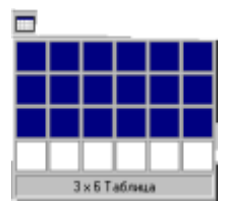

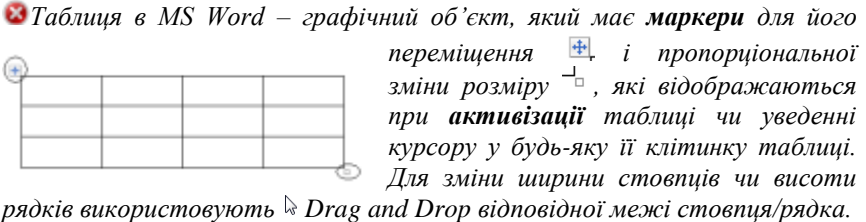

**1.4.** З'ясувати склад групи команд Головного меню *Таблица*: переглянути меню і визначити доступні команди для роботи з таблицею.

**1.5**. З'ясувати властивості таблиці і виконати їх зміну:

1. У будь-якій клітинці таблиці активізувати *контекстне меню* – *1ПКМ*.

2. Переглянути вміст контекстного меню і визначити перелік команд, доступних для роботи з таблицею.

3. Переглянути пункт контекстного меню *– Свойства таблицы* і з'ясувати властивості в усіх розділах діалогового вікна.

> | <u>Т</u>аблица || Строка Столбец Ячейка

4. У вікні *Свойства таблицы:*

*-* активізувати вкладку *– Таблица;* 

*-* активізувати кнопку – *Границы и заливка* -

- відмінити рамки у таблиці –

 $\mathbf{A}$ *Рамка таблиці зникне. Залишиться її сітка з маркерами таблиці*

5. Відключити відображення сітки таблиці: ГМ – *Таблица / Сетка.*

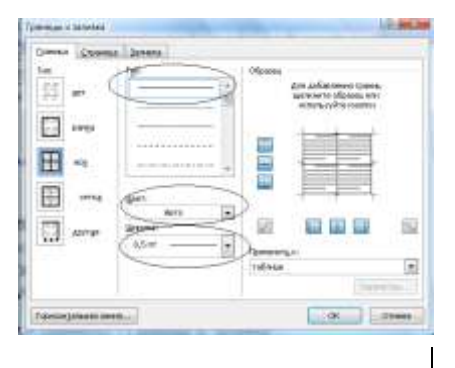

*Сітка таблиці зникне. Залишаться її маркери.*

 $\triangle$ 

6.Відновити відображення *сітки* і *рамки* таблиці:

ГМ – *Таблица / Сетка; ГМ – Границы и заливка – Параметры – Граница.*

**1.6.** Змінити формати рамок таблиці на бажані з використанням варіантів:

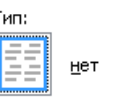

Границы и заливка..

 $\subset$ 

Граница

*а) ГМ – Границы и заливка…*

*б) КМ– Границы и заливка…*

**1.7.** Для кожної клітинки таблиці (4\*5) змінити колір – *Заливку*, наприклад:

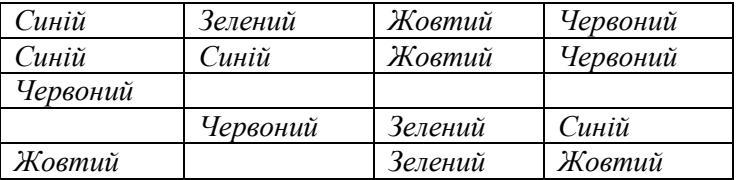

**2.** Змінити структуру таблиці:

*Завдання виконувати для таблиці розмірністю 4\*5.*

*У результаті виконання завдання таблиця повинна мати вигляд:*

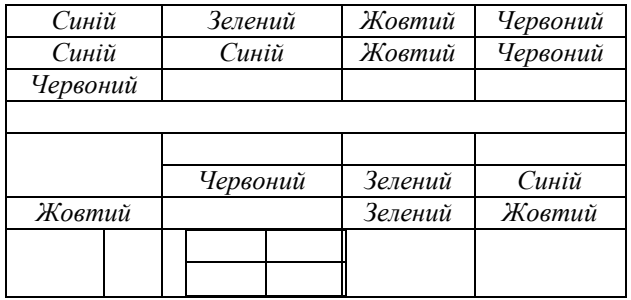

**2.1.** Виконати *додавання* рядків з використанням *варіантів* за зразком: а) ГМ *– Таблица / Вставить…*; б) Контекстного меню рядка

### таблині:

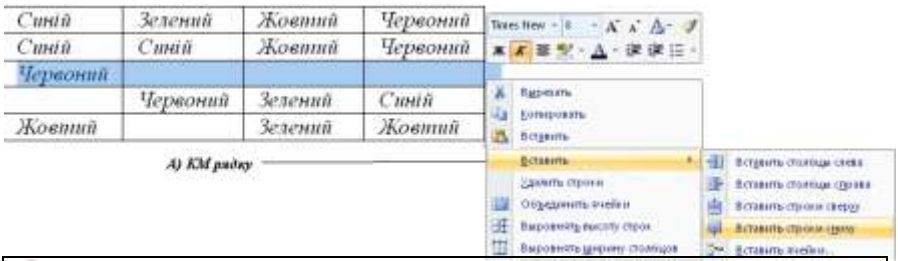

*Вилучення клітинок виконується аналогічно їх додаванню.*

**2.2.** Виконати ※ 2 ■ 型 · △ · 伊 伊三 Червоний *об'єднання* клітинок  $X$  Business по горизонталі та **22 concern** Червоний Зелений Ci in boyum вертикалі за Жовтий Зелений 困 Actuaccio варіантами: Удалить книгин. × ■ 图 · △ · 读读日 · а) *контекстне меню* діапазону клітинок: A Barom **Ca** Europeans б) ГМ – *Таблица / Объединить ячейки* Koemut & erasen **3.** Виконати *розділення* клітинок з **B** changing Данить теміни. використанням варіантів: Обычанняты 瞌 Разбить ячейки...

*а) КМ – клітинки:* 

*б)* ГМ – *Таблица / Разбить ячейки.* 

**2.4.** Виконати *вставку* таблиці до клітинки таблиці:

1. Активізувати клітинку для вставки таблиці.

2. Виконати вставку таблиці у клітинку – ГМ – *Вставка / Таблица…*

### **2.5.** Виконати *розділення* таблиці на *окремі таблиці*:

*Завдання виконати для нової таблиці Повторити дії для інших частин таблиці.* **2.6.** Для кожної окремої частини таблиці виконати: – *додавання рядка*: – завдання а) – д), записані для кожної нової таблиці; *№ Місяць Квартал 1 Січень 1 2 Лютий 1 3 Березень 1 4 Квітень 2 5 Травень 2 6 Червень 2 7 Липень 3*  $C$ ерпень *9 Вересень 3 10 Жовтень 4 11 Листопад 4 12 Грудень 4 № Місяць Квартал а) Відмінити рамку № Місяць Квартал «сетку» 1 Січень 1 2 Лютий 1 б) Відмінити рамку і № Місяць Квартал 4 Квітень 2 5 Травень 2* 1) У новій таблиці виділити першу клітинку у рядку № 4, з якої буде починатися нова таблиця; 2) Виконати команду ГМ – *Таблица / Разбить таблицу:*

*6 Червень 2*

*в) Змінити рисунок рамки № Місяць Квартал 7 Липень 3 8 Серпень 3 9 Вересень 3*

*3 Березень 1*

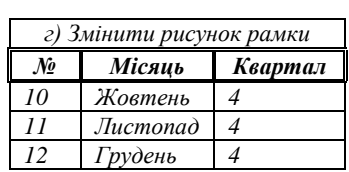

*д) Перетворити у текст*

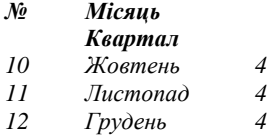

**2.7.** Виконати вставку таблиці у текст:

1 Виділити таблицю 4-го кварталу.

2 Виконати команду: ГМ *– Свойства таблицы / Таблица.*

98

3 У діалоговому вікні *Свойства таблицы* виконати установку параметрів: *Обтекание: Вокруг*; *Размещение: Размещение* 

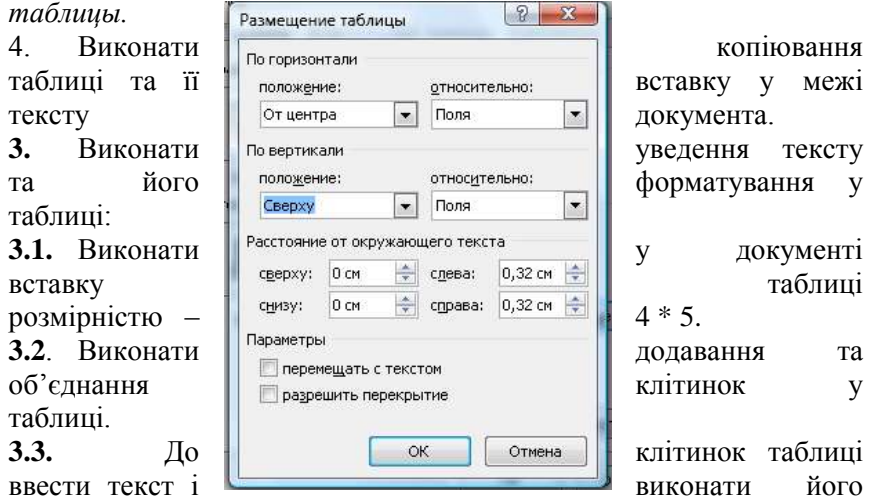

форматування за значенями, описаними текстом у кожній клітинці. *Умови для виконання завдання:*

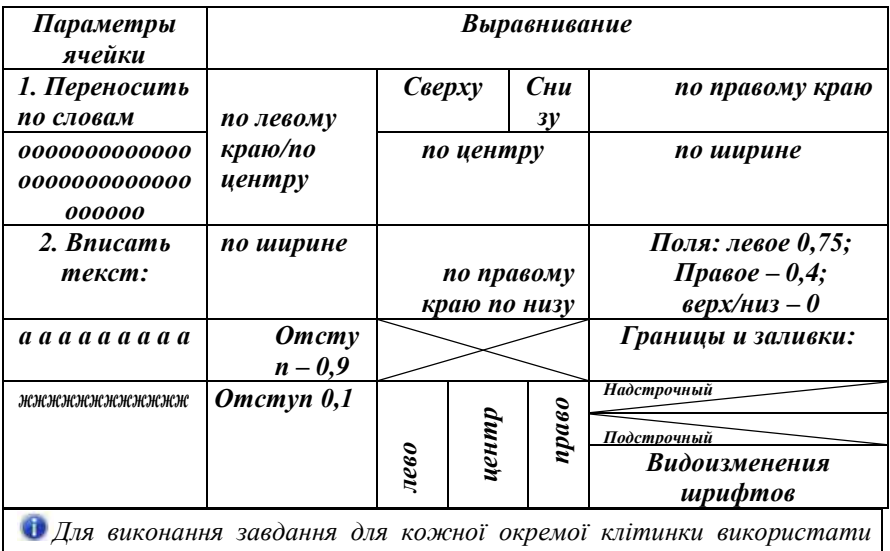

*команди її контекстного меню*

**3.4.** Виконати збереження документа.

### **4. Робота з формулами у таблиці**:

**4.1.** Ввести назву завдання Завдання № 4.1. Робота з формулами.

**4.2**. Створити нову таблицю:

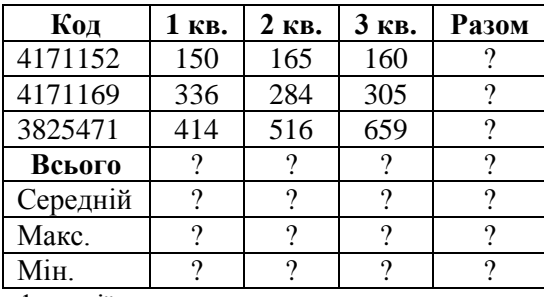

**4.3.** Виконати введення формул та функцій: ГМ – *Таблица / Формула…*

**4.4.** У відповідних полях діалогового вікна *Формула* увести формули і вибрати у списку необхідні

функції.

*Формули, які записані у полі діалогового вікна команди, вилучати.*

**4.5.** Після введення значень і формул, переглянути таблицю на відповідність прикладу.

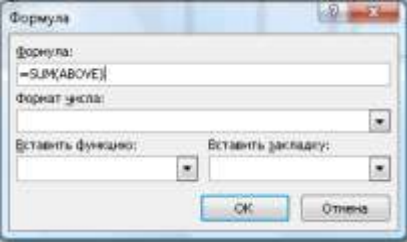

**4.6.** Виконати зміни вхідних значень у клітинках.

**4.7.** Для оновлення значень результату для кожної окремої клітинки виконати команду для оновлення: КМ – *Обновить поле.*

*Для клітинки Е3 оновлення результату здійснюється вручну у вікні «Формула» шляхом зміни значення числа у формулі.*

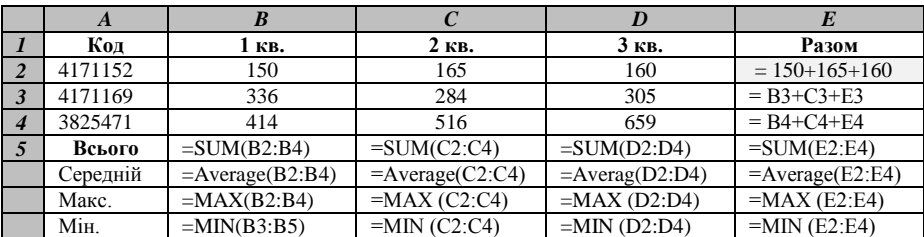

Приклад для виконання завдання 4

**Завдання № 4. Робота з формулами у документі MS Word**

**1.** Робота з *Таблицею символів:*

**1.1.** Відкрити власний документ *WordПрізвище.doc.*

*Для введення нескладних формул у документі MS Word можна скористатися Таблицею символів: ГМ – Вставка / Символ...*

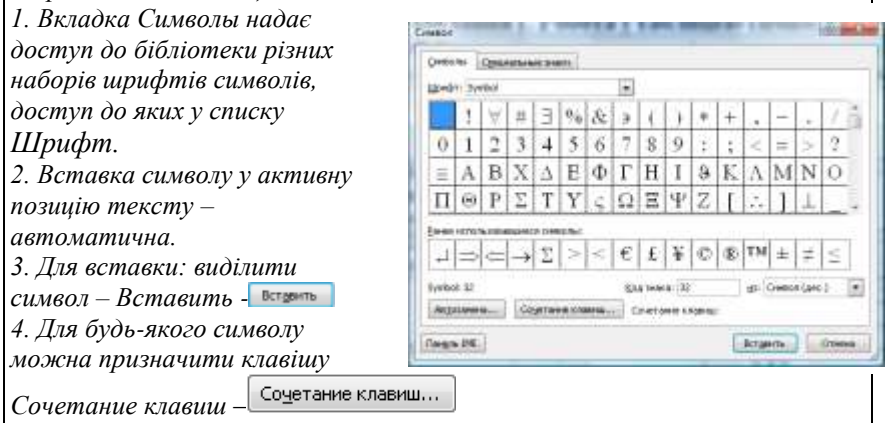

**1.2.** У документі ввести назву завдання: Завдання 4.1. «Робота з таблицею символів».

**1.3.** Під назвою завдання виконати введення символів та формул з використанням *Таблиці символів*:

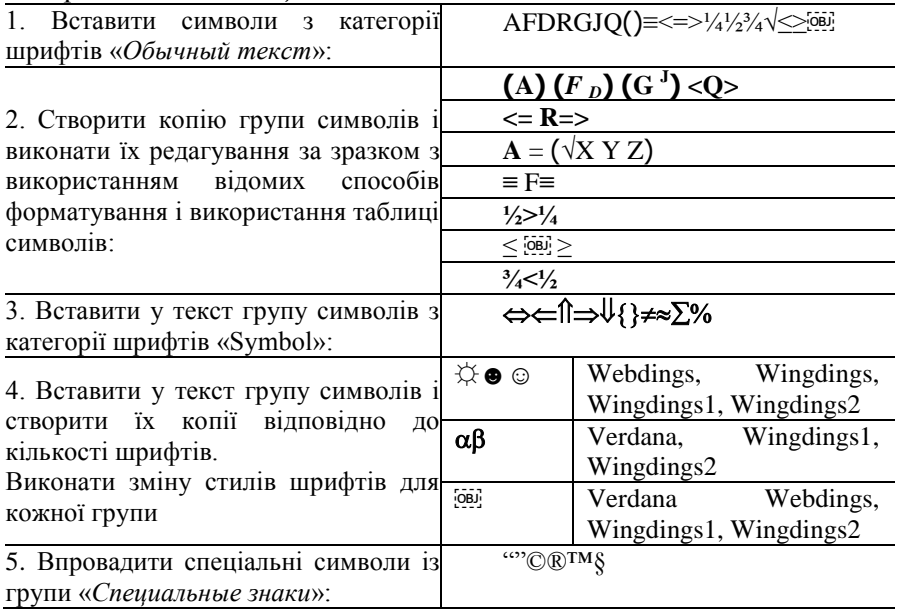

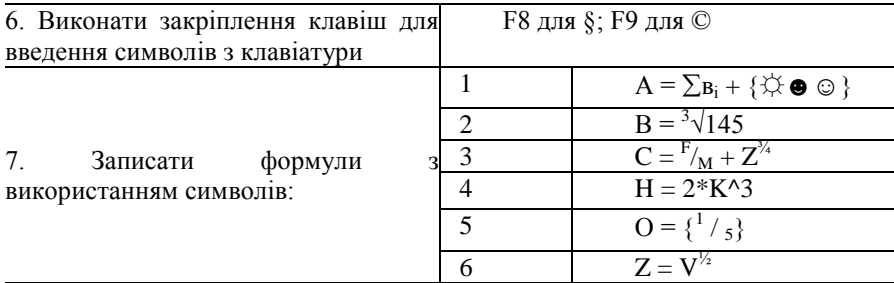

**1.4.** Виконати збереження документа.

## **2.** Робота з Редактором формул

 *Редактор формул MS Equation 3.0 є об'єктом MS Office, який надає можливість створення формул різної складності*: *Вставка /Объект* – *MS Equation 3.0. Основним засобом роботи* 

*з редактором формул є його Панель інструментів*  – *набір згрупованих за призначенням шаблонів для створення формул різних категорій.*

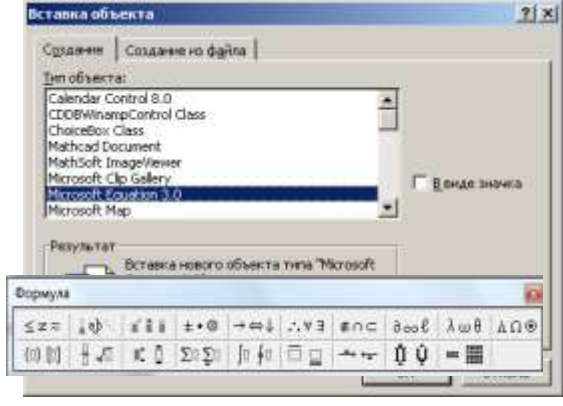

*Кожну категорію можна визначити за випливаючими підказками до їх кнопок.*

*Для введення формули у Робочій області вікна редактора виділяється область для введення.* 

**2.1.** У документі ввести назву завдання: Завдання 4.2. «Робота з Редактором формул».

**2.2.** Створити формулу:

$$
A=\sum_{i=1}^n B_i+\sqrt{50/2}\cdot
$$

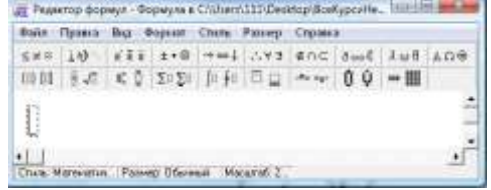

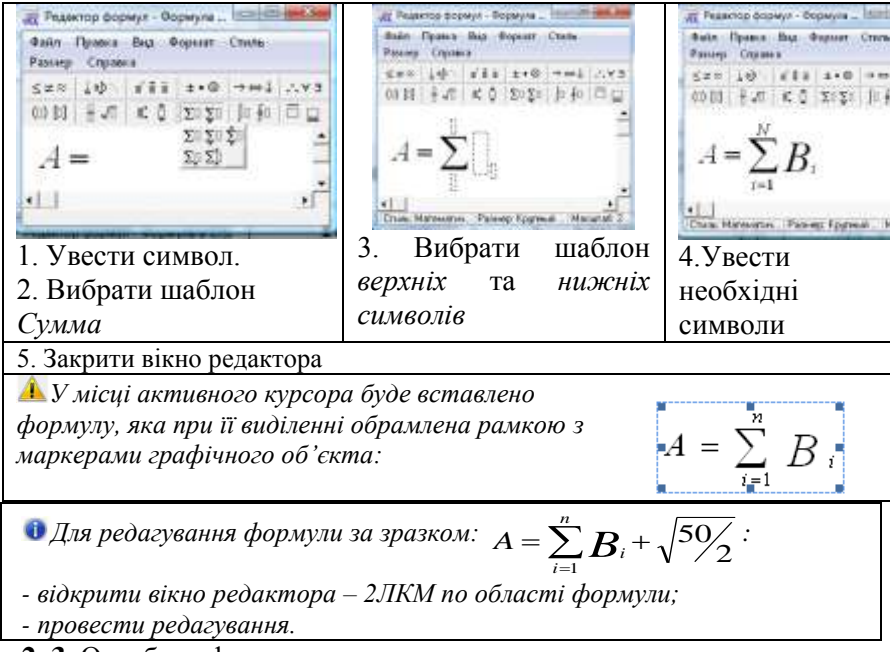

**2. 3.** Оздобити формулу текстом.

*За замовчанням, при введені символів установлено Стиль – Математический, при якому не допускаються пропуски позицій. Для створення текстових написів у формулах – ГМ – Стиль / Текстовый. Вставка формули у тексті виконується за правилами для графічних об'єктів (дивись таблиці).*

### **2.4.** У документі ввести наступні формули:

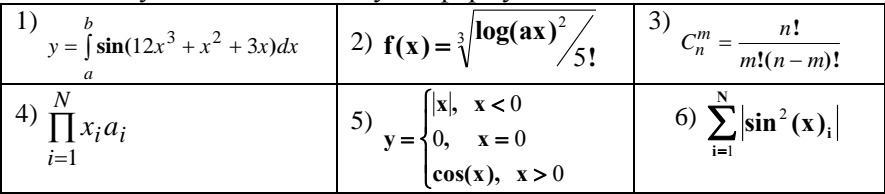

**2.5.** Записати формулу знаходження вартості збірної покупки:

$$
\sum_{i=1}^N a_i x_i
$$
,

 де: *N* – *кількість видів товару у покупці; a<sup>i</sup>* – *кількість i - го товару;*

*x<sup>i</sup>* – *ціна і – го товару;*

– *загальна вартість збірної покупки.* 

# **Завдання № 5. Робота з графікою у документі MS Word**

**1.** Робота з плакатною графікою:

**1.1.** Відкрити власний документ *WordПрізвище.doc.*

**1.3.** Виконати введення тексту:

Завдання № 5. Робота з графікою у документі MS Word Завдання 5.1. Робота з плакатною графікою

**1. 4.** Створити плакатний напис засобами редактора *WordArt.*

 *WordArt відноситься до групи простих графічних редакторів, можнасті якого – створення плакатних написів.*

*ГМ – Вставка / Рисунок / Объект – WordArt, або Панель Рисование* – A WordArt \*

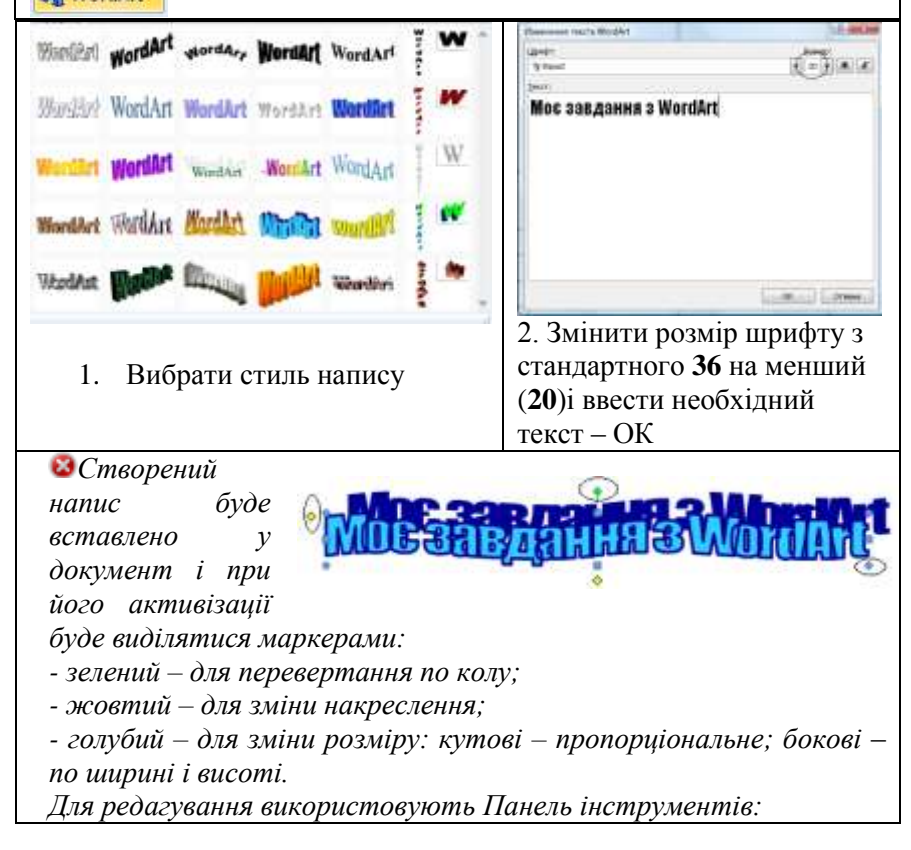

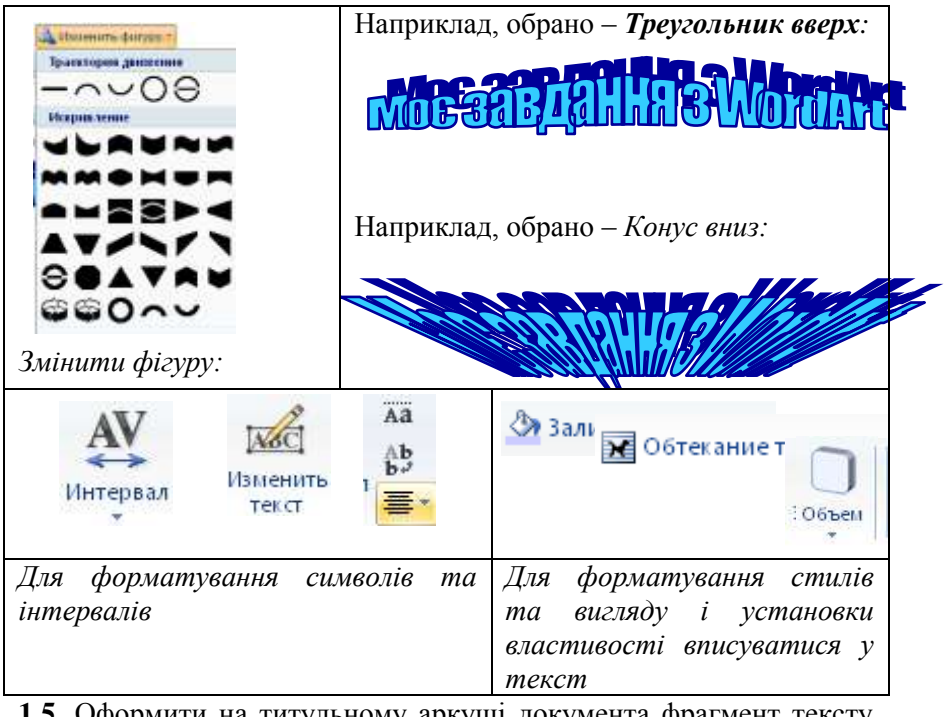

**1.5.** Оформити на титульному аркуші документа фрагмент тексту засобами *WordArt:* **TIVET** 

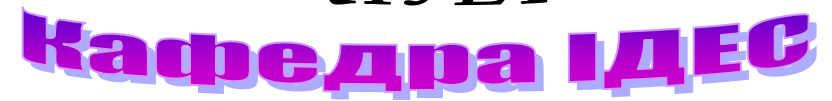

**1.6**. Створити «*Оголошення»*.

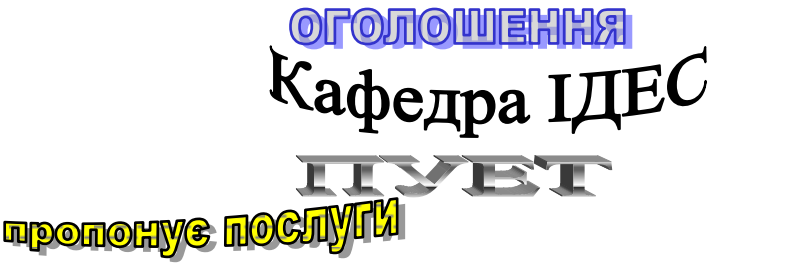

*з підготовки користувачів сучасних ПК до роботи з пакетом* 

Internet

*програм та у глобальній комп'ютерній мережі*  **2.** Робота з лінійною графікою:

**2.1.** Виконати введення тексту:

Завдання 5.2. Робота з лінійною графікою.

**2.2**. Ознайомитись з можливостями панелі інструментів *Рисование –* переглянути випливаючі підказки до її кнопок.

*За її відсутності у нижній частині інструментальної області вікна програми виконати її включення: ГМ – Вставка / Рисунок / Автофигуры.*

**2.3.** Впровадити до документа групу *автофігур* із бібліотеки стандартних:

– виділити у списку бібліотеки необхідну а*втофігуру*;

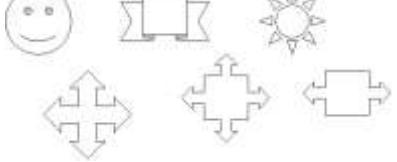

– перенести її до обраної позиції документа

*При перенесенні автофігури на екрані відображується значок +, як ознака процесу.*

– вставити автофігуру у позицію документа – *1ЛКМ*.

*Автофігура вставлена у стандартному розмірі*

**2.4.** Виконати форматування автофігур:

– виділити фігуру;

*Автофігура виділяється маркерами*

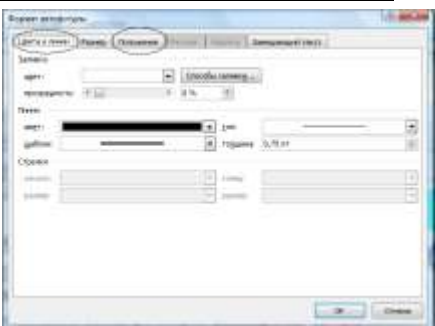

– КМ – *Формат автофигуры;*

– у діалоговому вікні вибрати вкладку *Цвета и линии*; або:

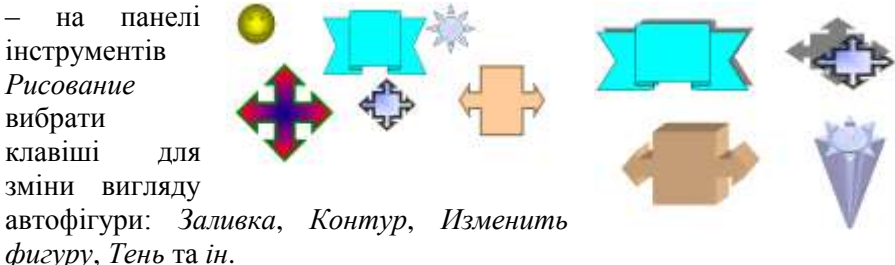

*– виконати зміну розмірів автофігур та зміну їх вигляду за прикладом:*

**2.5.** Виконати зміну властивостей автофігур: *Положение*

КМ – *Формат автофигуры / Положение – Дополнительно…Параметры*:

– перемещать вместе с текстом; - разрешить перекрытие; установить прив'язку.

**2.6.**

Виконати *додавання тексту* до автофігур: *– виділити автофігуру*

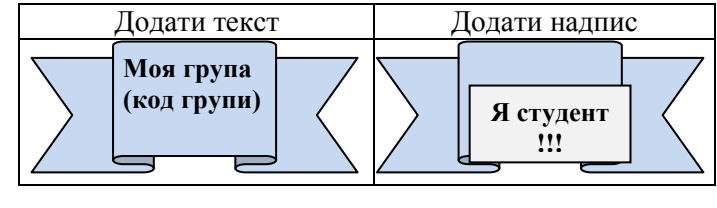

*;*

*– КМ – Добавить текст;*

*– у текстовому полі автофігури ввести текст.* 

**2.7.** Виконати групування автофігур у *єдиний малюнок*:

– виділити всі автофігури: кнопка *Выбор объектов* панелі інструментів *Рисование*;

– виконати *1ПКМ* – *Группировка–Группировать.*

**2.8.** Створити засобами лінійної графіки *схему:*

- послідовно виділити кожний елемент малюнка і *виконати команду КМ – Группировка.*

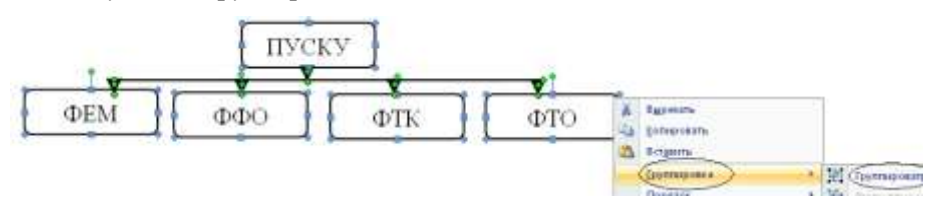

**2.9.** Виконати збереження документа.

**3.** Робота з бібліотекою малюнків:

**3.1.** Виконати введення тексту:

Завдання 5.3. Робота з бібліотекою малюнків:

**3.2.** Виконати вставку картинки.

1. Виконати ГМ – *Вставка / Рисунок / Картинки...*

2. Вибрати категорію картинок – *1ЛКМ*.

3. Вибрати малюнок – *1ЛКМ* на малюнку – *Вставить клип*.

*Малюнок буде вставлено у активну позицію документа.*

4. Виконати збереження документа.

## **Завдання №** 6**. Створення структури документа. Робота з гіпертекстом у документі MS Word**

**1.** Створити структуру власного документа.

**1.1.** Відкрити власний документ *WordПрізвище.doc.*

**1.2.** Виконати введення тексту:

Завдання № 6. Створення структури документа. Робота з гіпертекстом у документі MS Word.

Завдання 6.1. Створити структуру власного документа.

**1.3.** Виконати переключення режиму перегляду вікна документа – *Вид Структура.*

**1.4.** Виконати установку стилю *Заголовок* для кожної назви завдань №№ 1–6 :

- для загальних назв – *Заголовок 1* (перший рівень);

- для назв окремих розділів завдань – *Заголовок 2* (другий рівень).

1. Встановити курсор у межах тексту заголовка чи у його межах.

2. Скористатися клавішею *Tab* чи кнопками Панелі інструментів

*Структура* для управління рівнями заголовків*: Понизить уровень*

# *Повысить уровень* .

*Після виконання процедури кожен абзац назви заголовка буде відформатовано відповідними стилями Заголовок 1; Заголовок 2.*

**1.5.** Установити режим перегляду документа – *Обычный*.

**2.** Створити *зміст* власного документа.

 *Створення змісту документа, особливо великого за обсягом та з багаторівневою структурою, потребує чимало зусиль при введенні назв заголовків і установки номерів сторінок у документі, які в процесі редагування документа можуть змінюватися.*

*Для автоматизації цих процесів доцільно скористатися можливістю автоматизованого змісту, який може створюватися тільки після надання відповідних стилів заголовкам.*

*Для звичайного тексту ця процедура неможлива.*

**2.1**. У місці розташування змісту документа виконати команди:
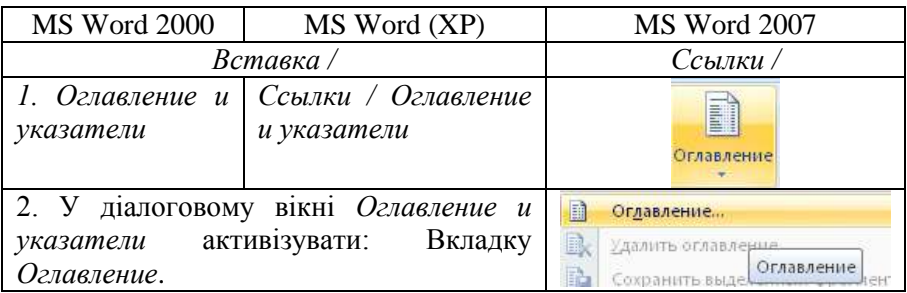

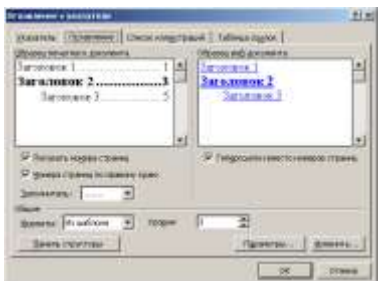

**2.2**.На вкладці *Оглавление* визначити чи установити необхідні параметри: - у полі *Формат* - спосіб подання змісту;

-у полі *Уровни* – кількість рівнів заголовків створених у структурі документа.

*Якщо їх дійсна кількість більша від установленої, то ці заголовки не будуть включені у зміст!*

– у полі *Заполнитель* – символ заповнення місця між заголовками і номерами сторінок.

**2.3**. Натиснути *ОК* для завершення процесу.

*У визначеному місці документа буде розміщено автоматизований зміст, як гіпертекстовий об'єкт, який при наведенні курсору ММ виділяється кольором*

**2.4.** Скористатися можливостями автоматизованого змісту для переходів у документі:

> 1. Активізувати пункт змісту

alu **Tance** Завдания № 1 Текчари документ Завдания № 2. Навмине CTRL и щеловите ссыли) Завдания 21 Страница: 2 кв 2 GOLD TO THE LOOK IS

Завдання № 4 з використанням клавіші *Ctrl.*

*Буде виконано автоматичний перехід до місця розміщення заголовка*

2. Повернутися до Змісту можна за варіантами:

а) якшо зміст розташовано у початку документа

*Ctrl+Home;*

- якщо зміст розташовано у кінці документа *Ctrl+ End;*
- б) якщо відомий номер сторінки розміщення командою

*Перейти* – *Страница.*

**2.5**. Виконати *оновлення* змісту після редагування тексту заголовка:

> 1. Перейти до заголовка.

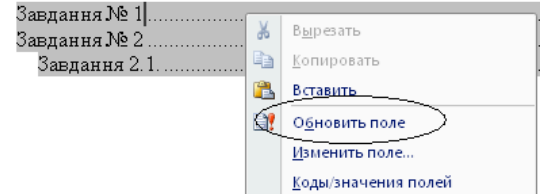

Обновление оглавления

2. Змінити текст заголовка на будь-який інший.

3. Повернутися до змісту документа.

4. Виконати *оновлення* змісту:

– контекстне меню області змісту –

*Обновить поле;*

*–* у вікні *Обновление оглавления –*

*Обновить.* 

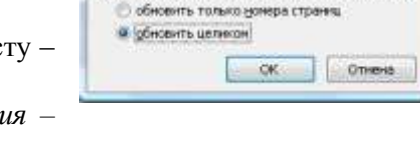

Выберите один из рекимов обновления отливления:

 $9 - 7$ 

**• При зміні нумерації сторінок у документі оновлення змісту можна** *проводити тільки для них.*

**3.** Створити *гіперпосилання* для організації автоматичних переходів у межах документа від кожного *заголовка* до *Змісту*:

**3.1**. Надати слову *Зміст* стиль – *Закладка:*

*–* установити курсор ММ у межах чи поряд зі словом;

– виконати команду ГМ –

*Вставка / Закладка*;

– у поле *Имя закладки* вікна *Закладка* ввести назву закладки, наприклад,

– *Зміст*;

– натиснути клавішу – *Добавить.*

**3.2**. Створити *гіперпосилання* для переходу до «закладки»:

– установити курсор ММ у межах чи поряд із текстом, наприклад, - Завдання № 2;

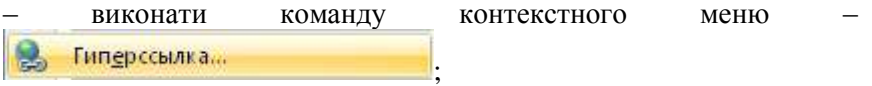

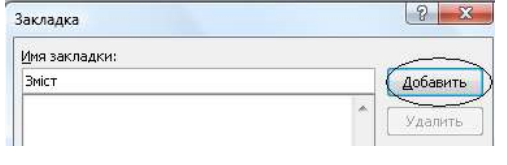

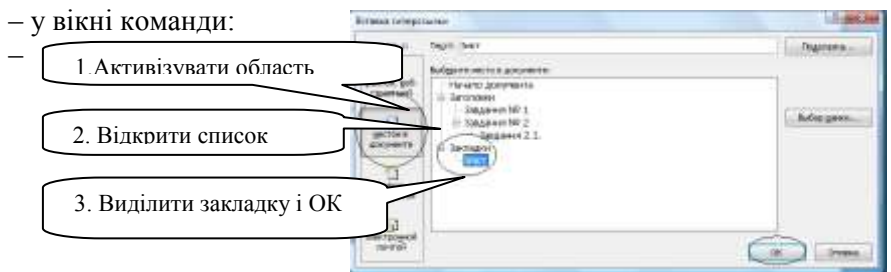

*Вигляд гіперпосилання залежить від позиції розміщення ММ при його створенні:*

*– позиція поруч із об'єктом текст* –

Завдання № 1. Зміст

Source:

*– позиція у межах тексту* – Завдання №1.

*– за умови створення тексту-пояснення:*

Завдання № 1. До змісту

*– за умови створення автофігури –*

Завдання № 1. Дозмісту

*У будь-якому випадку, гіперпосилання має ознаки:*

*1.Виділення кольором і підкресленням.* 

*2. При наведенні укажчика ММ – відображенням коментаря.* 

**3.3.** Відпрацювати дію гіперпосилання:

Навиште СТВЕ и щеловите ссылку **3.4.** Виконати копіювання створеного гіперпосилання до кожного заголовка документа і відпрацювати їх дію для переходів від кожного заголовка документа до його змісту.

**4.** Створити *виноски* у тексті документа:

 *Виноски використовуються у документах для оформлення різних уточнюючих відомостей та посилань.* 

**1. Один документ може вміщувати звичайні і кінцеві виноски.** *Наприклад, звичайні виноски можна використовувати для роз'яснення термінів, які розміщені у тексті, а кінцеві – для посилань на першоджерела.* 

*2. Звичайні виноски розміщуються у нижній частині аркуша. Кінцеві виноски, як правило, розміщуються у кінці документа.*

*3. Виноска складається із двох пов'язаних частин: знак виноски; текст виноски.*

*4. Допускається автоматична нумерація виносок і створення знаків користувача.*

*5. При переміщенні, копіюванні чи вилучені виносок з автоматичною нумерацією відбувається оновлення для виносок, що залишилися у тексті. 6. Обмеження на довжину і оформлення тексту виносок відсутні.*

**4.1.** У документі ввести текст: «Створення *виноски* у тексті»

**4.2.** Установити курсор праворуч слова *виноски*.

**4.3.** Виконати команди:

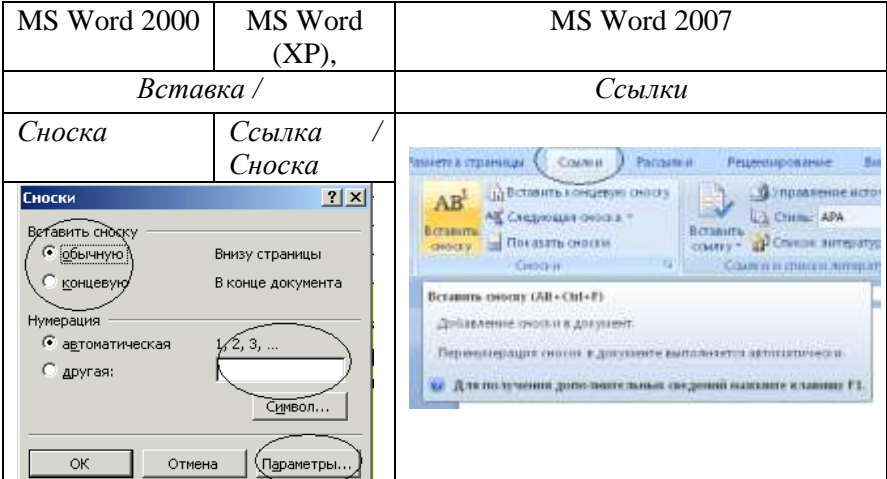

**4.4.** У вікні активізувати опції:

– вид виноски – *обычная*;

– тип нумерації –*автоматическая*.

*Біля слова «сноска» буде розміщено її номер, наприклад – 1*

*У визначеному місці (внизу) документа буде розміщено № виноски – 1.*

**4.5.** У області для введення тексту виноски виконати введення визначення терміну – *Виноска.*

## **Завдання № 7. Створення макросів у документі MS Word**

 *Макроси – спеціальні засоби для автоматизації типових задач окремих процедур чи команд. Деякі макроси можуть являти собою* 

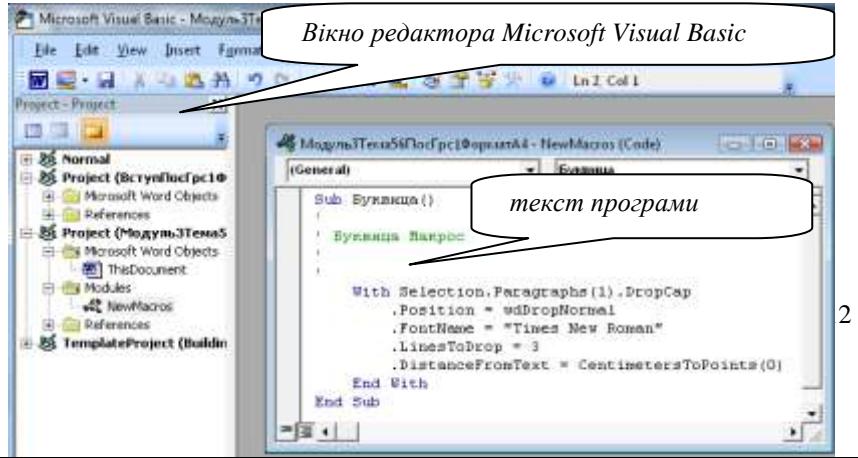

*просто записи послідовності натисків клавіш клавіатури чи маніпулятора «миша». Макроси являють собою міні-програми, записані мовою програмування VBA. Більш складні VBA- макроси – це написані спеціалістами з програмування програми, які дозволяють виконувати різноманітні команди на комп'ютері. Для створення таких макросів використовують спеціальний редактор Microsoft Visual Basic. Макропрограма записується спеціальною мовою програмування VBA.*

*Створення простого макросу можна здійснювати дуже просто – шляхом виконання послідовності дій, необхідних для постійного використання. Для цього просто необхідно включити режим Запису макросу.*

*Слід пам'ятати, що VBA-макроси, є джерелом потенційного ризику зараження комп'ютера вірусом, наприклад, якщо у документі, що взято з непевного джерела, хакером впроваджено (прописано) потенційно небезпечний макрос, який запускається у роботу під час відкриття документа.*

*1. Для безпечної роботи з макросами необхідно дотримуватися правил їх використання, які завжди прописані у Електронному підручнику.* 

*2. Для створення простого макросу необхідно попередньо чітко визначити послідовність дій у процедурі, бо кожна зайва дія також буде прописана у макросі.* 

**1.** Створити простий макрос для виконання процедури – форматування символу стилем – *Буквица.* Відкрити власний документ *WordПрізвище.doc.*

**1.1.** Виконати введення тексту:

Завдання № 7. Створення макросів у документі MS Word.

*Для створення цього макросу доцільно попередньо у тексті установити курсор поруч із символом, для якого буде надано стиль Буквица, чи виділити його.*

**1.2.** Виконати введення тексту:

Макроси – спеціальні засоби для автоматизації типових задач – окремих процедур чи команд. Деякі макроси можуть являти собою просто записи натиску клавіш клавіатури чи маніпулятора «миша». Макроси є міні-програмами, записаними мовою програмування VBA.

#### **1.3.** Виконати команду.

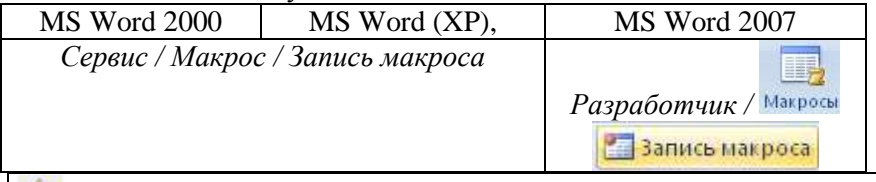

*Обмеження для введення: недопустимі літери І та Ї; пропуски між словами.*

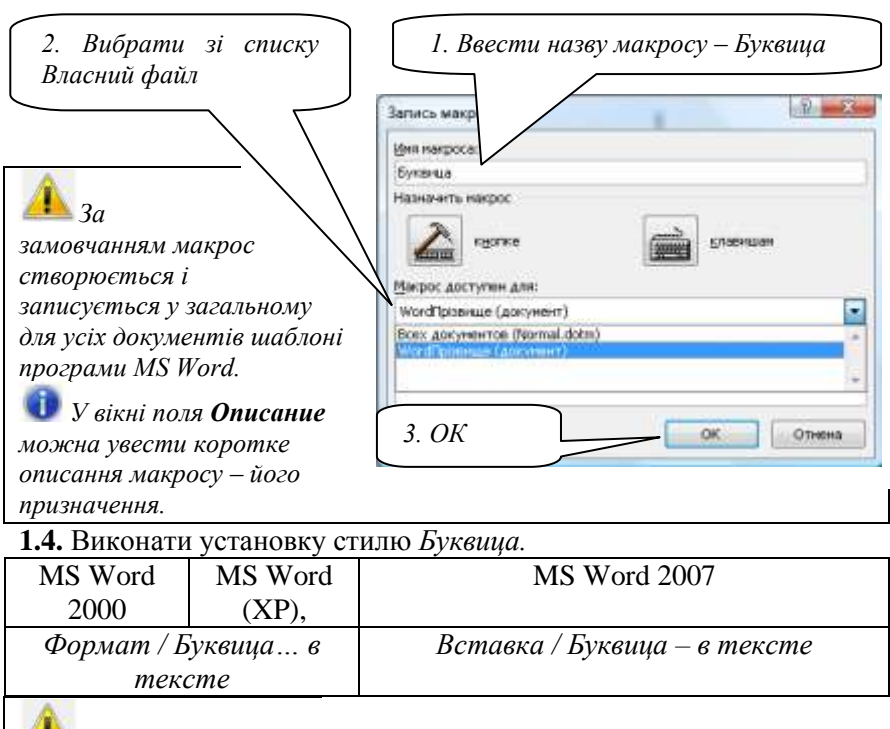

акроса – специальні засоби для автоматизації типових задач - окремих процедур чи команд. Деякі матроси можнить представляли собою просто записи написку клавии клавіатури чи маніпулятора смиша». *Завершення процесу* 

*запису макросу виконати після зміни стилю літери!*

*Виділена літера набуде стилю Буквица і* 

*матиме вигляд:*

**1.5.** Завершити запис макросу: *Сервис / Макрос / Запись макроса*

• Остановить запись або

**1.6.** Запустити макрос на виконання:

1. Установити курсор поруч із символом, для якого треба надати стиль *Буквица,* чи виділити його.

2. Відкрити вікно Макросів.

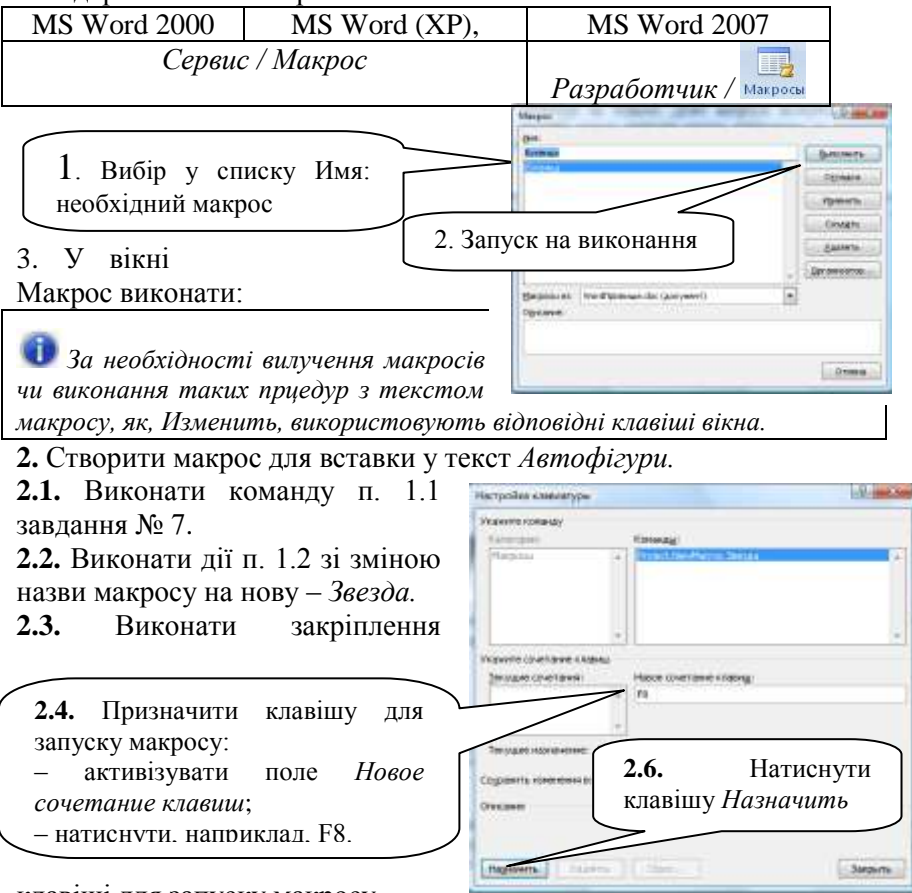

клавіші для запуску макросу.

**2.5.** У списку *Сохранить изменения в*: вибрати пункт з назвою документа

*У поле Текущее сочетание клавиш буде автоматично занесена клавіша F8.*

*Клавіша Назначить стане неактивною.*

*Поле Новое сочетание клавиш стане вільним від запису.*

**2.7.** У полі *Новое сочетание клавіш натиснути клавішу F8*

# *Клавіша Назначить стане активною.*

**2.8.** Натиснути клавішу *Назначить.*

**2.9.** Натиснути клавішу *Закрыть*.

**2.10.** Виконати послідовність дій для вставки у текст

*Автофігури* – *Звезда* з форматуванням її кольором, рамкою і тінню. Додати до автофігури текст.

**2.11**. Завершити запис макросу.

**2.12.** Запустити макрос на виконання.

## **Завдання для самостійної роботи**

**Завдання № 1.3.1** Опрацювати теоретичний матеріал і дати відповіді на запитання у конспекті:

*Завдання № 1 виконується у текстовому файлі СамРобПрізвище.doc. У документі необхідно:*

*1. Створити і заповнити даними титульний аркуш.*

*2. На робочих аркушах розмістити контрольні запитання і відповіді на них.*

1. Перелічіть існуючі варіанти завантаження текстового процесора *MS Word*.

2. Назвіть різні способи створення нового текстового документа.

3. Поясніть що таке «параметри документа»?

4. Поясніть як можливо виділити блок тексту (рядок, слово, абзац тощо)?

5. Наведіть існуючі способи копіювання та переміщення блоків тексту.

6. Перелічіть дії для пошуку необхідного тексту, зміни його змісту чи форматування.

7. Які способи перевірки правопису існують?

8. Перелічіть режими перегляду документів *MS Word*.

9. Поясніть як можна створити колонтитули?

10. Поясніть як можна змінити масштаб перегляду документа?

11. Поясніть яким чином можна переключатися між вікнами відкритих документів?

12.Поясніть що таке «маркер розбивки» вікна і його призначення?

**5**

13. Поясніть як можна змінити діюче форматування?

14. Назвіть варіанти розповсюдження формату символів.

15. Поясніть як форматуються абзаци?

16. Опишіть дії необхідні для установки маркерів абзацних відступів?

17. Поясніть яким чином можна створити стиль знака чи абзацу?

18. Перелічіть способи перегляду повного списку стилів.

19. Як застосувати стиль абзацу?

20. Наведіть перелік дій, якими створюються нумеровані та маркіровані списки.

21. Наведіть перелік дій для форматування фрагмента тексту у колонки.

22. Наведіть перелік дій для установки чи зміни параметрів сторінки (у тому числі, установки нумерації сторінок).

23. Яким чином встановлюється розбивка документа на розділи?

24. Як створити новий документ за існуючим шаблоном *MS Word*?

25. Перелічіть дії, які б дозволили створити новий шаблон документа.

26. Назвіть відомі способи збереження шаблона.

27. Які варіанти існують створення головного документа у режимі структури?

28. Яким чином форматується зміст структурованого документа, створеного із заголовками в різних стилях?

29. Як створюються зноски та примітки?

30. Як побудувати таблицю в *MS Word*?

31. Як змінити кількість стовпців та рядків в таблицях *MS Word*?

32. Як провести лінії в таблицях, в тому числі діагональні?

33. Які дії необхідно виконати, щоб відрегулювати розмір комірок, рядків і стовпчиків у таблицях *MS Word*?

34. Як вставити готовий малюнок в документ *MS Word*?

35. Як скористатися інструментами малювання *MS Word*?

36. Як змінити розміри та розташування малюнка?

37. Яким чином до малюнка додати надписи і виноски?

38. Як об'єднати графічні намальовані об'єкти в *MS Word*?

39. Які операції можна здійснити з об'єднаними графічними об'єктами?

40. Як побудувати діаграму в *MS Word*?

41. Наведіть перелік дій щодо впровадження об'єктів з інших *Windows*-застосувань за технологією *OLE*.

42. Як створити гіперпосилання на певне місце поточного або іншого офісного документа чи *Web*-сторінки?

43. Наведіть способи створення макросів у *MS Word*.

44. Перелічіть варіанти відтворення (запуску) макросу.

45. Яким чином можна встановити додаткові опції друкування документів?

**Завдання № 1.3.2.** Виконати установку параметрів для документа *СамРобПрізвище.doc*

1. Оформити титульний аркуш документу *СамРобПрізвище.doc* засобами плакатної графіки, вставки дампів (копій екрана), форматування тексту різними шрифтами та вирівнювання.

2. Для робочих аркушів документу виконати установку параметрів за варіантом:

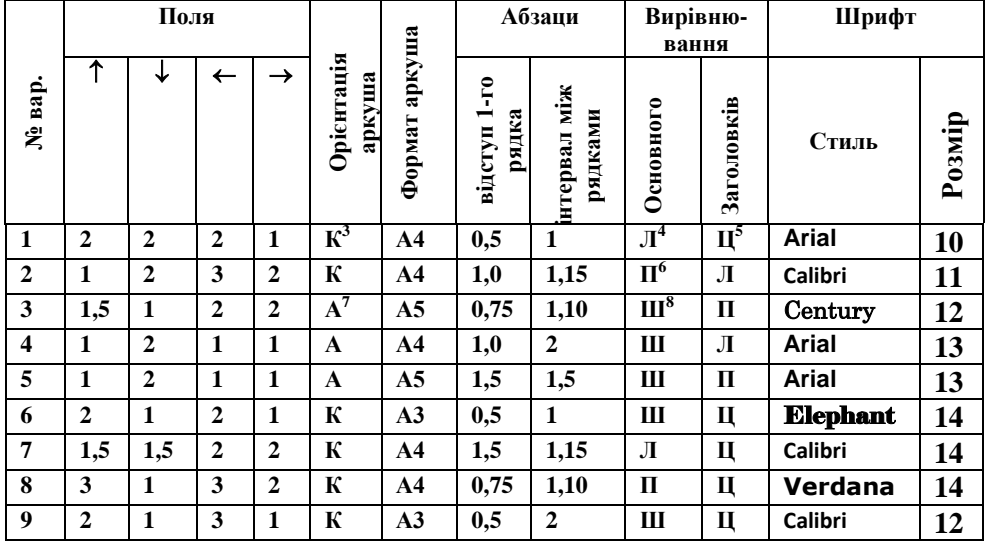

<sup>3</sup> К – Орієнтація аркуша - *книжна*

<sup>4</sup> Л – Вирівнювання по *лівому* краю аркуша

<sup>5</sup> Ц – Вирівнювання по *центру*

-

<sup>6</sup> П – Вирівнювання по *правому* краю аркуша

<sup>7</sup> А – Орієнтація аркуша - *альбомна*

<sup>8</sup> Ш - Вирівнювання по *ширині* аркуша

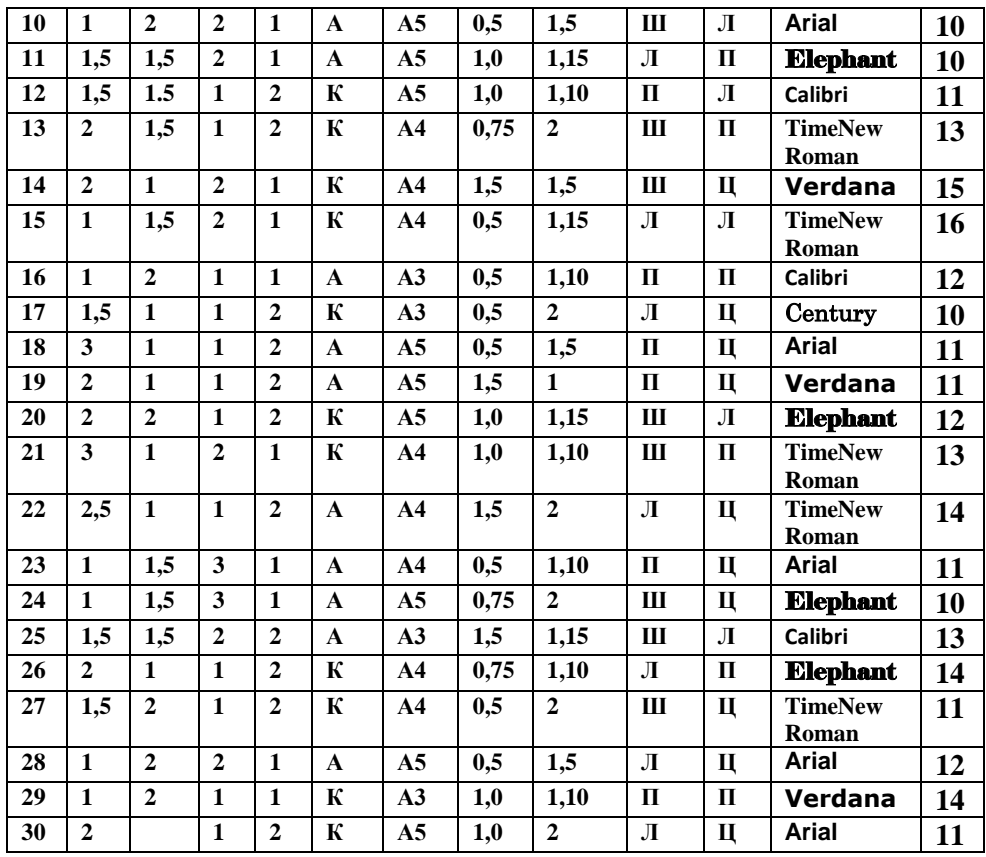

3. Виконати вставку нумерації сторінок документа (№ на першій сторінці - *відсутній*).

4. Виконати збереження документу.

## **Завдання для модульної контрольної роботи № 2**

**Завдання № 1.** У документі *СамРобПрізвище.doc виконати введення тексту та його форматування:*

## **Завдання № 1. Введення та форматування тексту**

# **1. ВИКОРИСТАННЯ ДОВІДКОВОЇ СИСТЕМИ**

Використання довідкової системи дозволяє:

– отримати повну інформацію щодо застосування будь-якої команди, роботи з інструментами або з об'єктами програми;

– полегшити роботу користувача будь-якого рівня підготовки.

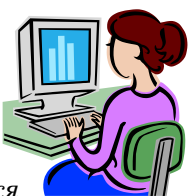

*Користувачу програми MS Word надається можливість використання локальної довідки Справка - Microsoft Word ХР - на екрані відображується відповідне діалогове вікно, яке поділяється на дві основні частини: у лівій частині за допомогою спеціальних опцій відбувається вибір режиму отримання довідки, а в правій зображується вибраний за запитом матеріал*.

*Перша опція Содержание дозволяє відкривати розділи довідки (зі знаком «+» ), поки не з'являться сторінки* відповідного документа, і отримати довідковий матеріал <sub>і</sub> правому вікні. Якщо під час відображення матеріал<sup>.</sup> *з'являється синій текст з підкресленням, то з його допомогою можна перейти до іншого довідкового тексту.*

У другій **опції Мастер ответов** слід вказати дію, за якою буде виведений список розділів довідки, що задовольняє умовам пошуку, після чого натиснути кнопку **Найти** і вибрати необхідний розділ зі списку.

Під час роботи з третьою **опцією Указатель** слід у рядку введення здійснювати набір необхідного терміна для отримання довідки: під час уведення символів з'являється список запропонованих продовжень слова, з якого можна вибрати необхідне.

Наприклад, форматування символів у вигляді **надстрочный подстрочный.**

Фрагмент довідки MS Word XP:

*Выделите текст, который требуется преобразовать в надстрочный (Верхний индекс. Текст, располагающийся несколько выше остальных знаков той же строки, например, знак сноски.) или подстрочный (Нижний индекс. Текст,*  *располагающийся несколько ниже остальных знаков той же строки. Нижние индексы часто используются в химических формулах.).* 

*1. В меню Формат выберите команду Розмір шрифту, а затем откройте вкладку Розмір шрифту.* 

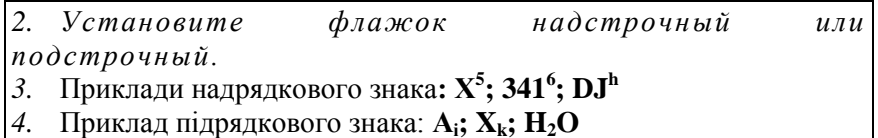

**Завдання № 2.** Робота з формулами.

1. У документі *СамРобПрізвище.doc у*вести назву завдання: «**Створення формул засобами** *Таблиці символів»*

2. Під назвою завдання ввести формули за варіантами:

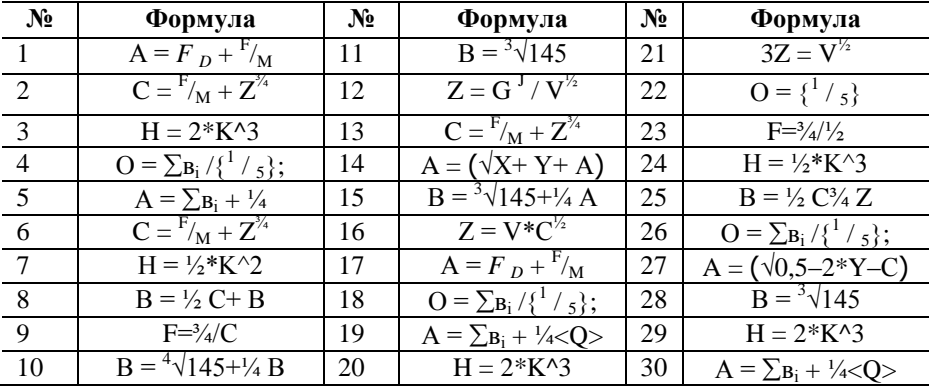

3. У документі *СамРобПрізвище.doc у*вести назву завдання: «**Створення формул засобами** *Редактора формул»*

4. Під назвою завдання ввести формули за варіантами:

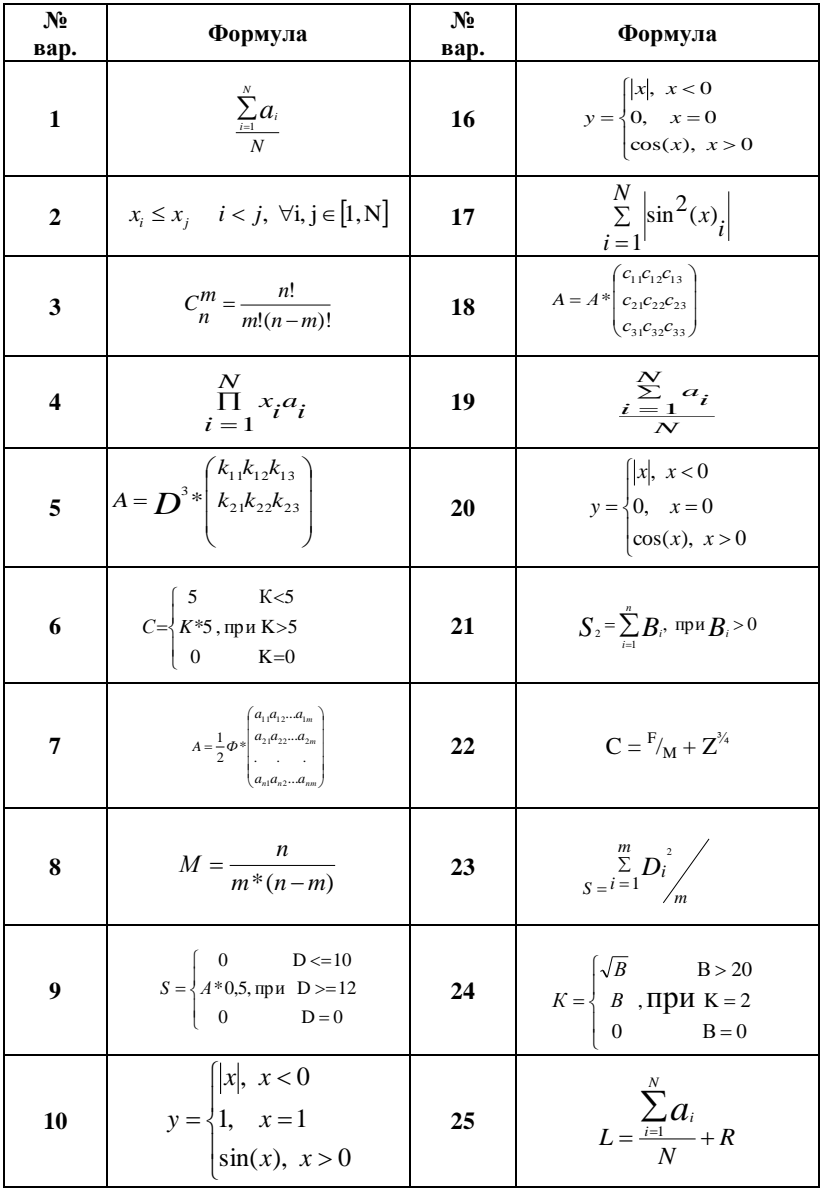

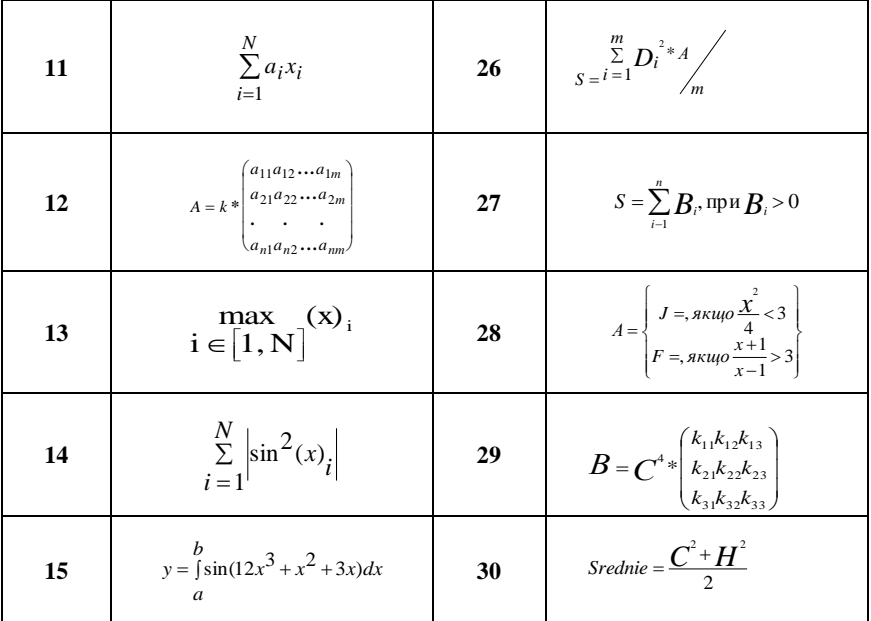

**Завдання № 3**. Робота з інформаційними таблицями.

- 1. У документі ввести текст: **Створення інформаційної таблиці**
- 2. Під текстом увести таблицю:

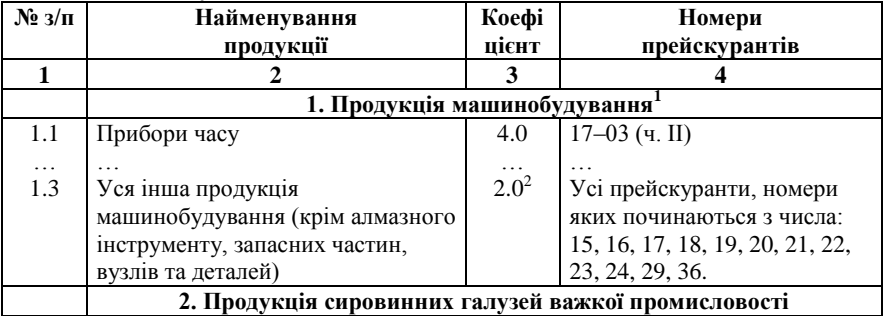

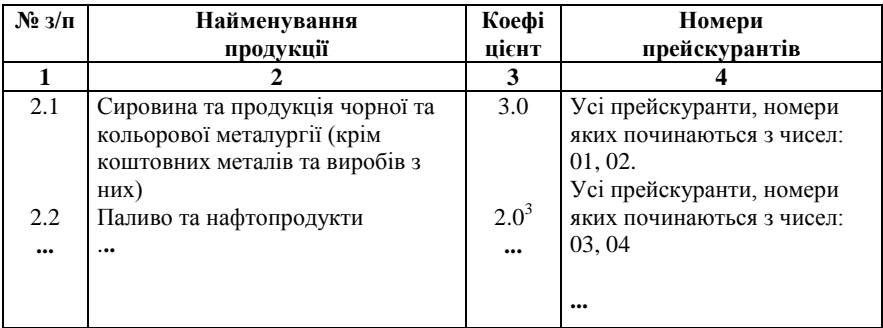

## **Завдання № 4**. Робота з обліковими таблицями.

### 1. У документі ввести текст: **Створення облікової таблиці**

2. Під текстом увести таблицю за варіантом, (визначається викладачем).

3. Впровадити необхідні формули для обчислення вихідних значень.

4. Оздобити таблицю бажаними форматами.

Варіант 1. Відомість нарахування заробітної плати за  $\blacksquare$ 

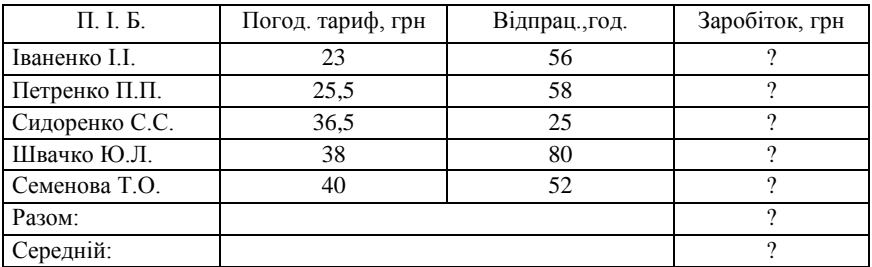

Розрахункові формули: *Заробіток* = Погодинний тариф \* Відпрацьовано годин; *Разом заробіток* = сума по ст. *Заробіток, грн.; Середній заробіток*  = Разом заробіток / Кількість П.І.Б.

Варіант 2. Аналіз виконання плану товарообігу, тис. грн

|                     |                   | . .           |             |
|---------------------|-------------------|---------------|-------------|
| Назва товарів       | Планове завдання, | Фактично      | % виконання |
|                     | грн               | виконано, грн | плану       |
| Бакалійні           | 458               | 460           |             |
| Кондитерські        | 365               | 360           |             |
| М'ясні              | 380               | 380           |             |
| Напої безалкогольні | 290               | 291           |             |
| Молочні             | 185               | 180           |             |
| Всього:             |                   |               |             |

Розрахункові формули: *% виконання плану* = (*Фактично виконано* /

*Планове завдання*) \* 100; *Всього Планове завдання* – сума по ст. *Планове завдання, грн*; *Всього Фактично виконано* – сума по ст. *Фактично виконано, грн*; *Всього % виконання плану*: (*Всього Фактично виконано*)/ (*Всього Планове завдання*)\*100

| П.І.Б. студента | Код групи          | Стипендія, | Доплата, грн | Разом, грн |
|-----------------|--------------------|------------|--------------|------------|
|                 |                    | грн        |              |            |
|                 |                    |            |              |            |
| Титар І.Л.      | ТКД 11             | 230        |              |            |
| Пасько А.Г.     | <b>ТКД 12</b>      | 235        |              |            |
| Нестеренко В.Р. | TEMC <sub>11</sub> | 220        |              |            |
| Новохатня К.О.  | TEMC <sub>12</sub> | 235        |              |            |
| Кулик В.О.      | TEMC <sub>13</sub> | 355        |              |            |
| Всього:         |                    |            |              |            |

Варіант 3. Стипендіальна відомість

Розрахункові формули: *Разом* = *Стипендія* + *Доплата*; *Всього Стипендія* = сума ст. 3; *Всього Доплата* = сума ст. 4; *Всього Разом* = сума ст. 5 Варіант4. Довідник вартості рейсів

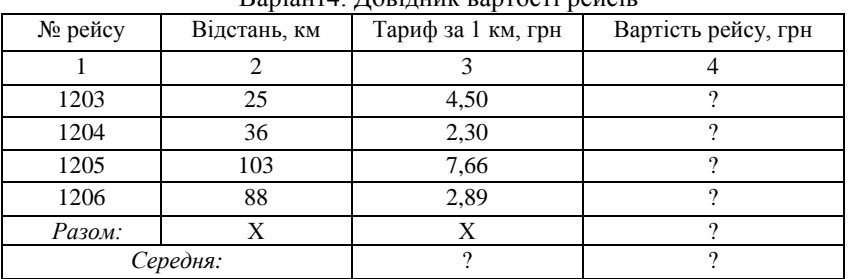

Розрахункові формули: *Вартість рейсу* = Відстань \* Тариф за 1 км; *Разом Вартість рейсу* = сума ст. 4; *Середня Тариф за 1 км*. = сума ст. 3 / кількість рейсів

Варіант 5. Визначення вартості товару

| Назва товару | Кількість, кг | Ціна, грн |   |
|--------------|---------------|-----------|---|
|              |               |           |   |
| Капуста      | 360           | 5,00      |   |
| Гриби        | 100           | 11,00     |   |
| Помідори     | 130           | 16.00     |   |
| Салат        | 50            | 6,00      |   |
| Разом:       |               |           |   |
|              | Середня:      |           | X |

Розрахункові формули: *Вартість* = *Кількість*, \* *Ціна*; *Разом вартість* = сума ст. 4; *Середня Ціна* = сума ст. 3 / *кількість назв товару*

| $N_2 3/\pi$ | П. І. Б. працівника | Кількість років на посаді |
|-------------|---------------------|---------------------------|
|             | Шеремет Н.П.        |                           |
|             | Рибальченко О.О.    |                           |
|             | Мандрика Є.Д.       |                           |
|             | Середній стаж:      |                           |
|             | Максимальний стаж:  |                           |
|             | Мінімальний стаж:   |                           |

Варіант 6. Аналіз стажу працівників підприємства

Розрахункові формули: *Середній стаж* = (сума по ст. *Кількість років на посаді)*/5; М*аксимальний стаж* = МАХ(15;18;2;); *Мінімальний стаж* = МІN(значень – 15;18;2;).

Варіант 7. Відомість погодинної оплати

| П. І. Б.        | Погод. тариф, грн | Відпрац., год. | Заробіток, грн |
|-----------------|-------------------|----------------|----------------|
| Приймак О.Л.    | 35,00             | 56             |                |
| Миколаєнко В.В. | 36,50             | 80             |                |
| Коритченко М.Д. | 42.30             | 45             |                |
| Абрамова Р.О.   | 35,00             | 65             |                |
| Разом:          |                   |                |                |

Розрахункові формули: *Заробіток* = *Погодинний тариф* \* *Відпрацьовано*; *Разом Заробіток =* сума ст. *Заробіток, грн*.

Варіант 8. Аналіз виконання плану товарообігу

| Назва товару    | Заплановано, грн | Виконано, грн | %виконання |
|-----------------|------------------|---------------|------------|
|                 |                  |               |            |
| Крупа гречана   | 4589             | 4600          |            |
| Крупа вівсяна   | 4300             | 4350          |            |
| Борошно житнє   | 6580             | 6600          |            |
| Борошно пшоняне | 5800             | 5800          |            |
| Всього:         |                  |               |            |

Розрахункові формули: *% виконання* = Виконано / Заплановано; *Всього Заплановано* = сума ст. 2; *Всього Виконано* = сума ст. 3; *Всього % виконання* = (Всього, виконано) / ( Всього заплановано) \*100.

Варіант 9. Відомість заробітної плати за \_\_\_\_\_\_\_\_період

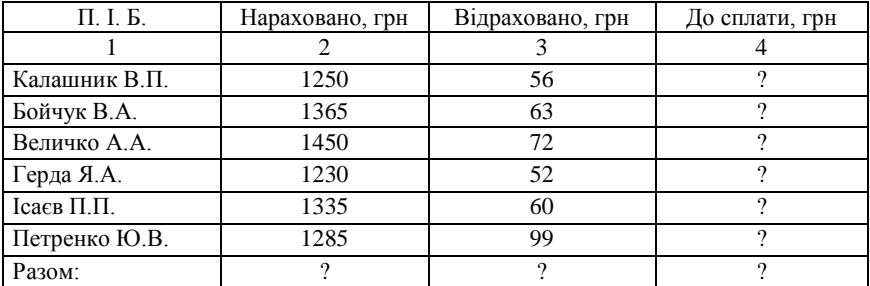

Розрахункові формули: *Сума до сплати* = *Нараховано* – *Відраховано; Разом Нараховано* = сума ст. 2; *Разом Відраховано*: сума ст. 3; *Разом Сума до сплати*: сума ст. 4.

Варіант 10. Аналіз цін на товари

| Назва товару  | Планова ціна, грн | Фактична ціна, грн | Відхилення, грн |
|---------------|-------------------|--------------------|-----------------|
|               |                   |                    |                 |
| Картопля      | 2,05              | 2,80               |                 |
| Капуста       | 4,30              | 6,50               |                 |
| Буряк         | 5,00              | 7,00               |                 |
| Морква        | 6,00              | 8,00               |                 |
| Огірки        | 9,00              | 11,00              |                 |
| Середня ціна: |                   |                    |                 |

Розрахункові формули: *Відхилення, грн* = Фактична ціна – Планова ціна; *Середня ціна* = (сума ст. 2)/5; (сума ст. 3)/3; (сума ст. 4)/5.

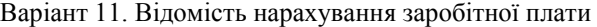

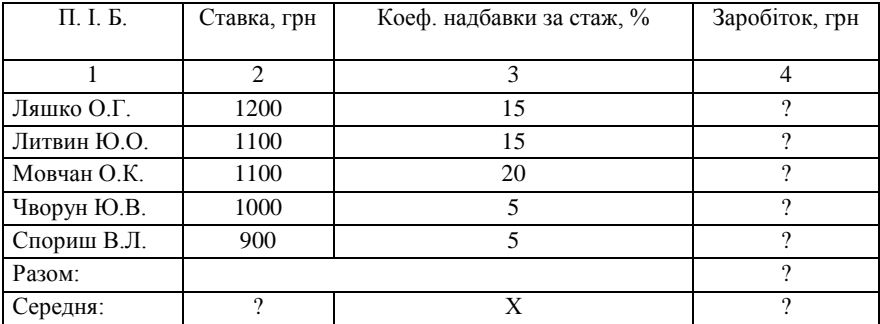

Розрахункові формули: *Заробіток* = Ставка \* Коефіцієнт надбавки за стаж, %; *Разом Заробіток* = сума ст. 4; *Середня Ставка* = сума ст. 2 / кількість П.І.Б.; *Середня Заробіток* = Разом Заробіток / кількість П.І.Б. Варіант 12. Аналіз втрат інвентарю

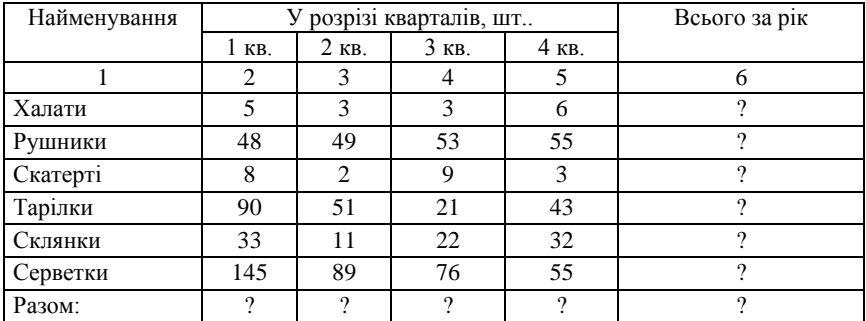

Розрахункові формули: *Всього за рік* = ст. 2 + ст. 3 + ст. 4 + ст. 5; *Разом 1 кв*. = сума ст. 2; *Разом 2 кв*. = сума ст. 3; *Разом 3 кв*. = сума ст. 4; *Разом 4 кв.* = сума ст. 5; *Разом Всього за рік* = сума ст. 6

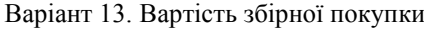

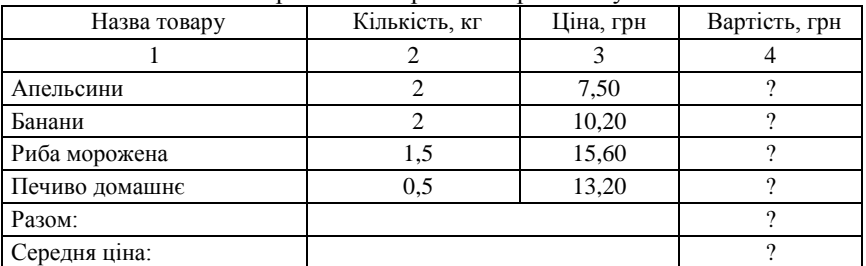

Розрахункові формули: *Вартість* = Кількість \* Ціна; *Разом Вартість* = сума по ст. 4; *Середня ціна*: (сума ст. 5) / 4.

| Час відправлення | Час прибуття | Тривальсть |
|------------------|--------------|------------|
|                  |              |            |
| 9,00             | 9,40         |            |
| 13,00            | 15,30        |            |
| 10,00            | 18,25        |            |
| 11,00            | 17,30        |            |
| 13.30            | 15.00        |            |
|                  |              |            |
|                  |              |            |

Варіант 14. Довідник рейсів автовокзалу «Полтава»

Розрахункові формули: *Тривальсть рейсу*=Час прибуття–Час відправлення; *Середня тривалість рейсу*: (сума ст. 5) / 5.

Варіант 15. Довідник номерів готелю «Полтава»

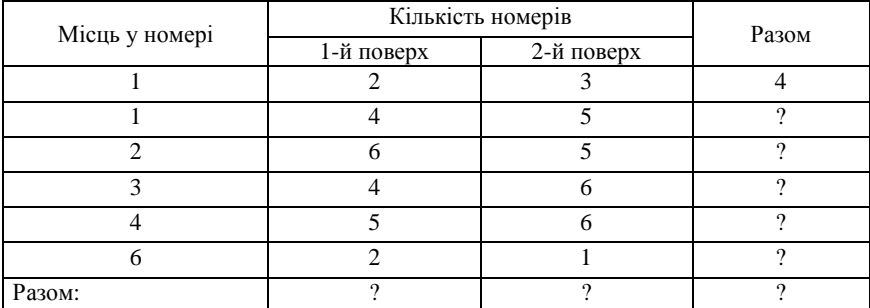

Розрахункові формули: *Всього* = 1-й поверх + 2-й Поверх; *Разом 1-й поверх* = сума ст. 2; *Разом 2-й поверх* = сума ст. 3; *Разом Всього* = сума ст. 4.

Варіант 16. Інвентаризаційна відомість товарів на оптовому складі на

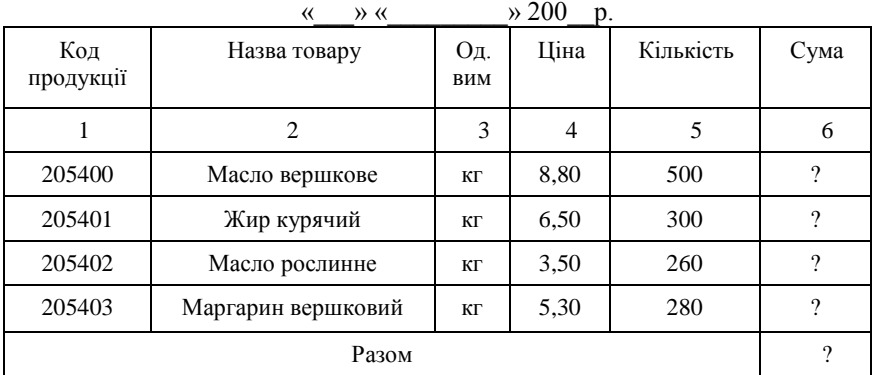

Розрахункові формули: *Сума* = Ціна \* Кількість; *Разом Сума* = сума ст. 6. Варіант 17. Розрахунок нормативу обігових коштів універмагу по витратах майбутніх періодів, грн.

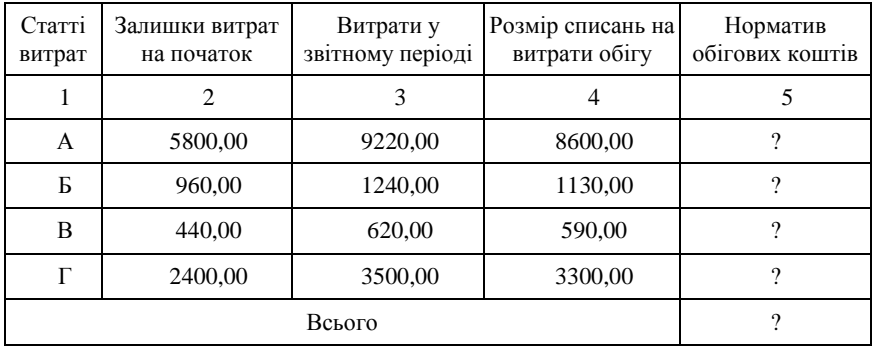

Розрахункові формули: *Норматив обігових коштів* = Залишки витрат на початок запланованого року <sup>+</sup> Витрати у звітному періоді – Розмір списань на витрати обігу; *Всього Норматив обігових коштів* = сума ст. 5.

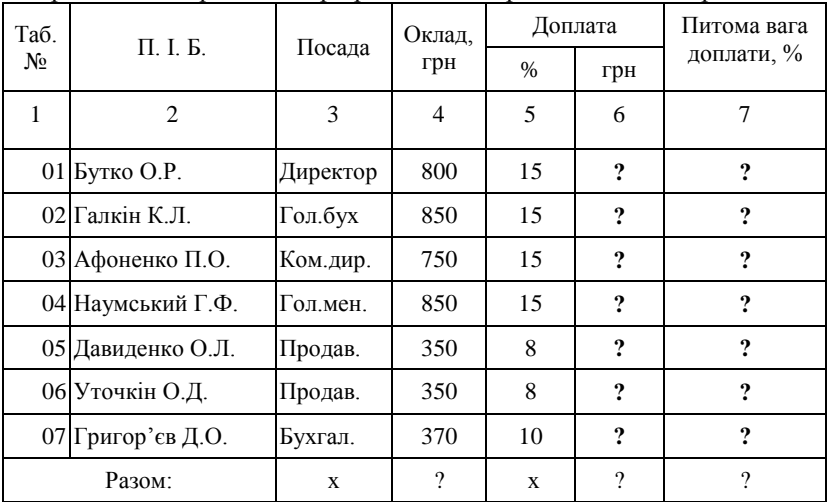

Варіант 18. Кадрові дані про робітників торговельного підприємства

Розрахункові формули: *Доплата за посаду* = Оклад \* Доплата до посадового окладу / 100; *Питома вага доплати робітнику в загальному обсязі доплат* = Доплата за посаду / сума ст. 6 \* 100

Варіант 19. Розрахунок середньомісячної заробітної плати персоналу

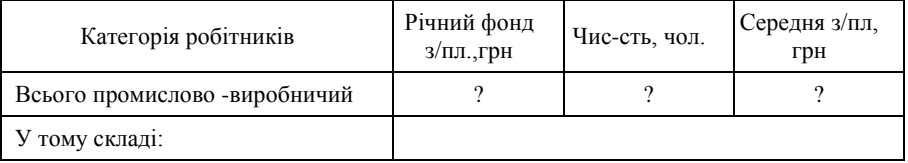

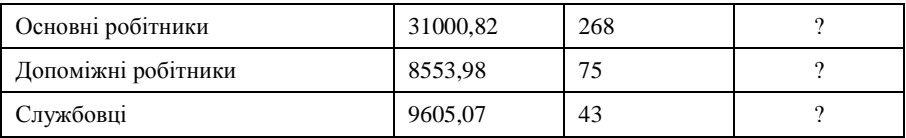

Розрахункові формули: *Річний фонд заробітної плати Всього промислово-виробничого персоналу* = Річний фонд заробітної плати (Основні робітники + Допоміжні робітники + Службовці); *Чисельність працюючих Всього промислово-виробничий персоналу* = Чисельність працюючих (Основні робітники + Допоміжні робітники + Службовці); *Середньомісячна заробітна плата* = Річний фонд заробітної плати / Чисельність працюючих.

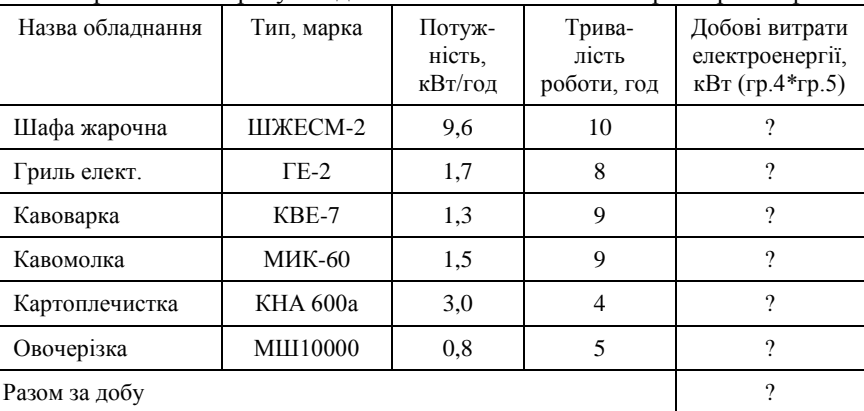

Варіант 20. Розрахунок добового споживання електроенергії кафе

Розрахункові формули: *Добові витрати електроенергії* = Потужність \* Тривалість роботи; *Разом за добу Добові витрати електроенергії =* сума ст. *Добові витрати електроенергії*.

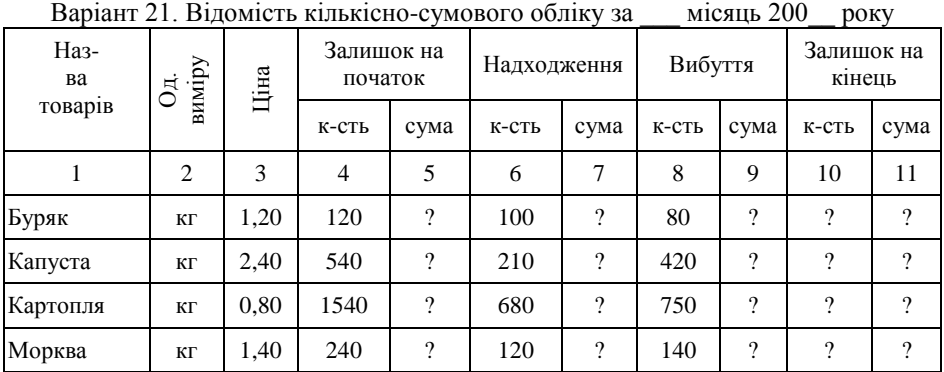

131

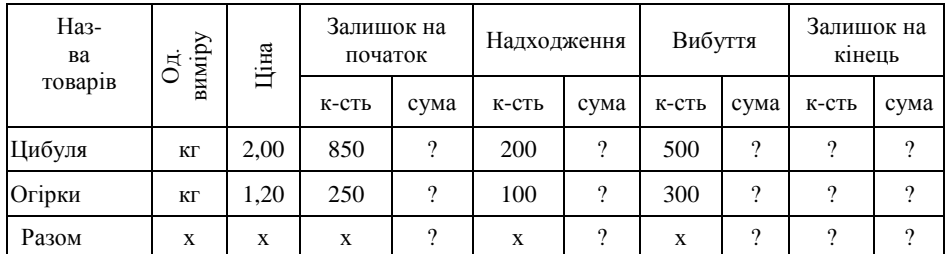

Розрахункові формули: *Залишок на початок Сума* = Ціна\* Залишок на початок Кількість; *Надходження Сума* = Ціна\* Надходження Кількість; *Вибуття Сума* = Ціна\* Вибуття Кількість; *Залишок на кінець Сума* = Ціна\* Залишок на кінець Кількість; *Разом Залишок на початок Сума = сума ст. 5; Разом Надходження Сума = сума ст. 7; Разом Вибуття Сума = сума ст. 9; Разом Залишок на кінець Кількість = сума ст. 10; Разом Залишок на кінець Сума = сума ст. 11.*

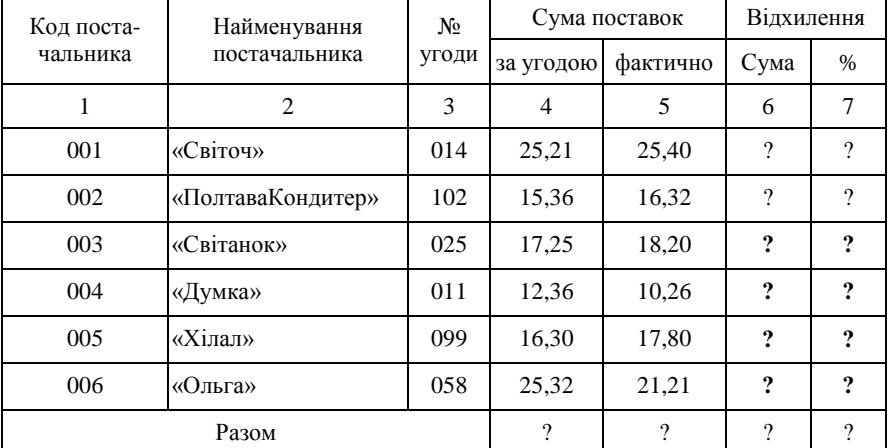

Варіант 22. Відомість оперативного обліку виконання угод за \_\_\_, тис. грн

Розрахункові формули: *Відхилення Сума* = Сума поставок фактично -Сума поставок за угодою; *Відхилення %* = Сума поставок фактично / Сума поставок за угодою \*100; *Разом Сума поставок за угодою* = сума ст. 4; *Разом Сума поставок фактично* = сума ст. 5; *Разом Сума поставок Відхилення* = сума ст. 6; Разом Відхилення % = *Разом Сума поставок фактично / Разом Сума поставок за угодою \* 100.*

Варіант 23. Аналіз собівартості продукції особистого виготовлення за  $\overline{\phantom{a}}$ 

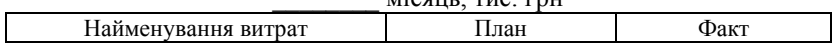

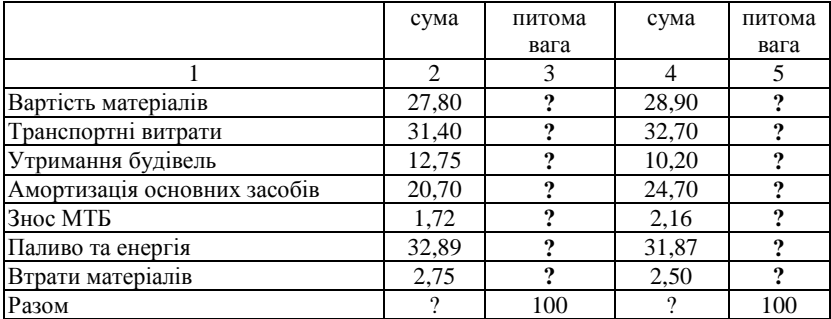

Розрахункові формули: *Разом План Сума* = сума ст. 3; *План Питома вага = План Сума\* 100 / Разом План Сума; Разом Факт Сума* = сума ст. 5; *Факт Питома вага = Факт Сума\* 100 / Разом Факт Сума.*

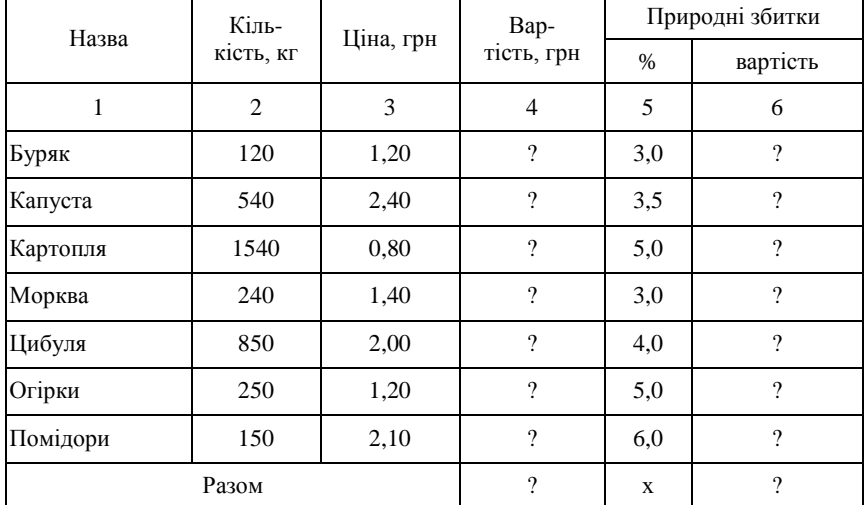

Варіант 24. Визначення вартості природних збитків товарів, грн

Розрахункові формули: *Вартість* = Кількість \* Ціна; *Природні збитки вартість* = Вартість \* Природні збитки % / 100; *Разом Вартість* = сума ст. 4; *Разом Природні збитки вартість* = сума ст. 6.

Варіант 25. Розрахункова калькуляція виготовлення блюда «Суп» Розрахункові формули:

*Норма використання продуктів на: 100 порцій* = Норма використання продуктів на: 100 порцію \* 100;

*Вартість 100 порцій =* Норма використання продуктів на: 100 порцій \* Ціна 1 кг.

*Разом Вартість 100 порцій = сума ст. 6*

| Найменування<br>продуктів | Норма використання продуктів на |                  | Ціна 1 кг, | Вартість 100 |
|---------------------------|---------------------------------|------------------|------------|--------------|
|                           | 1 порцію, грам                  | 100 порцій, грам | грн        | порцій       |
|                           | $\overline{2}$                  | 3                | 4          | 5            |
| Картопля                  | 400                             | 9                | 1,20       | 9            |
| Петрушка                  | 10                              | $\gamma$         | 0.50       | ?            |
| Цибуля                    | 24                              | ?                | 2,00       | ?            |
| Цибуля зелена             | 53                              | 9                | 1,00       | 9            |
| Томатне пюре              | 20                              | ?                | 2,50       | ?            |
| Жир тваринний             | 18                              | $\gamma$         | 3,65       | 9            |
| Спеції різні              | 10                              | 9                | 1,20       | 9            |
|                           | 9                               |                  |            |              |

Варіант 26. Звіт оперативного обліку виконання угод за 200\_\_рік

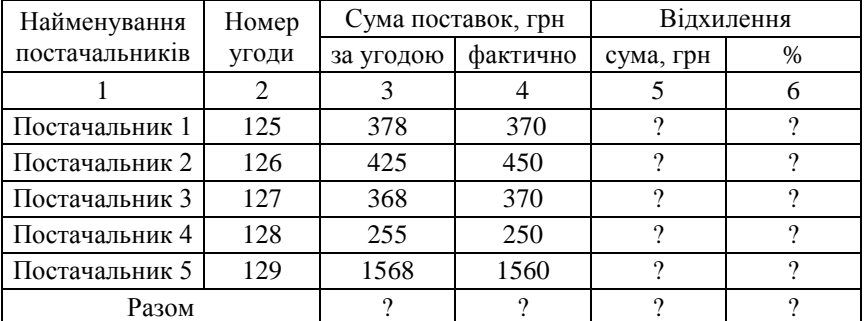

Розрахункові формули: *Відхилення: сума* = Сума поставок фактично – Сума поставок за угодою; *Відхилення: %* = Сума поставок фактично / Сума поставок за угодою \* 100; *Разом Сума поставок за угодою =* сума по ст. 3; *Разом Сума поставок фактично =* сума по ст. 4; *Відхилення сума* = сума по ст. 5; *Відхилення %* = сума по ст. 6.

Варіант 27. Аналіз виконання плану товарообігу за 1 квартал 20\_\_р.

| Найменування товару | Товарообіг, грн |      |            |              |
|---------------------|-----------------|------|------------|--------------|
|                     | план            | факт | вілхилення | % відхилення |
|                     |                 |      |            |              |

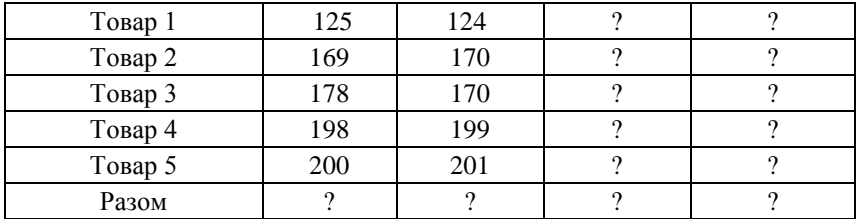

Розрахункові формули: *Товарообіг відхилення =* Товарообіг факт – Товарообіг план; *% відхилення =* Товарообіг факт / Товарообіг план \* 100; *Разом Товарообіг план =* сум. ст. 2; *Разом Товарообіг факт =* сум. ст. 3; *Разом Товарообіг відхилення =* Разом Товарообіг факт / Разом Товарообіг план \* 100.

Варіант 28. Нарахування суми премій робітникам магазину за \_\_\_\_\_\_\_\_(місяць) 20\_\_р.

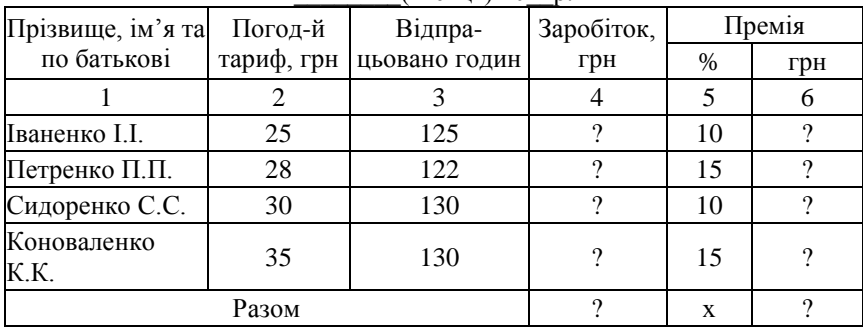

Розрахункові формули: *Заробіток* = Погодинний тариф \* Відпрацьовано годин; *Премія: грн* = Заробіток \* Премія%; *Разом Заробіток* = сума ст. 4; *Разом Премія: грн* = сума ст. 6.

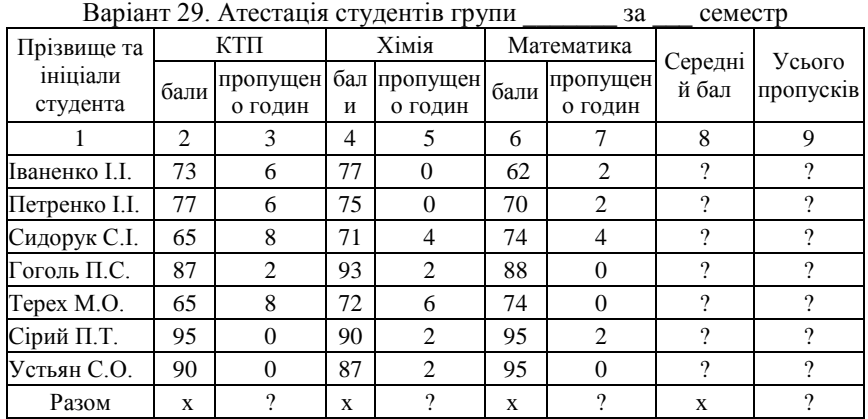

Розрахункові формули: *Середній бал* **= (**КТП Бали + Хімія Бали + Математика Бали) / 3; *Всього пропусків* = КТП Пропущено годин + Хімія Пропущено годин + Математика; *Разом Пропущено годин* (для кожної дисципліни) = сума ст. 3 (5, 7); *Разом Середній бал* = сума ст. 8; *Разом Всього пропусків* = сума ст. 9.

| Порядковий № калькуляції     |                 |                   | $\mu$ азва Олюда Окрошки мясни (1–9)  | $\mathcal{N}$ <sup>2</sup> 1 |                          |
|------------------------------|-----------------|-------------------|---------------------------------------|------------------------------|--------------------------|
| Дата затвердження:           |                 |                   |                                       |                              |                          |
| N <sub>2</sub><br>запис<br>y | Код<br>сировини | Назва<br>сировини | Maca<br>«брутто»<br>1порція (q),<br>г | Ціна, кг                     | Сума                     |
| 1                            | 2               | 3                 | 4                                     | 5                            | 6                        |
| 1                            | 3031            | Вода              | 162,5                                 | 1,20                         | $\gamma$                 |
| $\overline{c}$               | 3032            | Картопля          | 68,5                                  | 6,50                         | $\overline{\mathcal{L}}$ |
| 3                            | 3033            | Кефір             | 162,5                                 | 1,80                         | $\gamma$                 |
| $\overline{4}$               | 3034            | Огірки свіжі      | 62,5                                  | 7,50                         | $\gamma$                 |
| 5                            | 3036            | Цибуля<br>зелена  | 38                                    | 1,49                         | $\gamma$                 |
| 6                            | 3038            | Яйця              | 10                                    | 4,20                         | $\overline{\mathcal{L}}$ |
| 7                            | 3039            | Яловичина         | 44                                    | 22,50                        | $\gamma$                 |
| Загальна вартість:           |                 |                   |                                       | $\overline{\mathcal{L}}$     |                          |
| (на 100 страв):              |                 |                   | X                                     | $\gamma$                     |                          |

Варіант 30. Калькуляційна картка №\_\_\_ Назва блюда *Окрошка м'ясна (1–9)*

Розрахункові формули: *Сума (для № 1, № 2, № 3)* = Маса «брутто» 1 порція (q) \* Ціна; *Загальна вартість: (для № 1, № 2, № 3* = сума ст. 6, 9, 12 (на 100 страв ) *(для № 1, № 2, № 3* = сума ст. 6 \* 100; сума ст. 9 \* 100; сума ст. 12 \* 100.

**Завдання № 5**. Робота зі схемами 1. У документі ввести текст: **Створення організаційної схеми засобами** *Organization Chart 3.0***.**

2. Під текстом увести схему:

3. Доповнити документ автоматизованим *Змістом* із назв завдань та колонтитулами з

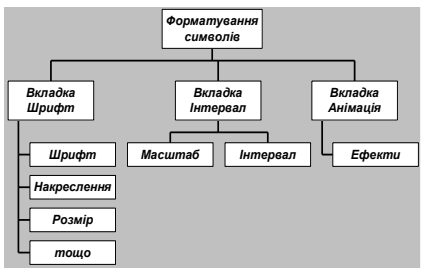

*Автотекстом*: (ім'я файлу, дата створення).

3. Виконати збереження документа.

**Розділ 4. Системи табличної обробки даних.**  X: Microsoft Office Excel **Табличний процесор MS Excel** 

*Тема 4.1. Основи роботи в середовищі табличного процесора MS Excel*

*Тема 4.2. Робота з функціями та формулами в табличному процесорі MS Excel*

*Тема 4.3. Робота з базами даних у середовищі MS Excel*

*Тема 4.4. Створення, редагування та форматування діаграм у середовищі MS Excel*

Як і усі програми зі складу пакета MS Office, *Microsoft Excel* є багатоваріантною системою, що з одного боку має переваги для інтелектуально розвинутого користувача, а з другого – викликає деякі труднощі для користувачів, які націлені на роботу з прикладними програмами на рівні оволодіння «порядком виконання дій з конкретним описанням їх послідовності та необхідних для цього клавіш». Сьогодні цього замало. Для успішної роботи необхідно мати уявлення про всі можливі варіанти роботи і уміння свідомо вибирати серед них, в залежності від обставин, найдоступніші та найраціональніші.

Лише усвідомлене ставлення до технології роботи у середовищі табличного процесора *Microsoft Excel* надасть можливість осягнути увесь спектр його унікальних можливостей як універсального засобу для рішення широкого спектра задач різного рівня складності.

Можливості сучасних табличних процесорів, до яких, у першу чергу, відноситься табличний процесор версії *Microsoft Excel* 2000 та її продовжувачі, практично не обмежені у плані математичнологічної обробки даних (хоча за даними розробників, на практиці користувачі використовують лише п'ять відсотків можливостей, які пропонує пакет). Поряд з простими задачами, такими, як: формування обчислювальних таблиць та діаграм, підготовка різноманітних бланків та шаблонів документів, засоби та можливості табличних процесорів сімейства *Microsoft Excel* дозволяють рішати досить складні задачі різного характеру (облікові, фінансові, статистичні, економічно-аналітичні, інженерні, експертні, природничі та ін.) та формувати на їх основі комплекси функціональних задач для автоматизованих робочих

місць фахівців.

Дана тема вивчається у курсах «Основи інформатики» та «Базова інформатика» і достатньо широко висвітлюється у різних навчальних та навчально-методичних виданнях.

У результаті вивчення теми студенти повинні *знати*:

– основні *об'єкти* та *типи даних*, їх властивості та раціональні прийоми введення для рішення задач;

– основні *засоби* та *прийоми* для автоматизації введення даних;

– раціональні прийоми формування таблиць;

– правила створення та ведення *списків* і *баз даних*;

– засоби та прийоми обробки списків та баз даних;

– засоби графічного аналізу даних.

Оволодіння основними поняттями теми забезпечить студентів необхідними *навичками* та *уміннями*:

– налагоджувати інтерфейс вікна програми для рішення конкретних задач;

– створювати робоче середовище задачі відповідно до вимог чи бажання шляхом оформлення Робочої книги різними ефектами (фоном, заливкою, «підложкою», лінійною чи плакатною графікою, гіперпосиланнями та ін.);

зв'язувати робочі аркуші у єдине багатосторінкове середовище для автоматизації рішення комплексів задач;

– створювати списки та бази даних;

– виконувати обробку даних різного типу з використанням різних засобів автоматизації:

сортування даних для їх упорядкування за необхідними ознаками;

фільтрацію даних за необхідними ознаками для створення класифікаційних угруповань та відбору даних;

консолідацію даних для створення необхідних вихідних форм даних.

– створювати зведені таблиці та підготовку аналітичних даних у них.

#### **Термінологічний словник**

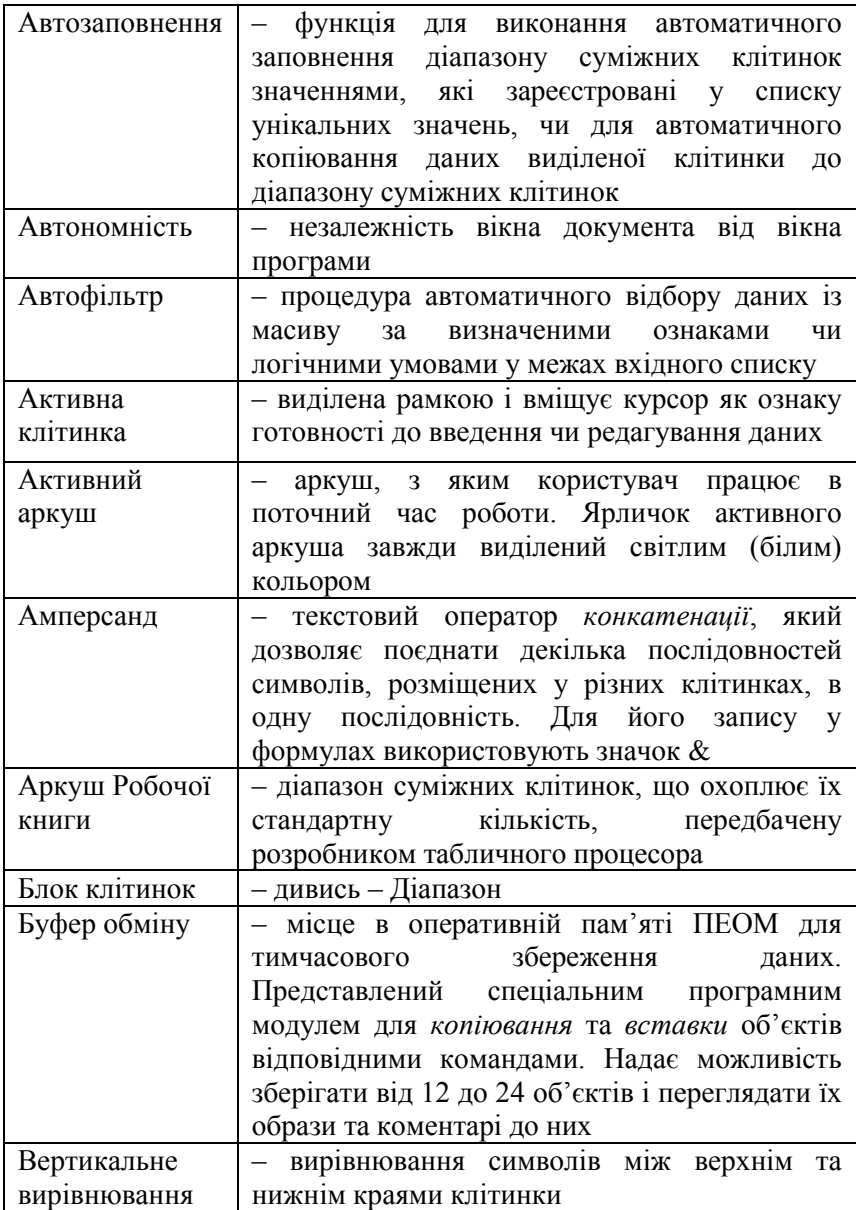

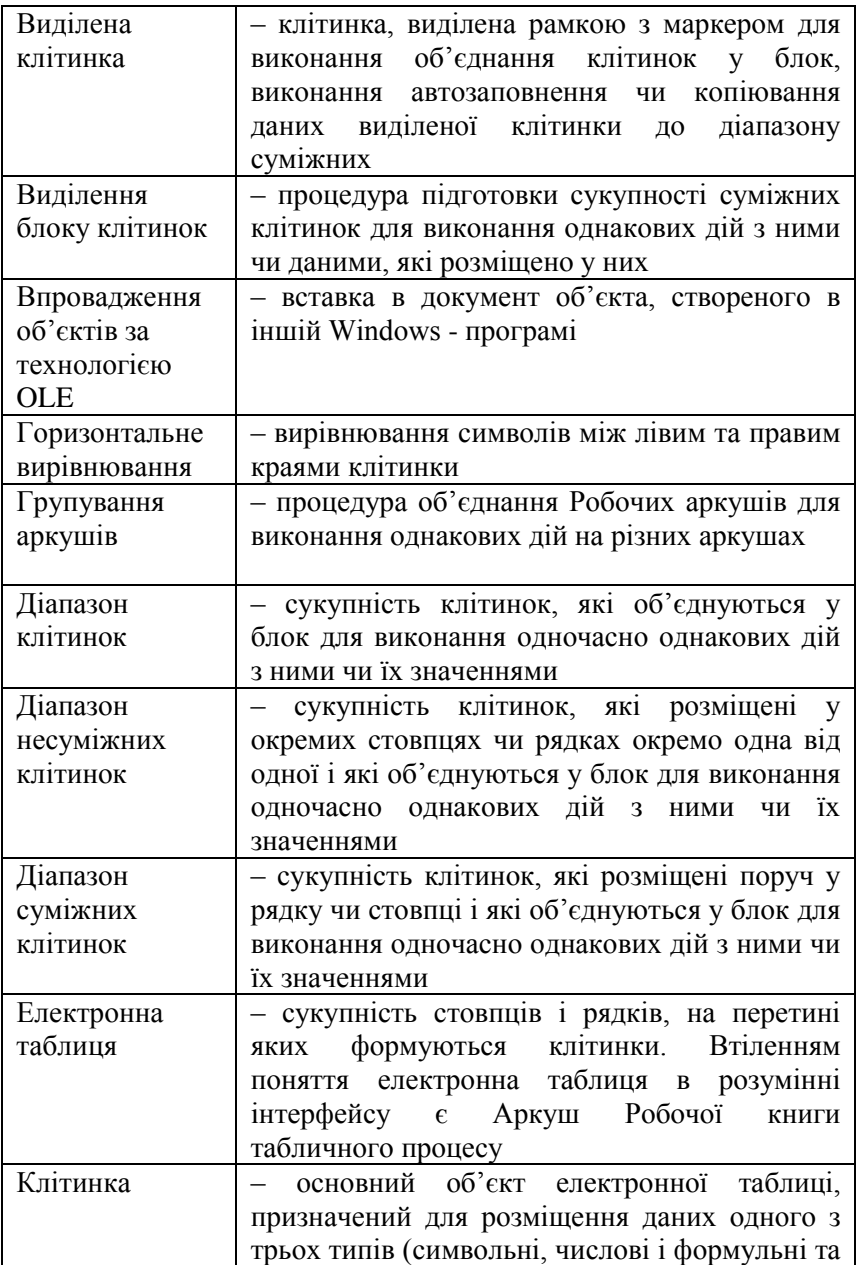

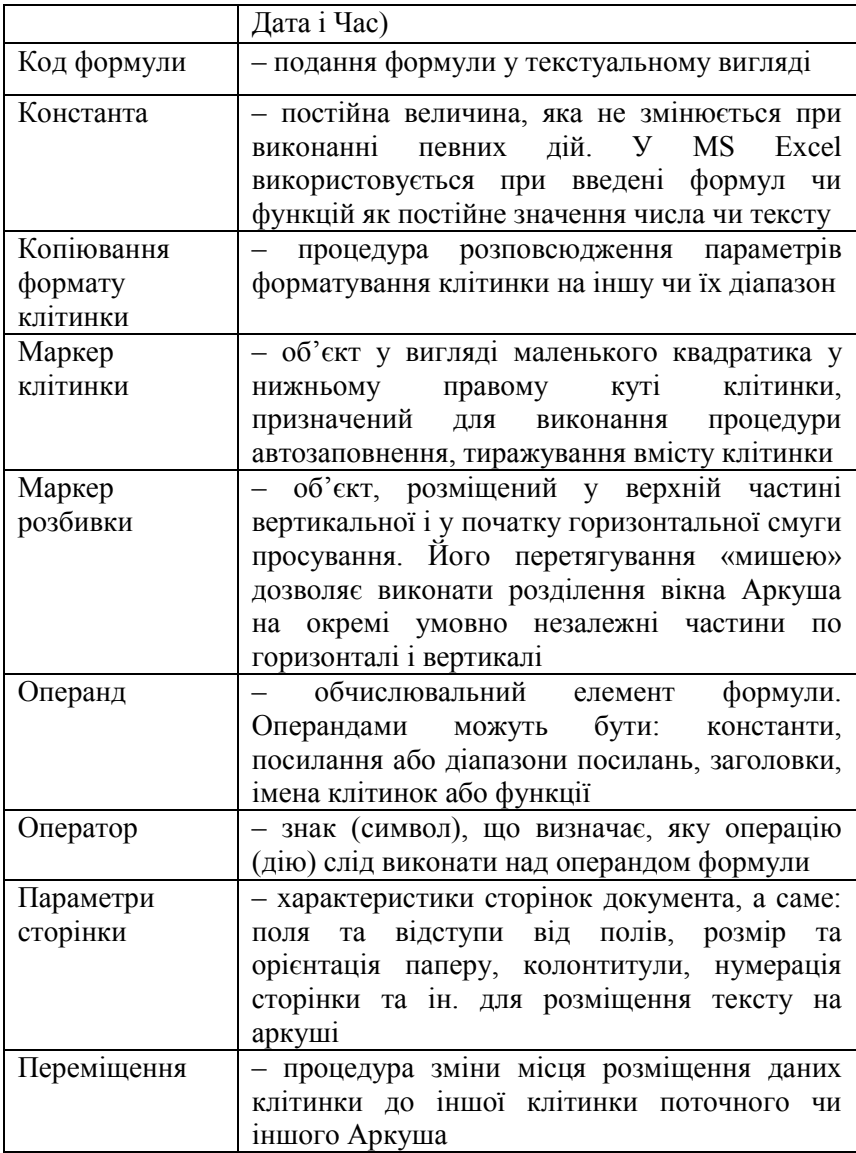

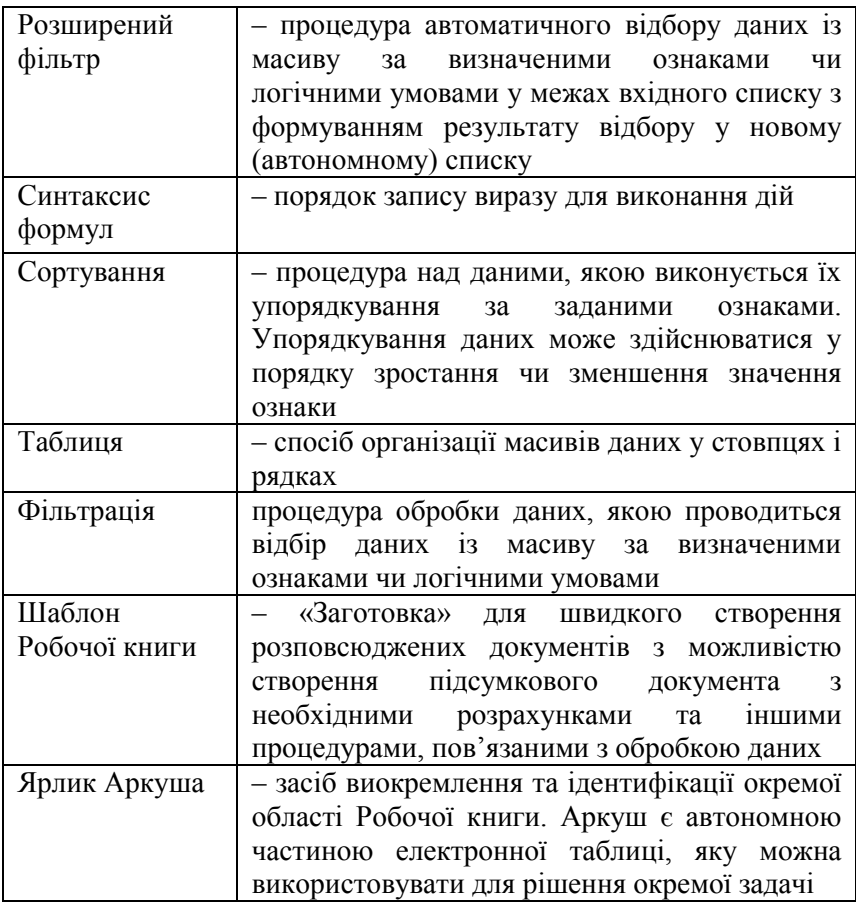

### **Інформаційні джерела**

[1- ст.199-346; 2 ст. 278-360; 3, 4, 6, 7, 8]

## **Навчальні завдання та методичні поради для їх виконання Завдання для аудиторної роботи**

*Завантажити програму Microsoft Excel: Пуск / Программы / Microsoft Excel*

**Завдання № 1.** Робота з програмою та її обєктами **1. Робота з вікном програми**

1.1. Вивчити особливості вікна програми:

 *Вікно прогами MS Excel - Windows–стандартне з особливостями, орієнтованими на математичну та логічну обробку даних, для чого у складі його Головного меню призначена група команд – Данные.*

<sup>[33]</sup> Файл Правка Вид Вставка Формат Сервис (Данные) Окно Справка

 $|B|$   $\times$ 

*Особливістю вікна програми є незалежність вікна документу Робочої книги від вікна програми, що дозволяє одночасно розміщувати у його Робочій області декілька вікон документів.* 

*За замовчанням вікно програми завжди відкривається з вікном документу, стандартна назва якого – Книга 1.*

1.2**.** Вивчити склад Головного меню вікна програми:

- послідовно відкрити і пеглянути меню кожної групи команд.

1.3. Закрити вікно документу відомими способами:

*Якщо вікно у стані екранний – кнопка розміщена під основною кнопкою вікна програми.*

*Якщо вікно у стані віконний – кнопка розміщена у окремому рядку - Рядку заголовка вікна документа.*

*Після виконання команди Робоча область вікна програми стане вільною від вікна документу.*

1.4. Вивчити призначення елементів вікна програми:

- послідовно отримати і переглянути *випливаючі підказки.*

**2. Робота з вікном документу**

 *Вікно документу MS Excel представлене Робочою книгою, що складається із заданої кількості аркушів, яку можливо змінювати за потребою.*

*Аркуш Робочої книги складається їз заданої кількості стовпців і рядків, на перетині яких розміщується клітинка.*

2.1. *Створити* документ Рообоча книга за варіантами:

А) КМ *Робочої області* вікна (вільної !!!) – *Создать*;

*1. Відкриється вікно Создание документа, у якому для створення можливо вибрати звичайний документ чи шаблон документу.*

*2. Відкрите вікно документу буде мати ім'я – Книга 2.*

Б) ГМ - *Файл* / *Создать*;

*1. Відкрите вікно документу буде мати ім'я – Книга 3.*

2.2. Створити *власний* документ – Робочу книгу:

1) Виконати команду *Создать* - (відомим способом).

2) Виконати команду ГМ – *Файл / Сохранить как…..*

*Відкриється вікно Сохранение документа, у якому необхідно:*

*- вибрати область для збереження – Робочий стіл;*

*- у полі Имя файла ввести імя - Прізвище.xls*

*Після виконання всіх варіантів у вікні програми будуть відкриті вікна трьох Робочих книг.*

2.3. *Закрити* вікно документу *Прізвище.xls*:

- використати будь-яку відому команду.

2.4. *Відкрити* вікна документів за варіантами:

А) ГМ – *Файл / Открыть*;

Б) ПІ – *кнопка – Открыть*.

*1.Варіанти використовують для відкриття документів, які вже створені і зберігаються на магнітних дисках.*

*2. У вікні команди Открыть стандартним способом вибирають область збереження і сам файл документу.* 

- відкрити вікно документу *Прізвище.xls*

2.5. Визначити *кількість одночасно* відкритих документів у вікні програми:

1) Відкрити групу ГМ – *Окно -1ЛКМ* .

2) Переглянути список документів.

3) Активізувати у спискусписку пункт з назвою будь-якого документу.

4) Звернути увагу, що у *Рядку заголовку* вікна зміниться назва документу .

5) Звернути увагу на *Панель інструментів* і визначити наявність на ній кнопки вікна документу, якою можливо активізувати відкрите вікно.

2.6.Змінити *режими* перегляду вікна Робочої книги:

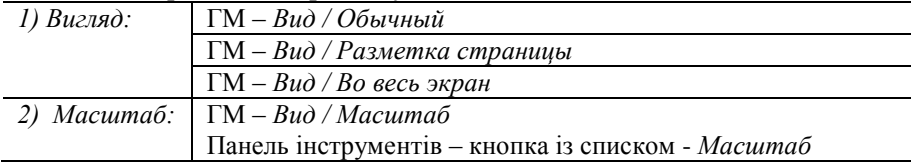

2.7. Виконати *упорядкування* відкритих вікон:

- ГМ – *Окно / Расположить*

*Стан вікон автоматично переключється на віконний і вони упорядковані за розміром та дночасно розгорнуті у Робочій області вікна програми.*

*У такому стані для кожного вікна можливо:*

*- змінити їх розмір;*
*- перемістити у межах Робочої області за потребою.*

2.8. *Закрити* вікна документів *Книга 2* та *Книга 3* і залишити відкритим документ - *Прізвище.xls.*

#### **3. Робота з аркушем**

*За замовчанням у кожній відкритій Робочій книзі активним завжди є лише один аркуш зі стандартною назвою "Лист1". Активний аркуш призначений для введення даних і виконання необхідних операцій з ними.*

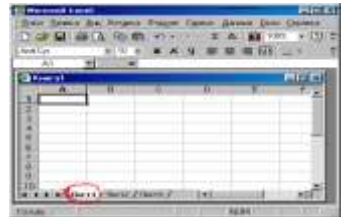

3.1. Відпрацювати основні процедури з *аркушами***:**

1) *Активізувати* аркуші і звернути увагу на їх вміст.:

*- будь-який аркуш - 1ЛКМ по його ярличку;*

*- суміжний аркуш - CTRL + PageUP; CTRL + PageDown.*

2) *Змінити назву* аркушу – (варіанти):

А) *ГМ – Правка / Лист / Переименовать*

Б) *КМ ярличку – Переименовать*

- активізувати аркуш *Лист1* і змінити його назву на нову - *Заняття1;*

- змінити назви *Лист2* та *Лист3* на нові - *Заняття2* та *Заняття3*.

3) *Додати* аркуш за варіантами:

*А) ГМ – Вставка / Лист*

*Б) КМ ярличку – Добавить*

*В) ГМ – Сервис/Параметры / Общие / Листов в новой книге*

4) Додати *нові* аркуші *Лист4 та Лист5.*

5) *Об'єднати* аркуші у групу:

*1. Об'єднання аркушів використовують для одночасного виконання однакових дій на різних аркушах:*

*1. Для виконання об'єднання використовують:*

*суміжних - ЛКМ + Shift по діапазону ярличків;*

*несуміжних – ЛКМ + Ctrl по кожному із групи.*

*3. Для відміни об'єднання – 1ЛКМ на будь-якому не включеному у групу.* 

- об'єднати у групу суміжні аркуші *Заняття1* та *Заняття2*.

- відмінити об'єднання.

- об'єднати у групу несуміжні аркуші *Заняття1* та *Заняття3*;

- відмінити об'єднання.

6) *Змінити місце* розміщення аркушу за варіантами:

*А) ГМ – Правка / Переместить/Скопировать… лист*

*Б) КМ ярличку – Переместить/Скопировать… лист*

*В) Drag and Drop аркуш у необхідне місце*

- перемістити аркуші за бажанням.

7) *Вилучити* аркуш за варіантами*:*

*А) ГМ – Вставка/Удалить Лист*

*Б) КМ ярличку - Добавить*

*- вилучити аркуші Лист4 та Лист5:* 

3.2. Виконати зміну *вигляду* аркушу:

1) *Розділити* аркуш на *області* за варіантами:

*А) ГМ – Окно / Разделить окна*

*Б) Маркер вертикальної лінійки прокрутки Drag and Drop у необхідне місце на аркуші.*

- відпрацювати варіант А) та відмінити розділення – ГМ – *Окно / Отментиь разделение*;

*При виконанні варіанту А) вікно розділюється лініями розділу аркушу на чотири умовно незалежні області.*

- відпрацювати варіант Б) і повернути лінію розділу на місце.

*При виконанні варіанту Б) вікно розділюється лінією розділу аркушу на чотири умовно незалежні області.*

2) Відмінити *відображення сітки* на аркуші – варіанти:

*А) ГМ – Вид / Разметка страницы*

*Б) ГМ – Сервис / Параметры... / Вид / Параметры окна / Сетка*

- відпрацювати варіанти і установити сітку

3) Установити для аркушу *формат*: *Подложка*: ГМ – *Формат / Лист / Подложка*

*1. Після виконання команди відкриється вікно для вибору фонових малюнків у якому переглянути їх ескізи і вибрати бажаний.*

*2. Область аркушу буде у фоновому малюнку.*

*Для відміни повторити команду* 

3.3. Виконати *просування* по аркушу (*горизонтальне – вертикальне)*:

1) Виконати *поступове* просування по *стовпцях* і *рядках*.

*Для виконання використати лінійки просування та їх кнопки:вліво \ вправо; у низ / у гору*

2) Переміститись на один *екран донизу/доверху*: *- 1ЛКМ нижче/вище бігунка на вертикальній смузі просування.*

3) Переміститись на один *екран вправо/вліво*: *- 1ЛКМ справа/зліва бігунка на горизонтальній смузі просування.*

4) Переміститись на *останній рядок/стовпець: - перетягти бігунок на вертикальній/горизонтальній лінійці прокручування донизу / у правий кінець, утримуючи клавішу SHIFT або виконати комбінацію клавіш Ctrl+↓/Ctrl+→).*

*Звернути увагу на назву останнього стовпця - IV та № останнього рядка - 65536*

3.4. Ознайомитися з призначенням елементів вікна: *рядок Заголовків стовпців та стовпець Номерів рядків*

 $\mathsf B$  $\overline{c}$ *1)*Виділити *Стовпець* – *1ЛКМ* по назві  $\mathsf{A}$  $\mathbf{1}$ – А чи В чи С і т.д;

2) Виділити *Рядок* – *1ЛКМ* по його *номеру*.

*Виділені рядки і стовпці – це діапазони суміхних клітинок.*

*На перетині рядку Заголовків стовпців і стовпця Номерів рядків розміщена кнопка для виділення усіх клітинок аркушу.*

*Виділення стовпців і рядків використовується при їх додаванні чи вилученні*

3) Змінити *ширину стовпця* за варіантами:

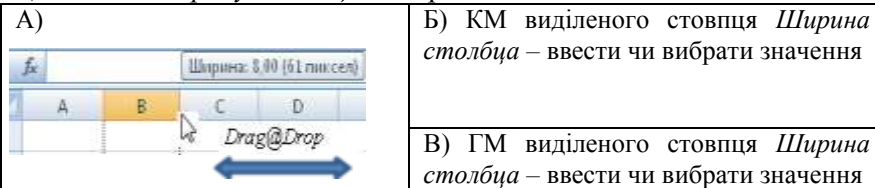

4) Змінити *висоту рядка* за варіантами*:*

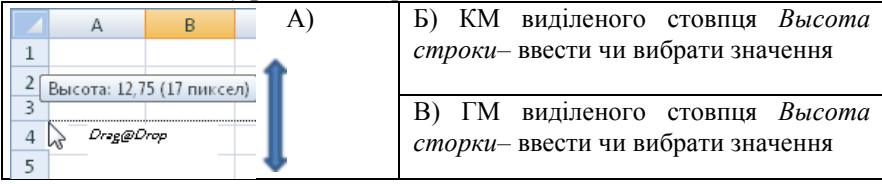

#### **4. Робота з Рядком формул**

4. 1. Ознайомитися з призначенням елементо вікна - *Рядок формул:*

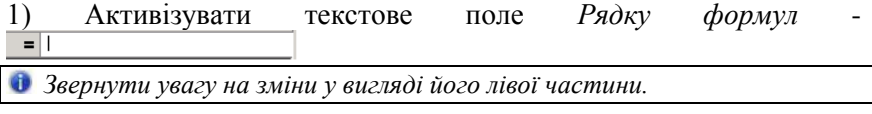

**4.2.** У текстовому полі ввести число **125** – *Enter.*

*Звернути увагу, що введене значення відображене у першій клітинці аркушу А1*

**4.3.** У текстовому полі послідовно ввести:

- число *245,67* – *1ЛКМ* увільній області документу;

-текст – «*Мої перші спроби у MS Excel*» – *Enter* чи *1ЛКМ* увільній області документу;

*Звернути увагу, що введені значення будуть відображені у наступних клітинка стовпця А – А2 та А3*

- арифметичний знак **=**

*Звернути увагу на зміни у вигляді лівої частини текстового поля і вилучити знак з поля - Esc*

- вирази:

 $=125+245.67$ ;  $=125-245.67$ ;  $=245/247.67$ ;  $=245*247.67$ .

*Звернути увагу, що у клітинках А4, А5, А6 та А7 відображені не вирази, а значення результатів арифметичних дій.*

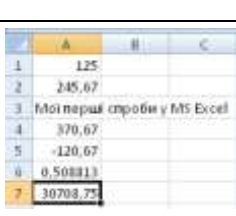

*Висновок: Рядок формул призначений для введенняданих і формул.*

**4.5.** У *Рядку формул* активізувати клавішу <u>в</u> та переглянути відкрите вікно *Майстра функцій* і закрити його.

**5. Робота з клітинками аркушу**

 *Клітинка аркушу Робочої книги MS Excel є основновною областтю для роботи з даними.* 

*Кожна клітинка має: Адресу (Назва стовпця+№рядка),властивості: (виділена / активна; суміжна / не суміжна) та формат.*

**5. 1**. *Виділити* клітинку:

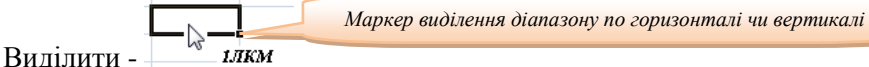

*Виділена клітинка для виділення діапазону суміжних клітинок, які виділяються кольором.*

**5.2.** *Активізувати* клітинку:

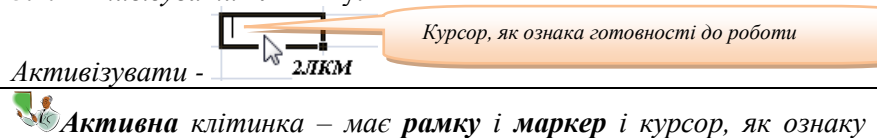

*готовності до введення даних чи їх редагування.* 

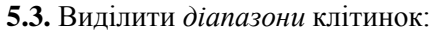

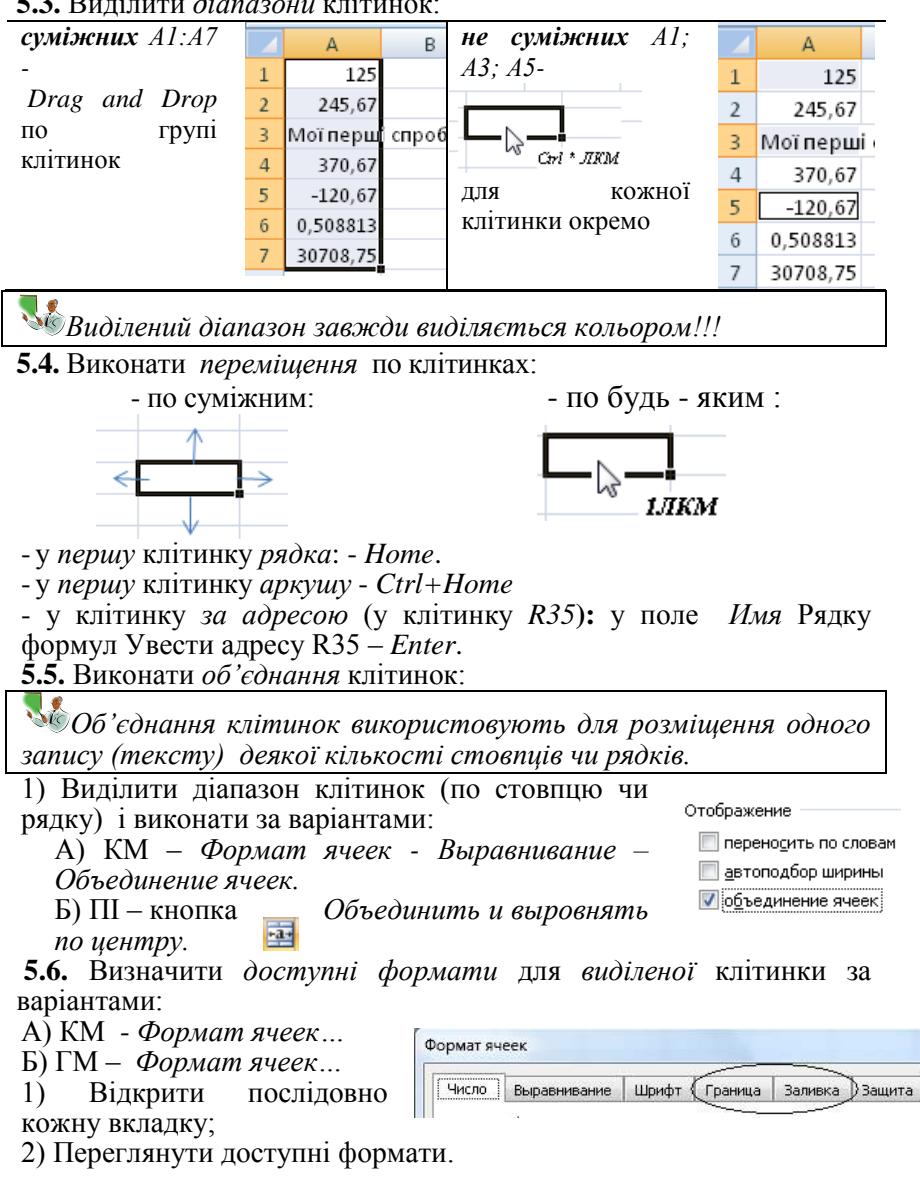

*Основні формати для клітинок у вкладках вікна: Граница та Заливка установлюються у вікні:*

**5.7.** Визначити доступні *формати* для *активної* клітинки: -КМ активної клітинки (*курсор у клітинці* !!!!!)

*Для активної клітинки у вікні Формат ячеек доступним є тільки вкладка Шрифт .*

**5.8.** Виконати установку форматів *Заливка* та *Граница* для клітинок аркушу за бажанням.

**5.9.** Виконати збереження Робочої книги на Робочій стіл.

**5.10.** Виконати копіювання файлу *Прізвище.xls*.

на диск 3,5.

## **Завдання № 2**. Робота з даними

## **1. Робота з числовими та формульними даними**

 *До клітинкиаркушу Робочої книги MS Excel можуть вводитися дані одного з типів: числові (числа та Дата і Час), формульні (формули і функції) та символьні (текстові та різні символи).*

**1.1.** Відкрити Робочу книгу *Прізвище.xls*.

**1.2.** Змінити назву аркушу *Заняття2* на нову – *ЧислаФормули*.

**1.3**. Виконати введення *чисел* за зразком:

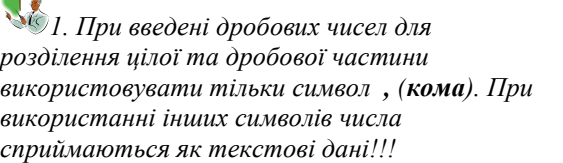

*2. Знак* **+** *перед числом – ігнорується, а знак* **–** *(мінус) сприймається як символ від'ємного числа.*

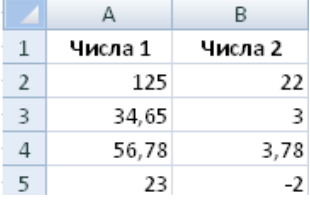

*3. Якщо при введенні числа у клітинці відображується ####### - це є ознакою недостатності її ширини, яку можливо збільшити чи змінити розмір шрифту та ін.*

*4. Числа введені до клітинки вирівнюються по правому краю.*

*5. Редагування чисел можливо здійснювати як у активній клітинці так і у Рядку формул.*

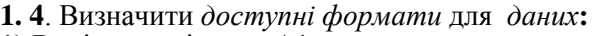

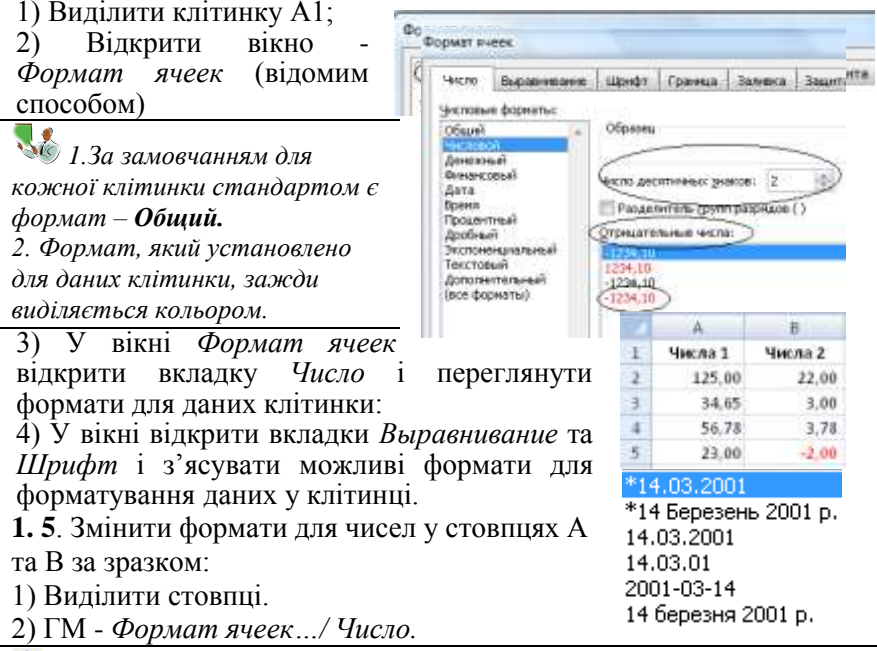

*Числа матимуть вигляд:*

**1.6**. Переглянути типи форматів**:** *Денежный* та *Финансовыий***,** які можливо установлювати для числових даних.

1. **7**. Змінити формати для *відображення чисел*:

1) Для окремих клітинок установити різне вирівнювання та шрифти за бажанням:

- для вирівнювання - відкрити вкладку вікна – *Выравнивание;* 2. – для шрифтів відкрити вкладку вікна - *Шрифт*.

1. 8. Виконати введення *Дати* і *Часу.*

Д*ля розділення складових значень використовують:*

*- для Дати . (крапка); - для Часу :(двокрапка).*

*Допустимими форматами для Дати є і такі:* 

*Уведення значень виконати у стовпцях аркушу за зразком:*

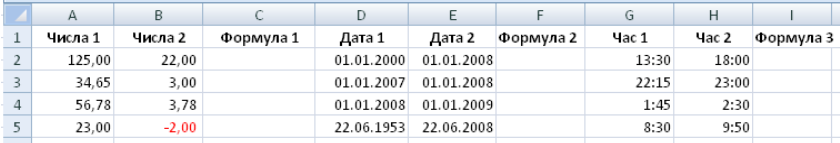

#### **1.9.** Виконати введення *формул*:

*Формула у MS Excel має синтаксис запису (правило):*

*1. Формула завжди починається символом =*

*2. У формулах можливо використовувати константи (конкретні значення), наприклад: =2\*2; =25/5; =24\*2;=3^3 і т. і.*

*3. У формулах можливо використовувати посилання - адреси клітинок, у яких розміщені значення, наприклад: =А1+В1; =А2/В2 і т. і.*

*4. При описі адреси клітинки використовують тільки англійські літери.*

*5. Для введення формули необхідно:*

*- виділити клітинку призначену для розміщення результату її дії;*

*- увести формулу;*

*- натиснути - Enter.*

*6. Для спрощення введення у формулі адреси клітинки - її можливо виділяти.*

#### 1)Виконати введення формул у клітинки стовпців С, F та I:

*Після завершення введення формули у клітинці відображується значення результату*

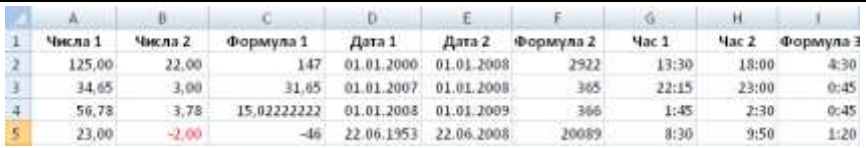

#### **1.10**. Виконати введення *функцій*:

 *Функції в MS Excel – це складні формули, які використовують для виконання комплексних обчислень. Нескладну функцію можливо описати звичайною формулою.* 

*Наприклад, для обчислення:*

*1. Суми послідовності чисел, розміщених у діапазоні клітинок А2:А5 можливо:*

*- описати формулу =А2+А3+А4+А5, або* 

*- використати функцію =СУММ(A2:A5).*

*2, Середнього значення послідовності чисел, розміщених у діапазоні* 

*клітинок А2:А5 можливо:*

*- описати формулу =(А2+А3+А4+А5)/4, або*

*- використати функцію =СРЗНАЧ(A2:A5).*

*3. Для опису діапазонів використовують знак : (двокрапка).*

*4. Для роботи з функціями у MS Excel існує спеціальний засіб - Майстер вбудованих функцій.*

5. *Для виклику вікна Майстра функцій можливо використати варіанти:*

*A) Рядок формул - кнопка*  $\mathbf{f}$ ;

 *Б) У текстове поле Рядку формул ввести знак = і у області списку Имя - вибрати необхідну функцію*

*У списку Имя реєструється 10 функцій, які попередньо були використані а також існує пункт Другие функции, активізація якого відкриває вікно Майстра функцій:*

1) У клітинці *А6* розмістити результат обчислення суми чисел діапазону клітинок *А2:А5* з використанням кнопки Панелі інструментів *Сумма:* Числа 1

- виділити клітинку *А6*;

- натиснути *кнопку* -  $\Sigma$  -*1ЛКМ*:

- окреслити діапазон клітинок, *А2:А5*;

- натиснути *Enter*.

*Результат відображається у клітинці*

2) У клітинці *В6* розмістити результат обчислення суми чисел діапазону клітинок *В2:В5* з використанням *Майстра функцій*:

- виділити клітинку *В6*;

- у *Рядку формул* ввести =;
- у області *Имя* відкрити список;

- у списку вибрати функцію *Сумма* – *1ЛКМ*;

*Після виконання дій відкриється вікно Майстра функції - Аргументы функции*

- у полі вікна *Число1* з'ясувати чи змінити діапазон клітинок для обчислення (увести чи описати виділенням В2:В5);

- з'ясувати значення результату – *Значение* (26,78);

- натиснути - *ОК*.

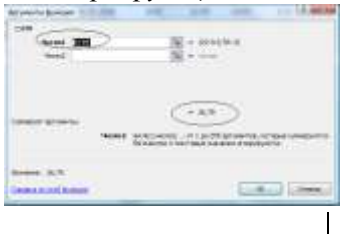

Числа 1

125.00

34.65

56.78

23.00 239.43

125.00

34.65

56.78

23,00

=CYMMM

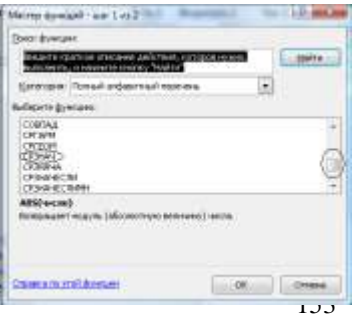

3) У клітинці *А7* розмістити результат обчислення *Середнього значення* діапазону клітинок *А2:А5* з використанням *Майстра функцій*:

- у *Рядку формул* ввести =;

- у області *Имя* натиснути кнопку списку;

- у списку вибрати функцію *СРЗНАЧ* – *1ЛКМ*;

*Якщо така функція у списку відсутня – вибрати пункт: У вікні Майстра функцій виконати:*

*- пошук необхідної функції у списку: Выберите функцию:*

*У списку перелік всіх функцій організований у абетковому порядку ( А-Z; А-Я).*

4) У клітинці *В7* розмістити результат визначення *максимального* значення діапазону клітинок Аргументы функции

**NACC** 

**Mecnot** 82:85

*В2:В5:*

активізувати Майстер функцій -  $\frac{f_{\ast}}{f_{\ast}}$ ;

- у вікні *Майстра* вибрати функцію *МАКС*;

- у діалоговому вікні функції *МАКС* описати діапазон клітинок:

B. Числа 1 Числа 2 п  $\overline{2}$ 125.00 22.00 34.65 3,00  $\overline{3}$  $\frac{1}{4}$ 56.78 3,78  $\overline{5}$ 23,00  $-2.00$ g. 26.78 239.43 7 59.86 22.00

 $\sqrt{m}$  = (22:10.78-2)

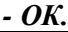

*В результаті виконаних дій у клітинках А6,А7 та В6,В7 будуть розміщені результати:*

5) У клітинці *В8* розмістити результат визначення кількості від'ємних чисел, розміщених у діапазоні *В2:В5*:

- використати функцію: *=СЧЁТЕСЛИ(B2:B5;">0")*

(Результат – 3)

6) У клітинці *А8* розмістити результат визначення суми чисел, розміщених у діапазоні *А2:В5*, значення яких менше 10 – функція : =СУММЕСЛИ(A2:B5;"<10") – (Результат – 4,78)

*Коди найбільш поширених помилок при введенні формул: ####### - Розрядність числа, Дати і Часу перевищує ширину клітинки. #Дел/0! - Ділення на 0 (нуль). #Имя! - Помилка у описі адреси клітинки. #Н/Д - Невизначені дані при посиланнях на порожні клітинки.*

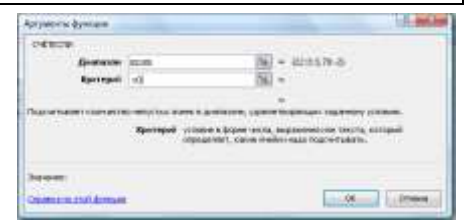

*#Ccылка! - Недопустиме посилання на клітинку.*

#### **2. Робота з символьними даними**

 *До символьних даних у Microsoft Excel відносяться – текстові вирази - будь-яка послідовність, що складається із символів, цифр та пропусків, наприклад:* 

*Іваненко Тарас Миколайович; Зошит; 11БA129; 001AXT; 437-34-89; 208- 465.*

*1. Уведення тексту можливо виконувати у клітинці або у Рядку формул. 2. При введені символьні дані вирівнюються по лівому краю. Для зміни вирівнювання використовують стандартні правила.*

*3. При введені тексту, розрядність якого перевищує ширину стовпця можливо:*

*- збільшити ширину стовпця, або установити для клітинок - Формат ячеек / Выравнивание / Переносить по словам.*

*4. Щоб почати у клітинці новий рядок можливо використати ALT+ENTER.*

**2.1**. Для виконання завдань змінити назву аркушу *Заняття3* на нову – *СимвольніДані*.

**2. 2.** Виконати *введення тексту у клітинках*:

1) У клітинки стовпця А: 2) Уклітинки стовпця В:

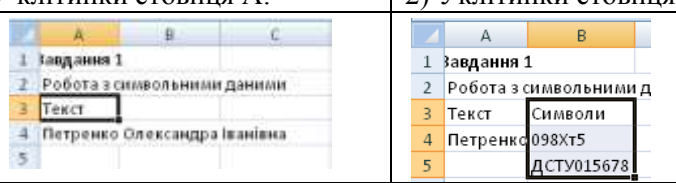

*При введені значення у клітинку В4 у суміжній клітинці А4 значення візуально обмежується, а фізично залишається у ній у повному обсязі !!!* 

**2.3**. Виконати *об'єднання* клітинок:

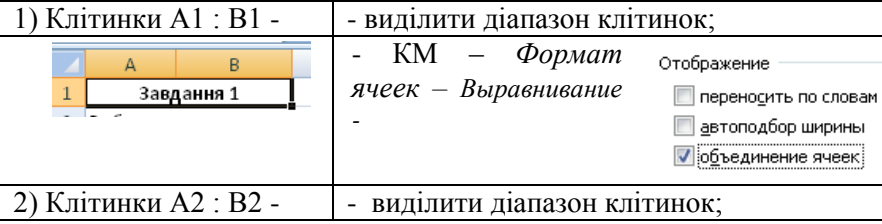

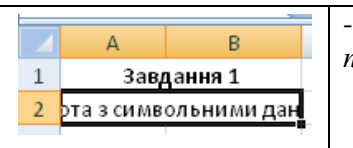

- ПІ – кнопка *Объединить и выровнять по центру*

*Після об'єднання клітинок А2:В2 текст візуально обмежується, а фізично залишається у об'єднаній клітинці у повному обсязі !!!* 

**2.4.** Виконати *форматування тексту* у клітинках:

1) Для об'єднаних клітинок установити формат *Переносить по словам*:

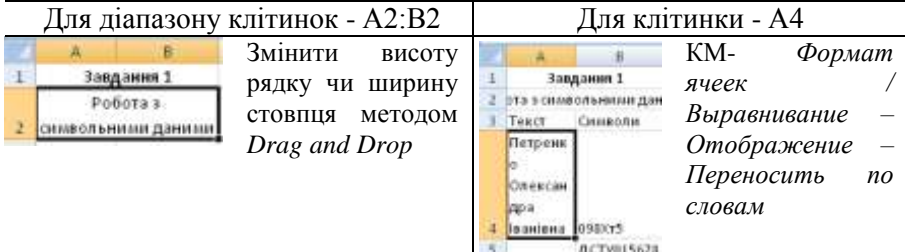

2) Змінити *орієнтацію відображення* даних у клітинці: КМ – *Формат ячеек – Выравнивание / Направлене текста:*

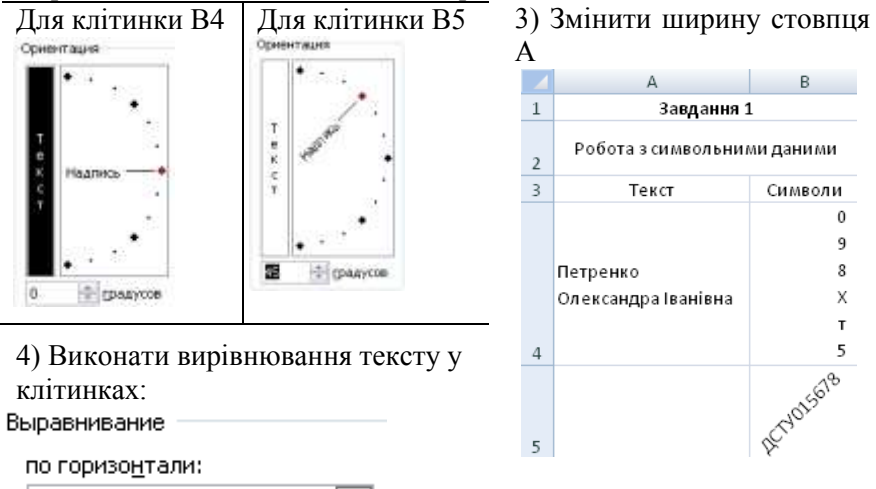

۰

۰

по центру

по вертикали:

по нижнему краю

3) Виконати об'єднання у клітинці значень С6 значень двох клітинок:

В4 та В6 :

- у клітинці С6 увести формулу:

=B6&" "&B5

*У клітинці С6 буде відображено результат дії формули - об'єднане значення*

4) Виконати форматування клітинок *Рамками* та *Заливками* за бажанням.

5) Виконати *форматування шрифтів* для даних клітинок за бажанням.

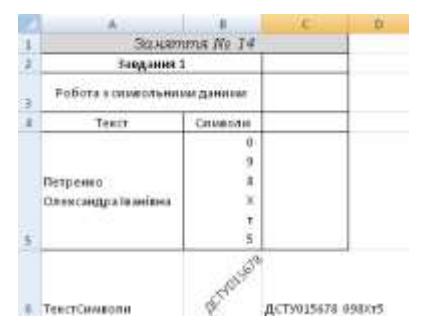

**2.5.** Виконати додавання вільного рядку № 1

- виділити перший рядок;

- виконати команду контекстного меню *Вставить*.

*На аркуші буде додано новий рядок, вільний від будь-яких значень*

**2.6.** У новому рядку виконати:

*-* уведення тексту *– Заняття № 14;*

*- обєднання клітинок А1:С1;*

*-* форматування діапазону А1:С1 *Заливкою, Шрифтом і Рамкою.*

**2.7.** Виконати збереження Робочої книги на Робочий стіл і на диск 3,5

**Завдання № 3. Основні команди Microsoft Excel для роботи з даними.**

#### **1. Автоматичне заповнення клітинок даними**

**1.1.** Для виконання завдань у Робочій книзі *Прізвище.xls* додати новий аркуш - *Команди*

 *З даними, розміщеними у клітинках аркушу Робочої книги MS Excel, можливо виконувати за стандартними правилами основні команди: копіювання, переміщення та вилучення.*

*Дя прискорення введення даних та побудови рядів даних використовують – функцію - Автозаповнення.*

*1. Автозаповнення виконується з використанням методу Drag@Drop.*

*2. При автоматичному заповненні (тиражуванні) формул виконується прирощення елементів адрес клітинок:- по стовпцю - номерів рядків; - по*  *рядку – заголовків стовпців.* 

*3. Тому при використанні авто заповненні формул розрізняють два типи адрес клітинок: відносні і абсолютні.*

*Відносні адреси (звичайні) - змінюються відносно їх розміщення при автозаповненні.*

*Абсолютні адреси (постійні) - не змінюються при автозаповненні.* 

*4. Для позначення абсолютної адреси використовують спеціальний символ \$* 

**1.2.** Побудувати універсальну таблицю множення з використанням функції *автозаповнення*:

1) У клітинку А1 ввести текст – Таблиця множення. 2) У клітинки А3 та А4 ввести послідовно значення

1 та 2.

3) Виділити клітинки А3 та А4.

4) Виконати Drag@Drop маркером виділеного

діапазону клітинок А3 та А4по діапазону клітинок А5:А12

*Клітинки діапазону А5:А12 заповняться рядом чисел 3 - 10* 

5) У клітинку В2 ввести значення, наприклад - 2.

6) У клітинку *В3* ввести формулу: =A3\*\$B\$2.

7) Виділити клітинку В3 і виконати Drag@Drop маркером

виділеної клітинки по діапазону клітинок В4:В12

*Клітинки діапазону В4:В12заповняться значеннями результатів дії формули.* 

8) Переглянути дію формул при зміні значення у клітинці В2:

- Послідовно ввести значення 3, 4, 5.

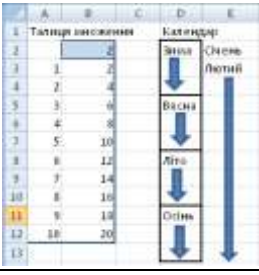

**1. 3**. Виконати побудову календарю з використанням функції *автозаповнення*:

 $\mathbf{A}$  $\overline{1}$ 

ä 专

 $\overline{K}$ 

y

×

۰

 $10$ 

 $11$  $12 -$ 

Талица иножения  $1 - A3 "5852$  $2 = 44*5852$ 

3 =45\*4852

a unaversity

 $5 - 27$  (852)

6 =A8\*5852

 $7 - A9 + SB52$ 

# =A10"5852 9 =A11"SBS2

10 =A12"SBS2

1) У клітинки стовпцю *D* ввести початкові значення:

 D2 – Зима; D5 – Весна; D8 – Літо; D11 – Осінь.

2) Виконати автозаповнення у діапазонах: - *D*3:*D4*; D3:D4; D6:D7; D9:D10; D12:D13.

*Клітинки діапазонів заповняться значеннями Зима, Весна, Літо, Осінь.*

3) У клітинках *Е2 : Е3* ввести значення Січень і Лютий, між якими існує прийнята залежність і виконати автозаповнення у діапазон (*Е4:Е13*).

*Клітинки діапазону заповняться значеннями Березень, Квітень, Травень ….*

**1. 4**. Побудувати *ряд даних* з *початковим значенням* 3,3 і *кроком прирощення* 0,5:

1) У клітинки H1та I1 ввести значення 3,3 та 3,8 (відповідно);

2) Виконати автозаповнення даних у діапазон клітинок J1: O1.

#### **2. Копіювання та вилучення даних**

*Копіювання даних, розміщених у клітинках – стандартне. Особливості існують для виділеної і активної клітинок.*

*1. Значення виділеної клітинки копіюється разом з усіма форматами, установленими для клітинки.*

*2. З активної клітинки копіюється тільки її вміст.*

**2.1.** Виконати введення даних та установку форматів для них: *Колір*, *Рамку* та *Орієнтацію*:

1) До клітинок А17, В17 та

С17 ввести текстові вирази:

2) Виконати форматування клітинок та їх вмісту за

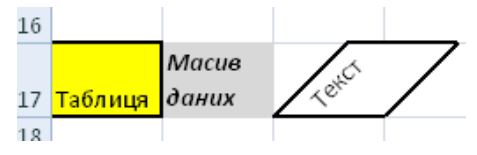

зразком:

**2. 2**. Виконати *копіювання* даних з *виділеної* клітинки:

1) Виділити клітинку А17 і виконати команду контекстного меню – *Копировать.*

*Клітинка виділяється пунктирною анімаційною рамкою.*

2) Виділити клітинку для вставки копії А20 і виконати команду контекстного меню *– Вставить.*

*У клітинці А20 буде розміщено точна копія клітинки А17.*

**2. 3**. Виконати копіювання даних з *активної* клітинки:

1) Активізувати клітинку С17 – *2ЛКМ.*

2) У клітинці виділити значення (слово - Текст).

3) Виконати команду контекстного меню – *Копировать.*

4) Виділити клітинку С29 для вставки копії і виконати команду контекстного меню *– Вставить.*

**2. 4.** Виконати *переміщення* вмісту клітинки за варіантами:

А): 1) Виділити клітинку В17.

2) Виконати - *Ctrl+ Drag and* Drop у клітинку В20.

Б): 1) Виділити клітинку В20.

2) Виконати КМ клітинки- *Вырезать.*

3) КМ клітинки В21 – *Вставить*.

**2. 5**. Виконати вилучення вмісту клітинки за варіантами:

А) Виділити клітинку – *Delete;*

*Б)* Виділити клітинку *– ГМ –Правка / Очистить / Содержимое;*

В) Активізувати клітинку – контекстне меню – Вырезать*.*

**2. 6**. Виконати вилучення *форматів* клітинки:

- виділити клітинку *– ГМ –Правка / Очистить / Форматы*

*Завдання 2.7. Виконати вилучення і вмісту і форматів клітинки:*

- *виділити клітинку - ГМ –Правка / Очистить / Все*

## **3. Робота з даними у групі аркушів**

**3. 1**. Виконати додавання вільного рядка у групі аркушів:

1) Виділити групу аркушів: *Завдання1*, *ЧислаФормули*, *СимвольніДані* та *Команди* – *1ЛКМ+Shift.*

2) На відкритому аркуші – виділити перший рядок.

3) Виконати команду контекстного меню - *Добавить строку.*

4) Відмінити виділення групи аркушів – *1ЛКМ* на будь-якому аркуші.

5) З'ясувати наявність доданого рядку на усіх аркушах.

**3. 2**. Виконати введення тексту до групи аркушів:

1) Виконати об'єднання у групу аркушів *ЧислаФормули та СимвольніДані.*

2) У першому рядку ввести текст: *Завдання: введення даних.*

3) Виконати об'єднання діапазону клітинок цього рядка.

4) Виконати його форматування *Фоном* і *Рамками за бажанням*.

5) Відмінити виділення групи аркушів – *1ЛКМ* у вільному місці вікна.

6) З'ясувати наявність введеного тексту і форматування на обох аркушах (відкрити послідовно аркуші і визначити наявність виконаних змін).

**3.3.** Виконати копіювання даних з аркушу на інший аркуш (дані і аркуші вибрати за бажанням):

1) На будь-якому аркуші виділити клітинку і виконати команду *Копировать* будь-яким способом.

2) Відкрити аркуш для вставки.

3) Виділити клітинку для вставки і виконати команду – *Вставить*.

#### **Завдання № 4. Робота з графічними даними.**

 *У середовищі табличного процесора для створення таблиці необхідно організувати і оформити дані у відповідності до макету документу.*

*Таблиця, як документ, за стандартними вимогами системи уніфікованих документів, повинна складатися з трьох частин:*

*Заголовок, до якого включаються назва таблиці та її «шапка», Предметна частина, у якій розміщуються дані та Констатуюча частина, у якій розміщуються відомості про виконавців та відповідальних осіб.*

*За структурою «шапки» таблиці поділяють на таблиці простої і складної структури.*

*У таблицях складної структури у «шапці» виконується об'єднання декількох стовпців однією назвою..*

*Для спрощення побудови таблиці прийнято керуватися її макетом – графічним малюнком.*

## **1. Створення таблиць.**

**1. 1**. Створити таблицю з простою структурою шапки за макетом:

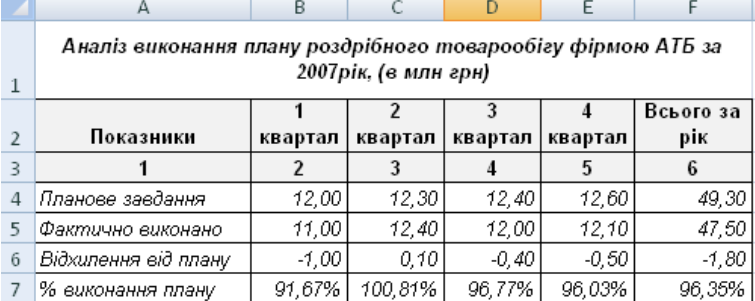

*Формули для обчислення показників:*

*Всього за рік: – сума значень за 1-4 квартали*

*Відхилення від плану: – Фактично виконано – Планове завдання*

*% виконання плану: – (Фактично виконано/Планове завдання)*

*Порядок побудови таблиці:*

1. Визначити за макетом необхідну кількість рядків для «шапки» -  $(A1:A3) - 3.$ 

2. У клітинку А1 увести назву таблиці.

3. У рядку 3 виконати автозаповненням для введення №№ стовпців.

4. Виконати об'єднання діапазону клітинок А1:F1.

5. Виконати форматування назви таблиці форматом шрифту.

6. Виконати введення назв стовпців таблиці.

7. Виділити діафон клітинок А2 :F1 і установити для нього необхідні формати для *шрифтів*, *Вирівнювання* і *Заливки*.

8. Увести (краще по стовпцям) необхідні текстові і числові дані.

9. У клітинках для розміщення результатів ввести з використанням авто заповнення необхідні формули.

10. Виділити діапазони клітинок з даними і результатами і установити необхідні формати для числових даних.

11. Виділити всю таблицю і установити для неї бажані формати для оформлення *рамками* та *фоном*.

**1.2**. Створити таблицю із складною структурою шапки за макетом:

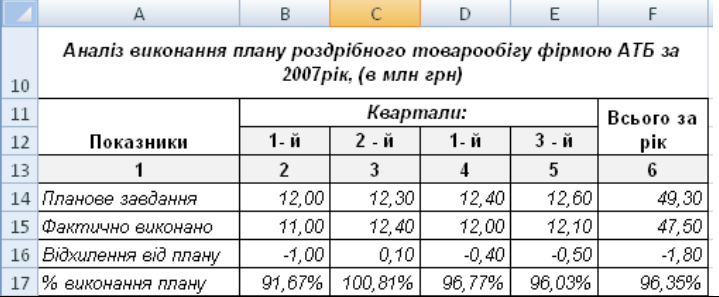

*При створенні шапки таблиці виконати об'єднання діапазонів клітинок: по вертикалі - А11: А12 і F11: F12 та по горизонталі - D11:E11.*

## **2. Створення діаграм.**

 *Діаграми є засобами графічного відображення даних та залежностей між ними.* 

*Для побудови діаграм використовують Майстер діаграм, яким забезпечується простота і оперативність побудови 14 типів стандартних і 20 типів нестандартних діаграм, кожен із яких має декілька різновидів.*

*За допомогою Майстра діаграма будується у чотири кроки.*

*Основним правилом при побудові діаграми є правильність визначення показників.*

*При оновленні даних у таблиці відбувається їх автоматичне оновлення і у діаграмі.*

*Робота з Майстром:*

*1) Вибір типу діаграми - Крок 1 – й:*

*- колові діаграми обирають для одного чи двох показників;*

*- інші типи діаграм обирають для будь-якої кількості показників.*

*Для переходу до наступного кроку – Далее.*

*2) Вибір діапазону даних та організація їх рядів – Крок 2 – й:*

*1. Вкладка Диапазон данных: у текстовому полі описати діапазон даних; - визначитися з організацією даних : у рядках чи у стовпцях;*

*2. Вкладка Ряд: - у полі Имя ввести чи виділити у таблиці назву показників;*

*- у полі Значения – ввести чи виділити у таблиці назви даних, що обробляються; - у полі Подписи оси Х = ввести назви одиниць виміру показників по осі Х.*

*Для переходу до наступного кроку – Далее.*

*3.Оздоблення діаграми додатковими підписами і ефектами – Крок 3 – й: - увести заголовок діаграми;- описати параметри легенди;- задати параметр відображення таблиці даних та ін.*

*Для переходу до наступного кроку – Далее.*

*4. Визначення місця розміщення діаграми – Крок 4 - й: - на окремому аркуші чи разом з таблицею; Готово.*

**2. 1**. Побудувати колову діаграму за даними таблиці:

- по показнику *Всього за рік* по рядам: *Планове завда*ння та *Фактично виконано.* 

**2.2.** Побудувати лінійний графік за даними таблиці:

*-* по показнику *% виконання плану* по рядам: *Квартали*

**2. 3**. Побудувати гістограму за даними таблиці:

- по показнику *Фактично виконано -* рядам: *Квартали.*

**2.4**. Діаграми і графіки оформити *Заголовком*, *Легендою, Підписами* та іншими графічними ефектами.

#### **3. Робота з графічними об'єктами**

**3.1**. Оформити заголовки таблиць засобами плакатної графіки *Word Art*

**3. 2**. Оформити аркуші малюнками засобами лінійної графіки

#### **Завдання для самостійної роботи**

**Завдання № 1.5.1.** Опрацювати теоретичний матеріал і дати відповіді на запитання у конспекті:

*Завдання № 1 виконується у текстовому файлі СамРобПрізвище.doc.*

1. Назвіть основні варіанти створення Excel–документів.

2. Назвіть стандартну назву Excel–файлу.

3. Назвіть основні (стандартні) варіанти завантаження програми *MS Excel*.

4. Назвіть варіанти створення Excel–документа.

5. Назвіть стандартну адресу збереження Excel-файлу за замовчанням

6. Назвіть команду завантаження для роботи з шаблоном Робочої книги *MS Excel*.

7. Назвіть загальні характеристики інтерфейсу табличного процесора *MS Excel*.

8. Назвіть специфічні особливості інтерфейсу табличного процесора *MS Excel*.

9. Назвіть, який принцип Windows-технології реалізується станом вікна *Віконний*.

10.Назвіть основні елементи вікна Excel- документа.

11.Опишіть елемент вікна табличного процесора *MS Excel* – *Рядок формул*.

12.Опишіть варіанти виділення діапазонів клітинок (суміжних і несуміжних).

13.Назвіть правила налагодження Головного меню вікна програми *MS Excel*.

14.Назвіть склад та призначення елемента інтерфейсу *Рядок формул*.

15.Назвіть склад та призначення елемента інтерфейсу *Робоча область* вікна програми.

16.Назвіть склад та призначення елемента інтерфейсу *Рядок стану*.

*17.*Назвіть склад та призначення елемента інтерфейсу *Область аркуша Робочої книги.* 

*18.*Назвіть склад та призначення елементів інтерфейсу *Ярлики аркушів та Кнопки прокрутки аркушів.* 

19.Поясніть, як аркуші поєднуються у групу.

20.Назвіть основні об'єкти для роботи у середовищі табличного процесора *MS Excel*.

21.Назвіть типи даних, які можна вводити у клітинку Робочої книги табличного процесора *MS Excel*.

22.Назвіть основні властивості аркуша Робочої книги.

23.Назвіть основні властивості клітинки аркуша.

24.Дайте визначення суміжним і несуміжним діапазонам клітинок аркуша.

25.Назвіть основні властивості числових та формульних даних.

26.Назвіть особливості даних Дата та Час доби.

27.Назвіть основні властивості символьних даних.

28.Назвіть основні процедури з активним аркушем.

29.Назвіть основні процедури з рядком аркуша.

30.Назвіть основні процедури зі стовпцем аркуша.

31.Назвіть режими роботи з клітинкою аркуша.

32.Дайте визначення поняттю «виділена клітинка».

33.Поясніть призначення маркера рамки виділеної клітинки.

34.Дайте визначення поняттю «активна клітинка».

35.Назвіть основні процедури підготовки клітинки до роботи з даними та команди для їх виконання.

36.Назвіть основні процедури роботи з діапазоном клітинок та команди для їх виконання.

37.Назвіть варіанти введення будь-яких даних у клітинку та їх редагування.

38.Опишіть процедуру автозаповнення.

39.Назвіть варіанти редагування даних у клітинці.

40.Назвіть варіанти вилучення даних із клітинки.

41.Дайте визначення поняттю «синтаксис формули».

42.Дайте визначення поняттям «операнд» , «оператор».

43.Перелічіть типи операторів.

44.Назвіть типи посилань.

45.Перелічіть правила введення функцій.

46.Перелічіть правила введення символьних даних.

47.Перелічіть правила введення графічних даних.

48.Перелічіть команди для форматування клітинок та їх діапазонів.

49.Перелічіть команди для форматування рядків.

50.Перелічіть команди для форматування стовпців.

51.Перелічіть команди для форматування аркушів.

52.Опишіть загальну процедуру копіювання.

53.Опишіть загальну процедуру переміщення.

54.Опишіть загальну процедуру очищення клітинки.

55.Дайте визначення поняттю «інші (графічні) об'єкти *MS Excel*».

56.Перелічіть спеціальні об'єкти, які можна впроваджувати до Робочої книги.

57.Назвіть призначення об'єкта «примітка».

58.Назвіть призначення об'єкта «діаграма».

59.Що таке «список», його структура та призначення основних елементів?

60.Дайте визначення поняттям «динамічна таблиця» , «динамічний список».

61.Назвіть основні режими упорядкування списків.

62.Чим відрізняється «Пользовательский автофильтр» від «Автофильтр» при обробці списків?

63.Поясніть призначення та особливості створення розширеного фільтра.

64.Наведіть перелік правил формування критеріїв для розширеного фільтра.

65.Поясніть призначення режиму «Консолидация» при обробці списків.

66.Яким чином організуються підсумкові обчислення у списках?

67.Що таке «зведена таблиця» , її структура та призначення основних елементів?

68.Дайте визначення поняттю «макет зведеної таблиці».

69.Назвіть основні засоби для формування макету зведеної таблиці 70.Чим відрізняється «формат користувача» від «Автоформату» при обробці зведених таблиць?

71.Назвіть основні відмінності у елементах структури макета звеленої таблищі.

72.Назвіть основні поняття необхідні для побудови макету зведеної таблиші.

73.Опишіть структуру показника як елемента зведеної таблиці.

74.Які елементи структури показника підлягають математичній та логічній обробці, а які – тільки логічній?

75.Якою командою можливо виконати формування усіх вкладених таблиць зі складу зведеної таблиці на окремих аркушах робочої книги.

**Завдання № 1.5.2.** Підготувати робочу книгу *MS Excel* для виконання самостійної роботи та модульної контрольної роботи з теми

1. Створити робочу книгу *СамРобПрізвище.xls.*

2. У робочій книзі додати три нових аркуші.

3. Виконати зміну назв аркушів на нові: *Титульний*, *Завдання1..Завдання3, Зміст*, *Модульна робота*,.

4. Змінити колір ярличків аркушів (за бажанням).

5. На аркуші *Титульний розмістити*:

- стандартні дані титульного аркушу;

- ефекти (фон, підложку, рамки, малюнки, плакатну графіку.

6. На аркуші *Зміст* розмістити:

- назви робочих аркушів: *Модульна робота, Завдання1..Завдання3;* - гіперпосилання від пунктів змісту до робочих аркушів.

7. На аркуші *Модульна робота* розмістити: *Дату виконання роботи*, *№ варіанту.*

8. Оформити область аркушу бажаним фоном чи заливкою.

7. На *робочих аркушах* одночасно створити області для введення назв робіт (виконати об'єднання діапазонів клітинок для розміщення назви роботи і виділити фоном).

8. Виконати зміну розташування аркушів у порядку: *Титульний*, *Зміст*, *Модульна робота, Завдання1..Завдання3*.

9. Виконати збереження робочої книги для виконання самостійної роботи.

**Завдання для модульної контрольної роботи № 4 Завдання № 1.** Виконати прості та ділові обчислення:

( задачі № $\mathcal{N}$ <sup>o</sup> 1 – 6)

*1.У робочій книзі СамРобПрізвище.xls. на робочому аркуші Завдання1 розмістити: назву та умову кожної задачі, № варіанту (задається викладачем) та вхідні значення.*

*2. Виконати обчислення за формулами.*

*3. Виконати графічне відображення даних.*

## **Задача 1. «Теплоємність»**

**Умова.** Визначити показник теплоємності *(С)* у визначеному інтервалі температур  $t^o$ <sub>1</sub> і  $t^o$ <sub>2.</sub>

| № вар. |                |     | ທ<br>∸    | $\sim$<br>◡ | № вар.         |     |    | L0       | $\sim$ |
|--------|----------------|-----|-----------|-------------|----------------|-----|----|----------|--------|
|        | ⊥ັ             | ر_ر | 30        | $\Omega$    | ΙU             | ⊥ J | ⊥ັ |          |        |
|        | $\Delta$<br>∠∪ | IJΨ | 25<br>ر ر | $\Omega$    | $\overline{ }$ | . . | ΙU | ററ<br>∠∪ |        |

Точність результату обчислення **–** 1 знак після коми.

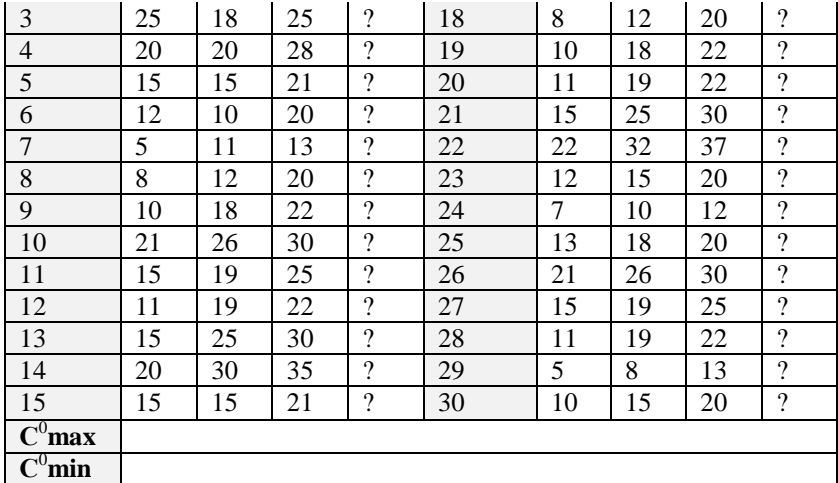

1. Виконати обчислення показника теплоємності за  $C = \frac{Z}{t_1 - t}$ формулою: *Q С*  $=\frac{2}{t_1-t_2}$ 

де: *Q* – кількість тепла, (Дж);

 $t_I$  – початкова температура  $C^0$ ;

 $t_2$  – кінцева температура  $C^0$ .

2. Визначити показник з мінімальним та максимальним значенням теплоємності. Результати подати як значення: **С** <sup>0</sup>**max** та **С** <sup>0</sup>**min.**

3. Виконати графічне відображення значень:

– показника теплоємності матеріалів С<sup>0</sup> (круговою діаграмою чи лінійним графіком);

– показників: *Q* – кількість тепла, (Дж); *t<sup>1</sup>* – початкова температура  $C^0$ ;  $t_2$  — кінцева температура  $C^0$  (лінійним графіком чи гістограмою).

#### **Задача 2**. **«Площа трикутника»**

**Умова.** Визначити площу трикутника (S) за формулою Герона:

$$
S = \sqrt{P^*(P-a)^*}(P-b)^*(P-c),
$$

де: *а, b, c* – довжини сторін трикутника;

*р* – напівпериметр трикутника, який дорівнює *(а+b+c)/2*.

Точність результату обчислення – 1 знак після коми.

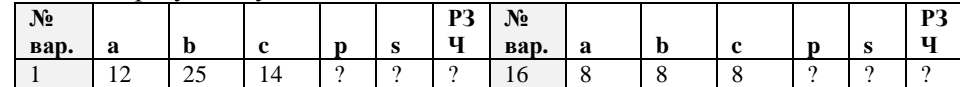

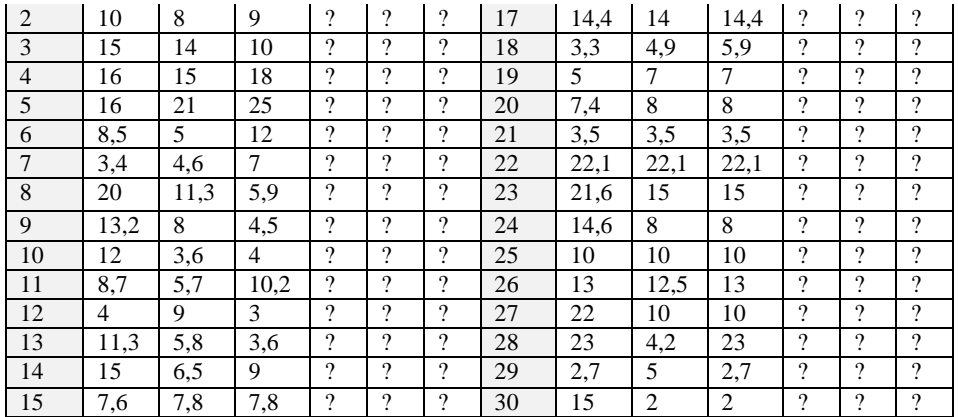

1. Виконати обчислення напівпериметра (р) та площі (S) за поданими значеннями сторін трикутника.

2. Значення показника площі трикутника (S) округлити до цілого числа і представити у *Римському запису числа (РЗЧ)* – математична функція *Римское*.

3. За вхідними та розрахунковими даними побудувати два типи діаграм.

## **Задача 3. «Визначення значення числа У за**

#### **умовою***»***.**

**Умова.** Визначити значення числа за формулою:

$$
Y = \left\{ \begin{aligned} Y1 &= \frac{x^2}{2}, \text{ RKU} &0 \times < 3 \\ Y2 &= \frac{x-1}{x+1}, \text{ RKU} &0 \times > 3 \end{aligned} \right\}
$$

Точність результату обчислення – 1 знак після коми.

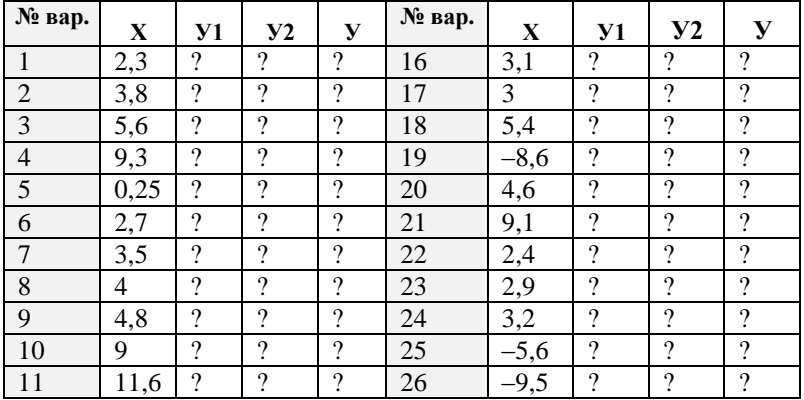

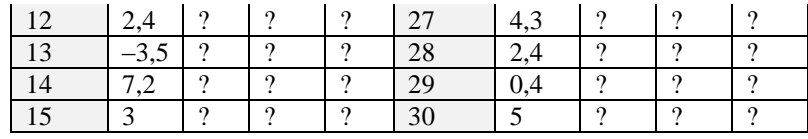

1. Визначити значення чисел **У1, У2** та **У**

2. Виконати графічне відображення:

– залежності значення **У** від вхідного значення **Х** відповідно умові;

– значень **У(1,2)** у порівнянні.

## **Задача 4. «Масив»**

Точність результату обчислення – 2 знаки після коми.

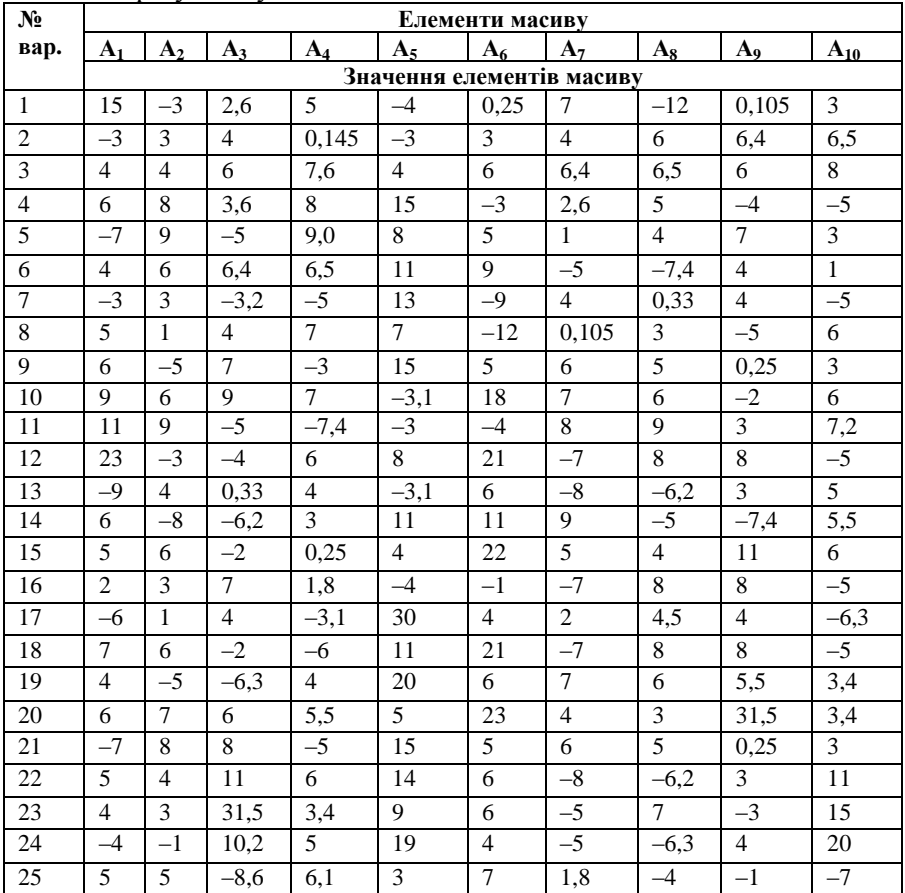

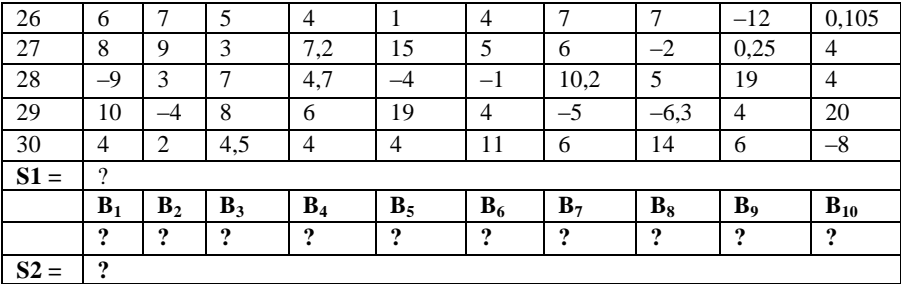

1. Визначити суму **(S1)** додатних елементів масиву **А(10):**

$$
S_1 = \sum_{i=1}^n A_i, \ \text{mm } A_i > 0
$$

2. Створити новий масив **В(10)** із від'ємних елементів масиву **А(10):**  $\int A_i$  при $A_i$ <0

$$
B_i = \begin{cases} A_i & \text{if } i \leq 0 \\ 0 & \text{if } i \leq 0 \end{cases}
$$

3. Знайти суму його елементів (**S2**):

$$
S_2 = \sum_{i=1}^n B_i, \text{ при } B_i > 0
$$

4. Виконати графічне відображення:

- значень елементів масиву **А(10);**
- сум **(S1)** додатних та від'ємних(**S2**) елементів масивів.

## **Задача 5. «Підвищення окладів»**

**Умова 1.** Виконати заміну посадових окладів працівників фірми у зв'язку з їх підвищенням на 15%

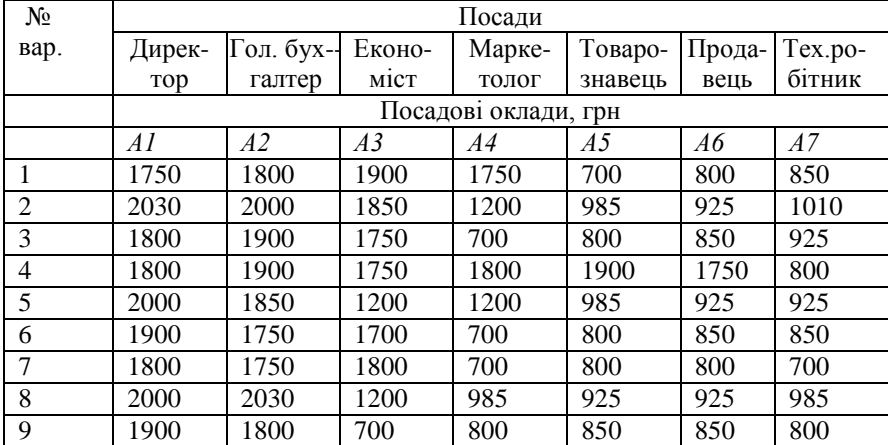

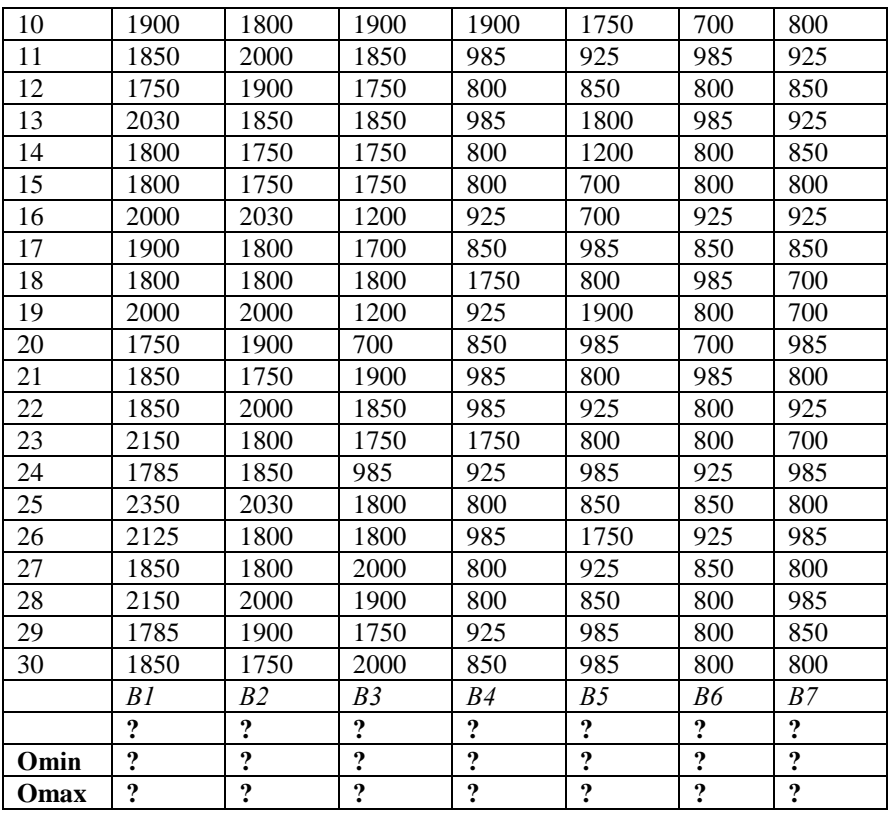

1. Змінити значення елементів масиву А(7) **–** *«Посадові оклади до підвищення»* на нові значення елементів масиву В(7) **-** *«Посадові оклади після підвищення»* за формулою: Bi = Ai\*1,15.

2. Визначити значення мінімального *(Оmin)* та максимального *(Omax)* змінених посадових окладів.

3. Виконати графічне відображення:

– значень мінімального і максимального окладів співробітників фірми (тип діаграми – *Круговая*);

– значень окладів співробітників у порівнянні (тип діаграми – *Гистограмма*).

## **Задача 6. «Конвертер»**

**Умова** За наведеним списком грошових вкладень фізичних осіб

деякого банку у національній валюті (масив - **С(7)**) та відповідними коефіцієнтами переведення національної валюти в основні світові валюти (**К1** – \$ США, **К2** – Є (Євро), **К3** – DM), побудувати списки (масиви -**D(7), Е(7), F(7)**) переведення вкладів із національної валюти в основні світові валюти.

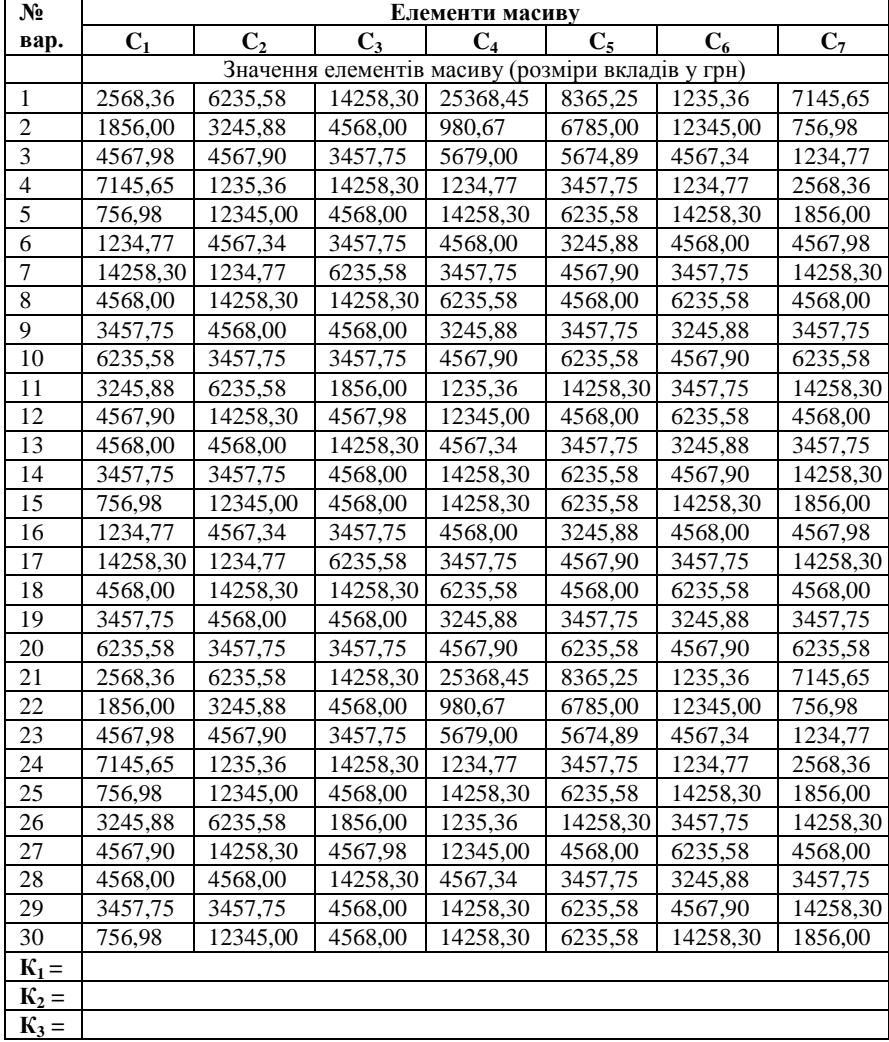

Точність результату обчислення – 3 знаки після коми.

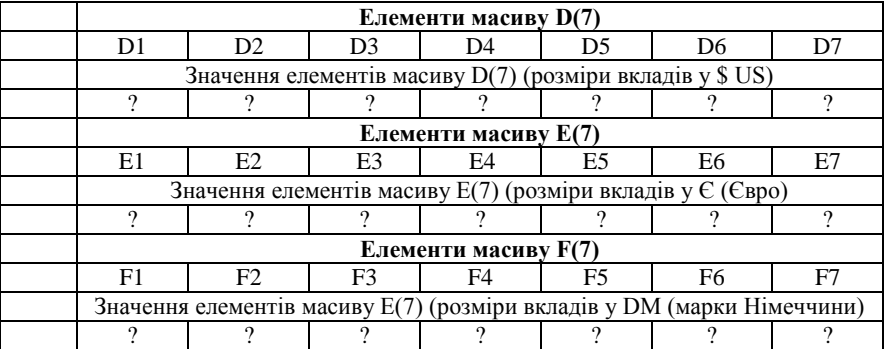

1. Провести конвертацію вкладів у гривнах (**Ci**) на їх значення у світових валютах (**Di**,**Ei, Fi)** за формулами:

 $Di = Ci/K1$ ;  $Ei = Ci/K2$ ;  $Fi = Ci/K3$ 

2. Визначити кількість осіб зі збереженнями більше 1000\$, 800Є, 2000DM.

3. Виконати графічне відображення:

– списку грошових вкладень фізичних осіб у національній валюті;

– кількості осіб зі збереженнями більше 1000\$, 800Є, 2000DM.

**Завдання № 2.** «Робота з таблицями»

1. У робочій книзі СамРобПрізвище.xls. на робочому аркуші Завдання2 створити таблицю за варіантами завдання № 6 з теми «*Текстовий процесор Microsoft Word*» – (№ варіанта визначається викладачем).

2. Використати формули та функції для обчислення необхідних результатів.

3. Виконати оформлення таблиці засобами графіки (рамки, заливка, примітки та інші відомі).

3. Виконати упорядкування даних таблиці (критерії для упорядкування визначити самостійно).

**Завдання № 3.** «Робота з діаграмами та графіками»

1. У робочій книзі СамРобПрізвище.xls. на робочому аркуші Завдання3 розмістити: назву таблиці з аркушу Завдання3.

2. На аркуші розмістити діаграми двох типів (колову та будь-яку іншу). Показники для графічного аналізу визначити самостійно.

3. Виконати збереження робочої книги.

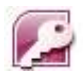

Microsoft Office Access

## **Розділ 5. Системи управління базами даних (СУБД). СУБД MS**  *Access*

*Тема 5.1. Основи побудови баз даних*

*Тема 5.2. Технологія створення, редагування та керування базою даних СУБД MS Access*

*Тема 5.3. Технологія створення, редагування та використання запитів СУБД MS Access*

*Тема 5.4. Технологія створення та використання форм СУБД MS Access*

*Тема 5.5. Технологія створення, редагування та використання звітів СУБД MS Access Тема 5.6. Макроси у СУБД MS Access*

Рішення професійних задач практично завжди зводиться до використання значних обсягів даних, які об'єднуються за предметною областю у бази даних (БД). Для створення та використання даних у БД існує спеціальне програмне забезпечення ПЕОМ – системи управління базами даних (СУБД) – розповсюджений програмний продукт останніх років для сучасних персональних комп'ютерів. Перші СУБД з'явилися на початку 80-х років і зараз отримали широке поширення.

Для персональних комп'ютерів до сьогодні розроблено декілька десятків різноманітних СУБД, що працюють під керуванням різних операційних систем *MS DOS, UNIX, WINDOWS.X* тощо.

У програмі курсу для вивчення цієї теми виділена значна частина навчального часу. Основна мета – дати уявлення студентам про основи баз даних та СУБД «*Access*», яка є складовою інтегрованого пакета *MS Office*.

Кожний сучасний фахівець повинен мати чітке розуміння основних понять баз даних та СУБД, серед яких базовими є наступні: «Поняття бази даних», **«**Характеристики сучасних СУБД», «Основні об'єкти СУБД», «Типи даних в СУБД», «Поняття таблиці, типів даних та міжтабличних зв'язків у БД», «Основні засоби створення і ведення бази даних».

У результаті вивчення теми студенти повинні отримати необхідні знання з основ баз даних. Отримати повне уявлення про порядок і засоби їх створення і введення. Студентам важливо набути навички зі створення нескладних за логічною структурою бази даних і рішення фахових задач.

## **Інформаційні джерела**

 $[1-cr. 346 - 382; 2-cr. 365 - 465; 3, 4, 9]$ 

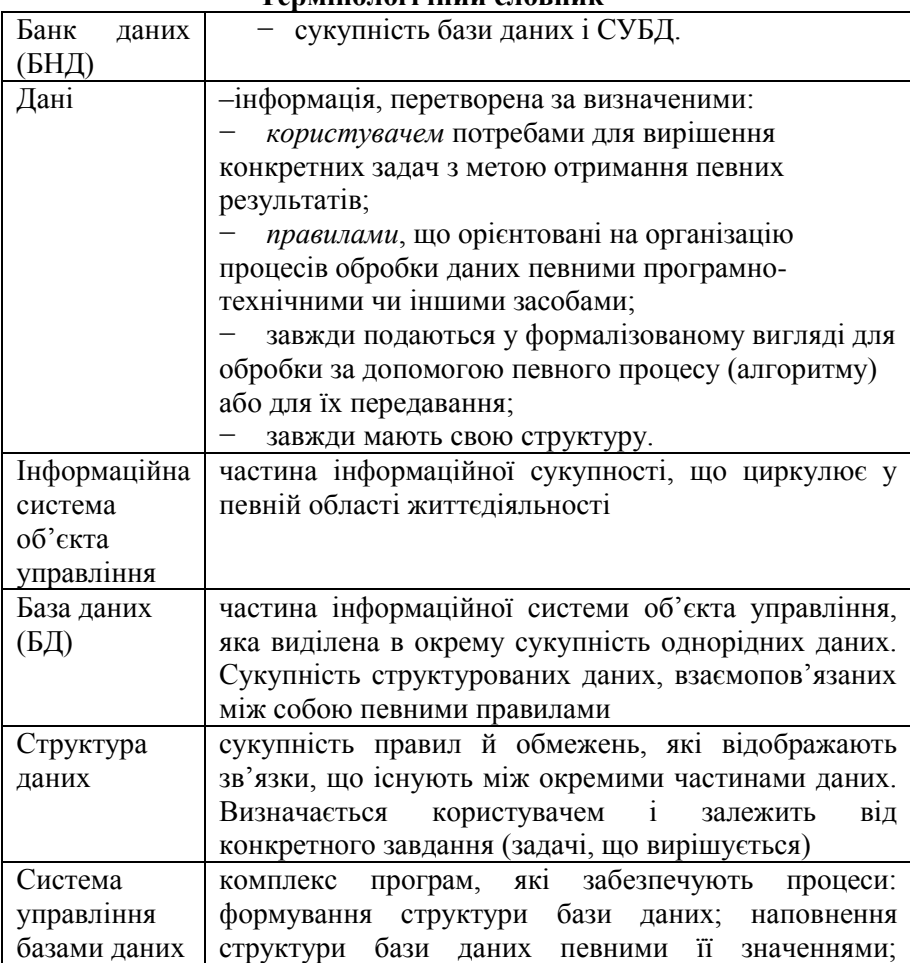

## **Термінологічний словник**

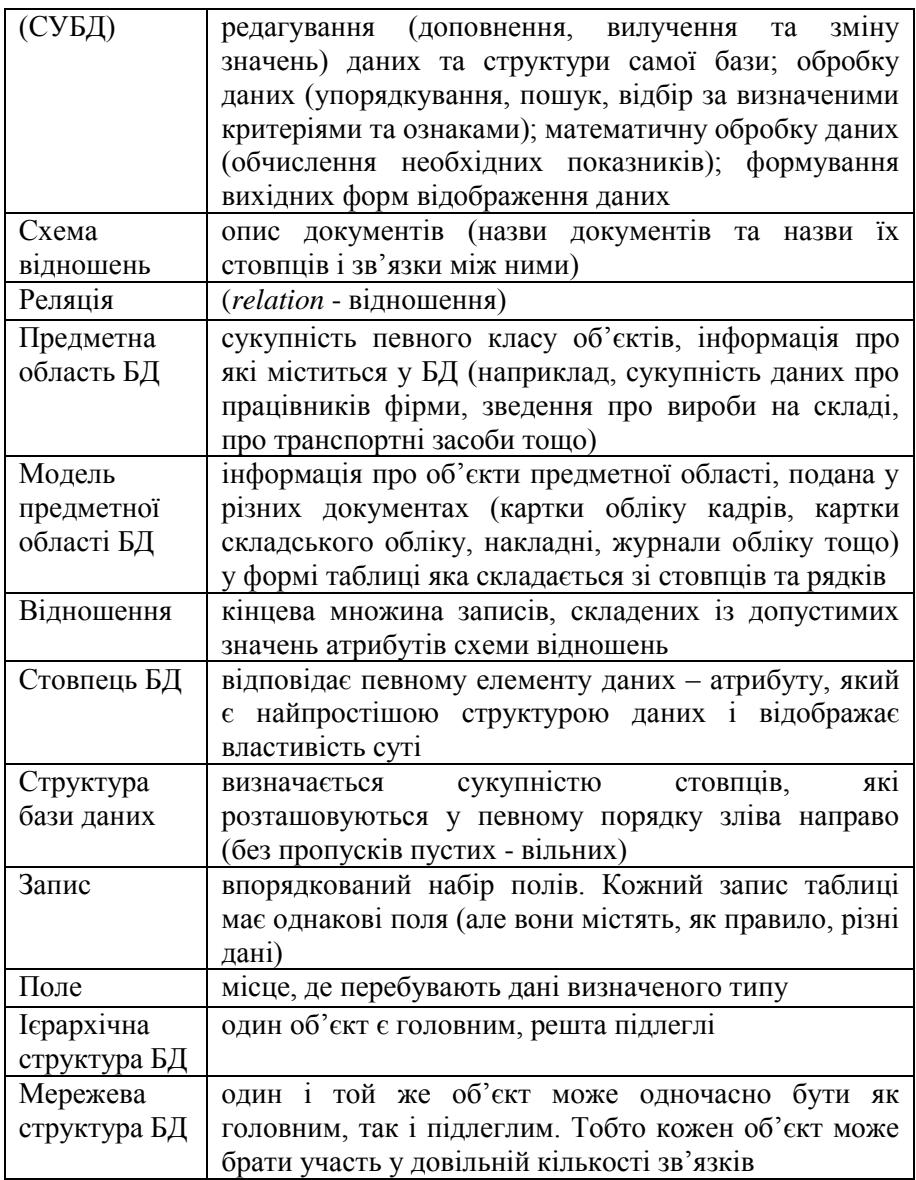

## **Навчальні завдання та методичні поради для їх виконання**

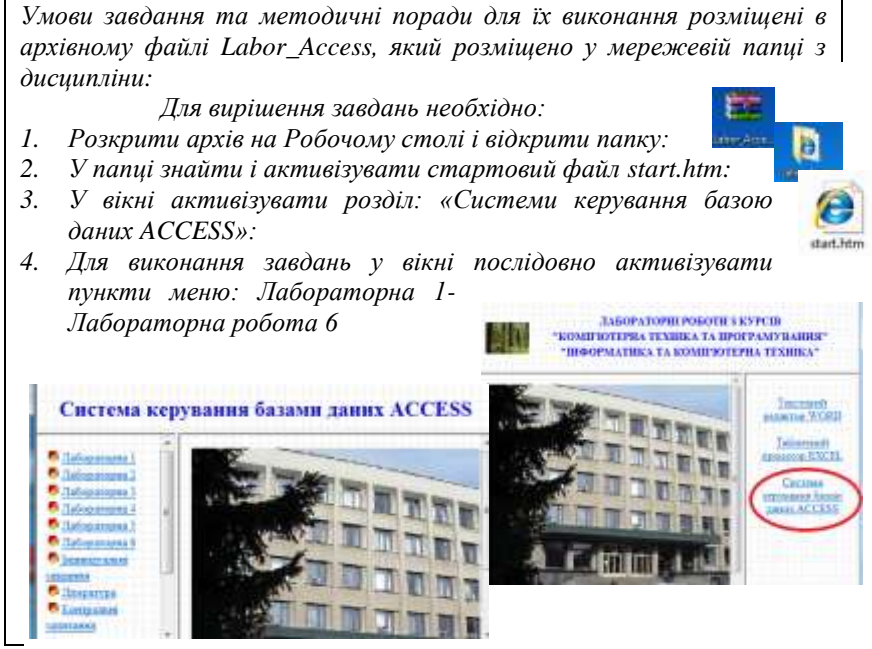

Послідовність виконання завдань:

1. Роботу з миттєвою базою даних «Склад» для ознайомлення з реальною базою даних та технологією роботи з нею.

2. Вирішення комплексної задачі «Студент», якою передбачено:

1. Створення засобами *Майстра* та *Конструктора* структури таблиць: «*Відомості про студентів*», «*Додаткові відомості про студентів*», «*Відомості про батьків*», «Відо*м*ості *про успішність студентів*».

2. Установка зв'язків між таблицями з використанням *полівпідстановок* і *установки цілісності даних* у *таблицях*.

3. Створення засобами *Майстра* та *Конструктора* форм для введення і редагування даних у таблицях.

4. Створення вкладених форм з використанням засобів: *вкладки* та *підпорядковані форми*.

5. Створення запитів різних типів, у т.ч. з обчислювальними полями.

# 6. Створення звітів, у т.ч. з обчислювальними полями.

## **Завдання для самостійної роботи**

**Завдання № 1.5.1.** Дати відповіді на контрольні запитання:

*Завдання № 1 виконується у текстовому файлі СамРобПрізвище.doc. На робочих аркушах розмістити контрольні запитання, подані у файлі Labor\_Access і відповіді на них.*

## **Завдання для модульної контрольної роботи № 4**

**Завдання.** Виконати комплексне завдання зі створення і використання бази даних за варіантом, визначеним викладачем:

#### **Варіант 1**

1. У вікні програми MS Access створити нову базу даних.

2. Виконати збереження БД на робочий стіл ПК з ім'ям файлу *TovOperation (Famyli). mdb*

**•• Схема данных** 

3. Створити структури таблиць: *ДовідникОперацій, ДовідникТоварів, Операції*

4. Створити автоформи форми для введення даних: *Довідник операцій*, *Довідник товарів*.

5. Виконати заповнення форм даними у кількості записів: *Кількість операцій* – не менше 4; Кіл*ь*кість *товарів* – не менше 15.

6. Створити підпорядковану форму «*Вміст операцій*» і

виконати її заповнення даними (не менше 10 записів) про різні операції, зареєстровані у довіднику операцій.

7. Створити простий запит на вибирання (за даними таблиці «*Операції*») з

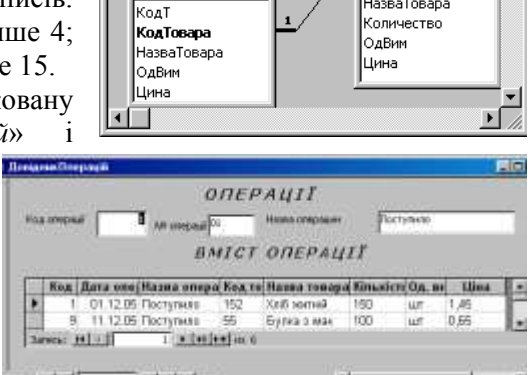

упорядкуванням записів за полями: *Дата операції* та *Назва операції*

.<br>Операції

 $\Box$   $\times$ 

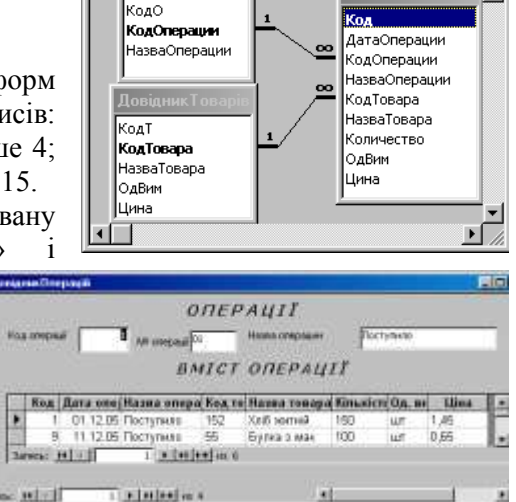

8. Створити перехресний запит (за даними таблиці «*Операції*»):

## **Варіант 2**

1. Створити базу даних, у якій передбачити збереження в кількох таблицях (визначити самостійно) наступної інформації: код робітника, прізвище та ініціали робітника, паспортні дані робітника, дата народження робітника, адреса робітника; код підрозділу, назва підрозділу, керівник підрозділу, код призначення, дата призначення на роботу, місячна ставка.

2. За допомогою конструктора таблиць створити структури таблиць. Передбачити поля, що дозволяють встановити зв'язки між таблицями.

3. Використовуючи схему даних зв'язати таблиці між собою з параметром підтримки цілісності даних, каскадним оновленням та каскадним вилученням зв'язаних полів.

4. Створити форми для введення даних. Увести дані (4–5 записів для довідникових таблиць та 8–10 записів для облікової).

5. За допомогою створеної бази даних розв'язати наступні задачі. Вивести на екран дані: a) про робітників вказаного підрозділу; b) про робітників-пенсіонерів, наприклад, робітників, які народилися раніше ніж 10.03.1950 (<#10.03.1950#); c) про робітників, які отримують заробітну плату менше вказаної суми; d) відомість на виплату заробітної плати з нарахуванням премії (25%), податку (13%), до видачі.

6. Створити звіт за останнім запитом.

## **Варіант 3**

1. Створити базу даних, в якій передбачити збереження в кількох таблицях (визначити самостійно) наступної інформації: код складу, назва складу, завідувач складом, адреса завідувача, код товару, назва товару, кількість товару, одиниці виміру, категорія (взуття, верхній одяг тощо), ціна, код замовлення, дата замовлення, кількість замовленого товару.

2. За допомогою конструктора таблиць створити структури таблиць. Передбачити поля, що дозволяють встановити зв'язки між таблицями.

3. Використовуючи схему даних, зв'язати таблиці між собою з параметром підтримки цілісності даних, каскадним оновленням та каскадним вилученням зв'язаних полів.
4. Створити форми для введення даних. Ввести дані (4–5 записів для довідникових таблиць та 8–10 записів для облікової).

5. За допомогою створеної бази даних розв'язати наступні задачі. Вивести на екран дані про: a) наявність вказаного товару на складах, b) наявність товарів певної категорії на вказаному складі, c) замовлені товари та їх загальну вартість, d) замовлення, які поступили за останній тиждень.

6. Створити звіт за останнім запитом.

#### **Варіант 4**

1. У вікні програми MS Access створити нову базу даних.

2. Виконати збереження БД на робочий стіл ПК з ім'ям файлу *Товари(Famyli). mdb.*

3. Створити структури таблиць *Довідник виробників, Реєстр надходження товарів*

4. Створити підпорядковану форму «*Виробники*»:

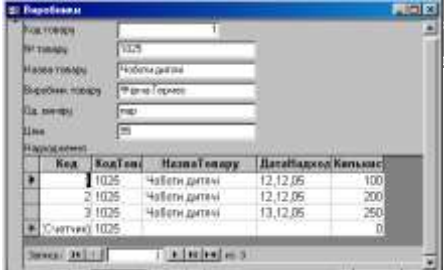

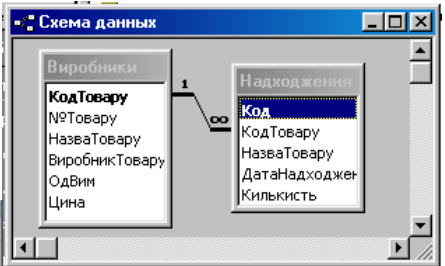

5. Заповнити таблиці бази даних записами у кількості: *Виробників* – не менше трьох; *Товарів кожного виробника* – не менше п'яти;

6. Створити запити:

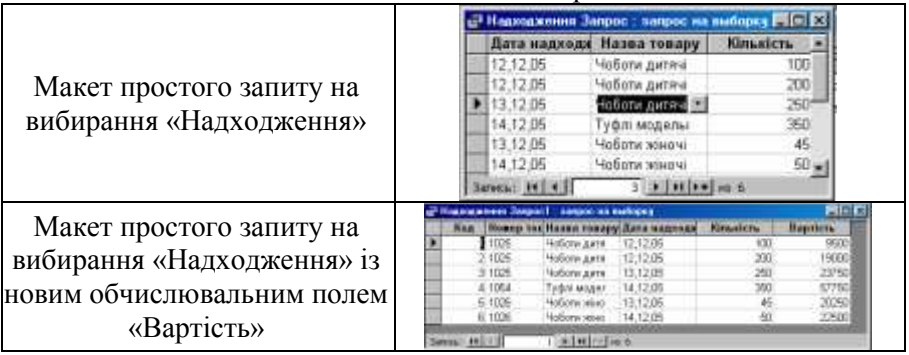

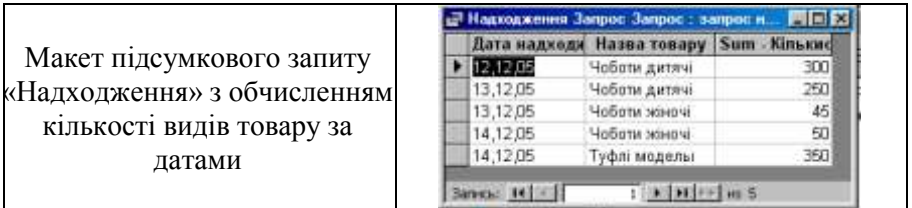

7. Створити звіт за запитом «*Надходження*» із обчислювальним полем «*Вартість*». У звіті передбачити групування по полю «*Назва товару*» та підсумкові обчислення загальної суми по полям «*Кількість*» та «*Вартість*».

### **Варіант 5**

1. Створити базу даних, у якій передбачити збереження в кількох таблицях (визначити самостійно) наступної інформації: код товару, назва товару; код виробника, найменування виробника, адреса виробника; код надходження, дата надходження товару, ціна, кількість.

2. За допомогою конструктора таблиць створити структури таблиць. Передбачити поля, що дозволяють встановити зв'язки між таблицями.

3. Використовуючи схему даних, зв'язати таблиці між собою з параметром підтримки цілісності даних, каскадним оновленням та каскадним вилученням зв'язаних полів.

4. Створити форми для введення даних. Ввести дані (4–5 записів для довідникових таблиць та 8–10 записів для облікової).

5. За допомогою створеної бази даних розв'язати наступні задачі: a) вивести на екран дані про товари; b) вивести на екран дані про виробника; c) отримувати інформацію про наявність товару та його кількість; d) отримувати інформацію про товари та визначити їх вартість.

6. Створити звіт за останнім запитом.

## **Варіант 6**

1. У вікні програми MS Access створити нову базу даних.

2. Виконати збереження БД на робочий стіл ПК з ім'ям файлу *Телефон (Famyli). Mdb.*

3. Створити структури таблиць: *Довідник країн, Довідник міст Довідник* 

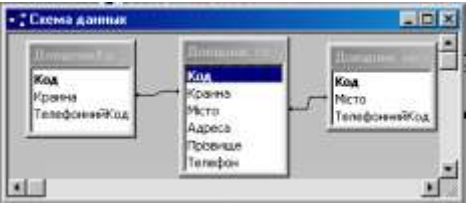

### *телефонів*

4. Виконати заповнення таблиць записами даних у кількості 10 записів (назв країн та назв міст по країнам).

5. Створити *Автоформу* для введення даних у базу і виконати її редагування:

6. Виконати заповнення форми необхідними даними (*Прізвище*, *Адреса* (у місті), № *телефону.*

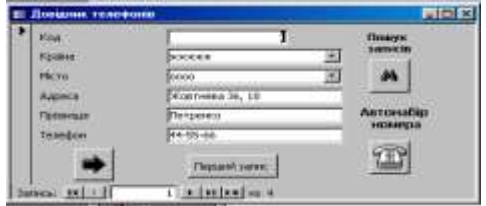

7. Створити запит (за даними таблиці «*Довідник телефонів*») на вибирання з параметром для виведення даних за назвою країни. 8. Створити звіт за даними таблиці «*Довідник телефонів*».

### **Варіант 7**

1. Створити базу даних, у якій передбачити збереження в кількох таблицях (визначити самостійно) наступної інформації: код абітурієнта, прізвище, ім'я та по батькові абітурієнта, середній бал атестата, дата народження абітурієнта, адреса абітурієнта, телефон абітурієнта, код спеціальності, спеціальність, факультет; код іспитів, одержані оцінки на вступних іспитах в університет (укр. мова, математика,...).

2. За допомогою *Конструктора* створити структури таблиць. Передбачити поля, що дозволяють встановити зв'язки між таблицями.

3. Зв'язати таблиці між собою з параметром підтримки цілісності даних, каскадним оновленням та каскадним вилученням зв'язаних полів.

4. Створити форми для введення даних. Ввести дані (4–5 записів для довідникових таблиць та 8–10 записів для облікової).

5. За допомогою створеної бази даних розв'язати наступні задачі: a) вивести на екран дані про всіх абітурієнтів; b) за заданою спеціальністю одержати дані про абітурієнтів; c) за заданим конкурсом вивести дані про абітурієнтів, що зачислені в університет; d) одержати інформацію про абітурієнтів, які здали математику на «4» та «5».

6. Створити звіт за останнім запитом.

# **Варіант 8**

1. У вікні програми MS Access створити нову базу даних.

2. Виконати збереження БД на робочий стіл ПК з ім'ям файлу *Зарплата(Famyli). Mdb.*

3. Створити структури таблиць: *Довідник відділів, Довідник посадових окладів, Довідник місяців року, Табель*

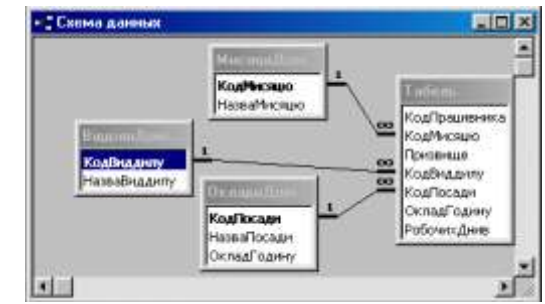

4. Створити прості форми для кожної таблиці і заповнити таблиці записами у кількості: *відділів* – не менше чотирьох; *окладів* – не менше п'яти; *місяців* – не менше чотирьох; *табель* – не менше трьох прізвищ у кожному відділі за період не менше трьох місяців.

5. Створити запити на вибирання з параметром «*Назва посади*» та «*Прізвище*».

6. Створити запит з обчисленням по новому полю «*Нараховано*».

7. Створити звіт за даними запиту «*Нараховано*».

### **Варіант 9**

1. Створити базу даних, у якій передбачити збереження в кількох таблицях (визначити самостійно) наступної інформації: код книги, назва книги, автор книги, видавництво, вартість книги; код читача, прізвище читача, адреса читача, паспортні дані читача; код замовлення, дата видачі книги, дата повернення книги.

2. За допомогою конструктора таблиць створити структури таблиць. Передбачити поля, що дозволяють встановити зв'язки між таблицями.

3. Використовуючи схему даних, зв'язати таблиці між собою з параметром підтримки цілісності даних, каскадним оновленням та каскадним вилученням зв'язаних полів.

4. Створити форми для введення даних. Ввести дані (4–5 записів для довідникових таблиць та 8–10 записів для облікової).

5. За допомогою створеної бази даних розв'язати наступні задачі. Вивести на екран дані про: a) книги вказаного видавництва; b) читачів, які не повернули вчасно книгу (тримали більше 30 днів); c) загальну вартість книг; d) замовлені читачем книги.

6. Створити звіт за останнім запитом.

# **Варіант 10**

1. У вікні програми MS Access створити нову базу даних.

2. Виконати збереження БД на робочий стіл ПК з ім'ям файлу *Замовлення (Famyli).Mdb.*

3. Створити структури таблиць:

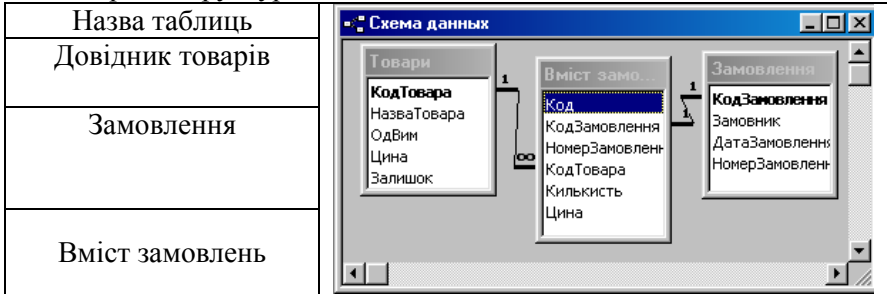

4. Виконати заповнення таблиць записами у кількості: замовлень – не менше 5; найменувань товарів – не менше 3 за кожним замовленням.

5. Створити форми:

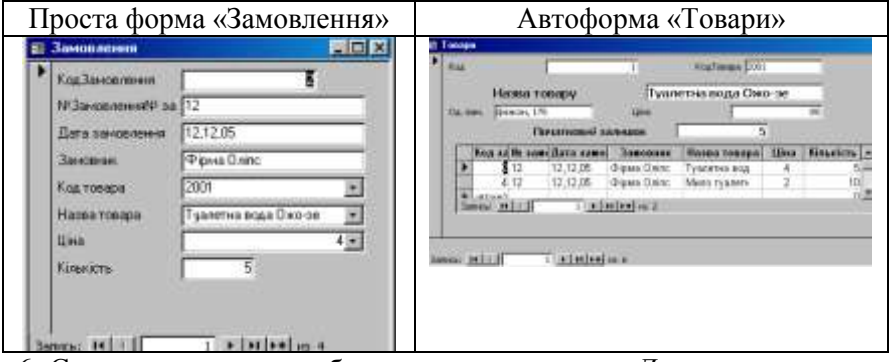

6. Створити запит на вибирання з параметром «*Дата замовлення*» та обчисленням по новому полю «*Вартість*».

7. Створити звіт за запитом.

## **Варіант 11**

1. Створити базу даних, у якій передбачити збереження в кількох таблицях (визначити самостійно) наступної інформації: код міста, назва міста, країна; код робітника, прізвище робітника, посада робітника, відділ; код відрядження, дата відрядження, тривалість, мета.

2. За допомогою конструктора таблиць створити структури таблиць. Передбачити поля, що дозволяють встановити зв'язки між таблицями.

3. Використовуючи схему даних, зв'язати таблиці між собою з параметром підтримки цілісності даних, каскадним оновленням та каскадним вилученням зв'язаних полів.

4. Створити форми для введення даних. Ввести дані (4–5 записів для довідникових таблиць та 8–10 записів для облікової).

5. За допомогою створеної бази даних розв'язати наступні задачі. Вивести на екран дані про: a) робітників вказаного відділу; b) відрядження до вказаного міста; c) довготермінові відрядження (більше 1 тижня), d) відрядження до інших країн.

6. Створити звіт за останнім запитом.

#### **Варіант 12**

1. У вікні програми MS Access створити нову базу даних.

2. Виконати збереження БД на робочий стіл ПК з ім'ям файлу *Студенти(Famyli*). *Mdb*.

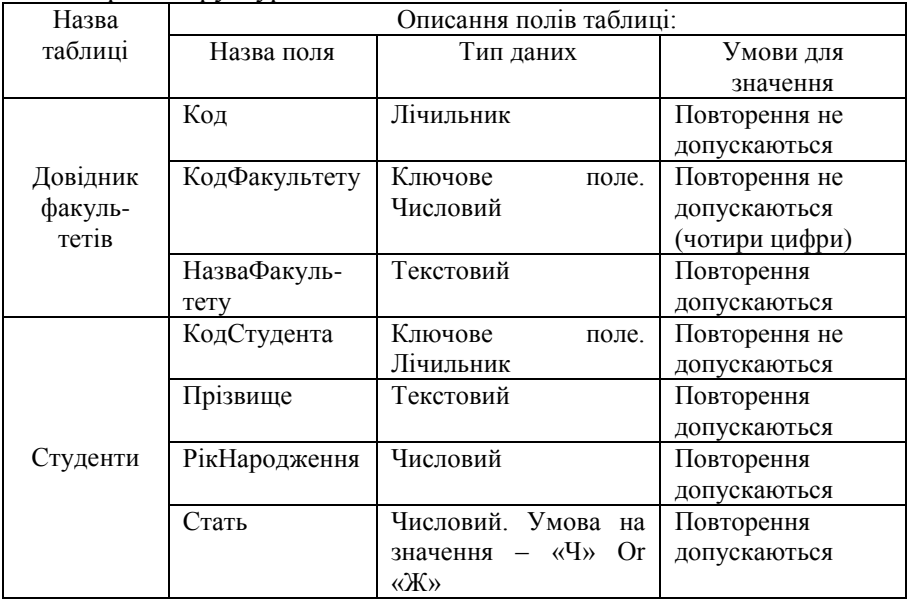

3. Створити структури таблиць:

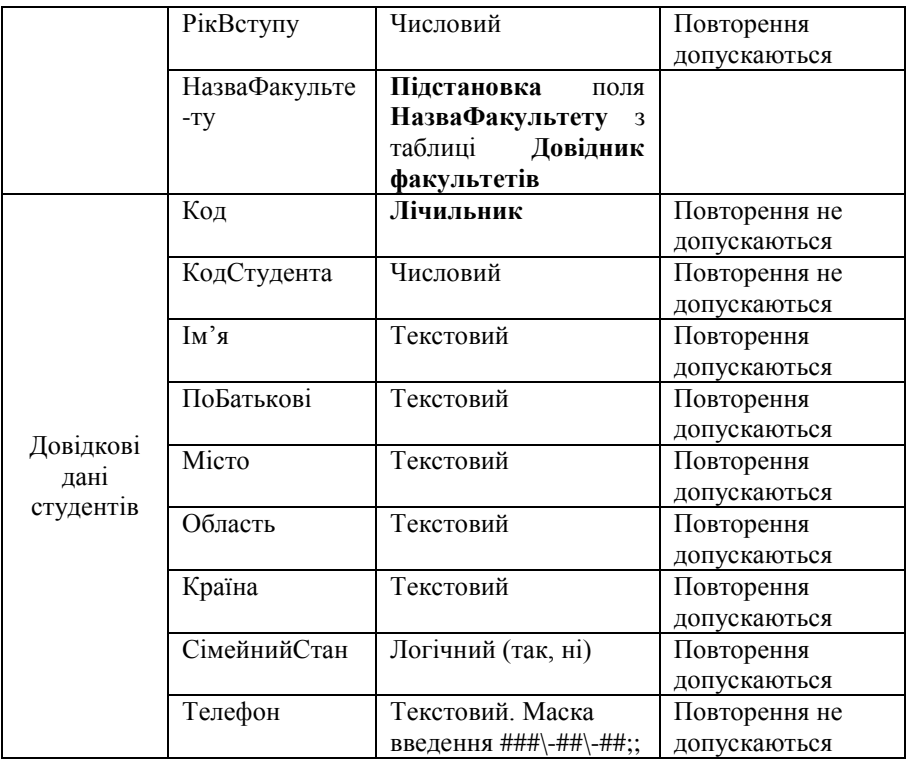

### 4. Установити зв'язки між таблицями:

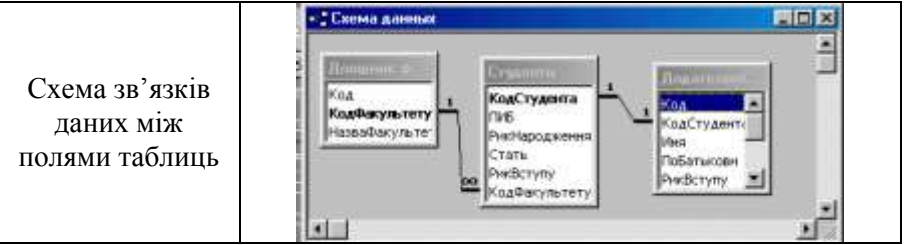

5. Заповнити таблиці Довідник факультеті 4-ма записами (назв факультетів).

6. Створити підпорядковану форму для введення даних до таблиць «*Студенти*» та «*Додатково студенти*» і ввести записи до неї у кількості не менше 15.

Макет підпорядкованої форми «*Повні відомості про студента*»

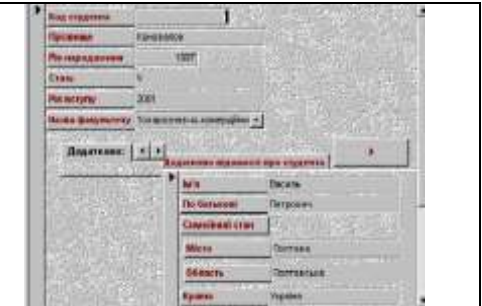

7. Створити запит з обчисленнями «*Студенти* – *академічних курсів*»:

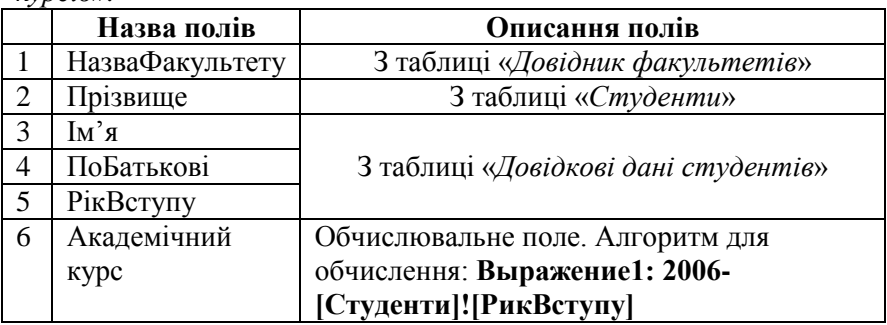

8. Створити звіт «Студенти факультетів»:

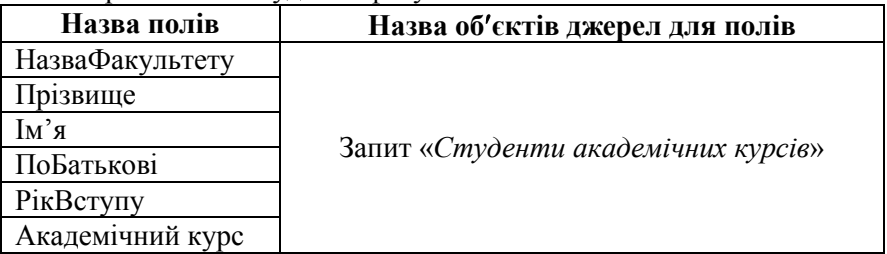

### **Варіант 13**

1. Створити базу даних, у якій передбачити збереження в кількох таблицях (визначити самостійно) наступної інформації: код касира, прізвище касира, адреса касира; код пасажира, прізвище пасажира, паспортні дані пасажира, адреса пасажира; код рейсу, пункт призначення; код продажу квитка, пункт призначення; дата продажу, вартість квитка, кількість придбаних квитків.

2. За допомогою конструктора таблиць створити структури

таблиць. Передбачити поля, що дозволяють встановити зв'язки між таблицями.

3. Використовуючи схему даних, зв'язати таблиці між собою з параметром підтримки цілісності даних, каскадним оновленням та каскадним вилученням зв'язаних полів.

4. Створити форми для введення даних. Ввести дані (4–5 записів для довідникових таблиць та 8–10 записів для облікової).

5. За допомогою створеної бази даних розв'язати наступні задачі:

- вивести на екран дані про: a) пасажирів вказаного рейсу; b) вказаного касира; c) придбані квитки на вказаний рейс та їх вартість; d) продані квитки за вказаний термін.

6. Створити звіт за останнім запитом.

### **Варіант 14**

1. Створити базу даних, у якій передбачити збереження в кількох таблицях (визначити самостійно) наступної інформації: код типу транспортного засобу, тип транспортного засобу, річний податок, код транспортного засобу, реєстраційний номер транспортного засобу, марка, колір, заводський номер двигуна, заводський номер кузова, сума сплаченого річного податку. код власника, прізвище, ім'я та по батькові власника, адреса власника.

2. За допомогою конструктора таблиць створити структури таблиць. Передбачити поля, що дозволяють встановити зв'язки між таблицями.

3. Використовуючи схему даних, зв'язати таблиці між собою з параметром підтримки цілісності даних, каскадним оновленням та каскадним вилученням зв'язаних полів.

4. Створити форми для введення даних. Ввести дані (4–5 записів для довідникових таблиць та 8–10 записів для облікової).

5. За допомогою створеної бази даних розв'язати наступні задачі:

a) вивести на екран дані про всіх власників, які мають транспортний засіб визначеної марки; b) по заданому номеру транспортного засобу визначати власника та характеристики транспортного засобу; c) створити підсумковий звіт, розрахувати суму сплаченого податку з усіх транспортних засобів; d) одержати довідку про всіх власників, які не сплатили податок.

6. Створити звіт за останнім запитом.

# **Варіант 15**

1. Створити базу даних, у якій передбачити збереження в кількох таблицях (визначити самостійно) наступної інформації: код автора, прізвище автора, адреса автора, паспортні дані автора, код жанру, жанр, код книги, назва книги, кількість сторінок, кількість ілюстрацій, дата видання, вартість 1-го примірника, кількість примірників.

2. За допомогою конструктора таблиць створити структури таблиць. Передбачити поля, що дозволяють встановити зв'язки між таблицями.

3. Використовуючи схему даних, зв'язати таблиці між собою з параметром підтримки цілісності даних, каскадним оновленням та каскадним вилученням зв'язаних полів.

4. Створити форми для введення даних. Ввести дані (4–5 записів для довідникових таблиць та 8–10 записів для облікової).

5. За допомогою створеної бази даних розв'язати наступні задачі. Вивести на екран дані про: a) авторів, що працюють у вказаному жанрі; b) книги написані у вказаному жанрі; c) загальну вартість тиражу вказаної книги; d) книги, які були видані у вказаний термін. 6. Створити звіт за останнім запитом.

### **Варіант 16**

1. У вікні програми MS Access створити нову базу даних.

2. Виконати збереження БД на робочий стіл ПК з ім'ям файлу *АвтоРейси(Famyli). Mdb.*

### 3. Створити структуру таблиць:

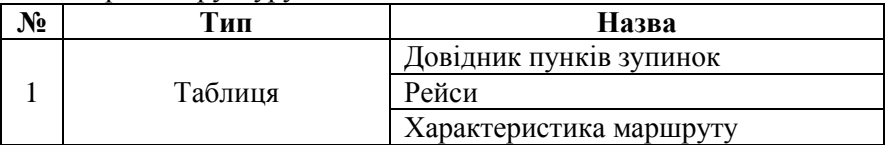

Таблиця 2. Описання таблиць

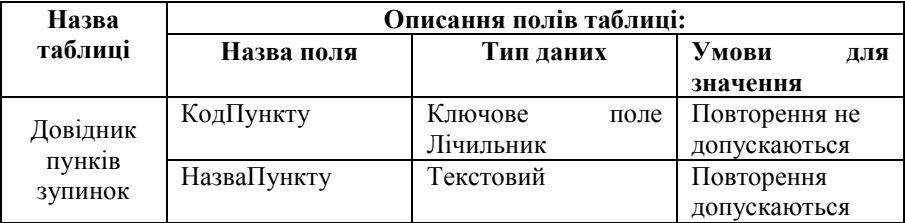

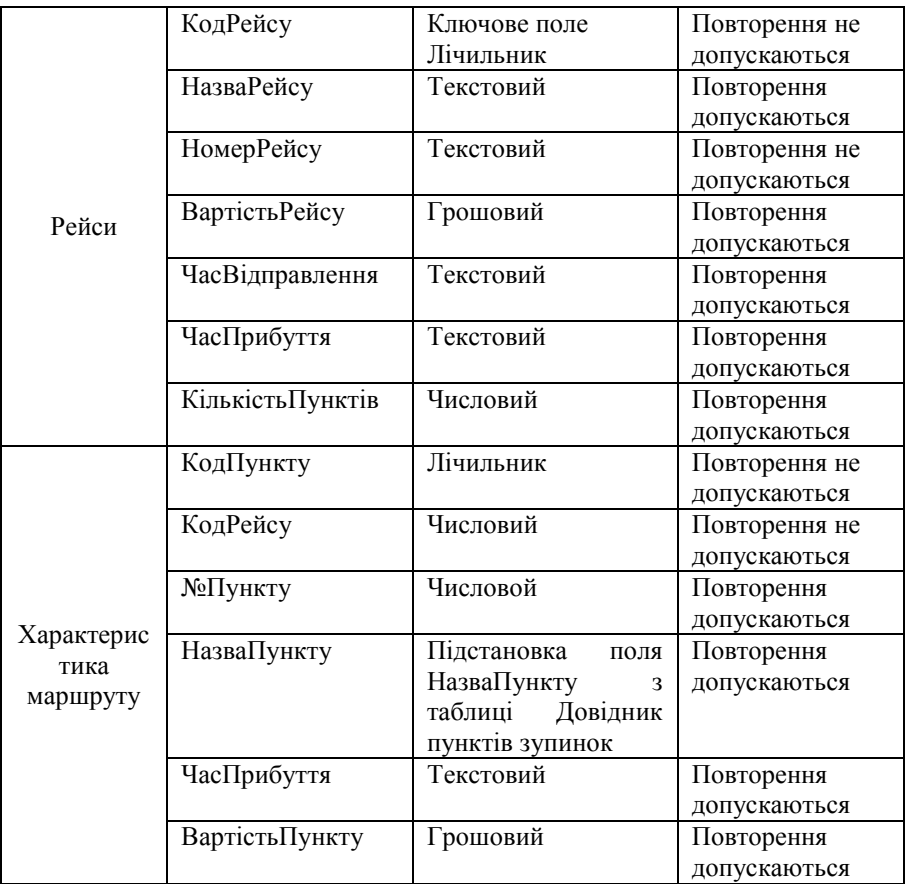

4. Установити зв'язки між таблицями

# 5. Створити форму і ввести не менше 6 записів

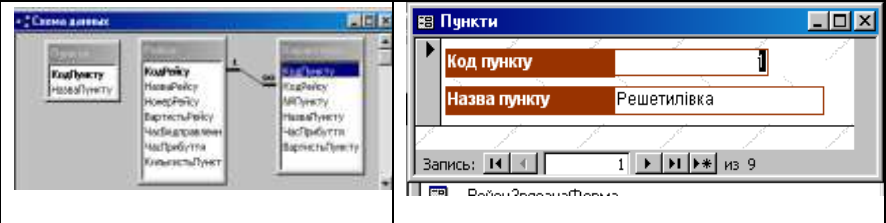

6. Створити форму і ввести не менше 10 записів

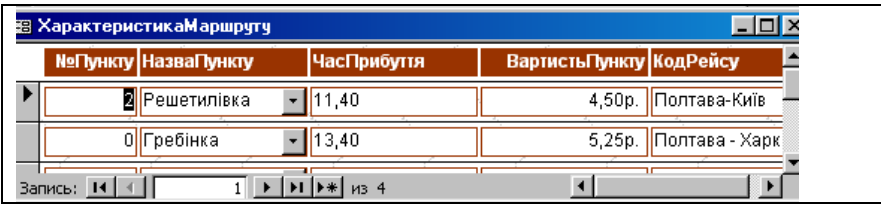

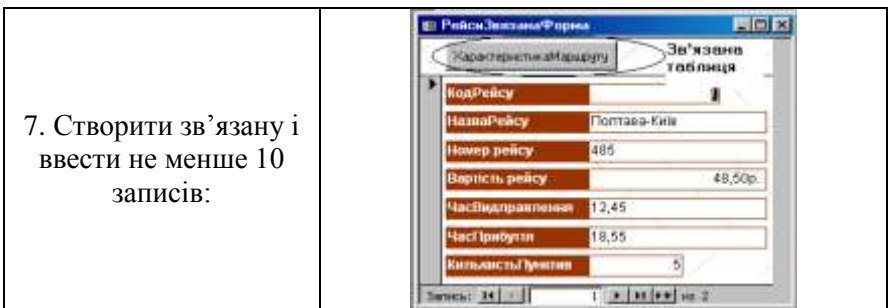

8. На основі таблиці «*Характеристика маршруту*» створити запит з упорядкуванням по полю «*КодРейсу*». До запиту включити поля: КодПункту, КодРейсу, №Пункту, НазваПункту, ЧасПрибуття, ВартістьПункту.

9. На основі запиту «*Характеристика маршруту*» створити звіт, до якого включити поля: КодПункту, КодРейсу, №Пункту,

НазваПункту, ЧасПрибуття, ВартістьПункту.

### **Варіант 17**

1. Створити базу даних, у якій передбачити збереження в кількох таблицях (визначити самостійно) наступної інформації: код автомобіля, дата виготовлення автомобіля, виробник, марка, колір, код покупця, прізвище покупця, паспортні дані покупця, адреса покупця, код продажу, дата продажу автомобіля, вартість автомобіля, продавець.

2. За допомогою конструктора таблиць створити структури таблиць. Передбачити поля, що дозволяють встановити зв'язки між таблицями.

3. Використовуючи схему даних, зв'язати таблиці між собою з параметром підтримки цілісності даних, каскадним оновленням та каскадним вилученням зв'язаних полів.

4. Створити форми для введення даних. Ввести дані (4–5 записів

для довідникових таблиць та 8–10 записів для облікової).

5. За допомогою створеної бази даних розв'язати наступні задачі. Вивести на екран дані про: a) автомобілі визначеної марки; b) продані автомобілі за вказаний термін; c) обслуговування вказаним продавцем покупців; d) вартість проданих автомобілів за вказаний день.

6. Створити звіт за останнім запитом.

## **Варіант 18**

1. Створити базу даних, у якій передбачити збереження в кількох таблицях (визначити самостійно) наступної інформації: код автомобіля; марка автомобіля; дата виготовлення; державний номер; колір; код водія; прізвище ім'я та по батькові водія; паспортні дані; дата народження водія; адреса водія; дата рейсу; вантаж; кількість; відстань.

2. За допомогою конструктора таблиць створити структури таблиць. Передбачити поля, що дозволяють встановити зв'язки між таблицями.

3. Використовуючи схему даних, зв'язати таблиці між собою з параметром підтримки цілісності даних, каскадним оновленням та каскадним вилученням зв'язаних полів.

4. Створити форми для введення даних. Ввести дані (4–5 записів для довідникових таблиць та 8–10 записів для облікової).

5. За допомогою створеної бази даних розв'язати наступні задачі. Вивести на екран дані про: a) вказаного водія; b) вказану марку автомобіля; c) вказаний рейс; d) кількість автомобілів вказаних марок.

6. Створити звіт по останньому запиту.

# **Варіант 19**

1. У вікні програми MS Access створити нову базу даних.

2. Виконати збереження БД на робочий стіл ПК з ім'ям файлу *Премія(Famyli). Mdb.*

3. Створити структури таблиць:

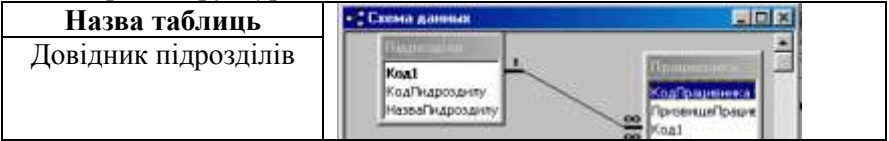

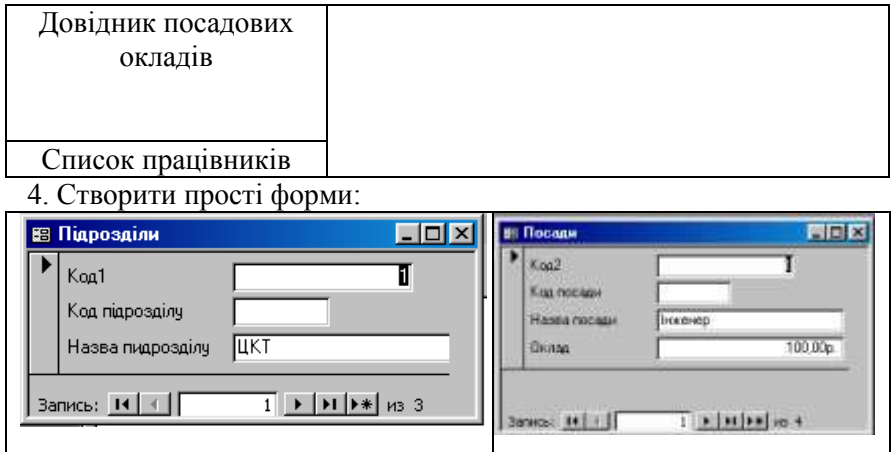

5. Ввести записи до таблиць у кількості: підрозділів – не менше 4; посад – не менше 4 для кожного підрозділу.

6. Створити *Автоформу*:

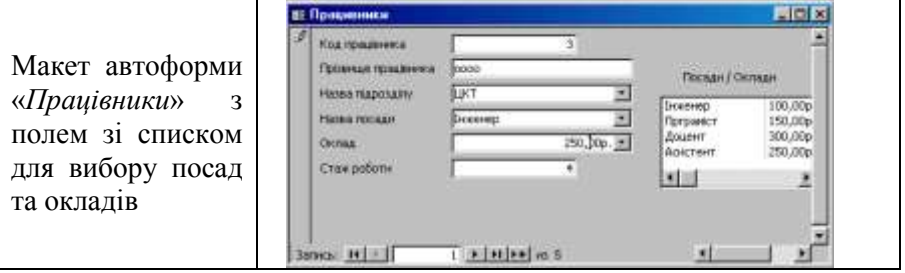

7. На основі таблиці «*Список працівників*» створити запит з обчисленнями з обчисленням по полю - «*Премія*», до якого включити поля: *Код працівника*, *Прізвище працівника*, *Назва підрозділу*, *Оклад*, *Премія*, % *Разом* (оклад + премія).

Завдання 8. На основі запиту створити звіт, до якого включити поля: Код працівника, Прізвище працівника, Назва підрозділу, Оклад, Премія, Разом (сума по стовпцю).

#### **Варіант 20**

1. Створити базу даних, у якій передбачити збереження в кількох таблицях (визначити самостійно) наступної інформації: код учня; прізвище ім'я та по батькові учня; адреса учня; клас; код предмета; назва предмета; прізвище та ініціали вчителя; дата екзамену;

оцінка.

2. За допомогою конструктора таблиць створити структури таблиць. Передбачити поля, що дозволяють встановити зв'язки між таблицями.

3. Використовуючи схему даних, зв'язати таблиці між собою з параметром підтримки цілісності даних, каскадним оновленням та каскадним вилученням зв'язаних полів.

4. Створити форми для введення даних. Ввести дані (4–5 записів для довідникових таблиць та 8–10 записів для облікової).

5. За допомогою створеної бази даних розв'язати наступні задачі: a) вивести на екран дані про учнів вказаного класу; b) вивести на екран дані про предмети; c) розрахувати середній бал кожного учня вказаного класу; d) розрахувати середню оцінку в класі з кожного предмета.

6. Створити звіт по останньому запиту.

# **Варіант 21**

1. Створити базу даних, у якій передбачити збереження в кількох таблицях (визначити самостійно) наступної інформації: код літака, марка літака, дата виготовлення, номер рейсу, номер борту, код пілота, прізвище та ініціали, паспортні дані, адреса, дата рейсу, призначення, відстань.

2. За допомогою конструктора таблиць створити структури таблиць. Передбачити поля, що дозволяють встановити зв'язки між таблицями.

3. Використовуючи схему даних, зв'язати таблиці між собою з параметром підтримки цілісності даних, каскадним оновленням та каскадним вилученням зв'язаних полів.

4. Створити форми для введення даних. Ввести дані (4–5 записів для довідникових таблиць та 8–10 записів для облікової).

5. За допомогою створеної бази даних розв'язати наступні задачі. Вивести на екран дані про: a) літаки вказаної марки; b) про пілотів; c) кількість літаків певної марки; d) рейси, що виконуються на відстань більше ніж 1000 км.

6. Створити звіт за останнім запитом.

## **Варіант 22**

1. Створити базу даних, у якій передбачити збереження в кількох таблицях (визначити самостійно) наступної інформації: код провізора, прізвище провізора, адреса провізора, код ліків, назва ліків, показання щодо застосування, ціна, код продажу, дата продажу, кількість, прізвище хворого, використання.

2. За допомогою конструктора таблиць створити структури таблиць. Передбачити поля, що дозволяють встановити зв'язки між таблицями.

3. Використовуючи схему даних, зв'язати таблиці між собою з параметром підтримки цілісності даних, каскадним оновленням та каскадним вилученням зв'язаних полів.

4. Створити форми для введення даних. Ввести дані (4–5 записів для довідникових таблиць та 8–10 записів для облікової).

5. За допомогою створеної бази даних розв'язати наступні задачі. Вивести на екран дані про: a) наявність вказаних ліків; b) вказаного провізора; c) придбані ліки за вказаний термін; d) об'єм продажу за місяць.

6. Створити звіт за останнім запитом.

### **Варіант 23**

1. Створити базу даних, у якій передбачити збереження в кількох таблицях (визначити самостійно) наступної інформації: код товару, назва товару, код виробника, адреса виробника, дата надходження товару, ціна, кількість.

2. За допомогою конструктора таблиць створити структури таблиць. Передбачити поля, що дозволяють встановити зв'язки між таблицями.

3. Використовуючи схему даних, зв'язати таблиці між собою з параметром підтримки цілісності даних, каскадним оновленням та каскадним вилученням зв'язаних полів.

4. Створити форми для введення даних. Ввести дані (4–5 записів для довідникових таблиць та 8–10 записів для облікової).

5. За допомогою створеної бази даних розв'язати наступні задачі. Вивести на екран дані про: a) товари; b) виробника; c) наявність товару та його кількість; d) товари та визначити їх вартість.

6. Створити звіт за останнім запитом.

## **Варіант 24**

1. У вікні програми MS Access створити нову базу даних.

2. Виконати збереження БД на робочий стіл ПК з ім'ям файлу *Угоди(Famyli). Mdb.*

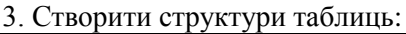

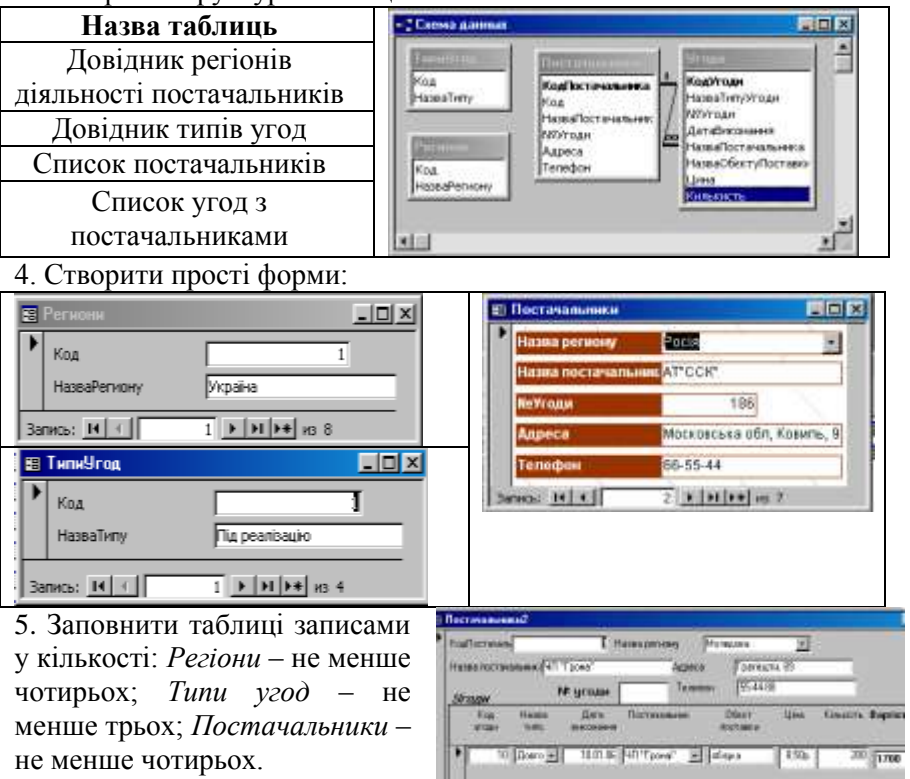

Завдання 6. Створити підпорядковану форму з обчислювальним полем «Вартість»:

13 Face all 110110 00 Town 31 May a  $15k$  $30.100$ Titationias

7. Заповнити таблиці записами за кожною угодою з кількістю найменувань об'єктів поставки не менше двох.

8. Створити запит за даними таблиці «*Угоди*». Виконати упорядкування даних по полю *Дата* виконання і їх відбір до заданої дати:

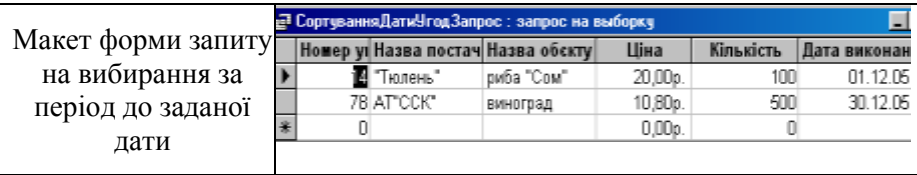

Завдання 9. На основі запиту «*Угоди*» створити звіт, у якому передбачити поля: *Номер угоди*, *Назва* пост*а*чальника, *Назва об'єкта поставки*, *Дата* вик*о*нання, *Ціна*, *Кількість*, *Вартість*, *Загальна вартість угод*.

### **Варіант 25**

1. Створити базу даних, у якій передбачити збереження в кількох таблицях (визначити самостійно) наступної інформації: код автомобіля, марка автомобіля, власник автомобіля, рік випуску автомобіля, колір автомобіля, код майстра, прізвище майстра, спеціальність майстра, адреса майстра, код ремонту, дата ремонту, вартість ремонту, тривалість ремонту.

2. За допомогою конструктора таблиць створити структури таблиць. Передбачити поля, що дозволяють встановити зв'язки між таблицями.

3. Використовуючи схему даних, зв'язати таблиці між собою з параметром підтримки цілісності даних, каскадним оновленням та каскадним вилученням зв'язаних полів.

4. Створити форми для введення даних. Ввести дані (4–5 записів для довідникових таблиць та 8–10 записів для облікової).

5. За допомогою створеної бази даних розв'язати наступні задачі. Вивести на екран дані про: a) власників автомобілів; b) слюсарів; c) наявність машин в ремонті; d) відремонтовані у вказаний день автомобілі та загальну вартість ремонту.

6. Створити звіт за останнім запитом.

### **Варіант 26**

1. Створити базу даних, у якій передбачити збереження в кількох таблицях (визначити самостійно) наступної інформації: код судна, назва судна, вантажомісткість судна, капітан судна, держава, код вантажу, назва вантажу, держава-виробник вантажу, одиниця виміру вантажу, дата розвантаження, кількість вантажу.

2. За допомогою конструктора таблиць створити структури таблиць. Передбачити поля, що дозволяють встановити зв'язки між таблицями.

3. Використовуючи схему даних, зв'язати таблиці між собою з параметром підтримки цілісності даних, каскадним оновленням та каскадним вилученням зв'язаних полів.

4. Створити форми для введення даних. Ввести дані (4–5 записів для довідникових таблиць та 8–10 записів для облікової).

5. За допомогою створеної бази даних розв'язати наступні задачі. Вивести на екран дані про: a) кораблі; b) вантажі; c) розвантажені судна за вказаний день; d) загальну кількість вантажу привезену з вказаної держави.

6. Створити звіт за останнім запитом.

# **Варіант 27**

1. У вікні програми MS Access створити нову базу даних.

2. Виконати збереження БД на робочий стіл ПК з ім'ям файлу *Постачальники(Famyli).Mdb.*

3. Створити структури таблиць:

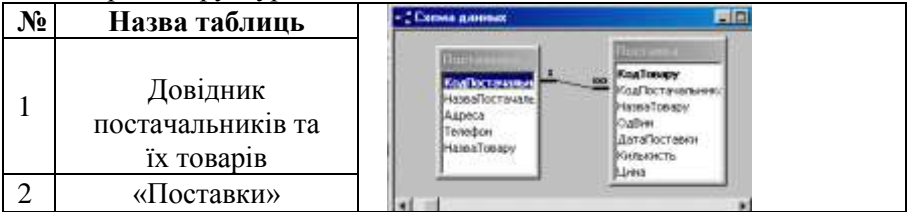

4. Створити прості форми за таблицями «*Постачальники*» та «*Поставки*».

5. Ввести записи до таблиці «*Постачальники*» у кількості не менше чотирьох.

6. Створити зв'язану форму:

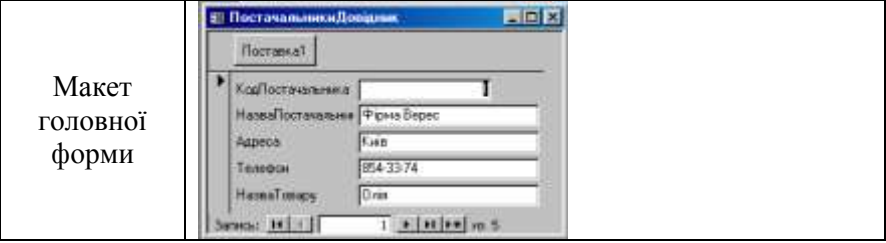

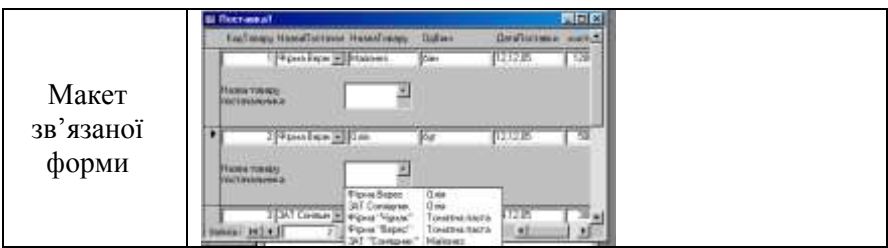

7. Додати до зв'язаної форми обчислювальне поле – «*Вартість*».

8. Заповнити головну форму «*Поставки*» записами за кожним постачальником у кількості найменувань товарів не менше чотирьох

9. Створити підсумкові запити з груповою операцією по полю «*Дата поставки*» – Сума товарів за найменуваннями та з обчислювальним полем - «*Вартість поставок*».

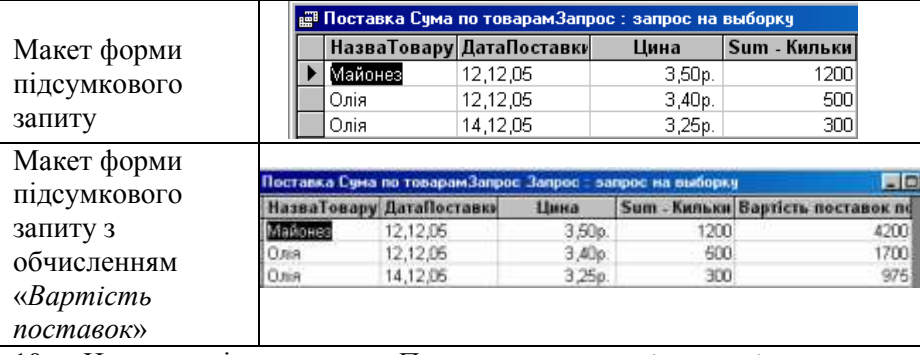

10. На основі запиту «*Поставка сума і вартість за найменуваннями товарів*» створити звіт, у якому передбачити поля: *Назва товару*, *Дата поставки*, *Ціна*, *Кількість усього*, *Вартість усього*, *Вартість разом*.

## **Варіант 28**

1. У вікні програми MS Access створити нову базу даних.

2. Виконати збереження БД на робочий стіл ПК з ім'ям файлу *Автопродаж(Famyli). Mdb.*

#### 3. Створити структури таблиць:

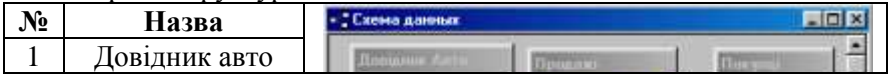

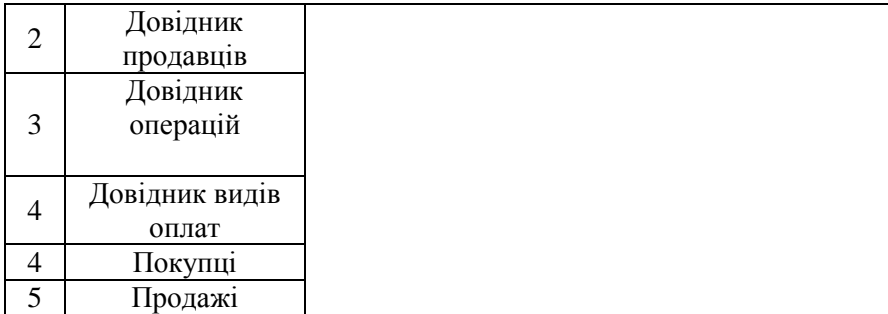

4. Створити авто форми для кожної таблиці.

5. Заповнити таблиці довідників за допомогою *Автоформи* записами у кількості: довідник авто – не менше п'яти марок; довідник продавців – не менше трьох; довідник видів оплат – не менше трьох.

6. Створити підпорядковану форму «*Продаж*».

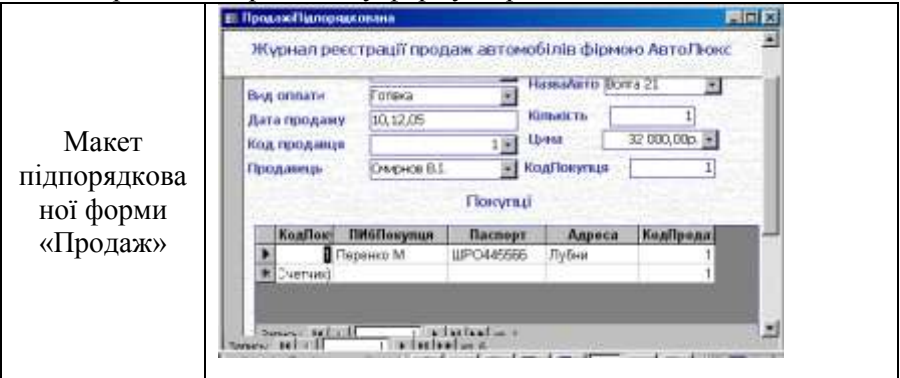

7. Заповнити таблиці бази даних записами у кількості: продаж – не менше десяти; авто за кожним продажем – не менше одного.

Завдання 8. Створити запити на вибирання даних з таблиці «*Продаж*»: з новим обчислювальним полем «*Вартість*»; з відбором проданих авто за назвою виробника; підсумковий для визначення обсягів продажів у кількості одиниць за найменуваннями авто.

9. Створити звіт за запитом «*Вартість*» із обчислювальним полем. У звіті передбачити групування по полям «*Дата*» і «*Продавець*» та підсумкові обчислення загальної суми по полям «*Кількість*» та «*Вартість*».

## **Варіант 29**

1. У вікні програми MS Access створити нову базу даних.

2. Виконати збереження БД на робочий стіл ПК з ім'ям файлу *Library(Famyli). Mdb.*

3. Створити структури таблиць:

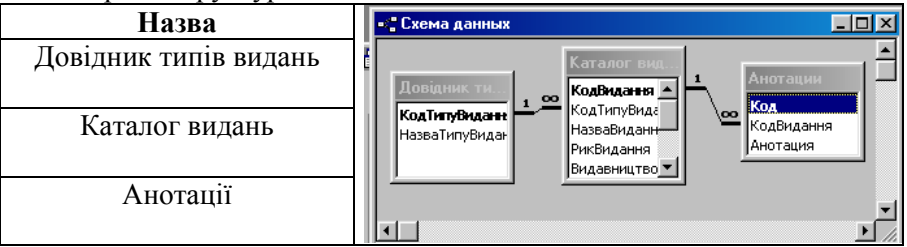

4. Створити просту форму за таблицею форми «Довідник типів видань».

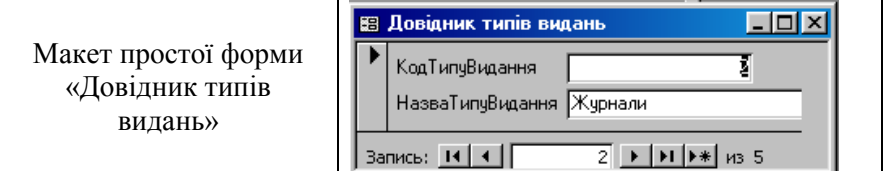

5. Заповнити таблицю записами у кількості не менше чотирьох найменувань типів видань.

6. Створити підпорядковану форму «Каталог видань».

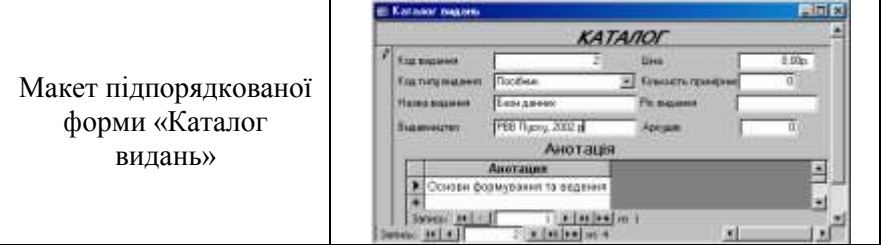

7. Створити *перхресний* запит «*Кількість примірників за типами видань*».

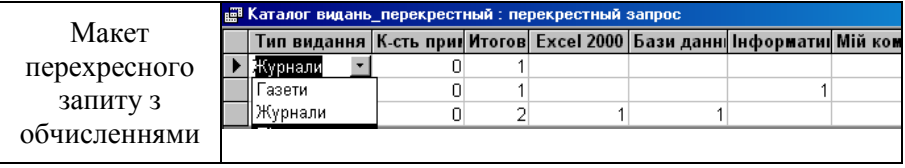

8. На основі таблиці «*Каталог видань*» створити звіт, у якому передбачити поля: *Код видання*, *Тип видання*, *Назва видання Рік видання*, *Видавництво*, *Аркуші*, *Ціна*, *Разом за типами видання* – *кількість примірників*.

#### **Варіант 30**

1. У вікні програми MS Access створити нову базу даних.

2. Виконати збереження БД на робочий стіл ПК з ім'ям файлу *Склади(Famyli). Mdb.*

3. Створити структури таблиць:

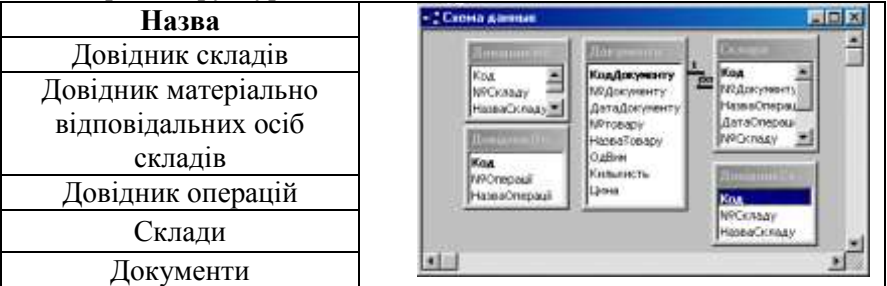

4. Створити автоформи для кожної таблиці.

5. Заповнити таблиці довідників за допомогою *Автоформи* записами у кількості: довідник складів – не менше трьох; довідник матеріальновідповідальних осіб – по дві для кожного складу; довідник операцій – не менше двох.

6. Створити підпорядковану форму «*Документи*» .

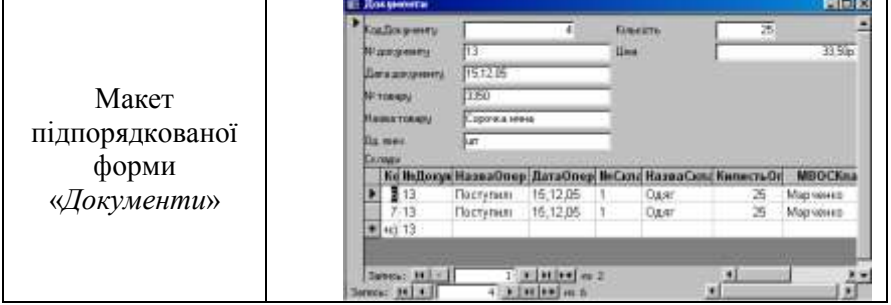

7. Заповнити таблиці бази даних записами у кількості: документів – не менше трьох; товарів по кожному документу – не менше двох. 8. Створити запит на вибирання даних з таблиць «*Склади*» та «*Документи*» з новим обчислювальним полем «*Вартість*».

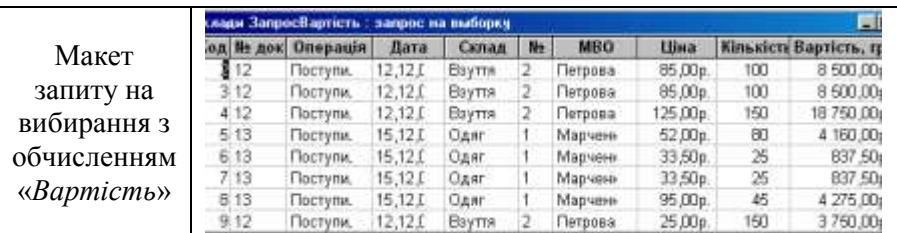

9. Створити звіт за запитом «*Вартість*» із обчислювальним полем. У звіті передбачити групування по полях: «*Операція*» і «*Склад*» та підсумкові обчислення загальної суми по полям: «*Кількість*» і «*Вартість*».

### **Розділ 6. Технологія створення презентацій засобами програми PowerPoint**

*Тема 6.1. Засоби створення електронних презентацій. Робота з програмою PowerPoint*

Тема достатньо широко висвітлена в багатьох виданнях і ґрунтовно вивчається дисципліною «Основи інформатики» у середніх навчальних закладах.

Вивчення теми передбачає надання студентам основних понять про програму створення електронних презентацій *MS Power Point* та порядок створення презентацій з використанням різних ефектів та засобів: тексту та гіпертексту, графічних об'єктів – таблиць, діаграм та малюнків, відео і аудіо кліпів та інших.

Для опанування матеріалом теми необхідне розуміння наступних основних питань: «Особливості інтерфейсу вікна програми, призначення його складових та режими використання»; «Поняття структури презентації та структури її основних об'єктів – слайдів»; «Порядок створення, редагування слайдів»; «Засоби оформлення слайдів та налагодження процесів їх демонстрації».

У результаті вивчення теми студенти повинні знати про основні режими роботи з презентацією та засоби їх створення.

Основними уміннями повинні стати навички налагодження часу демонстрації слайдів та організації переходів між слайдами і використання гіперпосилань у презентаціях.

Програма *MS Power Point* входить до складу пакета прикладних

**G** Microsoft Office PowerPoint

програм MS Office, основним призначенням якої є створення електронних презентацій.

Залежно від способу представлення електронні презентації поділяють на види: зі сценарієм, інтерактивні та автоматичні.

**Інформаційні джерела**

 $[1-$  ст. 505-509; 2- ст. 468 – 503; 3- ст. ; 4- ст. -]

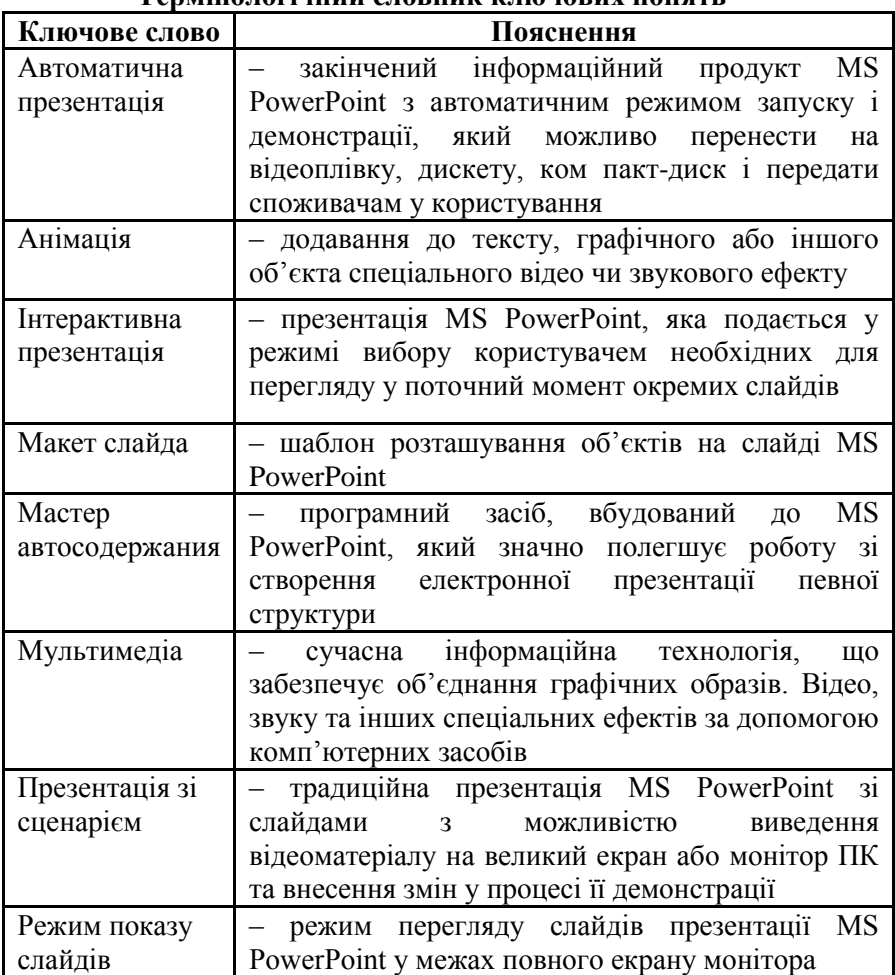

**Термінологічний словник ключових понять** 

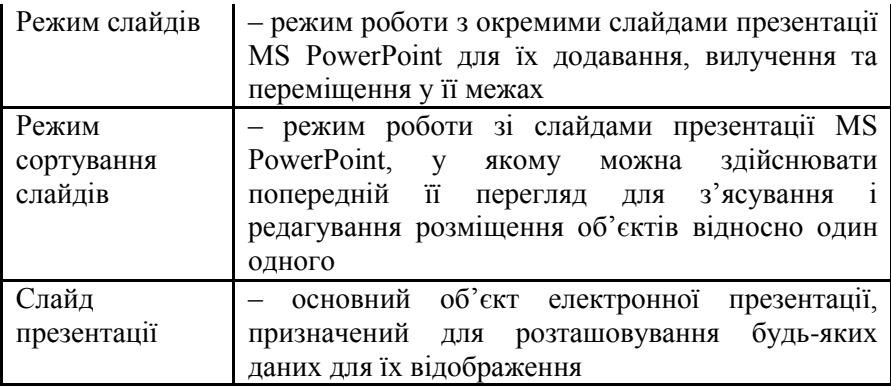

### **Навчальні завдання та методичні поради для їх виконання Завдання для аудиторної роботи**

### **Завдання № 1. Робота з вікном програми.**

1. Завантажити програму: *Пуск /Програми / MS Power Point.*

2. Ознайомитися з *Головним меню* вікна програми та призначенням кнопок *Панелі інструментів*.

3. Ознайомитися з *Довідковою системою* програми.

4. Ознайомитися з основними режимами роботи з презентаціями: *звичайний*, *сортування слайдів*, *показу* та *аркушів приміток* – виконати їх переключення: *ГМ – Вид – (назва режиму), або кнопки переключення режимів.*

### **Завдання № 2. Робота з макетом слайда.**

1. У відкритому вікні програми обрати стандартний *макет* чи макет із бібліотеки шаблонів.

2. Виконати роботу з макетом та його даними:

1) у структурні поля макета (рамки-контейнери) ввести: *текст заголовка* та *текст слайда;*

2) змінити розмір кожного поля макета за правилами для графічного об'єкта (маркерами зміни розміру).

3) виконати форматування тексту з використанням команд *Головного меню* – *Формат* чи *контекстного меню* об'єктів (змінити розмір шрифту, його стиль і накреслення, колір та ін.).

4) Переглянути слайд у режимі: ГМ – *Показ слайдов* / *Начать показ.*

5) Завершити перегляд слайда – Esc.

### **Завдання № 3. Робота з анімацією об'єктів слайда.**

**3.1.** Додати до слайда оформлення:

1) виконати команду ГМ – *Формат / Оформление слайда*.

2) у відкритій області *Дизайн* слайда вибрати:

– *ескіз* бажаного вигляду – *Шаблоны оформления*;

– *кольорову схему* оформлення – *Цветовые схемы*;

– ефекти *анімації* – *Эффекты анимации*.

*Звернути увагу, що додавання ефектів можливе як для окремого слайда, так і для їх групи.*

**3.2.** Додати для кожного об'єкта слайда окремо ефекти анімації: ГМ – *Показ слайдов / Настройка анимации / Добавить эффект.*

*Усі ефекти анімації, яких для кожного об'єкта слайда може бути декілька, реєструються у Області задач. Для зміни порядку їх виконання призначені кнопки Порядок.*

**Завдання № 4.** Налагодження слайдів.

**4.1.** Додати три нові слайди:

*Для створення нового слайда – ГМ – Создать слайд.*

*Для кожного нового слайда робота з макетом та його вмістом – стандартні.*

**4.2.** Оформити слайди ефектами за бажанням та виконати налагодження наступних параметрів: ГМ – Показ слайдов / Смена слайдов:

– *Применить к выделенным слайдам*;

– *Изменить переход* – Скорость;

– *Смена слайда.*

**4.3.** Переглянути презентацію і виконати її збереження.

### **Завдання для самостійної роботи**

**Завдання № 1.** Створити тематичну презентацію за варіантами:

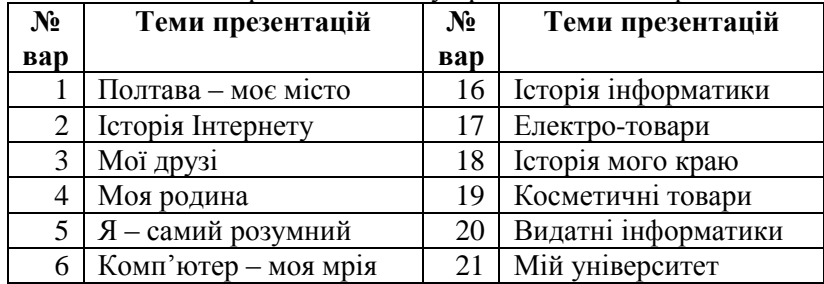

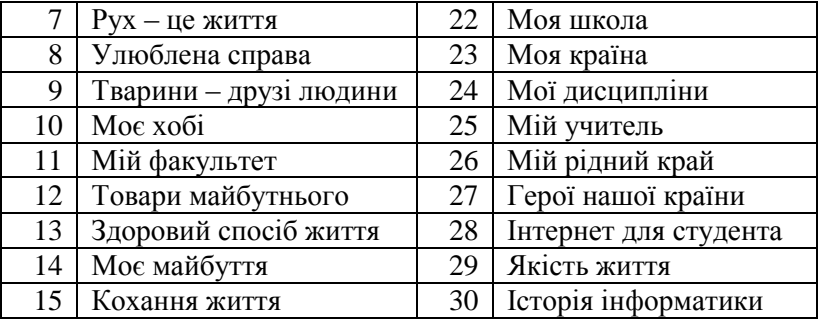

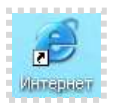

#### **Розділ 7. Основи побудови комп'ютерних мереж**

Тема 7.1. Глобальна співдружність комп'ютерних мереж

В умовах сучасних інформаційних технологій, коли основним засобом професійної діяльності, пов'язаної з обробкою інформаційних потоків даних, стали комп'ютери та технології, що організуються на їх основі (комп'ютерні технології), необхідність у інформації постійно зростає.

Потреба у широкому спектрі різноманітної інформації для сучасної людини стала головною метою, бо навіть будь-якому школяреві вже зрозуміло, що для навчання він має опрацьовувати великі обсяги інформації.

Для досягнення цієї мети сучасна людина має унікальний засіб – *Інтернет*.

Тема достатньо широко висвітлена в багатьох виданнях і є дуже популярною. Сьогодні практично кожен студент достатньо володіє питаннями пошуку інформації та її обміном у глобальній комп'ютерній мережі.

Програмою дисципліни поставлено основним завданням: навчити студентів використовувати безмежні ресурси *Інтернет* за навчальними інтересами та фаховим спрямуванням і організовувати контекстний пошук і обмін даними у раціональних режимах.

#### **Інформаційні джерела**

 $[1 \text{ cr. } 505 - 509; 2 \text{ cr. } 503 - 557; 3, 4]$ 

#### **Термінологічний словник**

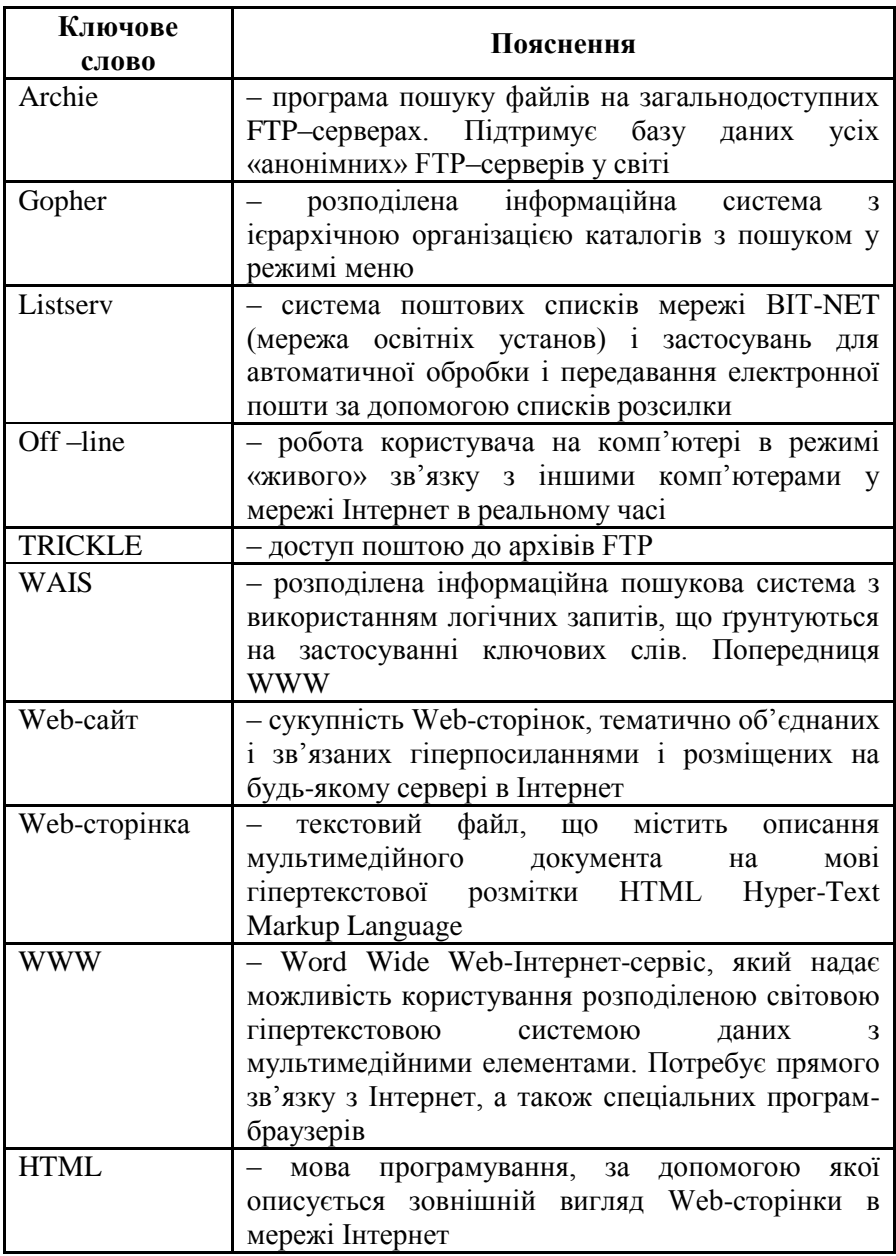

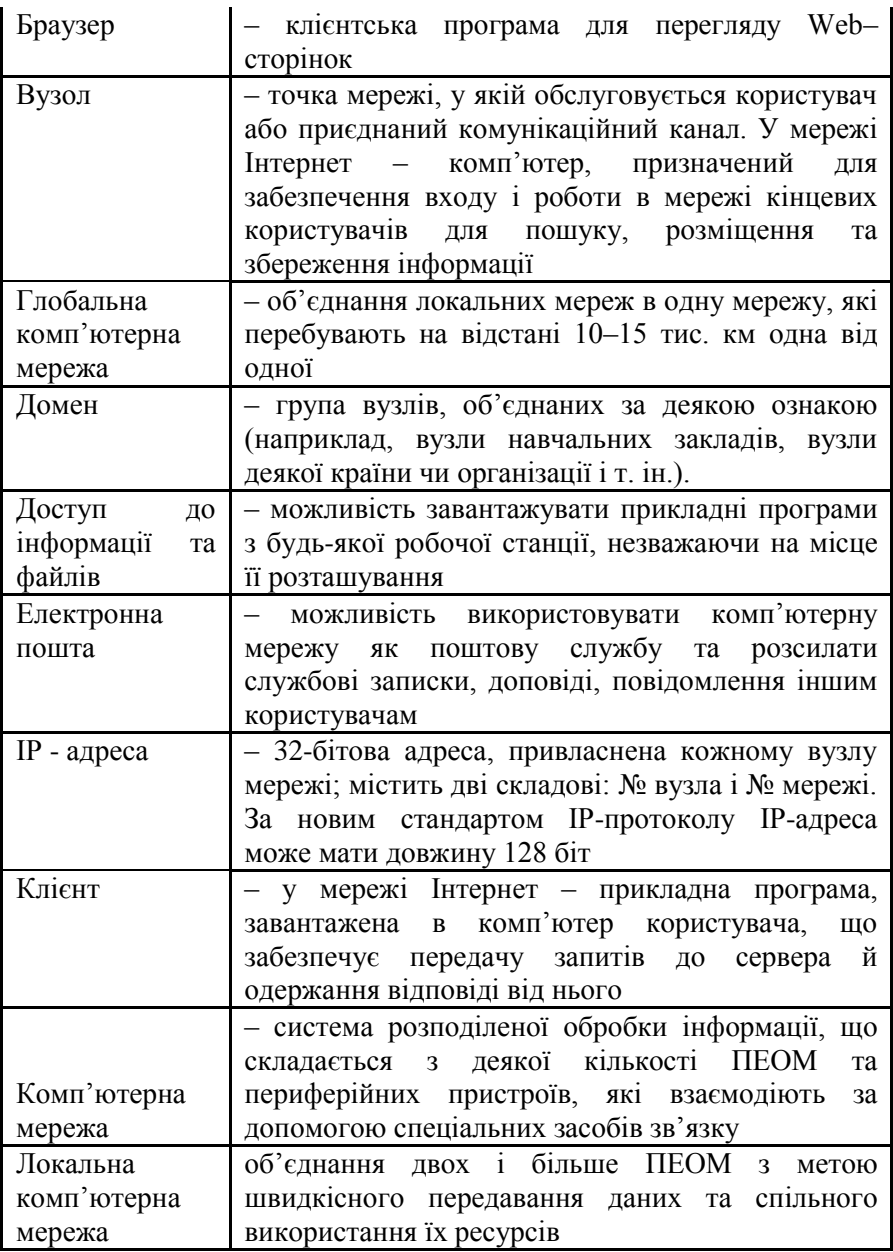

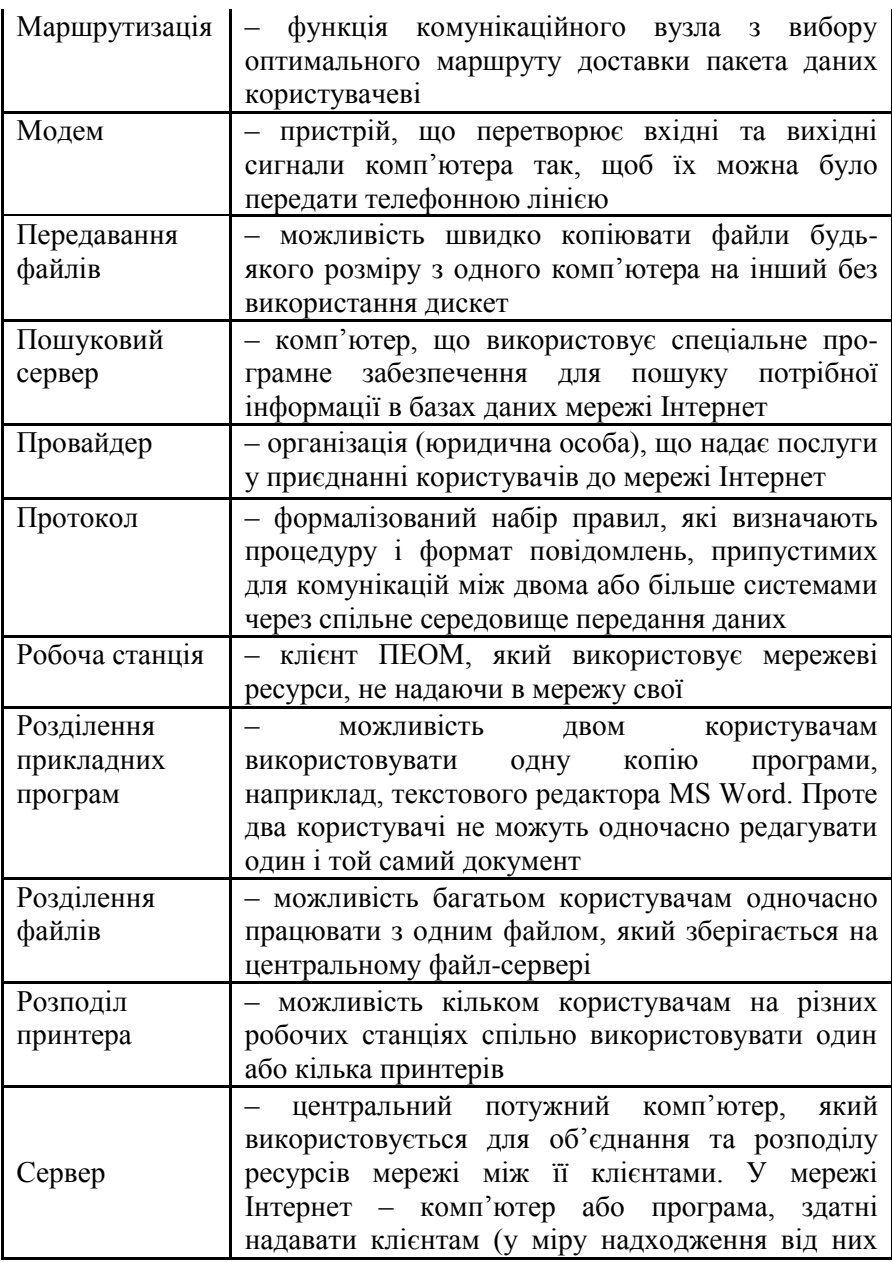

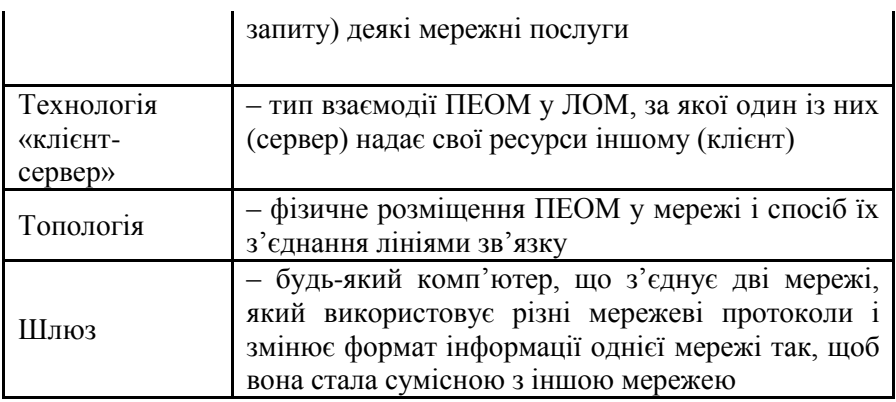

#### **Інформаційні джерела**

 $[1 \text{ cr. } 505 - 509; 2 \text{ cr. } 503 - 557; 3, 4]$ 

### **Навчальні завдання та методичні поради для їх виконання**

**Завдання № 1.** «Робота з сервісом *E-mail* (електронною поштою)».

1. Пройти реєстрацію на сайті пошукової системи *UkrNet* для отримання *E-mail*:

1) відкрити вікно *Microsoft Інтернет Explorer;*

2) у полі *Адрес* увести або вибрати зі списку адресу: *http://www.ukr.net;*

3) у вікні активізувати - *Получить новый ящик*;

4) заповнити розділи *Реєстраційної форми*.

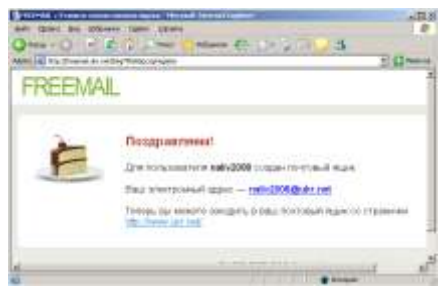

*При заповненні форми уважно читати пояснення і підказки, звертаючии увагу на приклади. Застереження!!! При допущенні помилок системою буде видано повідомлення про них. За умови позитивної реєстрації системою буде видано вікно з повідомленням про успішну реєстрацію.*

*Після чого стає можливим користування електронною поштою для обміну повідомленнями і листами у мережі Інтернет*.

*Для успішного користування власною електронною адресою слід пам'ятати, що вона складається з двох частин:*

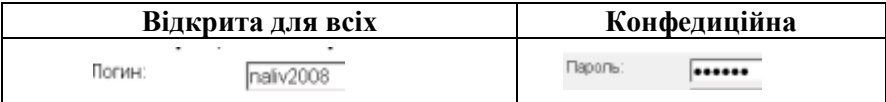

2. Виконати перевірку вмісту власної поштової скриньки:

- 1) зайти у поштове відділення www.ukr.net;
- 2) увести власний *E-mail*;
- 3) активізувати *ВОЙТИ;*
- 4) переглянути пошту:

*Наприклад, Входящие 31/71 – означає:*

*71 – загальна кількість повідомлень і листів у скриньці;*

*31 – відкритих і прочитаних.*

3. Виконати обмін повідомленнями і листами.

3.1. Створити і передати повідомлення:

1) увести адресу основного респондента:

– у полі *Кому*: записати електронну адресу вашого респондента;

– у полі *Копія*: записати через кому декілька інших адрес, якщо повідомлення

одночасно відправляється декільком респондентам; – у полі *Тема*: можна нічого не писати, а можна записати

коротку ремарку до повідомлення.

2) написати текст повідомлення:

– у вбудованому вікні текстового редактора *Word Pad* написати текст повідомлення;

– оформити повідомлення форматами шрифтів та вирівнювання;

– додати до повідомлення «*смайли*»;

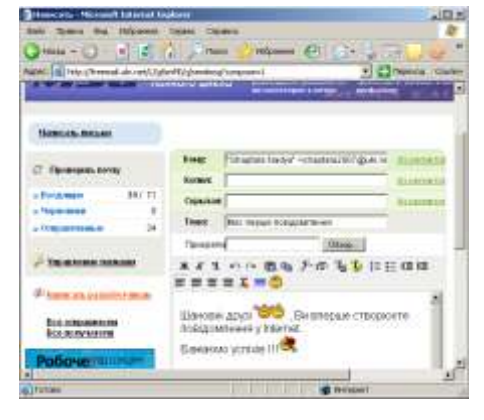

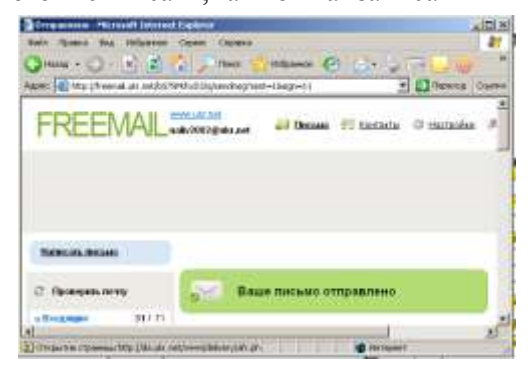

– у нижній частині вікна знайти кнопку

*– 1ЛКМ.* Отправить письмо *У разі правильності виконання команд отримати повідомлення системи:*

3.2. Створити і переслати файл документа-листа:

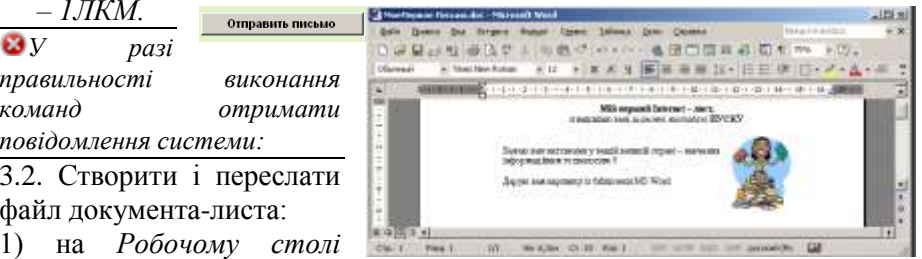

 $06a$ op...

створити текстовий файл документа-листа за зразком:

2) виконати його збереження і закрити документ;

3) повторити дії 1 та 2 попереднього завдання, але для відправки

листа активізувати кнопку –

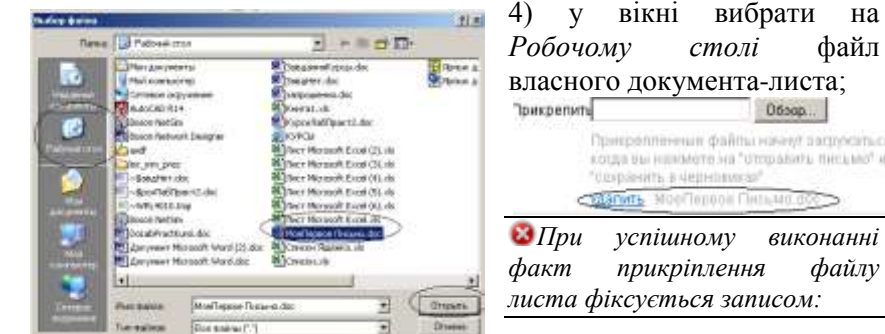

*Робочому столі* файл власного документа-листа; Пригрепления файлы начну запроситься, scribe the residence on "chronicate", there and ame-"Corpsentra a dependencial" **Changes** MonTempor Circulate o *При успішному виконанні факт прикріплення файлу* 

5) виконати відправлення листа

6) вийти із поштового відділення на головну сторінку – кнопка ПІ вікна *Назад.*

**Завдання № 2.** Робота з сервісом WWW.

1. Пошук інформації на WWW –

1) переглянути головну сторінку і визначити її розділи;

2) переглянути інформацію розділів для міста *Полтава* та будь-якого іншого;

3) у розділі *Маркет* знайти інформацію про *ноутбуки* та *сумки* для них;

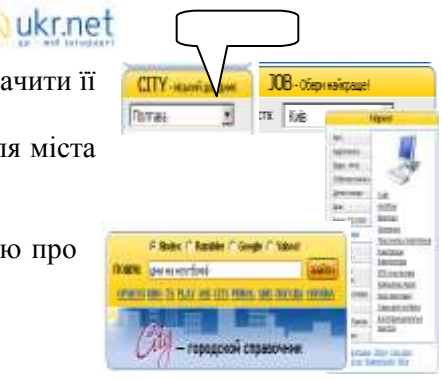

Отправить письмо

2. Виконати пошук даних за *контекстом*: 1) знайти інформацію про *ціни* на ноутбуки.

2) на пошуковій системі *Google* знайти сторінки з *вітальними*  листівками;

3) на пошуковій системі *Yahoo*! виконати пошук *рефератів* і вибрати реферати за бажаною тематикою.

### **Завдання для модульної контрольної роботи № 5**

**Завдання № 1**. Вибрати і дати правильну відповідь:

- 1. *Інтернет – це* :
	- a) сукупність комп'ютерів, з'єднаних між собою;
	- b) система взаємопов'язаних комп'ютерних мереж;
	- c) мова спілкування об'єктів у мережі;
	- d) комп'ютери, фізично пов'язані через спеціальні мережні кабелі, що підтримують єдиний протокол обміну.
- *2. HTTP (Hyper Text Transfer Protocol) – це:*
	- a) протокол передання повідомлень;
	- b) сторінка WWW;
	- c) протокол передання гіпертексту;
	- d) протокол передання пошти.
- *3. Web-сайт – це:*
	- a) адреса отримання інформації в Інтернет;
	- b) найменший блок інформації в Інтернет;
	- c) сукупність Web-сторінок.
- *4. Рядок адреси – це:*
	- a) рядок надання запиту в Інтернет;
	- b) рядок повідомлень;
	- c) рядок стану.
- *5. Функції електронної пошти – це:*
	- a) накопичення інформації;
	- b) надання інформаційного сервісу;
	- c) відсилання та отримання повідомлень.
- *6. Цей домен – UA- належить країні:*
	- a) Югославії;
	- b) ЮАР;
	- c) Україні.
- *7. Мережний протокол – це:*
- a) мова спілкування об'єктів у мережі;
- b) стандарт взаємодії пристроїв у мережі;
- c) мова програмування.
- *8. Гіперпосилання – це:*
	- a) слово, що розгортає нову Web-сторінку;
	- b) засіб пошуку в Інтернет;
	- c) домен.
- *9. Інтернет сервер – це:*
	- a) спеціалізована ПЕОМ або програмне забезпечення, призначене тільки для передавання інформаційного пакета до місця призначення в мережі;
	- b) комп'ютер і програмне забезпечення на ньому, призначені для обслуговування користувачів Інтернет;
	- c) програмне забезпечення, яке дозволяє реалізувати у практичній роботі механізм OLE.
- *10. Оберіть з нижченаведеного найповніший перелік послуг Інтернет:*
	- a) E-mail, трансляція новин, редагування повідомлень у текстових редакторах, списки розсилки, FTP;
	- b) електронна пошта, система телеконференцій, WWW, FTP, Сhat тощо;
	- c) електронна пошта, списки розсилки, Web, FTP, IRC, NetBios тощо.
- *11. Браузер – це:*
	- a) програма, призначена для створення Web-сторінок;
	- b) програмне забезпечення, призначене для роботи з електронною поштою і телеконференціями;
	- c) програма, призначена для перегляду Web-сторінок.
- *12. Web-сторінка – це:*
	- a) документ, у будь-якому текстовому форматі. Він може вміщувати зображення, невеличкі програми тощо;
	- b) документ, у будь-якому текстовому форматі, який можна відобразити у вікні програми-браузера. Він може вміщувати зображення, невеличкі програми тощо;
	- c) HTML-документ, який можна відобразити у вікні програмибраузера. Він може вміщувати текст, зображення, невеличкі програми тощо.
- *13. Доменне ім'я – це:*
- a) аналог IP-адреси вузла Інтернет у вигляді групи символів;
- b) унікальне ім'я сайту;
- c) унікальне ім'я www-сервера.
- *14. Система телеконференцій – це:*
	- a) електронні дискусійні групи в Інтернет, призначені для обміну інформацією між людьми з певної теми. Одна з найдавніших форм «колективної електронної пошти»;
	- b) мережеве спілкування людей у режимах реального часу і RealVideo;
	- c) зручний засіб передавання текстових і двійкових даних великого обсягу в мережі.
- *15. Чим відрізняються групи новин від списків розсилки?*
	- a) обговорення у списках розсилки здійснюється шляхом замовлення певного повідомлення, а у групах новин можна зробити їх передплату;
	- b) обговорення теми у списках розсилки здійснюється шляхом передплати усіх повідомлень, а у групах новин можна обрати повідомлення, яке зацікавило саме вас, і отримати його на свій комп'ютер;
	- c) це одне й те саме.
- *16. В чому різниця між гіпертекстом і гіпермедіа?*
	- a) гіпермедіа не містить посилань на інші Web-документи;
	- b) гіпермедіа посилається лише на інші Web-документи з гіпермедіа;
	- c) у гіпермедіа окрім тексту містяться ще й зображення та інші мультимедійні компоненти.
- *17. Початкова Web-сторінка – це:*
	- a) сторінка, на початку адреси якої є назва протоколу FTP;
	- b) це перша WWW-сторінка, на якій опиняється користувач, потрапивши до WWW-сервера;
	- c) документ в форматі будь-якого текстового редактора.
- *18. Які з нижченаведених програ – браузери?*
	- a) MS Інтернет Explorer, Netscape Navigator, Opera;
	- b) Outlook Express, The Bat!, Eudora;
	- c) MS Word, MS Excel, MS Binder.
- *19. Chat – це:*
- a) засіб для обміну повідомленнями через Інтернет у режимі реального часу з допомогою клавіатури;
- b) передавання голосових і відеоданих у режимі реального часу.
- c) одна з найдавніших форм колективної електронної пошти.

### **Завдання № 2.** Створити - «Інтернет - каталог»

*Загальні умови для виконання завдання:*

*1. Провести контекстний пошук тематичної інформації на будь-яких пошукових системах Інтернет.*

*2. Результати пошуку подати у документі MS Word з іменем файлу – СамРобПрізвище.doc.*

### **№ Пошукова система: Контекст пошуку Інтернет адреси** *Розділ 1: Університети України:* 1 Національні 2 Регіональні 3 Економічні 4 Технічні *Розділ 2. Бібліотеки вищих навчальних закладів:* 1 України 2 Росії 3 Зарубіжних *Розділ 3. Періодичні видання* 1 Комерційного спрямування 2 Економічного спрямування 3 Фахового спрямування *Розділ 4. Індивідуальне завдання за варіантами:*

**Умова 1**. Форма і зміст каталогу:

**Умова 2.** Ефекти для оформлення завдань:

- Дамп домашньої сторінки однієї з пошукових систем;

- Копія фрагменту домашньої сторінки однієї з пошукових систем;

- Гіперпосилання усіх *Інтернет адрес.*

### **Варіанти індивідуальних завдань**

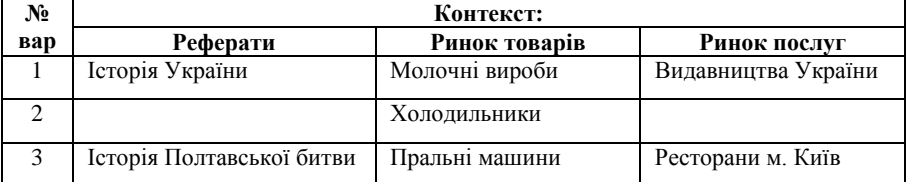

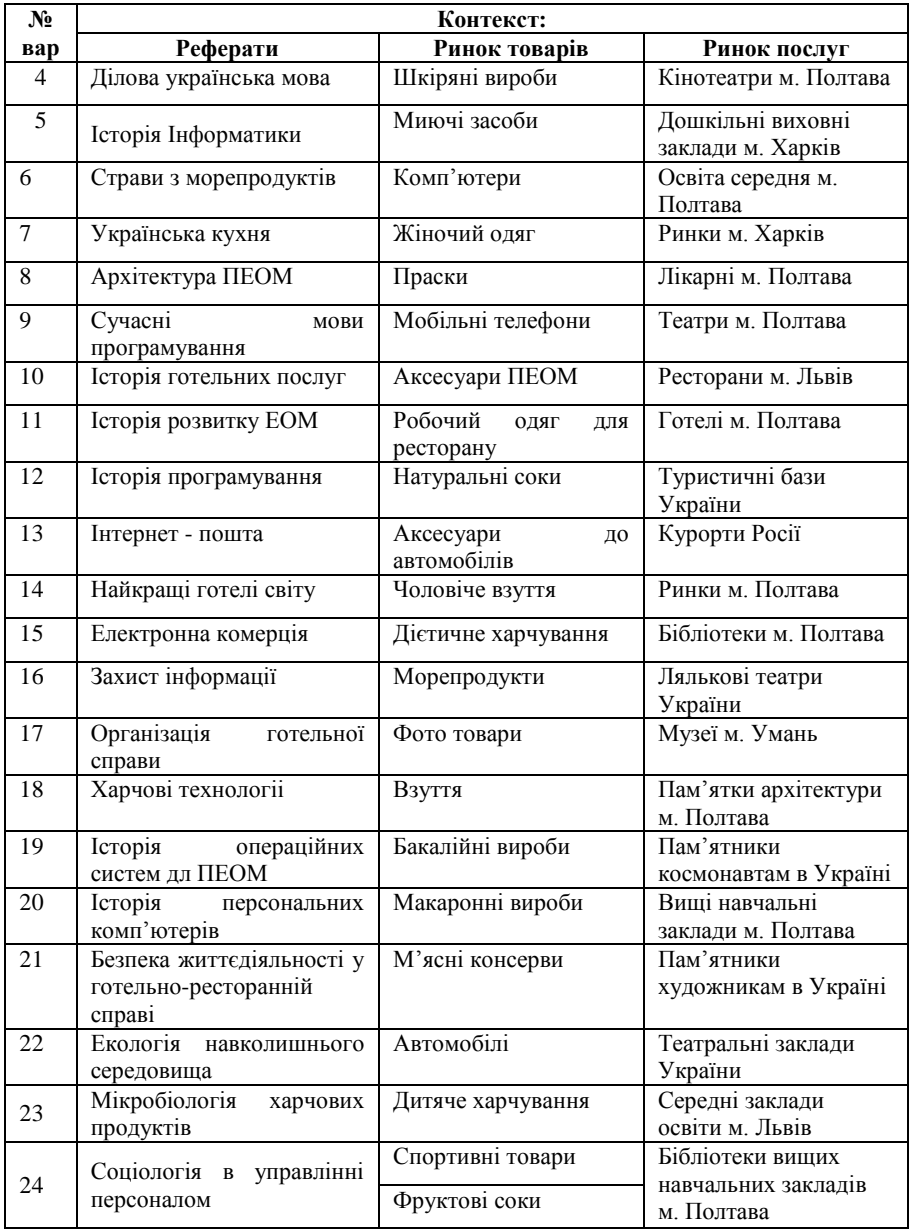

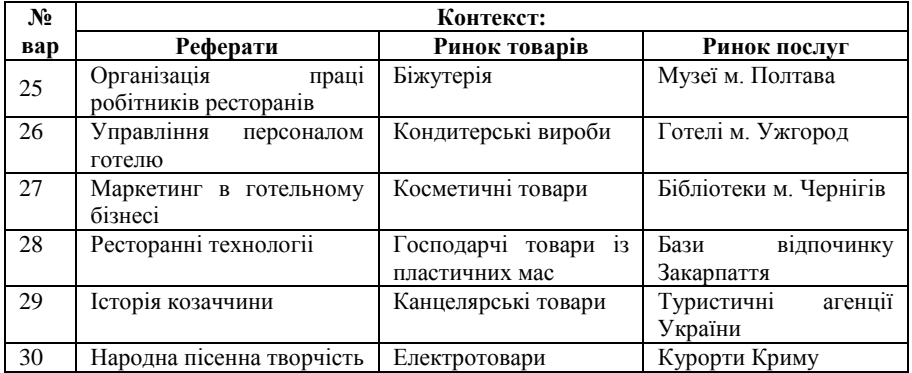

# **Модуль 2. Інформаційні системи та технології**

# **МЕТОДИЧНІ РЕКОМЕНДАЦІЇ ДО ВИВЧЕННЯ ДИСЦИПЛІНИ**

### **Розділ 1. Підприємство та інформаційні системи управління його діяльністю**

*Тема 1.1. Підприємство як цілеспрямована система. Інформаційні системи та їх роль в управлінні підприємством та економікою*

*Тема 1.2. Економічна інформація, засоби її формалізованого опису та технології оброблення*

Для вивчення теми необхідно опрацювати теоретичний матеріал з наступних питань:

1. Предмет і завдання дисципліни в комерційній діяльності

2. Національна програма інформатизації в Україні

3. Історія розвитку машинної обробки інформації в системі споживчої кооперації

4. Базові поняття інформації, інформаційних систем (ІС) та комп'ютерних технологій (КТ)

5. Основні принципи створення ІС

6. Класифікація ІС

7. Структура комп'ютерних інформаційних систем

8. Види забезпечення складових частин

### **Термінологічний словник ключових понять**

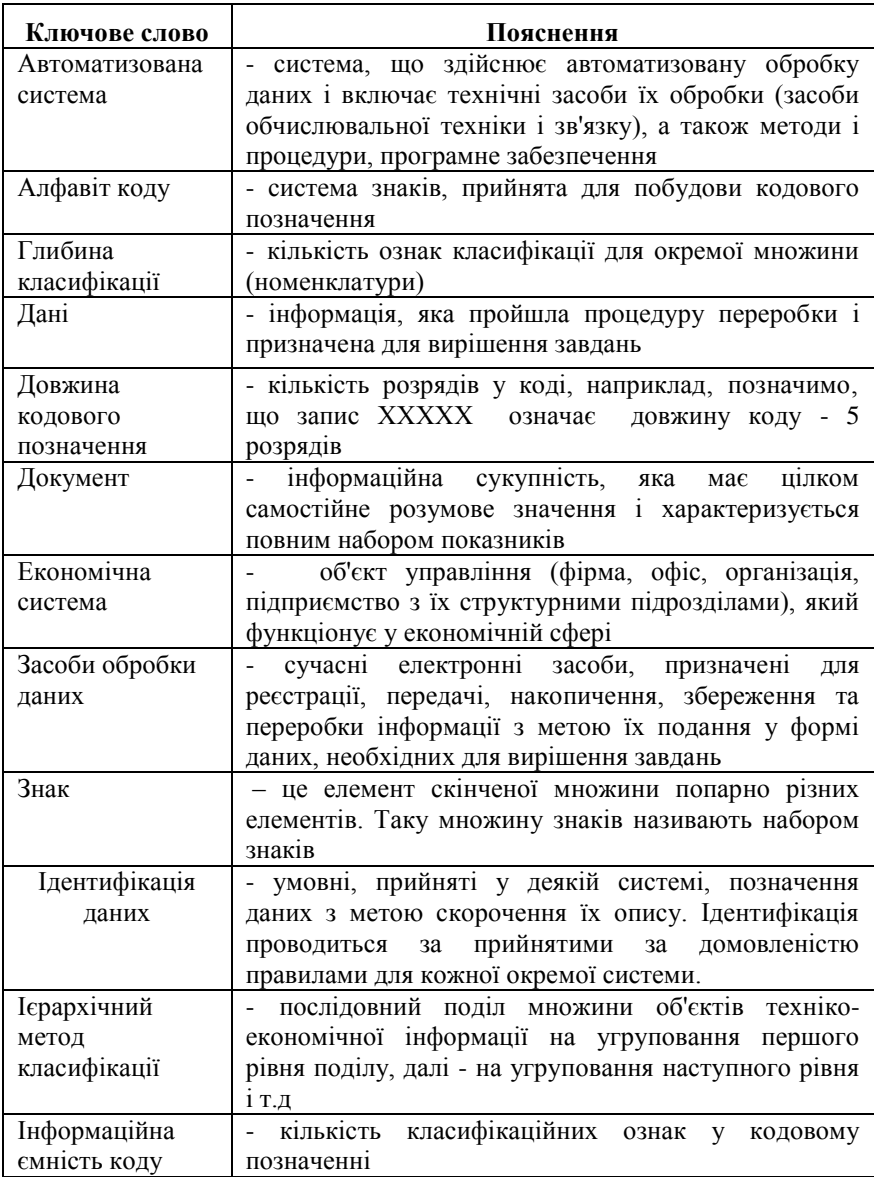

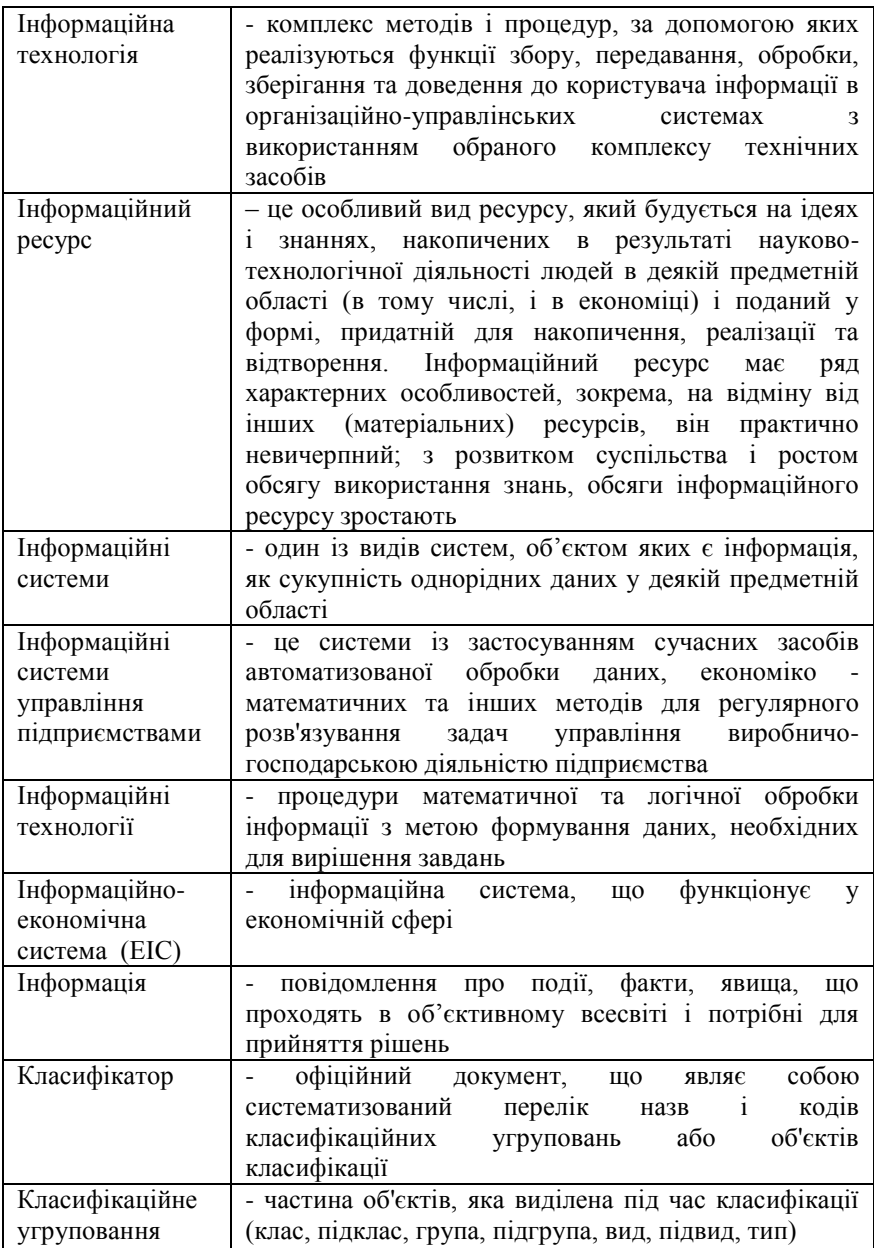

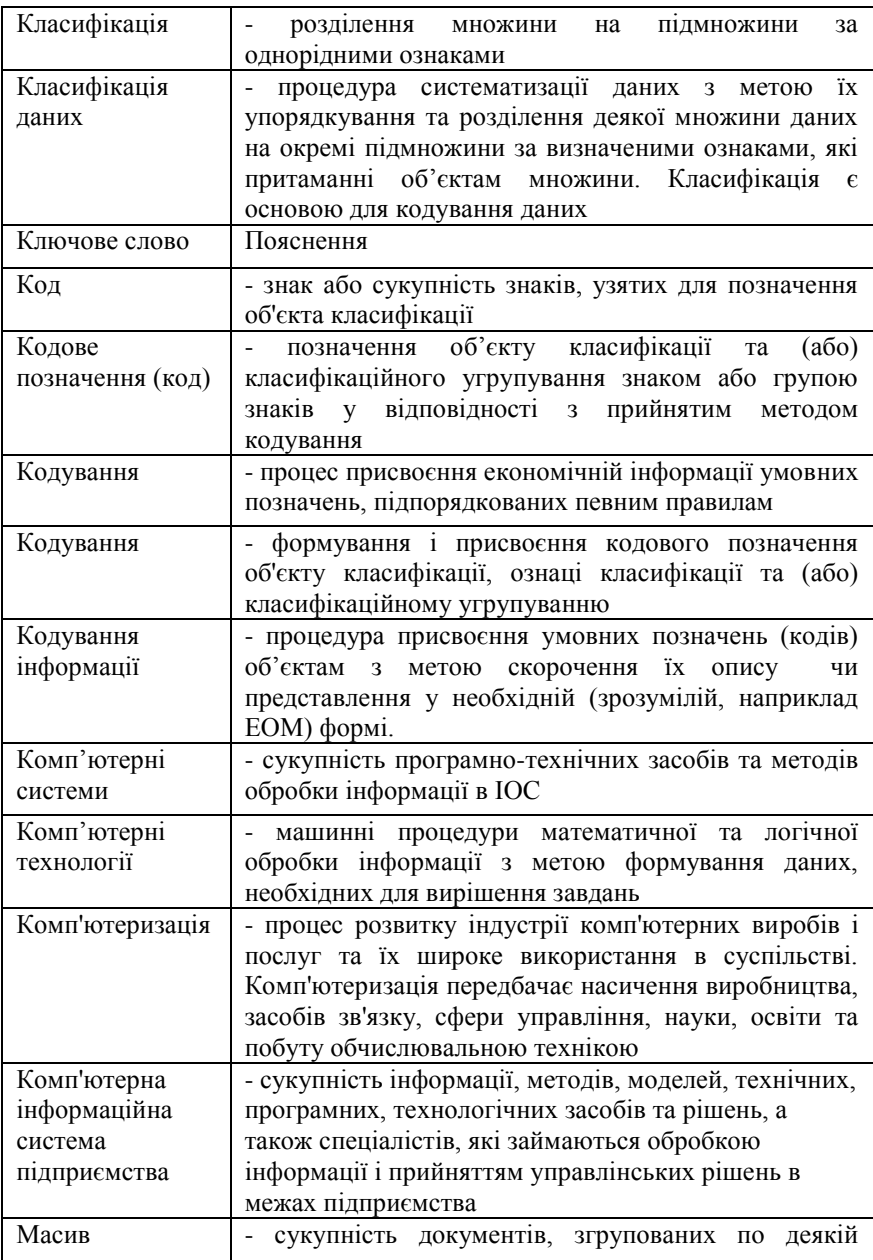

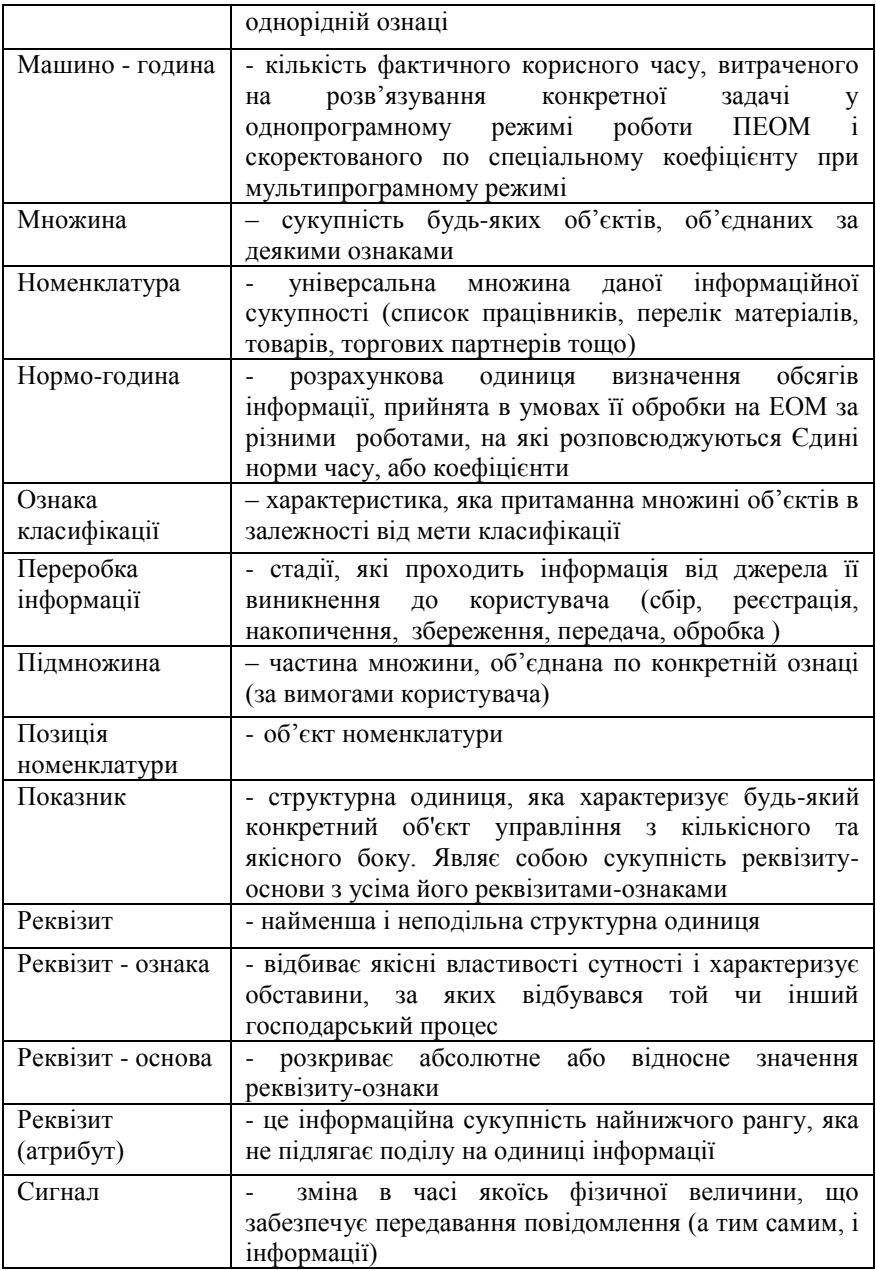

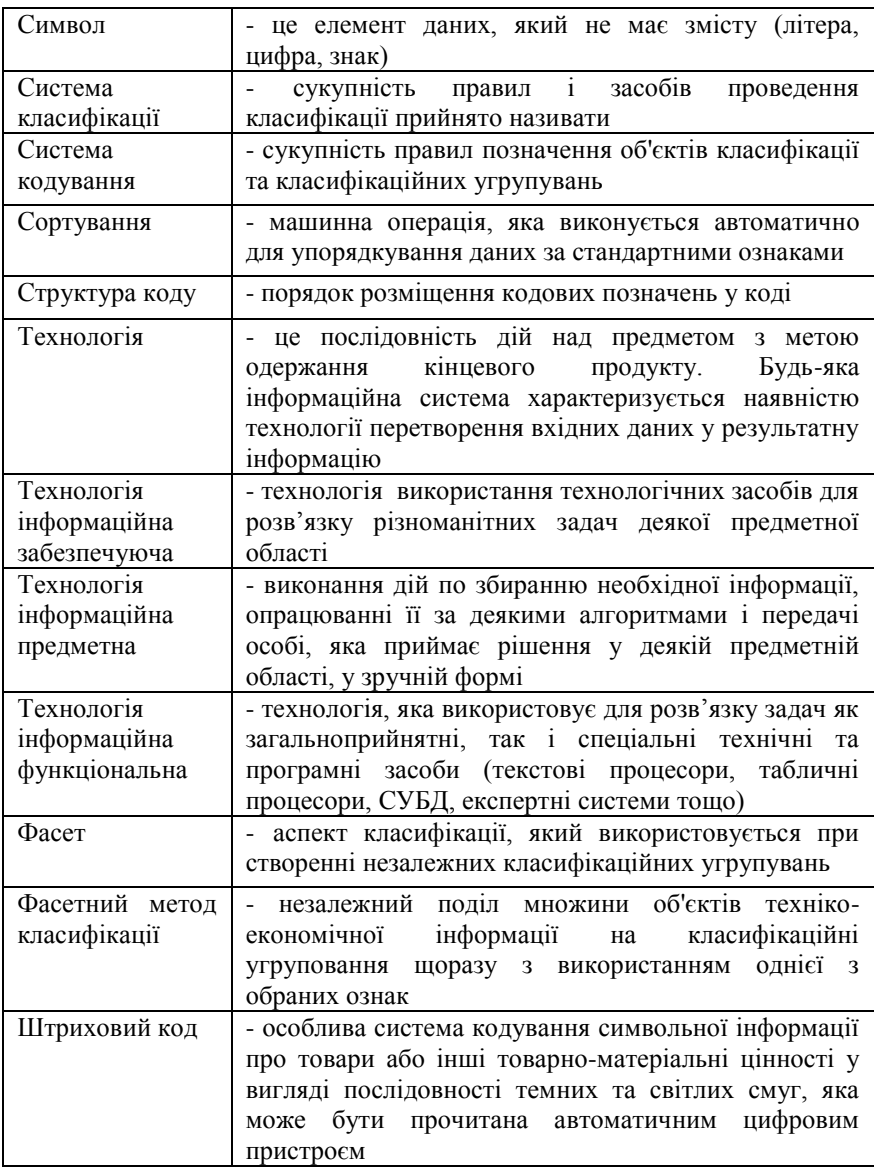

# **Інформаційні джерела**

[5- ст. ; 1- ст. 24-51]

## **Навчальні завдання та методичні поради до них Завдання для аудиторних занять**

## **Завдання № 1. «Визначення обсягів економічної інформації».**

**Умова 1**. Фірма «Онікс» оформлює заявку на придбання флопі та компакт-дисків для формування на них бази даних по фінансових операціях.

### **Необхідно визначити**:

1. Обсяг інформації в знаках.

2. Кількість дискет 5,3 чи СD-RW для збереження архівної копії вхідної бази.

### **Вхідні дані для розрахунку**:

1. Загальна кількість банківських документів, які оформлюються за місяць -150000.

2. Середня кількість документо-рядків у одному документі - 12.

3. Кількість реквізитів у одному документо-рядку - 5.

4. Середня значність одного реквізиту - 8.

**Умова 2.** На момент проведення інвентарізації на складі торгівельної фірми «БРІЗ» значиться залишок товарів у кількості 130 тисяч одиниць по 250 найменуваннях. Результати інвентарізації фіксуються в документі - «Інвентарізаційна відомість».

 **Визначити** кількість рядків у документі для запису інформації про залишки товарів по всіх найменуваннях.

**Умова 3**. По домовленості з роботодавцем заробітна платня оператора ПЕОМ по набору текстової інформації складає 750 грн. при умові нормі виробітку за місяць робіт у обсязі : *простого тексту* – 992 Кбайт; *складного* – 592 К байт.

**Визначити**, кількість стандартних сторінок простого тексту для набору оператором за один робочий день (середньодобову норму виробітку).

# **Вхідні дані для розрахунків**:

1. Середня кількість робочих днів у місяці – 25,4

2. Середня кількість символів на одній стандартній сторінці – 2000. **Умова 4**. Виконати розрахунок у співвідношеннях:

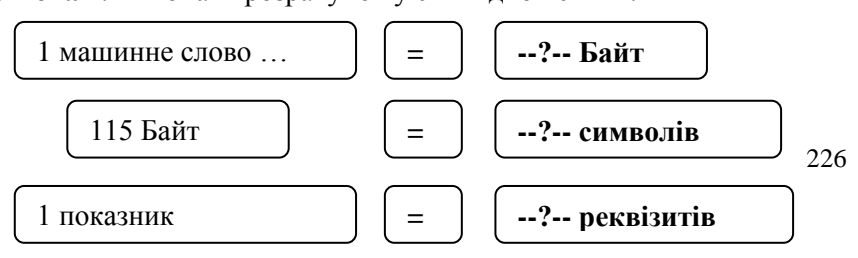

# **Завдання № 2. «Класифікація об'єктів економічних номенклатур ».**

1. Опрацювати приклади для розуміння основних понять *класифікації* та методики її проведення.

### **Приклад 1. Класифікація одиниць вимірювання товарів**

Для вимірюванні маси, площі, об'єму, відстані, розміру, товарів та послуг і їх кількісного обліку використовують, наприклад 20 найменувань одиниць вимірювання: пара, копійка, центнер, тисяча гривень, квадратний сантиметр, міліметр, гектолітр, погонний кілометр, ящик, пачка, кілограм, сантиметр, грам, лист, гектар, тонна, декалітр, штука, гривня, погонний метр.

З метою ідентифікації та уніфікації обліку доцільно виконати класифікацію одиниць виміру для їх використання і подати результати роботи у формі класифікатора "Одиниці виміру товарів".

### **Виконання завдання:**

1. Вибирається система класифікації, яка задовольняє умови рішення задачі: Визначаємо, що основними об'єктами вимірювання товарів, наприклад, є : маса, об'єм, площа, довжина, кількість, вартість та інші спеціальні. Всі вони являються незалежними між

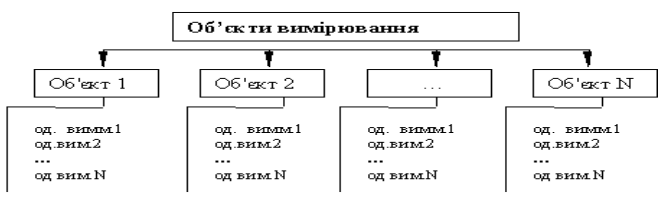

собою. Тому для їх класифікації доцільно використати фасетну систему класифікації. При цьому структура класифікації матиме вигляд:

2. Визначається склад та максимальна кількість об'єктів множини (по найменуванню та кількості за увагою можливого розширення номенклатури) – кількість об'єктів множини (КОМ) = 20

3. Визначаються ознаки класифікації, які задовольняють конкретні вимоги задачі що вирішується (по найменуванню та кількості) – кількість ознак класифікації (КОК) **= 7**: 1. Маса, 2. Обєм, 3. Площа, 4. Довжина, 5. Кількість, 6. Вартість, 7. Спеціальні

4. По кожній ознаці формуються класифікаційні угрупування за правилами конкретної системи класифікації.

5. Визначається склад кожного угрупування (по найменуванню та кількості) – кількість ознак класифікації (КОУ) за формою:

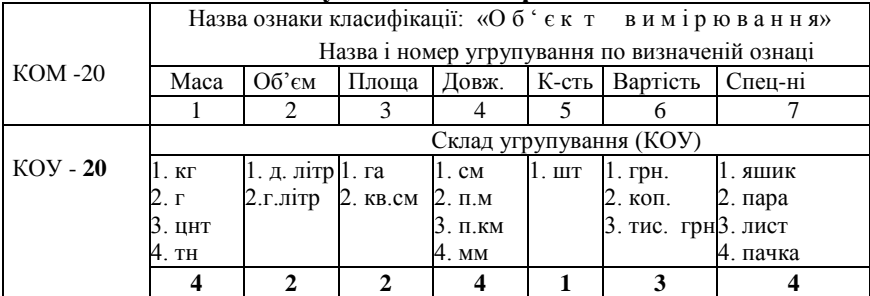

# **"Результати класифікації"**

6. Перевіряється повнота включення всіх об'єктів номенклатури в усі угрупування за вибраною ознакою за формулою:  $KOM = \Sigma KOV = 20$ 7. Формується класифікатор.

# **Приклад 2. Класифікація студентів**

Номенклатура студентів ПУЕТ умовно вміщує записи по 30 студентам. Для спрощення роботи з номенклатурою треба виконати класифікацію її об'єктів за ознаками їх належності до факультету, спеціальності та академічного курсу для реєстрації у деканатах і подати результати класифікації у формі класифікаторів:

1. "Студенти ПУЕТ" факультету \_\_\_\_\_\_\_\_\_\_".

2."Студенти факультету по спеціальностях ".

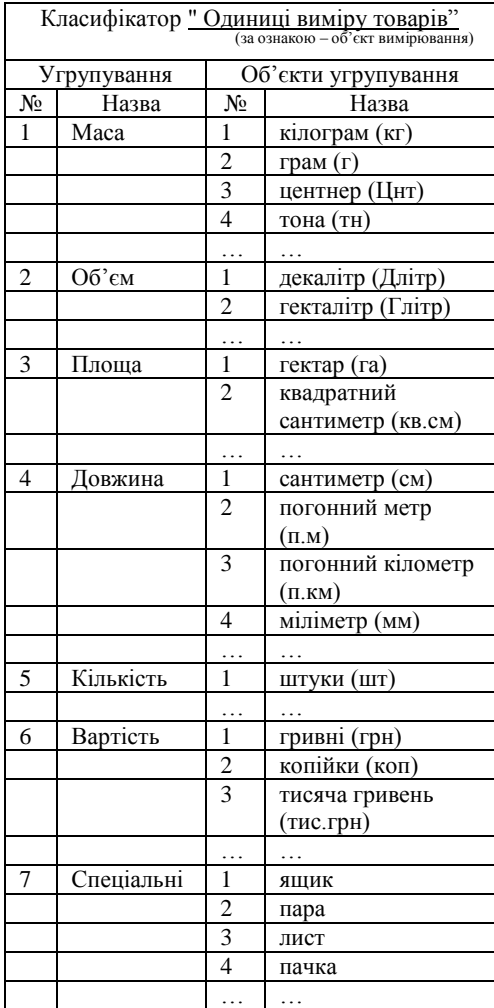

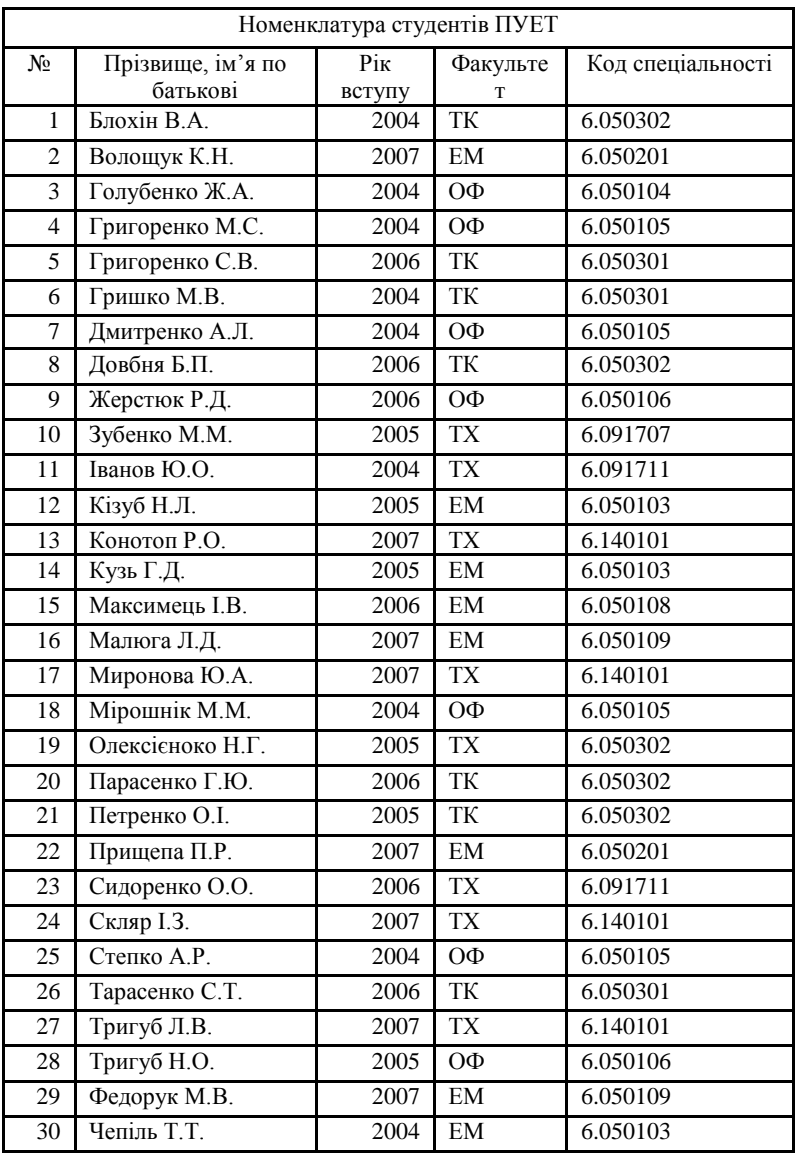

# **Виконання завдання:**

1. Виконаємо аналіз умови розв'язку задачі.

Для класифікації студентів за обраними спеціальностями, доцільно використати *ієрархічну систему,* при цьому, рівні ознак класифікації будуть такі: *Факультет* – ознака 1-го рівня, *Спеціальність* - ознака 2-го рівня, *ПІБ студента* – ознака 3-го рівня.

2. Виконаємо аналіз номенклатури студентів за факультетами: ЕМ, ОФ, ТК, ТХ та 16 спеціальностями.

3. Виконаємо класифікацію студентів спеціальностей по факультетах:

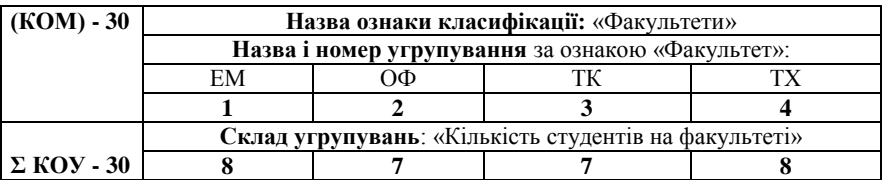

4. Складемо класифікатор: **"Студенти ПУЕТ по факультетах"**

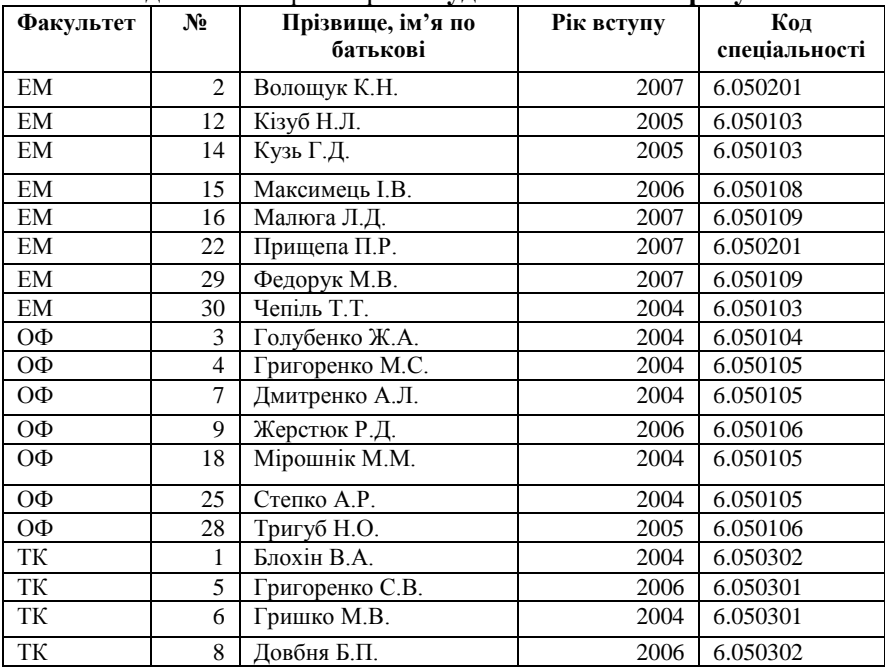

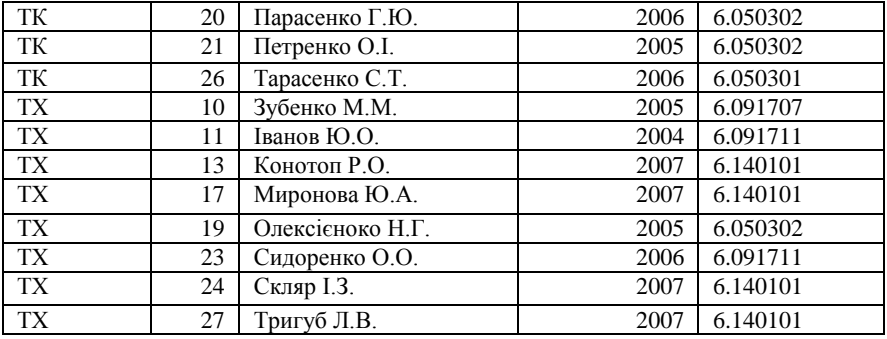

4. Виконаємо класифікацію студентів факультету ЕМ по спеціальностях:

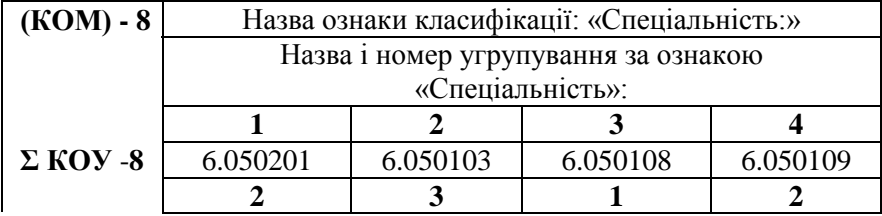

5. Складемо класифікатор: **«Студенти факультету ЕМ»**

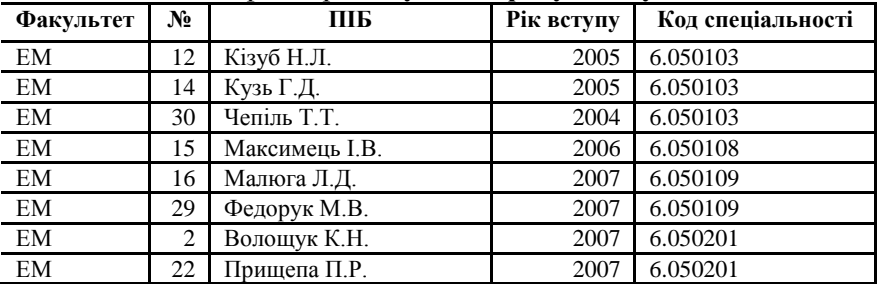

**Завдання № 3. «Кодування об'єктів економічних номенклатур»**

1. Опрацювати приклади для розуміння основних понять *кодуванняї* та методики його проведення.

*Завдання виконуються на основі результатів попередньої класифікації* 

**Приклад 1.** Побудова *простого коду* (метод кодування *порядковий*) для множини одиниць виміру: Кілограм, Сантиметр, Грам, Лист, Гектар, Тона, Декалітр, Штука, Гривня, Погонний метр, Пара, Копійка, Центнер, Тисяча гривнів, Квадратний сантиметр, Міліметр, Гектолітр, Погонний кілометр, Ящик, Пачка **Виконання завдання.**

1. Визначаємо призначення кодів: коди призначені для їх реєстрації та веденні кількісного обліку товарів, що реєструються і лічаться по різним одиницям виміру.

2. Для побудови простого коду вибираємо: систему кодування *реєстраційну*; метод кодування - *порядковий*.

3. Вибираємо алфавіт коду - *числовий*.

4. Формуємо структуру кодового позначення:

- скористаємося даними попередньої класифікація із яких визначаємо загальну кількість об'єктів у множині - 20.

- приймемо, довжину кодового позначення для кожного об'єкту 2 знаки (при умові, що множина не буде розширюватися (доповнюватися) новими об'єктами за межі 99)

Таким чином, структура простого коду одиниць виміру товарів для поданої номенклатури буде мати вигляд:

ХХ

Код одиниці виміру

За правилами *порядкової системи кодування* коди будуть мати вигляд, наприклад: *Кілограм* - **01;** *Сантиметр* - **02**; *Тонна* - **06**; *Декалітр* - **07;** *Ящик* - **19**; *Пачка* - **20**.

5. Формуємо кодифікатор "Одиниці виміру товарів"

**Кодифікатор** *"Одиниці виміру товарів"* (назва )

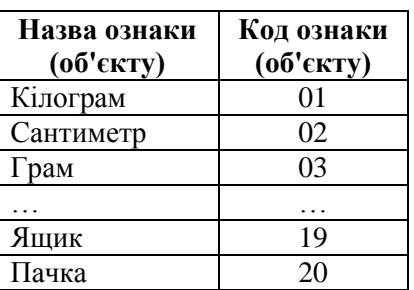

**Приклад 2.** Побудова *простого коду* для об'єктів номенклатури "Одиниці виміру" (метод кодування - *серійно*-*порядковий*).

### **Виконання завдання.**

1. Визначаємо призначення кодів: коди призначені для їх реєстрації і використанні при кількісному обліку товарів, що лічаться за

різними одиницями виміру.

2. Для побудови простого коду вибираємо: систему кодування *реєстраційну*; метод кодування - *серійно-порядковий*.

3. Вибираємо алфавіт коду - *числовий*.

4. Формуємо структуру кодового позначення:

- визначаємо загальну кількість об'єктів у множині (КОМ) – 20 (при умові, що номенклатура не буде розширюватися (доповнюватися) новими об'єктами за межі 99);

- за правилами методу кодування розділяємо усю номенклатуру на серії для визначення кількості угрупувань і визначаємо їх кількість - **7**.

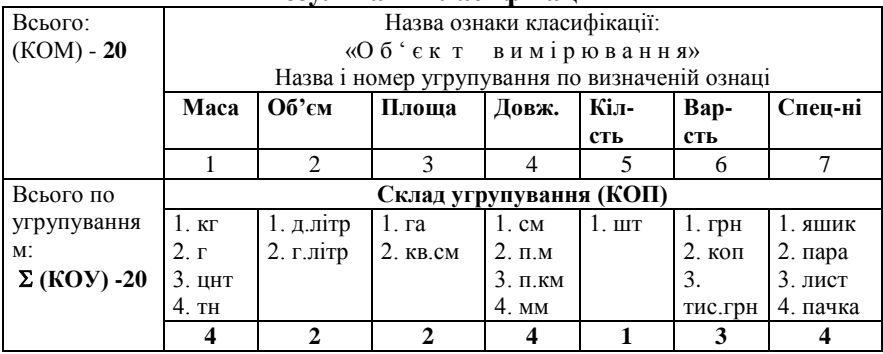

### **"Результати класифікації"**

5. Визначаємо кількісний склад кожного угрупування максимальна кількість об'єктів у кожному угрупуванні – **4** з можливісттю розширення множини (доповнення новими об'єктами) для кожного угрупування не більше **9**.

Таким чином визначаємо, що кожна серія буде вміщувати по **10** об'єктів.

6. Визначаємо довжину кодового позначення для кожного об'єкту - 2 знаки, а структура простого коду одиниць виміру товарів для поданої номенклатури буде мати вигляд:

ХХ

Код одиниці виміру

7. За правилами *серійно*-*порядкової* системи кодування всі об'єкти будуть систематизовані (поділені) по серіям з номерами:

Серія 1 - (1-10); Серія 2 - (11-19); Серія 3 - (20-29); Серія 4 - (30- 39); Серія 5 - (40-49); Серія 6 - (70-79); Серія 7 - (80-89). У кожній серії кожному конкретному об'єкту кодове позначення привласнюється по порядку його реєстрації у ній.

8. Формуємо кодифікатор "Одиниці виміру товарів":

**Приклад 3.** Побудова *складного коду* для об'єктів множини "Одиниці виміру".

### **Виконання завдання.**

1. Визначаємо призначення кодів: для автоматичного групування даних та виконання перерахунків обсягу товарів, що лічаться по різним одиницям виміру у розрізі об'єктів їх вимірювання при їх кількісному обліку.

2. Для побудови складного коду вибираємо:

- систему кодування - *класифікаційну*, бо коди повинні задовольняти вимогам групування назв одиниць вимірів по їх належності до конкретних груп (видів) об'єктів вимірювання;

- метод кодування - *паралельний*, бо за умовою маємо лише одну ознаку - об'єкт вимірювання;

- алфавіт коду - *числовий*

3. Формуємо структуру кодового позначення з використанням даних та робочої таблиці з результатами попередньо виконаної класифікації. При цьому визначаємо, що кодові позначення необхідно розробити для:

- *об'єктів вимірювання* - ознака першого рівня;

- *назви одиниць вимірювання* - ознака другого рівня.

Таким чином, структура коду одиниць виміру товарів для поданої номенклатури по обраним системі та методу кодування буде мати вигляд:

Тобто, кодові позначення обох позицій *складного коду*, будуть мати довжину - 1 розр*я*д.

 $\frac{\mathbf{X}}{\mathbf{X}}$  Код назви об'єкту вимірювання Код назви одиниці вимірювання

За правилами *паралельної* системи кодування визначаємо позначення для кожної позиції структури складного коду.

*Коди назв об'єктів вимірювання: Маса* - **1**; *Об'єм* - **2**; Пло*щ*а - **3**; *Довжина* - **4**; *Кількість* - **5**; Варт*і*сть - **6**; *Спеціальні* - **7**.

*Коди назв одиниць вимірювання:* визначаємо, що кодові позначення назв одиниць виміру будуть позначатися згідно порядку їх реєстрації в угрупуванні.

Наприклад, в угрупуванні "Маса": *Кілограм* -**1**; *Грам* - **2**; *Центнер* - **3;** *Тона* - **4**.

4. Зформуємо кодифікатор "Одиниці вимірювання товарів" і для порівняння кодових позначень об'єктів множини "Одиниці вимірювання товарів" сформуємо єдиний кодифікатор.

**Завдання для самостійної роботи Завдання № 2.1**.**1**. «Поняття інформації та інформаційних систем». 1. Опрацювати теоретичний матеріал і підготувати відповіді на контрольні запитання:

> 1. Дайте визначення поняттю

"класифікація" та визначіть його місце і значення у процесах обробки економічної інформації на ПЕОМ.

2. Перелічіть і охарактеризуйте відомі Вам методи класифікації.

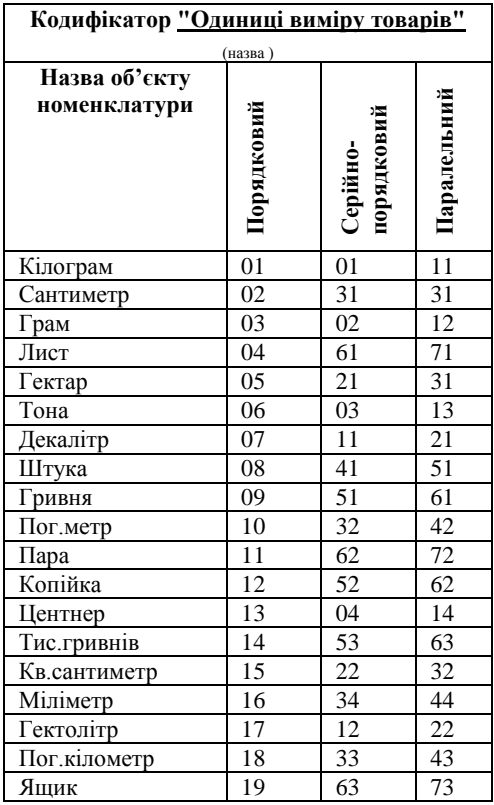

3. Поясніть сутність

поняття "глибина класифікації".

4. Дайте визначення поняттям: "економічна номенклатура", "об'єкт номенклатури", "класифікатор".

5. Опишіть методику класифікації економічних номенклатур.

6. Поясніть основні правила класифікації об'єктів економічних номенклатур.

7. Поясніть правила формування класифікаторів об'єктів економічних номенклатур.

8. Поясніть послідовність виконання класифікації об'єктів економічних номенклатур.

9. Поясніть сутність ієрархічної системи класифікації об'єктів економічних номенклатур.

10.Поясніть сутність фасетної системи класифікації об'єктів економічних номенклатур.

11.Поясніть переваги ієрархічної системи класифікації об'єктів економічних номенклатур.

12.Поясніть недоліки ієрархічної системи класифікації об'єктів економічних номенклатур.

13.Поясніть переваги фасетної системи класифікації об'єктів економічних номенклатур.

14.Поясніть недоліки фасетної системи класифікації об'єктів економічних номенклатур.

15.Визначіть місце і значення класифікації у діяльності фахівців.

## **Завдання для модульної контрольної роботи № 6**

**Умова 1**. Режим роботи кафетерію готелю «Орландо». – 3 зміни. На кожній зміні працюють матеріально – відповідальні особи: 1.Іванова О.М., 2.Петрова К.О., 3.Сидорова Ю.М., 4. Іваненко Ю.О., 5. Клочко В.А., 6. Запорожець Н.В.,

У кафетерії здійснюється торгівля товарами вітчизняного та закордонного виробництва: 1.Україна, 2.Росія, 3.Бєльгія, 4.Румунія, 5….., 99. Польща.

3.Номенклатура груп товарів (умовна): 1. Кондитерські вироби, 2. Молочні вироби , 3. М'ясні вироби, 4. Рибні вироби, 5. Алкогольні напої, 6. Безалкогольні напої, 7. Тютюнови вироби, ….. 99. Бакалійні вироби.

**Необхідно:** Розробити *коди матеріально-відповідальних осіб* (МВО) кафетерію готелю «Орландо».

1. Визначити систему кодування, яка б задовольнила такі умови розв'язку задачі - можливість групування даних про обсяги продажу за ознаками обсяг продажу товарів у розрізі: матеріальновідповідальних осіб; країни - виробника; товарних груп.

2. Розробити кодифікатори «*Краіни* - *виробники*», «*Групи товарів*», та «*Матеріально*-*відповідальні* особи».

3. Заповнити класифікатори.

4.Записати коди товарів, проданих Івановою О.М. і Гладкою О.К., при умові наявності у них наступної звітності за зміну:

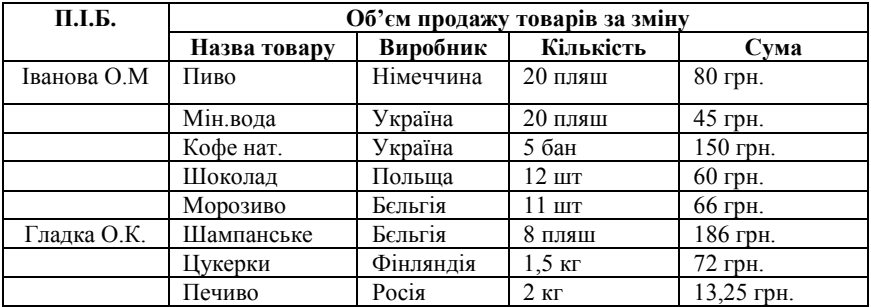

5. Доповнити структуру розробленого коду ознаками класифікації:

- виробник (*внутрішній* – українських чи *зовнішній* – закордонний).

6. Результати роботи оформити кодифікатором.

**Умова 2**. Посередницька фірма укладає зі своїми партнерами довгострокові угоди на обмінні операції (купівля, продаж, обмін), які реєструються у спеціальному журналі. Партнерів передбачається у кількості до 999. З кожним партнером фірма укладає на рік до 29 угод.

Номенклатура товарів / продукції фірми вміщує:

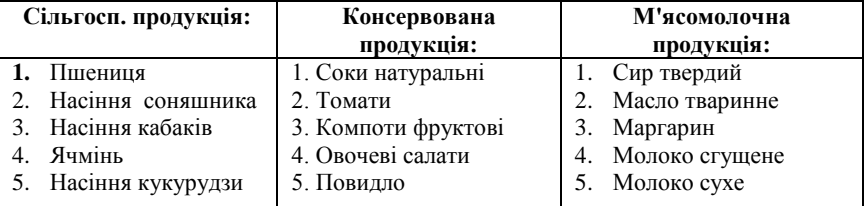

**Необхідно:** Розробити *Код угоди* для обліку та аналізу стану виконання угод за такими ознаками: - *№ угоди*, *вид операції* та *вид товару*/*продукції*.

### **Розділ 2. Сучасні підходи до розроблення і впровадження ІС**

*Тема 2.1. Організація інформаційної бази системи оброблення інформації Тема 2.2. Інформаційні системи торговельних підприємств та організацій*

*Тема 2.3. Організаційно-методичні основи створення та функціонування ІС*

Успішне рішення будь-якого задачі засобами ЕОМ багато в чому залежить від підготовки усіх необхідних умов для здійснення

процесу переробки даних: збору, реєстрації, введення, збереження та обробки.

Кожному фахівцю, який займається рішенням задач з використанням сучасної комп'ютерної техніки, необхідно розумітися на таких важливих питаннях, як *етапи підготовки задач* до їх рішення на ЕОМ та усіх складових процедур, із яких складається *технологічний процес*.

Ключовими питаннями даної теми є такі: *формалізація даних*, *Постановка завдання* та *алгоритмізація обчислювальних процесів*.

Основні питання теми досить ґрунтовно висвітлені у сучасній літературі з «Інформатики», і їх розуміння необхідне кожному фахівцю, який має на меті професійно використовувати можливості ЕОМ при виконанні фахових завдань.

Оволодіння цими питаннями надає можливість успішно і ефективно вирішувати фахові задачі з найменшими витратами часу і зусиль.

У результаті вивчення теми студенти повинні *уміти* організовувати процеси рішення будь-якої задачі з використанням ЕОМ засобами їх формалізації:

– описувати постановку задачі у документі «Постановка задачі»;

– описувати обчислювальні алгоритми засобами математичних формул та графічними засобами (блок-схем).

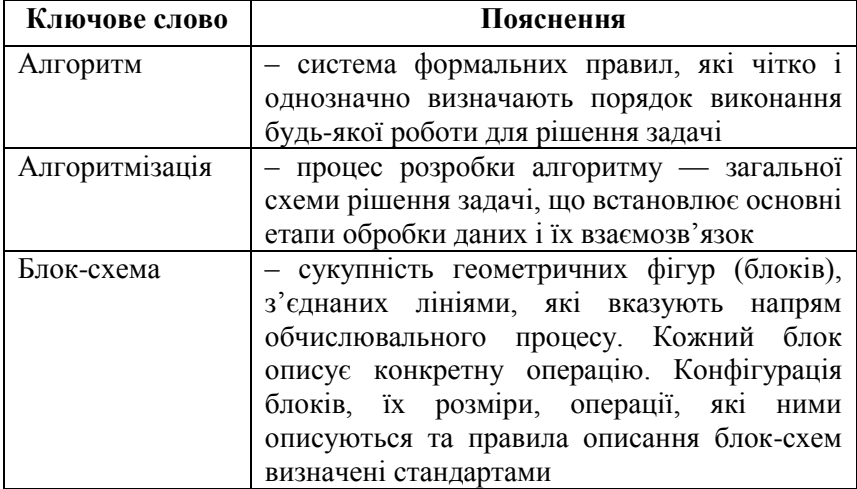

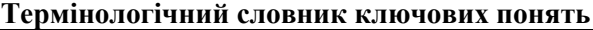

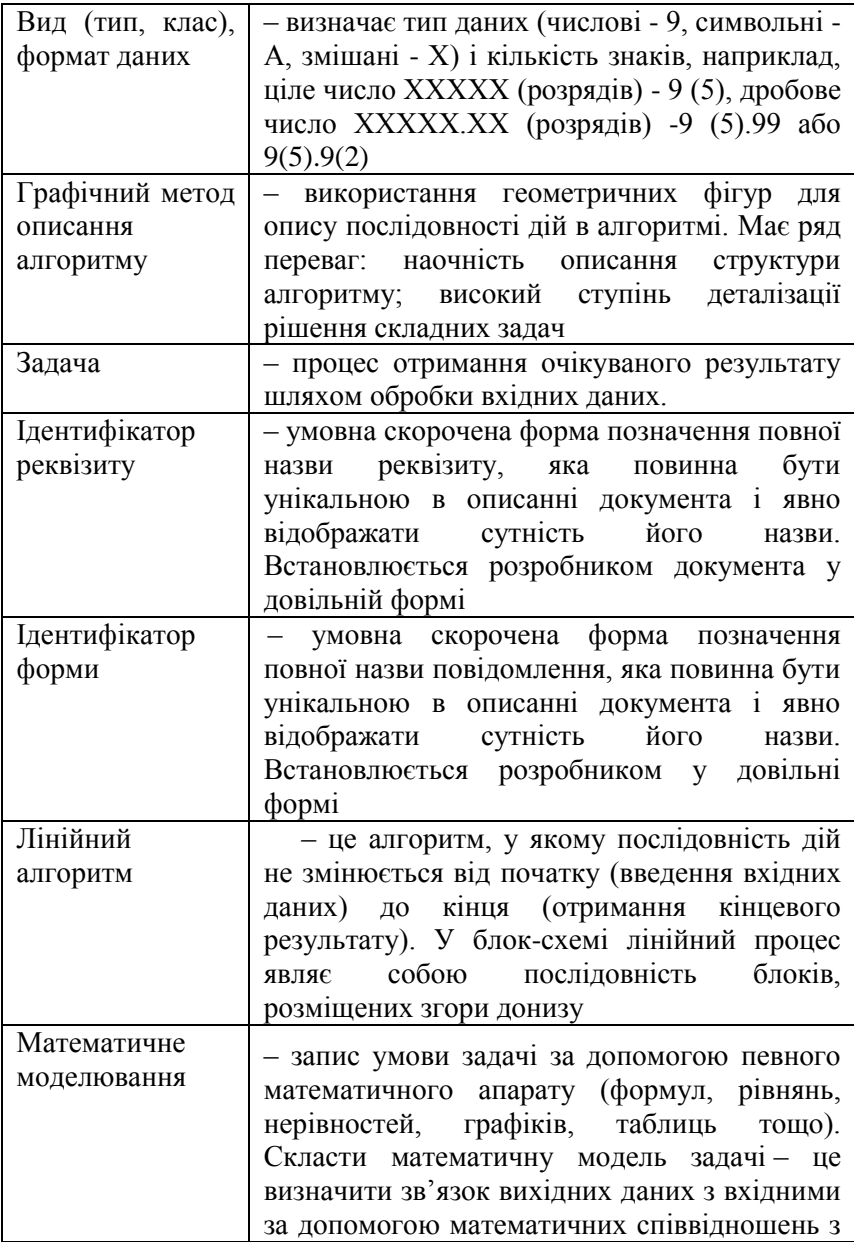

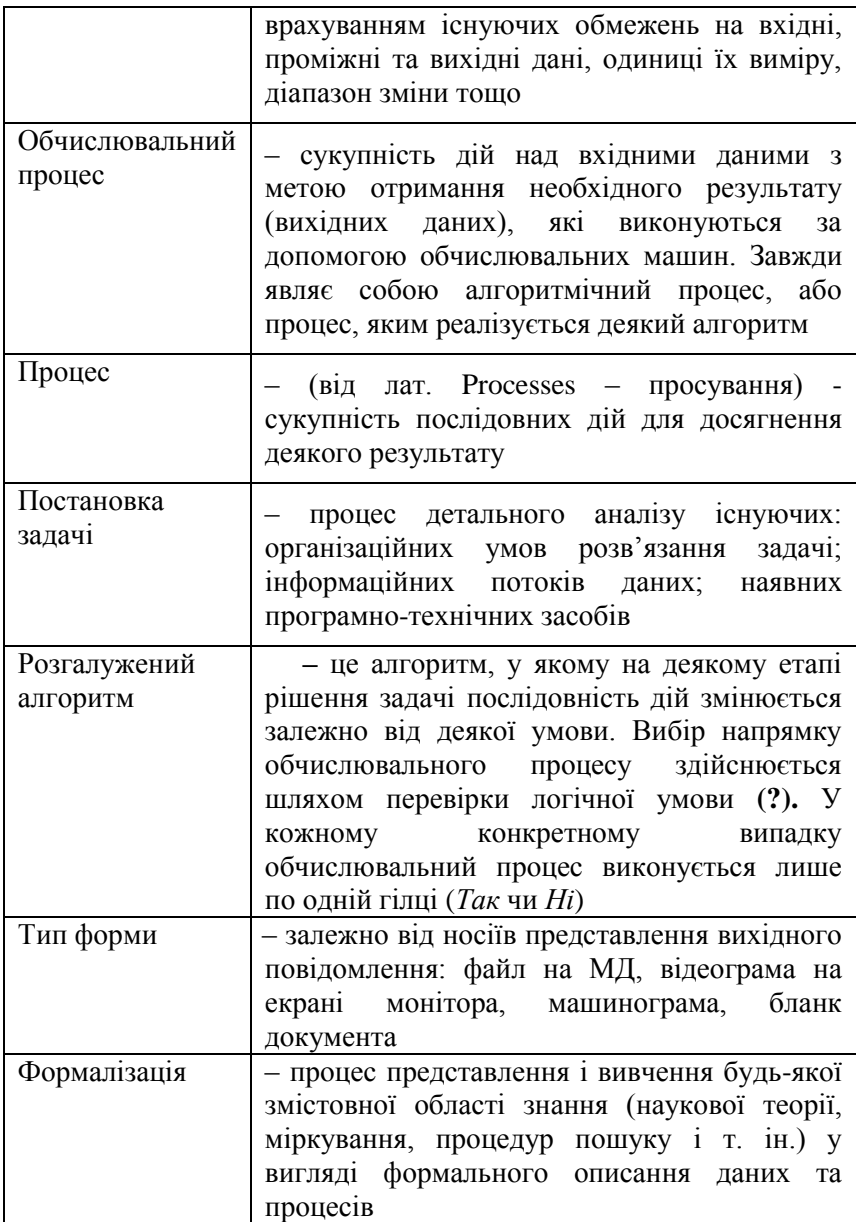

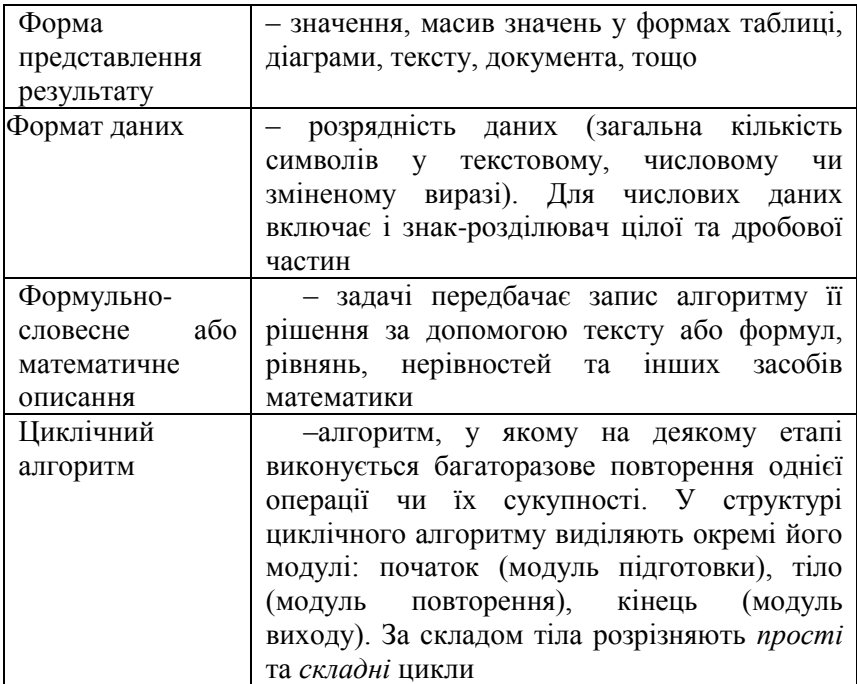

*Постановка* виконується окремо для кожної конкретної задачі і являє собою процес підготовки даних для її рішення на ПЕОМ. Від того, наскільки повно і чітко підготовлені дані до процесу їх обробки, залежить якість процесу рішення задачі в цілому.

В умовах використання сучасних комп'ютерних технологій усі задачі, в залежності від типу даних та програмних засобів, прийнято поділяти на наступні технології: обробка текстів; формування та обробка таблиць; створення та ведення баз даних (БД); створення мультимедійних проектів; розробка WEB-проектів.

В умовах використання Windows-технологій така градація задач частково нейтралізована тому, що при використанні спеціалізованих пакетів програм (текстового редактора, табличного процесора та СУБД) користувач, за наявності у нього глибоких знань про їх можливості, може успішно рішати задачі усіх типів у середовищі будь-якого програмного продукту. Але для раціонального використання часу та підвищення ефективності процесів рішення задач доцільно дотримуватися спеціалізації програм, тобто обробку текстів виконувати за допомогою текстових редакторів і т. ін.

Постановка задачі, перш за все, являє собою процес детального аналізу існуючих: організаційних умов розв'язання задачі;<br>інформаційних потоків ланих: наявних програмно-технічних інформаційних потоків даних: наявних засобів.

Аналіз передбачає активну участь у ньому тандему виконавців: розробника комп'ютерних технологій і їх безпосереднього користувача, фахівця, для якого виконується рішення задачі.

Якщо користувач підготує розробнику всю необхідну інформацію про задачу і виконає її формальне описання у документі «Постановка задачі», то розробнику залишиться тільки виконати необхідну роботу з розробки програми або організувати процес чи підготувати необхідні умови для розв'язання задачі за допомогою обраних програмних засобів.

Можливості програмного забезпечення сучасних ПЕОМ дозволяють кожному користувачу *самостійно* організовувати процеси розв'язання фахових задач, але при цьому володіння методикою формування *постановки задачі* необхідне йому для підвищення рівня їх ефективності.

Користувач сучасних комп'ютерних технологій для розв'язання нескладних задач повинен уміти самостійно поєднувати функції їх розробника та користувача.

У межах курсу «Інформатика» приймемо обмеження щодо складу та змісту документа «Постановка задачі» і розглянемо його склад та призначення кожного розділу.

*Перший розділ* призначений для описання організаційних умов розв'язання задачі. До нього включено описання повідомлень, необхідних для організації процесів розв'язання задачі.

*Другий розділ* призначений для описання даних, що підлягають обробці на ПЕОМ та передбачаються для отримання в результаті розв'язання задачі.

На відміну від третього розділу зміст перших двох розділів тільки частково залежить від того, які програмні засоби використовуються. При розв'язанні задач, пов'язаних з обробкою текстів, розділ 3 недоцільний взагалі.

*Третій розділ* призначений для описання технології розв'язання задачі за допомогою конкретних програмно-технічних засобів.

Залежно від конкретних наявних умов у третьому розділі повинні (доцільно!) бути представлені:

1) *для розробки програм у середовищі систем програмування:*

- математичне описання алгоритмів за всіма розрахунками;
- описання обчислювальних алгоритмів за допомогою блоксхем;
	- інструкція користувачеві для роботи з готовою програмою.

2*) для розв'язання задач у середовищі табличних процесорів:*

- математичне описання алгоритмів за всіма розрахунками;
- макет електронної форми таблиці;
- технологія формування та використання таблиці.

3*) для розв'язання задач у середовищі СУБД:*

- математичне описання алгоритмів за всіма розрахунками;
- описання структури таблиць БД;
- технологія наповнення БД та її редагування;
- встановлення зв'язків між таблицями;
- технологія формування запитів;
- технологія формування форм та звітів.

*4) для обробки текстової інформації у середовищі текстових редакторів:*

- визначення макета документа;
- визначення форматів та орієнтації сторінок тексту;
- визначення стилів та розмірів шрифтів;

– визначення необхідності використання спеціальних ефектів з оздоблення текстів (малюнками, колонтитулами, примітками, таблицями тощо).

*Зміст та характеристика розділів документа «Постановка задачі».*

*Розділ 1. Організаційно-економічна сутність задачі.*

Буквально, для формування цього розділу, необхідно подати відповіді на наступні питання:

*1.1. Ім'я задачі* (унікальна скорочена форма назви задачі, яка явно визначає її сутність).

- *1.2. Ціль рішення* (які процеси автоматизуються?).
- *1.3. Періодичність рішення* (в які терміни використовуються

результати рішення задачі?).

*1.4. Користувачі* (перелік усіх спеціалістів, для яких можуть бути використані результати рішення задачі).

*1.5. Джерела вхідної інформації* (перелік документів та інших носіїв інформації).

*1.6. Форма представлення результатів* (перелік носіїв та макети форм представлення інформації: файли на МД, відеограми, машинограми масивів даних, таблиць, діаграм тощо).

*Розділ 2. Описання даних9*

Для формування цього розділу необхідно чітко визначити:

– які дані повинні бути отримані у результаті розв'язання задачі;

– які дані будуть використовуватися для отримання результатів.

2.1. Вихідні дані.

2.1.1. Перелік вихідних даних форм (повідомлень).

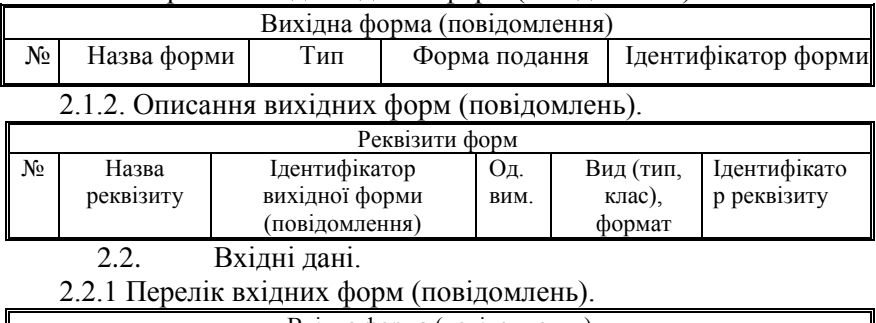

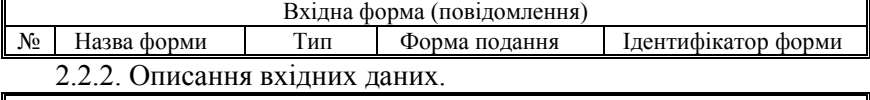

| Реквізити форм (повідомлень) |       |                    |      |              |               |  |  |  |
|------------------------------|-------|--------------------|------|--------------|---------------|--|--|--|
| N₫                           | Назва | Ідентифікато       | Oд.  | Вид<br>(тип, | Ідентифікатор |  |  |  |
|                              |       | $\cdot$<br>вхідної | ВИМ. | клас),       | реквізиту     |  |  |  |
|                              | форми |                    |      | формат       |               |  |  |  |

<sup>-</sup><sup>9</sup> При формуванні 2-го розділу документа «Постанова задачі» слід відзначити відповідності між основними об'єктами, з якими працюють конкретні програми:

- для систем програмування – змінна та константа;

- для електронних таблиць клітинка;
- для СУБД поле

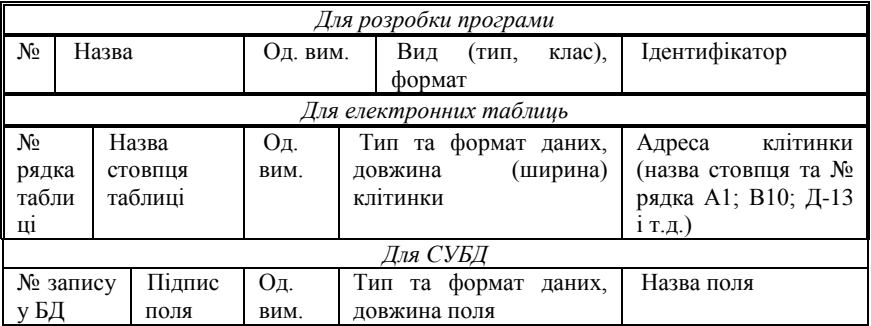

*Розділ 3. Алгоритмізація.* 

*3.1. Математичне описання обчислювального алгоритму.*

Для математичного описання алгоритму необхідно записати всі формули, які використовуються для отримання проміжних і кінцевих результатів.

*3.2. Розподіл пам'яті ПЕОМ.*

У цьому розділі виконується описання співвідношень між ідентифікаторами та об'єктами пам'яті ПЕОМ, у яких будуть зберігатися дані.

Залежно від конкретного програмного середовища розрізняють об'єкти пам'яті ПЕОМ:

- у системах програмування змінні, константи;
- у табличних процесорах клітинки, блоки клітинок;
- у середовищі СУБД поля.

Особливістю описання цього розділу для СУБД є факт співпадання назв ідентифікаторів і назв основних її об'єктів полів.

# *3.3. Технологія рішення задачі10.*

1. Для розробки програм: ф*ормується блок-схема обчислювального алгоритму.*

2. Для розв'язання задач у середовищі табличного процесора описується:

– послідовність формування таблиць;

-

- формули чи функції для обчислення вихідних даних;
- діапазони даних для формування діаграм.

 $^{10}$  Цей розділ формується в залежності від типу задачі та засобів для її розв'язання

- 3. Для розв'язання задач у середовищі СУБД описується:
- структура таблиць, типи їх полів та властивості даних;
- схеми зв'язків між таблицями;
- типи запитів;
- поля форм та звітів.

### **Інформаційні джерела**

[5- ст. ;1- ст. ]

### **Навчальні завдання та методичні поради до них Завдання для аудиторних занять**

## **Завдання № 1. «Формалізація задач».**

1. Опрацювати контрольний приклад «Постановка задачі: «Обчислення площі кола»».

Розділ 1. Організаційно-економічна сутність.

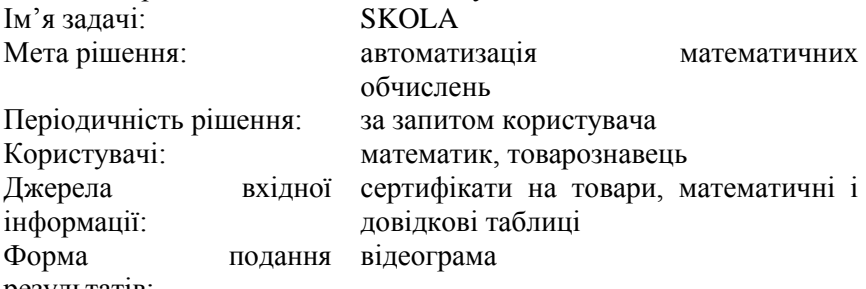

результатів:

Розділ 2. Опис даних.

2.1. Вихідні дані:

2.1.1. Перелік вихідних форм (повідомлень).

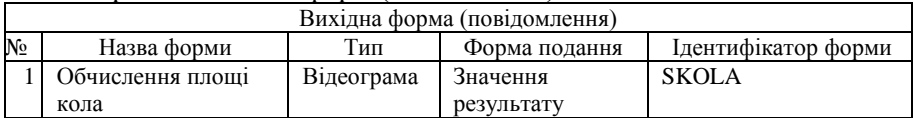

# 2.1.2. Описання вихідних форм (повідомлень).

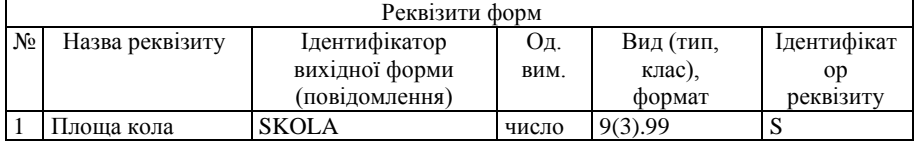

# 2.2. Вхідні дані:

2.2.1. Перелік вхідних форм (повідомлень).

| Вхідна форма (повідомлення) |                     |            |                |              |  |  |  |  |
|-----------------------------|---------------------|------------|----------------|--------------|--|--|--|--|
| Nº.                         | Назва форми         | Тип        | Форма подання  | Ідентифікатс |  |  |  |  |
|                             |                     |            |                | р форми      |  |  |  |  |
|                             | Сертифікат на товар | Бланк      | Документ       | СТФ          |  |  |  |  |
|                             |                     | документ   |                |              |  |  |  |  |
|                             | Математичні         | Файл даних | Таблиця        | ТМФ          |  |  |  |  |
|                             | таблиці констант    |            | математичних   |              |  |  |  |  |
|                             |                     |            | функцій у ПЕОМ |              |  |  |  |  |

### 2.2.2. Описання вхідних форм.

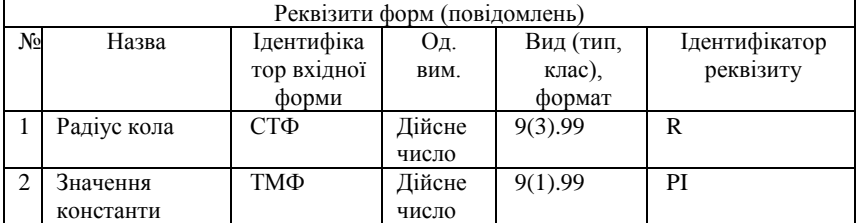

Розділ 3. Алгоритмізація.

3.1. Математичне описання обчислювального алгоритму:

$$
S = P * R^2
$$

3.2. Тип алгоритму – лінійний

3.3. Блок–схема алгоритму:

# **Завдання № 2. «Алгоритмізація обчислювальних процесів»**

Опрацювати контрольні приклади постановки задач засобами текстуального описування умови задачі та блок-схемами.

**Задача.** «Експертиза якості товарів»

**Умова.** З Полтавського м'ясокомбінату у магазин фірми «Смак» за накладною № 742850 надійшла ковбаса варена «Докторська».

У документі постачальника значиться кількість товару 500 кг за ціною 10 грн за кілограм. Під час проведення експертизи комісія встановила, що в магазин фактично надійшла партія ковбаси в кількості 495 кг за тією ж ціною. При цьому пошкоджень тари не виявлено. Зважування відбувалось на справних терезах, пломбованих у січні 1999 року.

*Виконання завдання:*

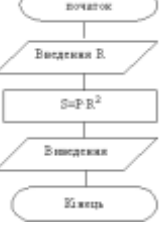

1. Визначаємо перелік *вихідних даних*, необхідних для заповнення вихідної форми документа – «Акт приймання товару»: *загальна вартість товару за документами постачальника; загальна вартість товару фактично; загальна сума нестачі товару.*

2. Визначаємо перелік *вхідних даних*, необхідних для отримання *вихідних*: *кількість товару за документом постачальника; фактична кількість товару; ціна за 1 кг товару.*

3. Уведемо умовні позначення даних (*ідентифікацію* даних):

– загальна вартість товару за документами постачальника – S2;

– загальна вартість товару фактична – S1;

– загальна сума нестачі товару – S;

– фактична кількість товару – N;

– кількість товару за документом постачальника – M; ціна за 1 кг товару – C.

4. Виконаємо запис обчислювальних алгоритмів засобами математичних формул:

$$
S1 = N * C
$$
;  $S2 = M * C$ ;  $S = S2 - S1$ 

**Задача 2**. «Коефіцієнта ефективності капіталовкладень» **Умова**. Обчислити коефіцієнт ефективності капіталовкладень.

Для обчислення використовується математична формула:  $\Pi - \frac{I}{I} \frac{I}{C}$ *Е*  $\overline{\Pi}_{m}$  $=$ 

де: *Е –* коефіцієнт ефективності капіталовкладень;

 *П* – додаткоий річний прибуток від реконструкції;

 $\Pi_m$ — втрати прибутку від простою під час реконструкції;

 *С* – нормативний термін окупності;

*К* – капітальні вкладення.

**Задача 2.** «Нарахування штрафу за несвоєчасну сплату процентів за користуванням кредитом»

**Умова**. Обчислити суму штрафу (S) за несвоєчасну сплату процентів за користуванням кредитом

Для обчислення використовується математична формула:

де: S **–** сума кредиту;

D **–** кількість днів прострочення платежу.

Процес обчислення проводиться за умовами.

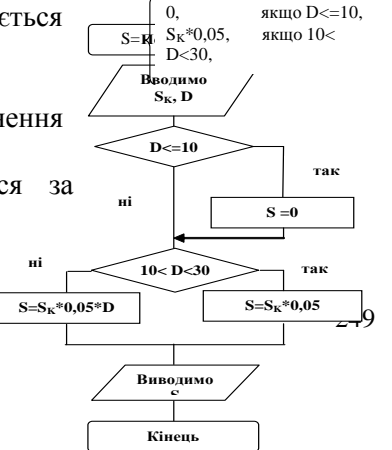

*К*

Для графічного опису обчислювального алгоритму використовується блок-схема розгалуженого типу.

**Задача 3**. «Вартість збірної покупки»

**Умова**. Обчислити вартість збірної покупки.

Для обчислення вартості збірної покупки використовують математичні формули 1,2:

$$
B_{(i)} = K_{(i)}^* H_{(i),} [1]
$$

**Початок** де:  $B_{(i)}$  – вартість товару одного найменування;  $K_{(i)}$  – кількість товару одного найменування; Ц<sub>(i)</sub> - ціна товару одного найменування товару одного найменування.

$$
3BB = \sum_{i=1}^{n} B(i), [2]
$$

**Вводимо N**

 $3\overline{b}B = 0$ 

**і=1,N**

**Вводимо В(і) ЗБВ=ЗБВ+В(і)**

де:  $35B - 3a$ гальна вартість Усіх товарів  $\sqrt{8}a^{38}$ ляка масиву  $38\pi$  (N)  $\sqrt{9}$ збірній покупці;

 $i = 1 -$ початковий номер товару у збірній покупці (лічильник найменувань товарів); n – кількість найменувань товарів у збірній покупці.

**Виводимо ЗБВ Кінець** Для графічного опису обчислювального алгоритму використовується блок-схема циклічного типу.

### **Розділ 3. Інтегровані ІС. Перспективні напрями розвитку ІС**

*Тема 3.1. Інтегровані інформаційні системи*

*Тема 3.2. Системи підтримки прийняття рішень та експертні системи. Комп'ютерні тренінгові системи в економіці та навчанні*

06'ява масиву ЗВП (N)<br>
3БВ = 0<br> **ELAN**<br> **BEGALING BEGALING 3БВ**<br> **BEGALING 3БВ**<br> **ELAN**<br> **BEGALING 3БВ**<br> **ELAN**<br> **BEGALING 3БВ**<br> **EXILERE**<br> **EXICIPE AND**<br> **EXICIPE AND**<br> **EXICIPE AND**<br> **EXICIPE AND**<br> **DEVELOR AND**<br> **DEVEL** Призначення інформаційних систем (ІС) в економіці – це автоматизація розрахунків, під якою розуміють людино-машинне розв'язування економічних задач. Для цього розробляються і впроваджуються такі види забезпечення: правове, інформаційне, програмне, математичне, методичне, організаційне, технічне, лінгвістичне та ергономічне.

Сучасний етап розробки ІС в економіці країни характеризується створенням ІС нового покоління, до яких належать експертні системи, системи підтримки прийняття рішень, інформаційнопошукові системи, системи із штучним інтелектом. Основою створення таких систем є децентралізація структури ІАСУ та організація розподільної обробки інформації. Технічною передумовою створення таких систем є значне поширення ПЕОМ. Організаційною передумовою виникнення таких систем стали процеси децентралізації управління, що відбуваються в країні. Структурно вони реалізуються у вигляді мереж обчислювальних машин або мереж АРМ.

При вивченні даної теми необхідно чітко визначитися з ключовими поняттями:

1. *Технологія* (сукупність методів обробки, виготовлення, зміни<br>стану, властивостей, форми сировини, матеріалу..., які стану, властивостей, форми сировини, матеріалу…, які здійснюються в процесі виробництва продукції).

2. *Комп'ютерна технологія* (та, що реалізуються за допомогою комп'ютерів - обчислювальних машин).

3. *Інформація* (У загальному розумінні під інформацією слід розуміти сукупність повідомлень про факти, явища, події, які протікають в об'єктивному світі. Інформація - це глобальне поняття, визначення якого залежить від її користувача та його інтересів. Це поняття потребує глибокого вивчення, що передбачається окремою темою).

4. *Комерційна інформація* (така, що означає процеси, пов'язані з обміном товарів між виробником та споживачем).

5. *Економічна інформація* (така, що означає процеси, факти, явища, які протікають у економічній сфері)

6**.** *Обробка* (дія, що направлена на зміну стану, властивостей, форми сировини, матеріалу, яка виконується в умовах *технологічного процесу*, який являє собою чітко визначену послідовність пов'язаних між собою та технологічно неподільних операцій для отримання бажаних результатів.

Для вивчення матеріалу доцільно зрозуміти сутність кожного окремого поняття по їх функціональному значенню у єдиному понятті інформаційних технологій та систем, організованих на їх основі

### **Термінологічний словник ключових понять**

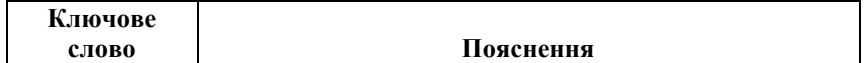

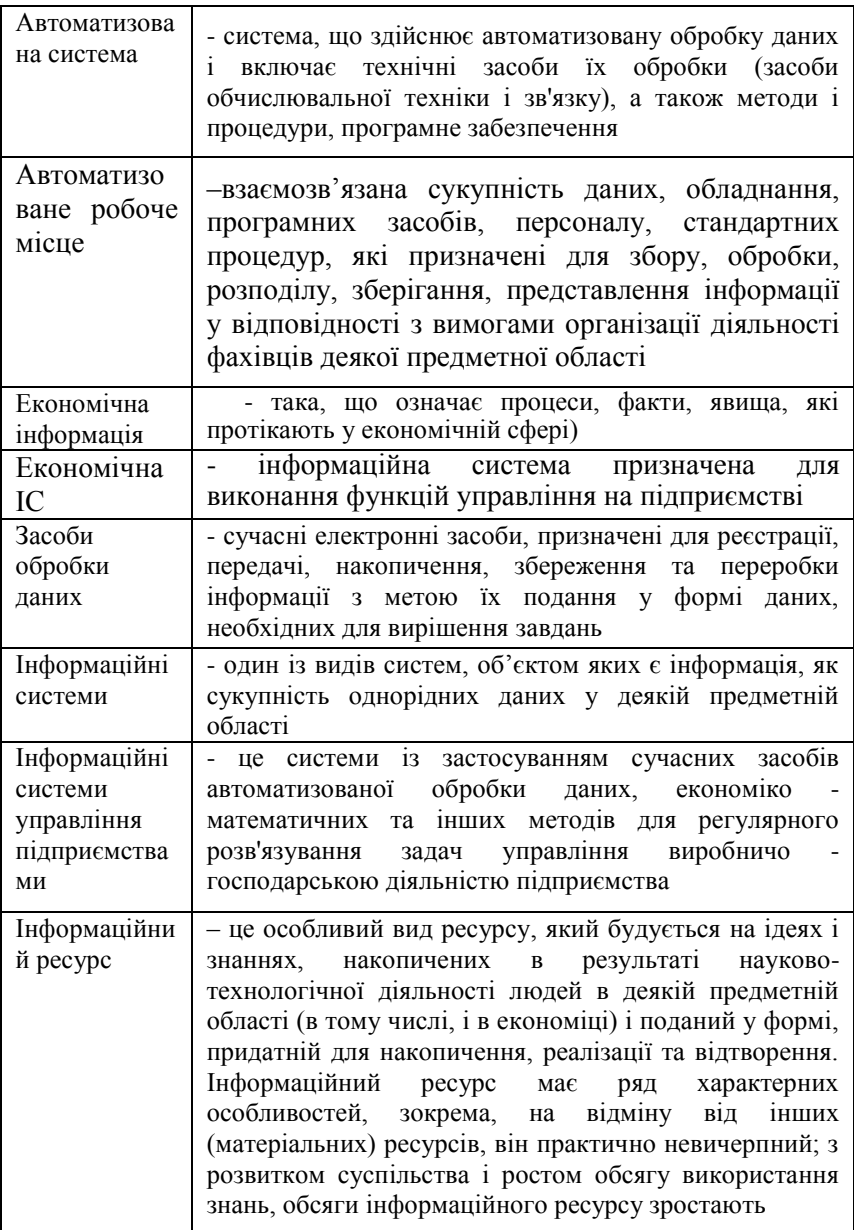
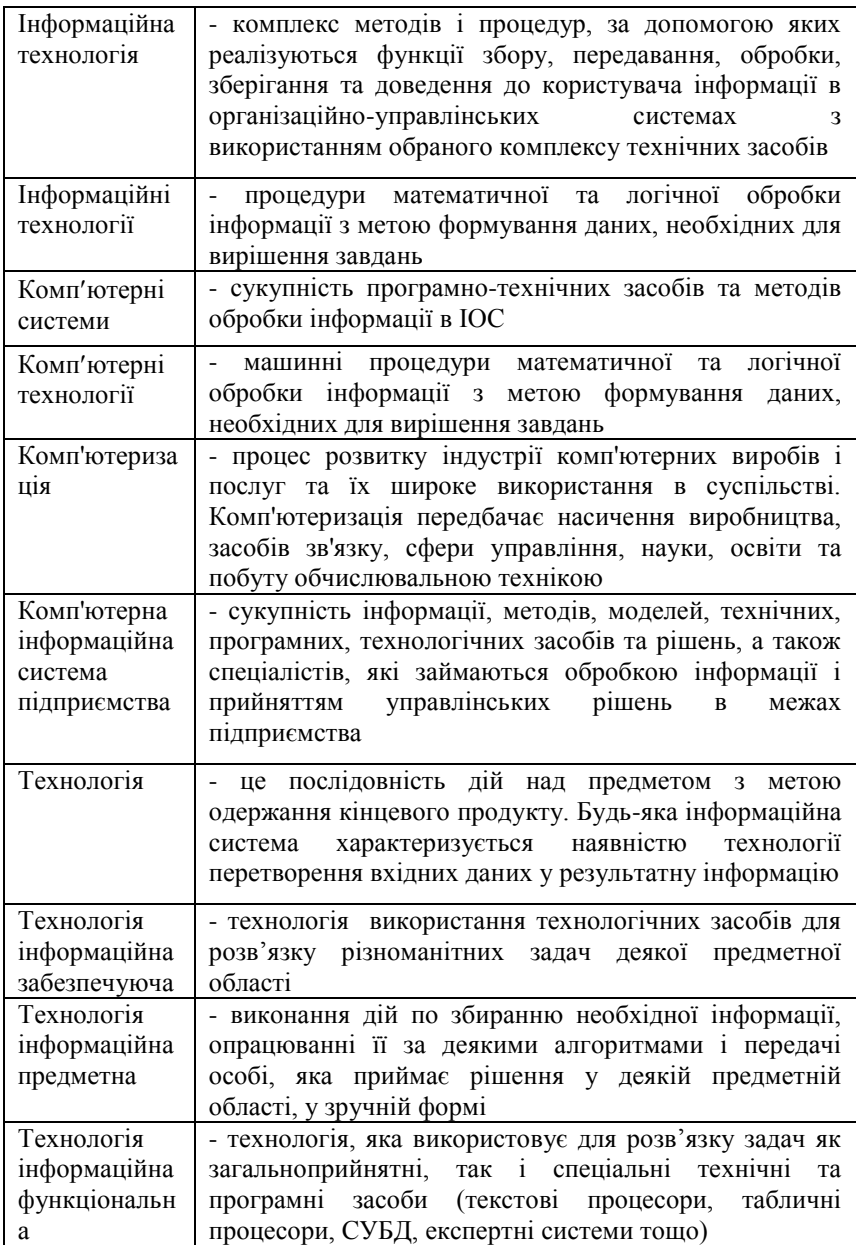

## **Інформаційні джерела** [5,1]

## **Навчальні завдання та методичні поради до них Завдання для аудиторних занять**

Засобами автоматизованого комплексу виконати рішення задачі *Експертиза якості товарів*

**Умова задачі.** На перевірку поступила партія товару для визначення його якості та ґатунку.

## **Необхідно:**

1.Визначитися з обсягами товарів, які треба відібрати із партії для проведення експертизи їх якості.

2. Провести реєстрацію відібраних товарів в журналі реєстрації.

3.Провести експертизу якості товарів – перевірку їх на відповідність нормативним показникам якості.

4.Виконати обробку результатів перевірки якості партії товарів, їх переоцінку, в залежності від визначеного ґатунку, та аналіз втрат від переоцінки.

5.Зробити висновки про якість партії товарів.

*Для виконання завдання скористатися файлом ПеревіркаЯкості, у якому знаходиться автоматизований комплекс для організації і проведення експертизи.*

*Архивний файл розміщено у папці загального доступу з дисципліни*

# **Завдання для самостійної роботи**

## **Завдання № 2. 2.1.**

- 1. Назвіть основні етапи підготовки задач до розв'язку на ЕОМ.
- 2. Поясніть місце і значення документу «Постановки задачі».
- 3. Назвіть і охарактеризуйте основні розділи документу «Постановка задачі».
- 4. Дайте визначення поняттю «блок-схема».
- 5. Поясніть особливості розробки документу «Постановка задачі» для вирішення задач засобами систем програмування.
- 6. Поясніть особливості розробки документу «Постановка задачі» для вирішення задач засобами табличних процесорів
- 7. Поясніть особливості розробки документу «Постановка задачі» для вирішення задач засобами СУБД
- 8. Поясніть особливості розробки документу «Постановка задачі» для вирішення задач засобами текстових редакторів.
- 9. Назвіть основних виконавців документу «Постановка задачі».
- 10. Поясніть призначення першого розділу документу «Постановка задачі».
- 11. Поясніть сутність поняття «формалізація задачі».
- 12. Поясніть склад та призначення другого розділу документу «Постановка задачі».
- 13. Дайте визначення поняттям: «ідентифікатор», «тип даних», «формат даних».
- 14.Сутність поняття АРМ.
- 15.Місце і значення АРМ в організації комерційної діяльності.
- 16.Напрямки удосконалення комерційної діяльності на базі АРМ.
- 17.АРМ, як економічно-інформаційні системи.
- 18.Класифікація АРМ.
- 19.Методологічні основи організації АРМ.
- 20.Основні принципи створення АРМ.
- 21.Основні поняття інфраструктури АРМ.
- 22.Склад та характеристика інфраструктури.
- 23.Особливості організації забезпечення АРМ системи.
- 24.Склад забезпечувальної частини АРМ
- 25.Характеристика програмно-технічного забезпечення.
- 26.Характеристика інформаційного забезпечення.
- 27.Характеристика організаційно-методичного забезпечення.
- 28.Структура та склад функціональної частини.
- 29.Характеристика комплексів функціональних задач.
- 30.Напрямки удосконалення системи обробки комерційної інформації в умовах АРМ .
- 31.Функціональні обов'язки фахівців АРМ-товарознавця.

## **Завдання для модульної контрольної роботи № 7**

#### **Завдання 1**. Дати відповіді на контрольні запитання:

- 1. Дайте визначення поняттю « інформація».
- 2. Види, властивості та характеристики інформації.
- 3. Особливості та характеристики економічної інформації.
- 4. Поняття інформаційної системи.
- 5. Структура економічної інформації.
- 6. Основні поняття класифікації економічної інформації.
- 7. Основні поняття кодування економічної інформації.

8. Дайте визначення поняттю «класифікація» та визначіть його місце і значення у процесах обробки економічної інформації на ПЕОМ.

9. Перелічіть і охарактеризуйте відомі Вам методи класифікації.

10. Поясніть сутність поняття «глибина класифікації».

11.Дайте визначення поняттям: «економічна номенклатура», «об'єкт номенклатури», «класифікатор».

12. Опишіть методику класифікації економічних номенклатур.

13. Поясніть основні правила класифікації об'єктів економічних номенклатур.

14. Поясніть правила формування класифікаторів об'єктів економічних номенклатур.

15.Дайте визначення і поясніть поняття економічна номенклатура.

16. Поясніть послідовність виконання класифікації об'єктів економічних номенклатур.

17. Поясніть сутність ієрархічної системи класифікації об'єктів економічних номенклатур.

18. Поясніть сутність фасетної системи класифікації об'єктів економічних номенклатур.

19. Поясніть переваги ієрархічної системи класифікації об'єктів економічних номенклатур.

20. Поясніть недоліки ієрархічної системи класифікації об'єктів економічних номенклатур.

21. Поясніть переваги фасетної системи класифікації об'єктів економічних номенклатур.

22. Поясніть недоліки фасетної системи класифікації об'єктів економічних номенклатур.

23. Визначіть місце і значення класифікації у діяльності фахівців.

24.Дайте визначення поняттям «код» та «кодування».

25.Визначіть місце і значення кодування у процесах обробки економічної інформації на ПЕОМ.

26.Дайте визначення поняттю «класифікація» та визначіть його місце і значення в процесах обробки економічної інформації на ПЕОМ.

27.Дайте визначення поняттю «система кодування». Розкрийте його сутність.

28. Перелічіть і коротко охарактеризуйте відомі Вам системи кодування.

29. Перелічить відомі Вам види кодів, що використовують в умовах обробки економічної інформації на ПЕОМ.

30. Перерахуйте основні характеристики коду.

31. Поясніть сутність поняття «глибина класифікації коду».

32. Перерахуйте і поясність основні цілі кодування.

33. Поясніть на конкретних прикладах поняття «структура коду».

34.Дайте визначення поняттям: економічна номенклатура; об'єкт номенклатури.

35. Дайте визначення поняттям: класифікатор; кодифікатор.

36. Поясніть відмінність між числовими, символьними та штриховими кодами.

37. Опишіть методику класифікації економічних номенклатур.

38.Опишіть методику розробки кодів об'єктів економічних номенклатур

39.Назвіть основні етапи підготовки задач до розв'язання на ЕОМ.

40.Поясніть місце і значення документа «Постановки задачі».

41.Назвіть і охарактеризуйте основні розділи документа «Постановка задачі».

42.Дайте визначення поняттю «блок-схема».

43.Поясніть особливості розробки документа «Постановка задачі» для рішення задач засобами систем програмування.

44.Поясніть особливості розробки документа «Постановка задачі» для рішення задач засобами табличних процесорів

45.Поясніть особливості розробки документа «Постановка задачі» для рішення задач засобами СУБД

46.Поясніть особливості розробки документа «Постановка задачі» для рішення задач засобами текстових редакторів.

47.Назвіть основних виконавців документа «Постановка задачі»

48. Поясніть призначення першого розділу документа «Постановка задачі»

49. Поясніть сутність поняття «формалізація задачі»

50. Поясніть склад та призначення другого розділу документа «Постановка задачі»

51. Дайте визначення поняттям: «ідентифікатор», «тип даних», «формат даних».

**Завдання 2**. Виконати опис обчислювальних алгоритмів засобами блок-

схеми

*1.Завдання складається із трьох задач: Задача 1. Лінійний алгоритм; Задача 2. Розгалужений алгоритм;Задача 3. Циклічний алгоритм. 2.Завдання виконується за варіантом, визначеними викладачем.*

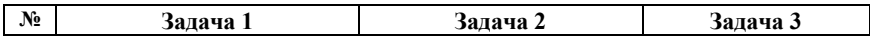

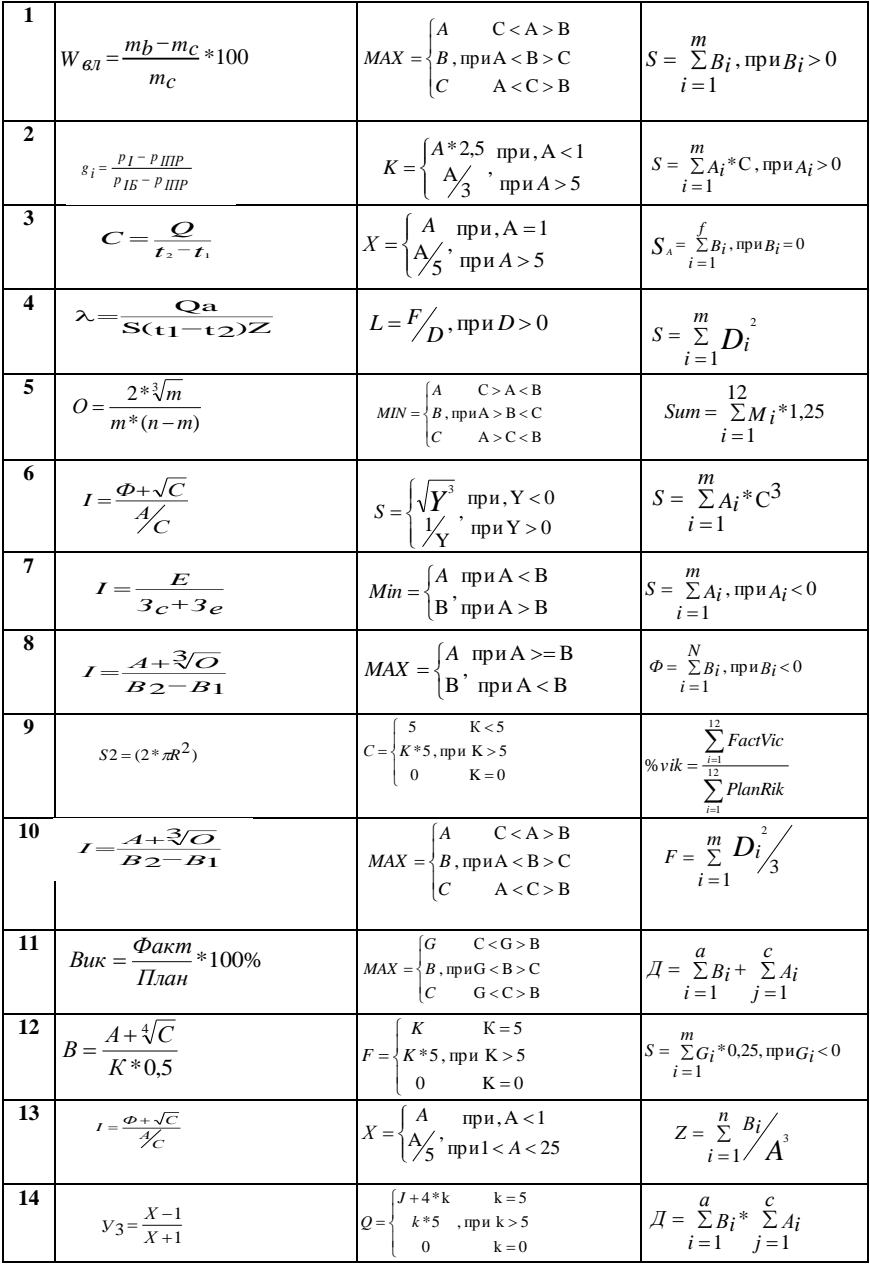

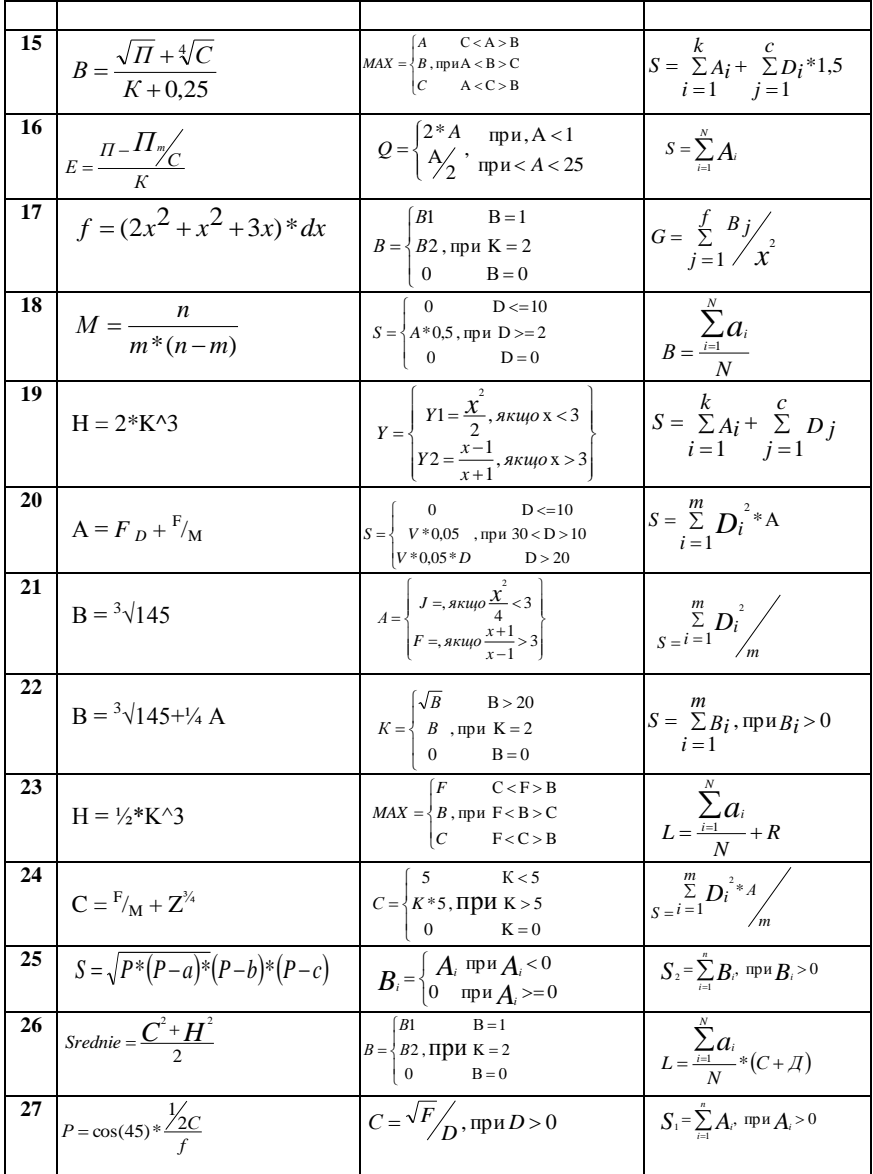

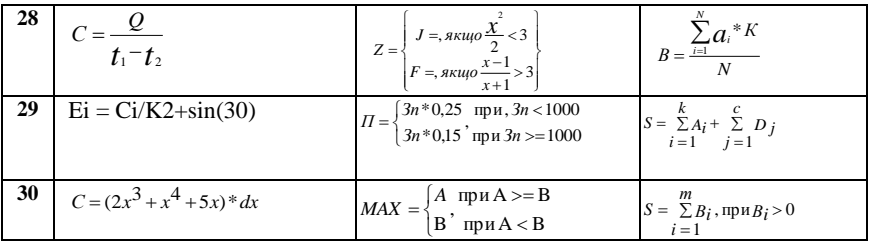

#### Теми для підготовки рефератів з дисципліни та методичні рекомендації для їх виконання

Реферати є формою поглибленого оволодіння матеріалом дисципліни, яка дозволяє студенту не тільки відпрацювати пропущені заняття, а і розширити свої знання з окремих тем.

Підготовка рефератів надає можливість студенту не лише підібрати визначений темою матеріал, а й виконати його творче опрацювання (систематизування і лаконічне полання), що сприяє формуванню науково-дослідних навичок, які стануть у нагоді при подальшому навчанні (виконанні курсових і дипломних робіт) і при науковій діяльності.

Для підготовки реферату за обраною темою студенту необхілно:

1) підібрати достатню кількість матеріалу для висвітлення теми

2) творчо і усвідомлено опрацювати матеріал шляхом його систематизації для виділення із усієї його сукупності окремих, логічно і семантично поєднаних питань

3) вилілені питання сформувати в план реферату.

підбору матеріалу можливо скористатися різними Лля інформаційними джерелами:

1) науковими виданнями (монографії, журнали, збірники матеріалів наукових конференцій, підручники)

2) періодичними виданнями (журнали, газети)

3) методичними виданнями (посібники, методичні розробки, метоличні вказівки)

Для оформлення реферату необхідно підготувати його в електронному варіанті документу MS Word з наступними параметрами:

формат паперу  $-$  А4

- орієнтація паперу: для основного тексту - книжна, для аркушів з великими схемами, таблицями, діаграмами альбомна

- поля аркушів верхнє, нижнє, праве 1 см; ліве 1,5 см
- шрифт основного тексту 12пт., звичайний
- шрифт заголовків: заголовок 1 14 напівжирний; заголовок
- $2 12$  напівжирний
- інтервали та відступи в абзацах: 1, 1,5

- номери сторінок (без №№ на аркушах: титульному та змісту)

У *структурі* документу мають бути:

- титульний аркуш (форма стандартна);
- аркуш з автоматизованим змістом (з номерами сторінок);
- робочі аркуші

Для *перевірки* якості підготовленого реферату документ передається у паперовому варіанті та на ГМД.

*Термін* підготовки реферату визначається викладачем

*Захист* реферату проводиться на консультативних заняттях (за графіком їх проведення)

## **Теми рефератів**

- 1. Історичні аспекти розвитку сучасних технічних засобів обробки інформації.
- 2. Технічні характеристики сучасних ПЕОМ.
- 3. Стан ринку сучасних засобів обробки даних.
- 4. Сучасні перспективні тенденції розвитку апаратної частини ЕОМ.
- 5. Сучасні перспективні тенденції розвитку програмного забезпечення комп'ютерних технологій.
- 6. Сучасні програми для стиснення інформації. Технологія використання.
- 7. Сучасні антивірусні програми. Технологія використання.
- 8. Сучасні технології захисту інформації.
- 9. Сучасні операційні системи.
- 10. Особливості ОС Window Vista.
- 11. Особливості і додаткові можливості MS Office 2007.
- 12. Сучасні мови програмування.
- 13. Історія становлення і розвитку алгоритмічної мови програмування Basic.
- 14. Основи програмування на Visual Basic.
- 15. Макропрограмування в MS Word.
- 16. Додаткові можливості MS Word.
- 17. Створення автоматизованих комплексів засобами MS Word.
- 18. MS Word і Інтернет.
- 19. Макропрограмування в MS Excel.
- 20. Створення автоматизованих комплексів засобами MS Excel.
- 21. MS Excel і Інтернет.
- 22. Додаткові можливості MS Excel.
- 23. OLE технології та їх практичне значення.
- 24. Історія розвитку сучасних комп'ютерних мереж.
- 25. Альтернативні комп'ютерні мережі.
- 26. Сучасні організаційні форми використання комп'ютерних технологій.
- 27. Сучасне програмне забезпечення для організації АРМ.
- 28. Пакети прикладних програм для автоматизованих систем в комерційній діяльності.
- 29. Автоматизація документообігу.
- 30. Автоматизовані системи управління торгівельним підприємством.

# **Самостійна робота студентів**

*Технологічна карта поза аудиторної і самостійної роботи студента з дисципліни "Інформаційні технології та системи"*

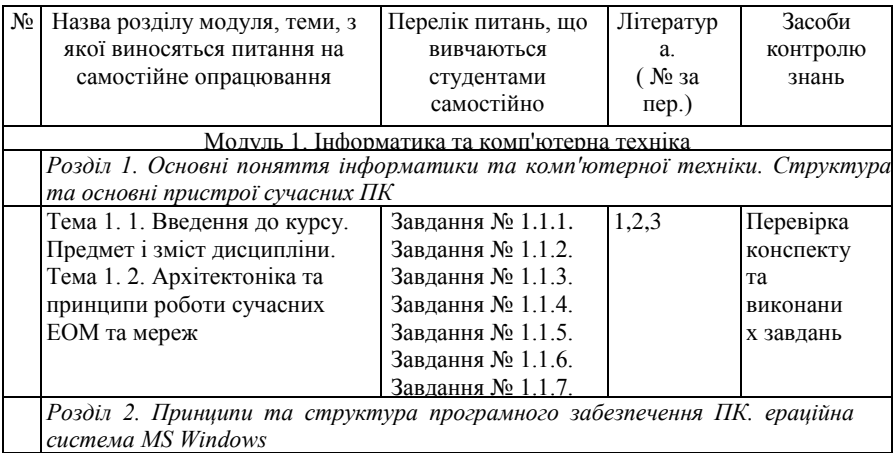

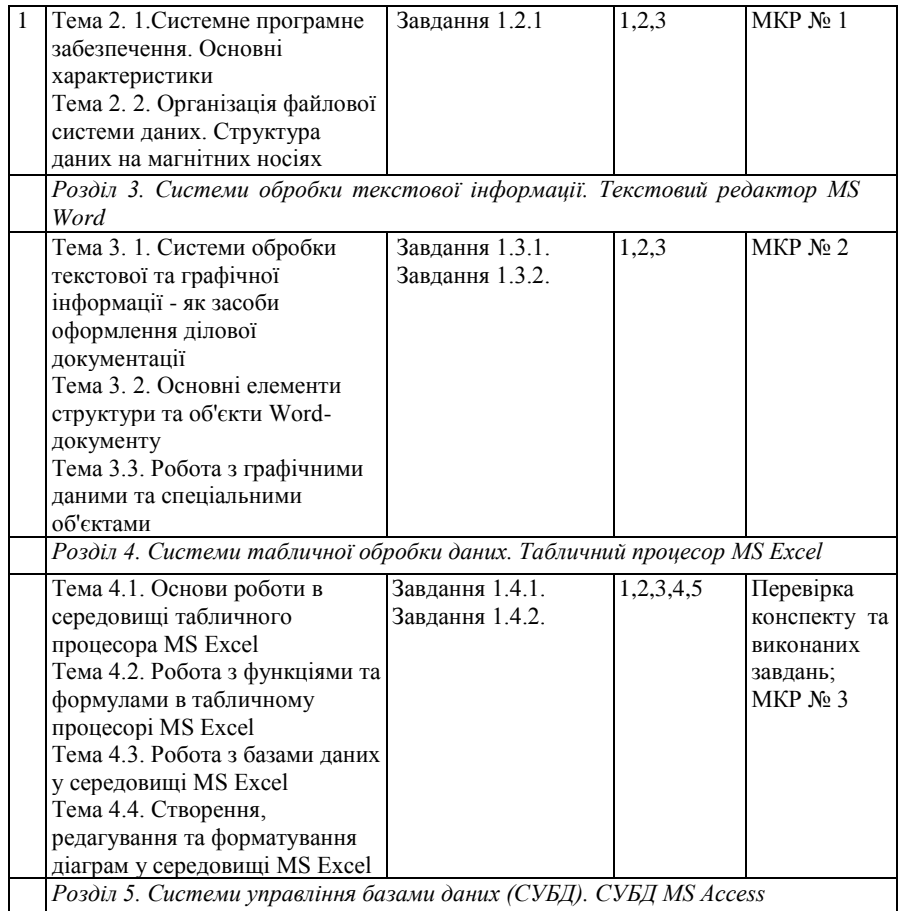

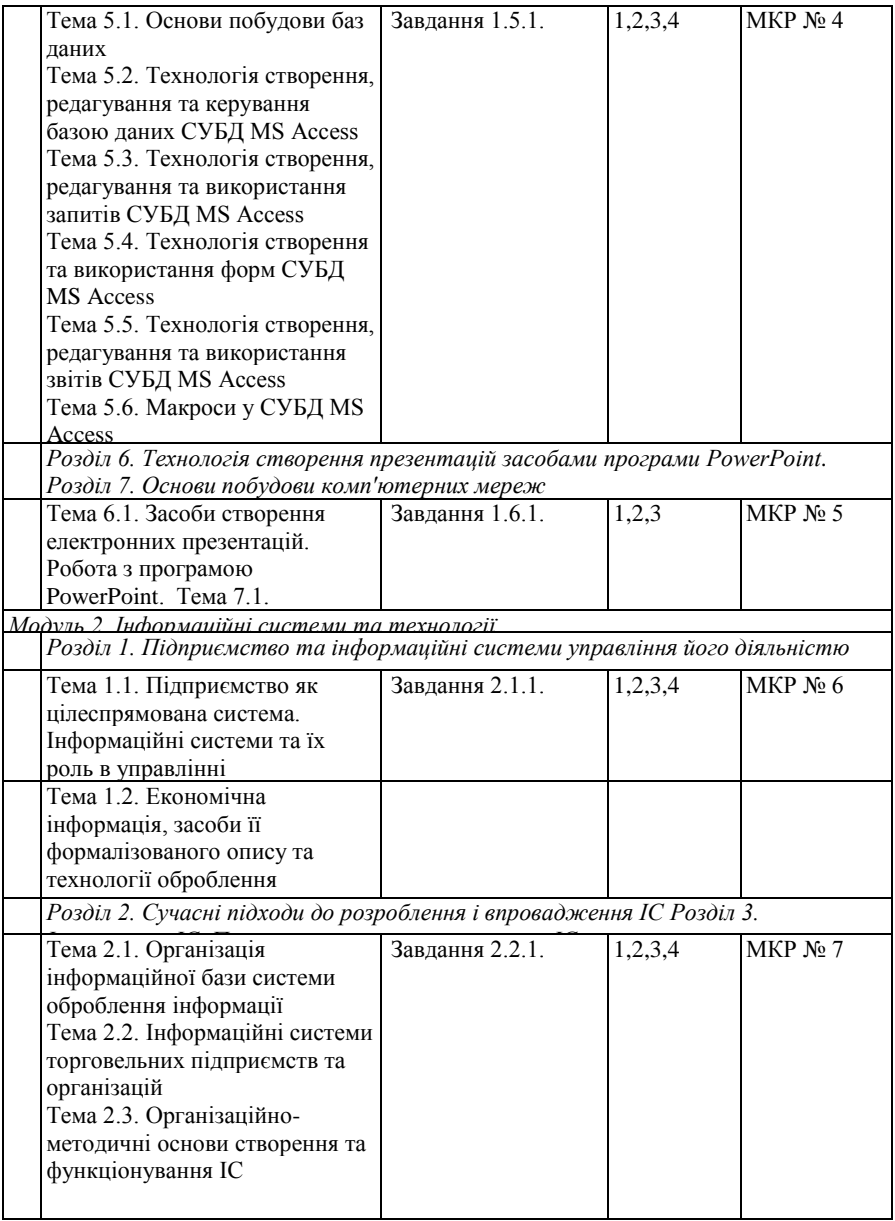

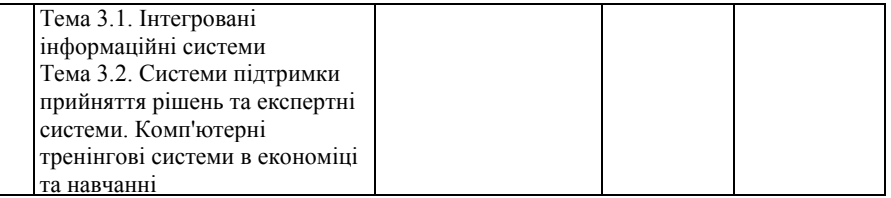

#### **Порядок і критерії оцінювання знань**

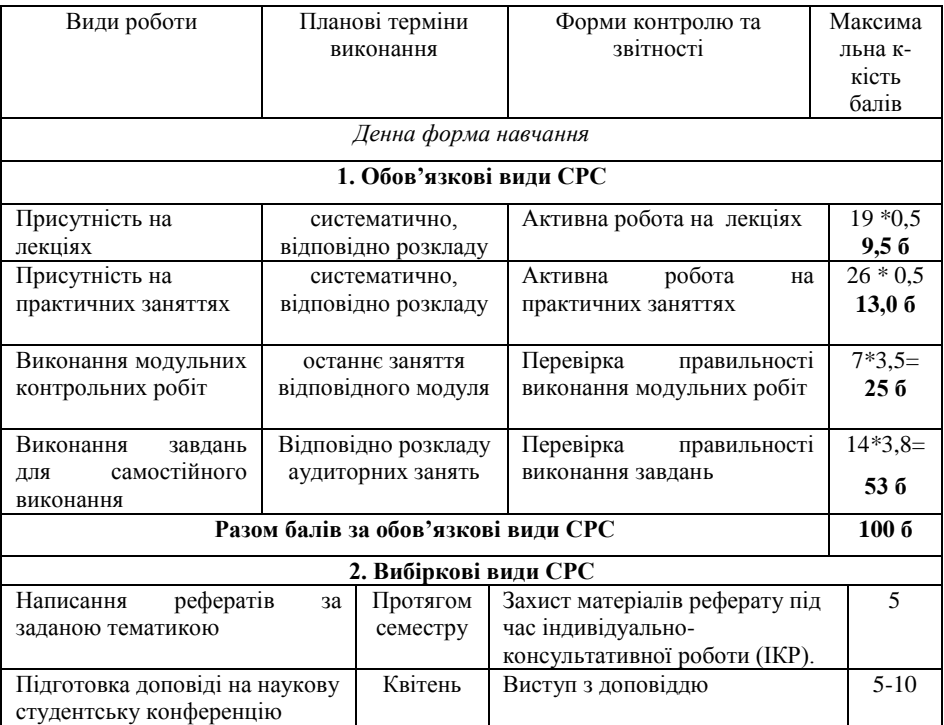

#### **Зразок екзаменаційного білету**

Екзаменаційний білет №

# **Питання**:

1. Поясність сутність графічного інтерфейсу користувача GUI для Windows (XP) на конкретних прикладах.

2. Поясніть поняття "властивості поля". Назвіть основні типи полів бази даних MS Access та технологію їх зміни

#### **Завдання**:

1. В MS Word створити нижченаведену таблицю з обчисленнями показників: термін рейсу за найменуваннями; середній термін рейсу.

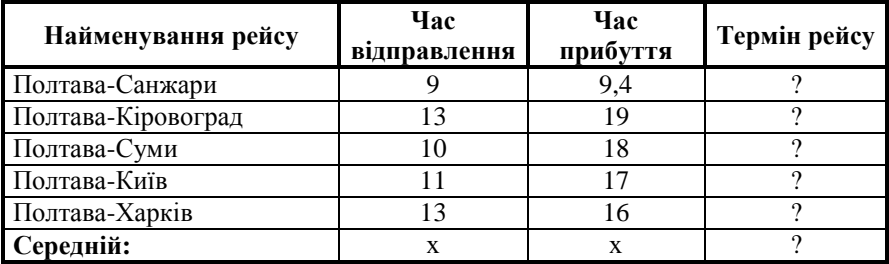

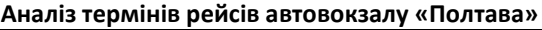

**Розрахункові формули:** ст. 4 = ст. 3 – ст. 4;

середній термін рейсу: (сума ст. 5)/5

2. Ввести формулу з використанням *Редактора формул:*

 $x$ |,  $x < 0$ <br>  $x = 0$ <br>  $cos(x), x > 0$ <br>
ОГО<br>
ОГО<br>
ОГО<br>
ЛОГІЮ<br>
Ремія"<br>
Ремія"<br>
Ремія"<br>
Ремія"<br>
Ремія "<br>
Ремія"<br>
Ремія "<br>
Земії, яка<br>
шина аркуші  $y = \begin{cases} 0, & x = 0 \end{cases}$ .  $cos(x), x$  $\left\| \begin{matrix} X \end{matrix} \right\|$ ,  $X \le$  $=\begin{cases} 1 & x = 0 \\ 0 & x = 0 \end{cases}$  $\cos(x), x >$ 0  $0, \quad x = 0$ 0

Екзаменаційний білет №

# **Питання**:

1. Поясність поняття "дерево каталогу" та технологію його створення на магнітному диску.

2. Поясніть термін – "запит бази даних". Опишіть технологію формування запитів засобами СУБД Access.

# **Завдання**:

1. Побудувати базу MS Excel: даних із структурою:

П.І.Б., табельний номер, дата народження, заробітня плата, "Премія" 2. У полі «Премія» ввести формули для визначення розміру премії, яка

розраховується як 15% від заробітньої платні.

3. Відсортувати БД по полю П.І.Б.

4. Побудувати два типи діаграм: стовпчикову для двох показників та колову, передбачити заголовок і підзаголовок, легенду. Діаграми побудувати: першу на аркуші "Зарплата" з таблицею, другу - на аркуші діаграм.

# **Перелік інформаційних джерел**

#### *Основні*

1. Н.Я. Наливайко Інформатика: Навчальний посібник – Київ: Центр Учбової літератури, 2011. – 465 с.

2. Макарова М.В., Карнаухова Г.В., Запара С.В. Інформатика та комп'ютерна техніка: Навчальний посібник / За заг. ред. д. е. н., проф. М.В. Макарової. – 3-тє видання, перероб. і доп. – Суми: ВТД «Університетська книга», 2008. – 665 с.

3. Рогоза М.Є., Крещенко Л.Ф., Циганок О.О. Економічна кібернетика (Інформатика). Навч–метод. посібник. Ч.1.– П: РВЦ ПУСКУ, 2007. – 199 с.

4. Інформатика та комп'ютерна техніка. Навчальний посібник. / Рогоза М.Є. та ін. За редакцією М.Є. Рогози – К.: ВЦ «Академія»,  $2006 - 368$  c.

5. Ананьєв О.М., Гончарук А.Я., Білик В.М. Інформаційні системи і технології в комерційній діяльності. Підручник. - Львіь: Новий світ - 2000, 2006. - 584 с.

## *Додаткові*

6. Макарова М.В., Наливайко Н.Я., Резніков Д.А. Інформатика та комп'ютерна техніка: Збірник ситуаційних завдань. – Полтава: РВВ ПУСКУ, 2004. – 52 с.

7. Наливайко Н.Я., Єлізаров Є.Я., Шиленко Л.І. Інформатика та комп'ютерна техніка. Комп'ютерна техніка та програмування: Технологія рішення навчальних та фахових завдань засобами табличного процесора MS Excel 2000 (ХР). Лабораторний практикум. – Полтава: РВВ ПУСКУ, 2003. – 90 с.

8. Наливайко Н.Я., Шиленко Л.І. Інформатика та комп'ютерна техніка: MS Excel 2000: Навчальний посібник. – Полтава: РВВ ПУСКУ, 2002. – 130 с.

9. Вейскас Дж. Эффективная работа с Microsoft Access 2000. – СПб.: Изд-во «Питер», 2001. – 1040 с.